# **FireBrick FB6302**

## **User Manual**

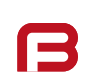

*FB6000 Versatile Network Appliance*

### **FireBrick FB6302 User Manual**

This User Manual documents Software version V1.60.010 Copyright © 2012-2022 FireBrick Ltd.

## **Table of Contents**

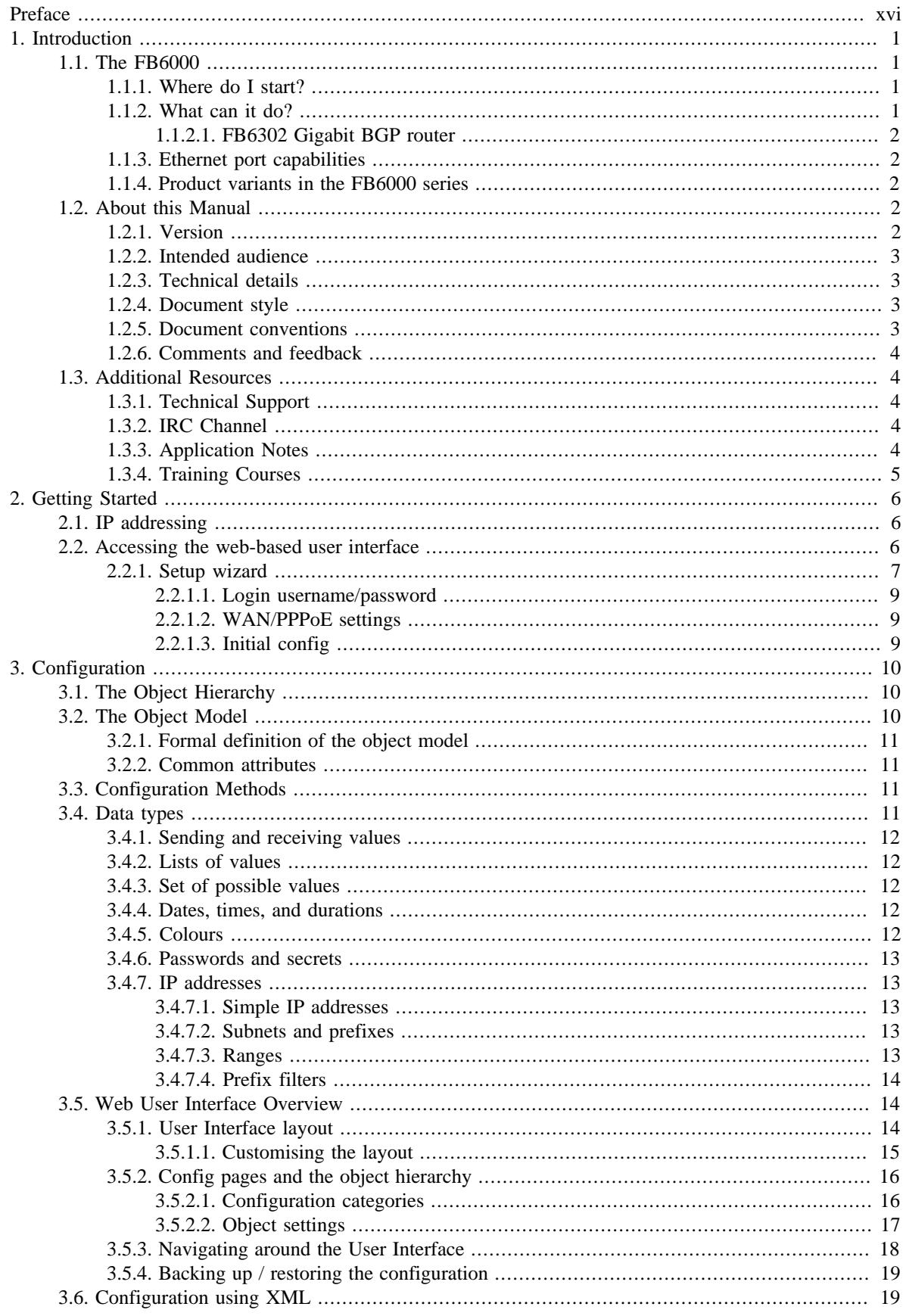

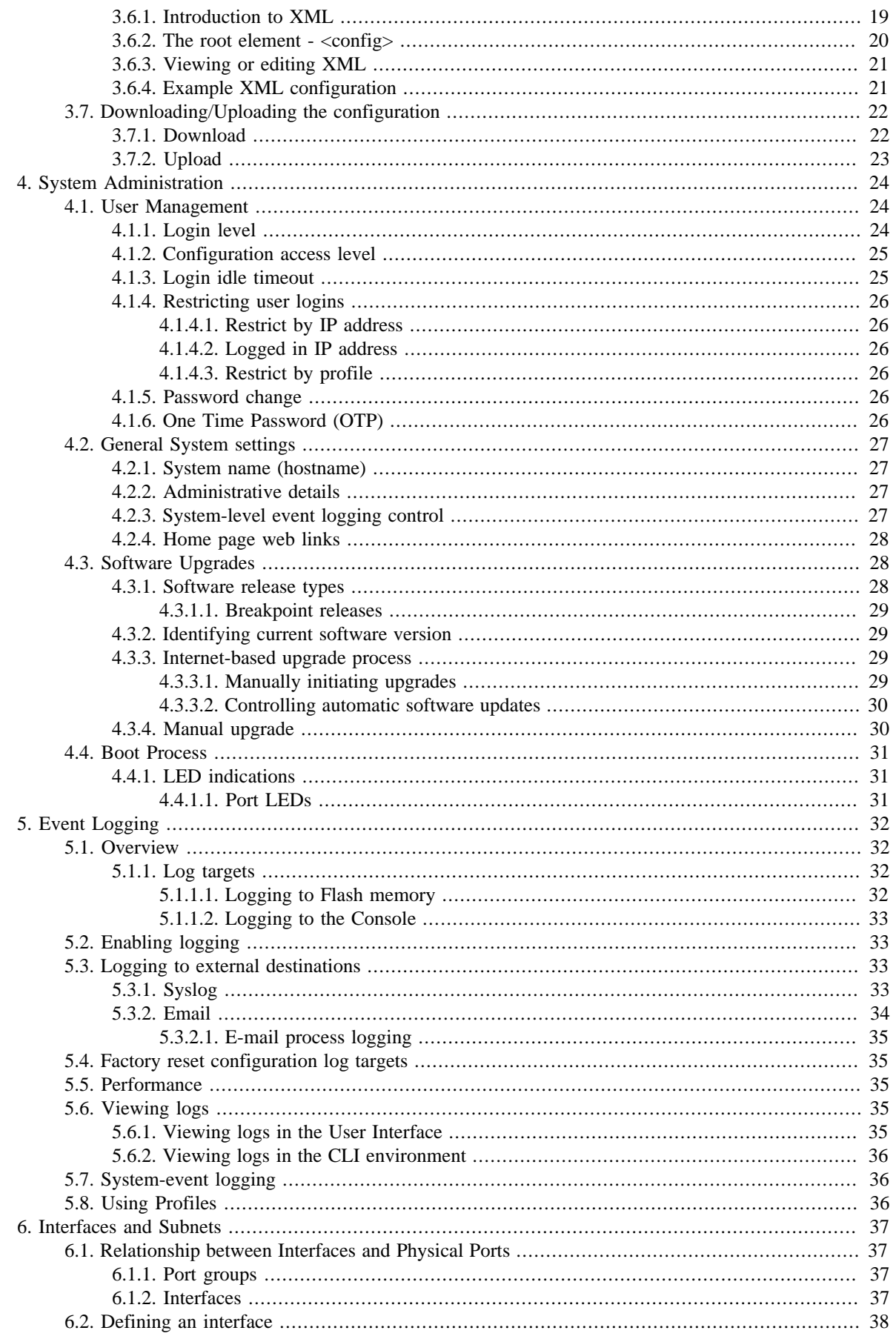

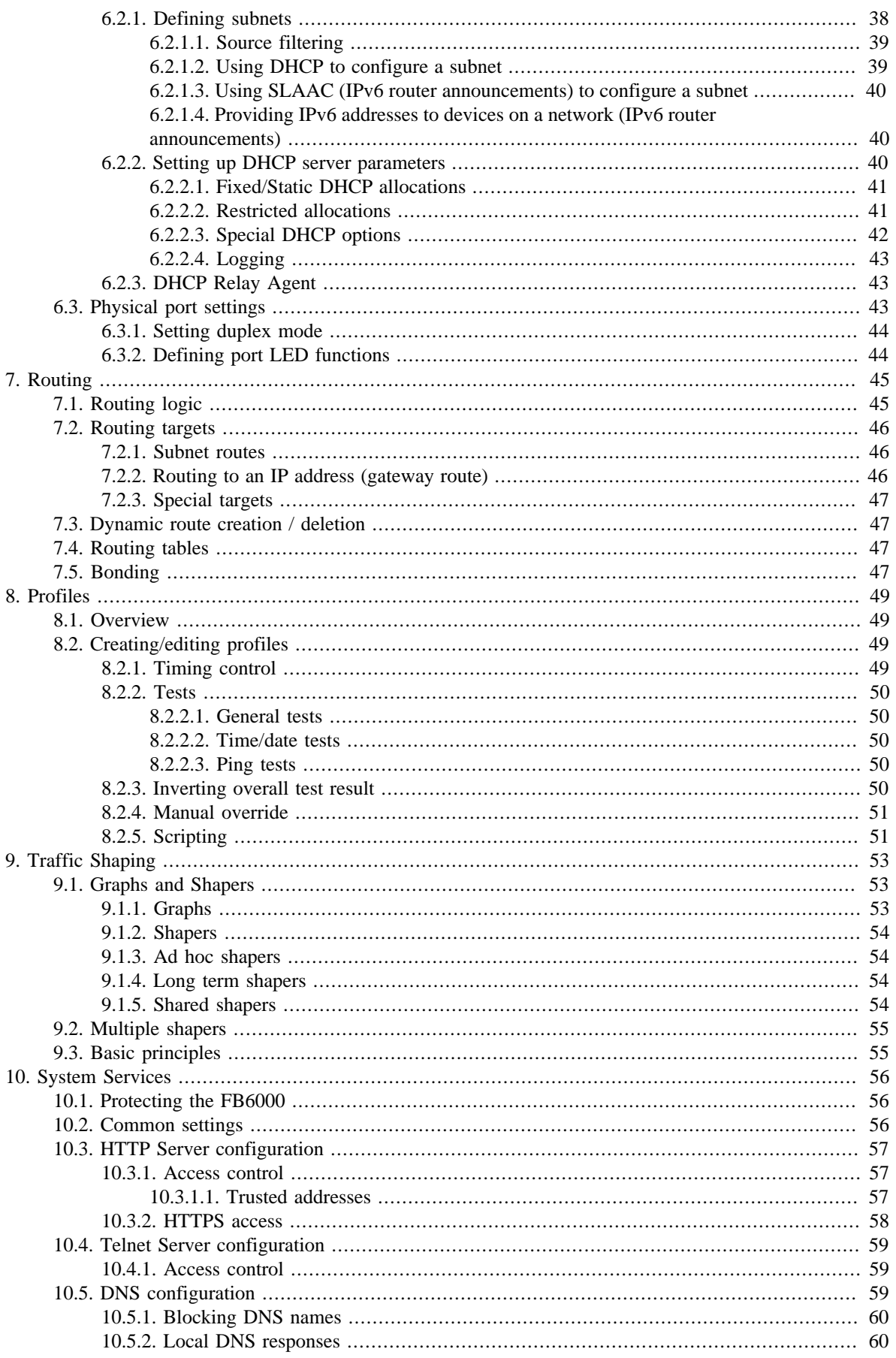

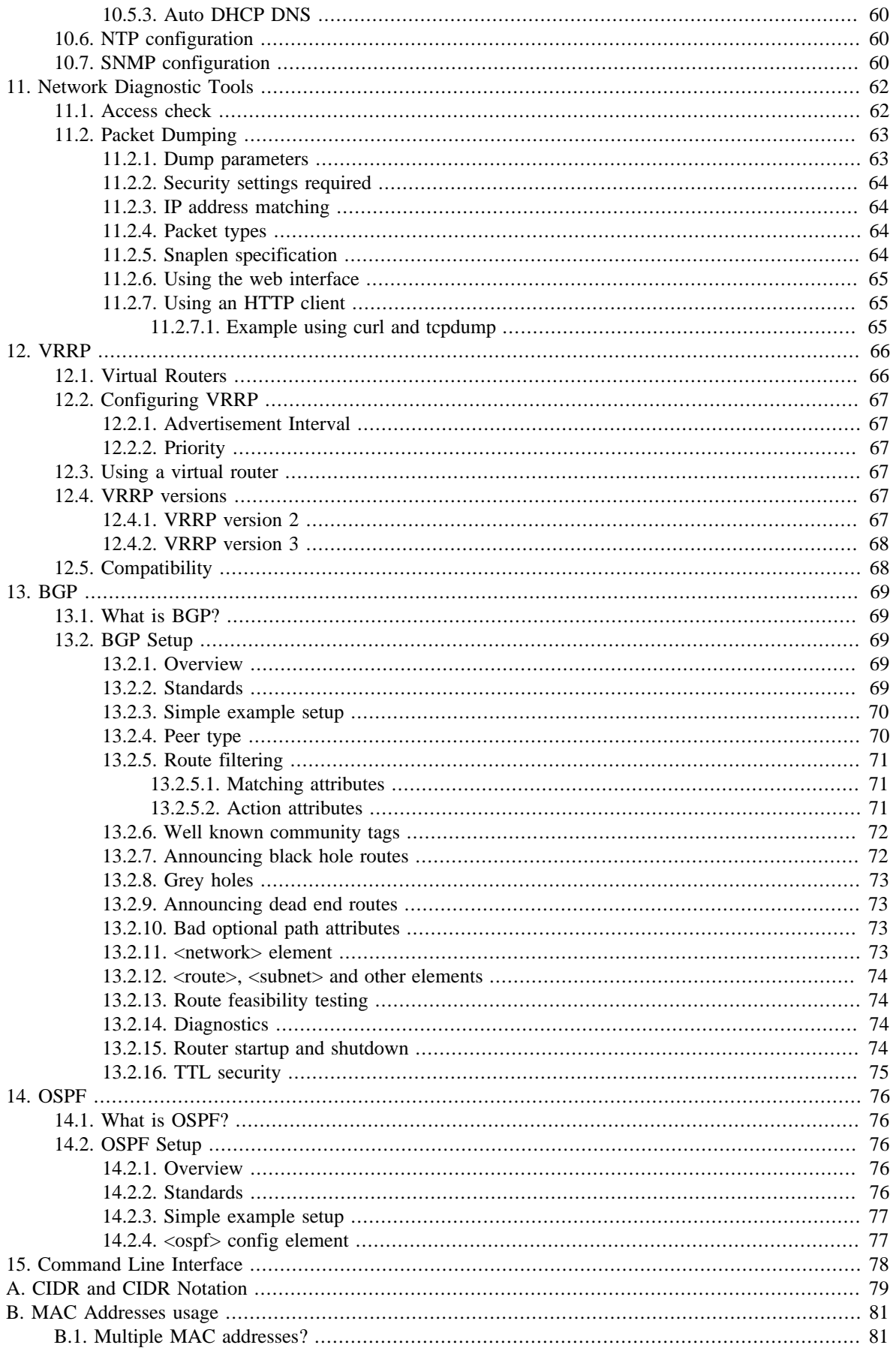

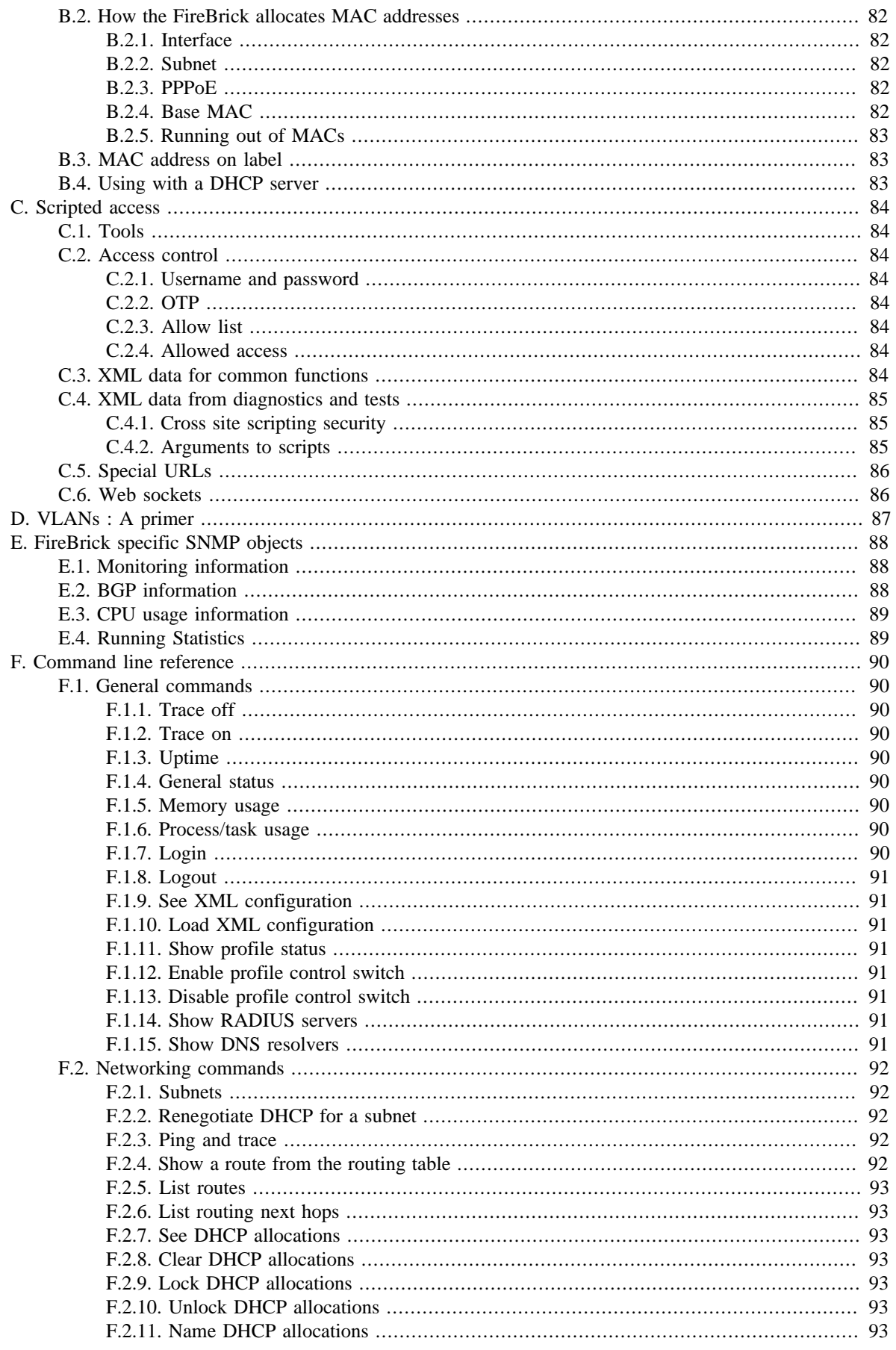

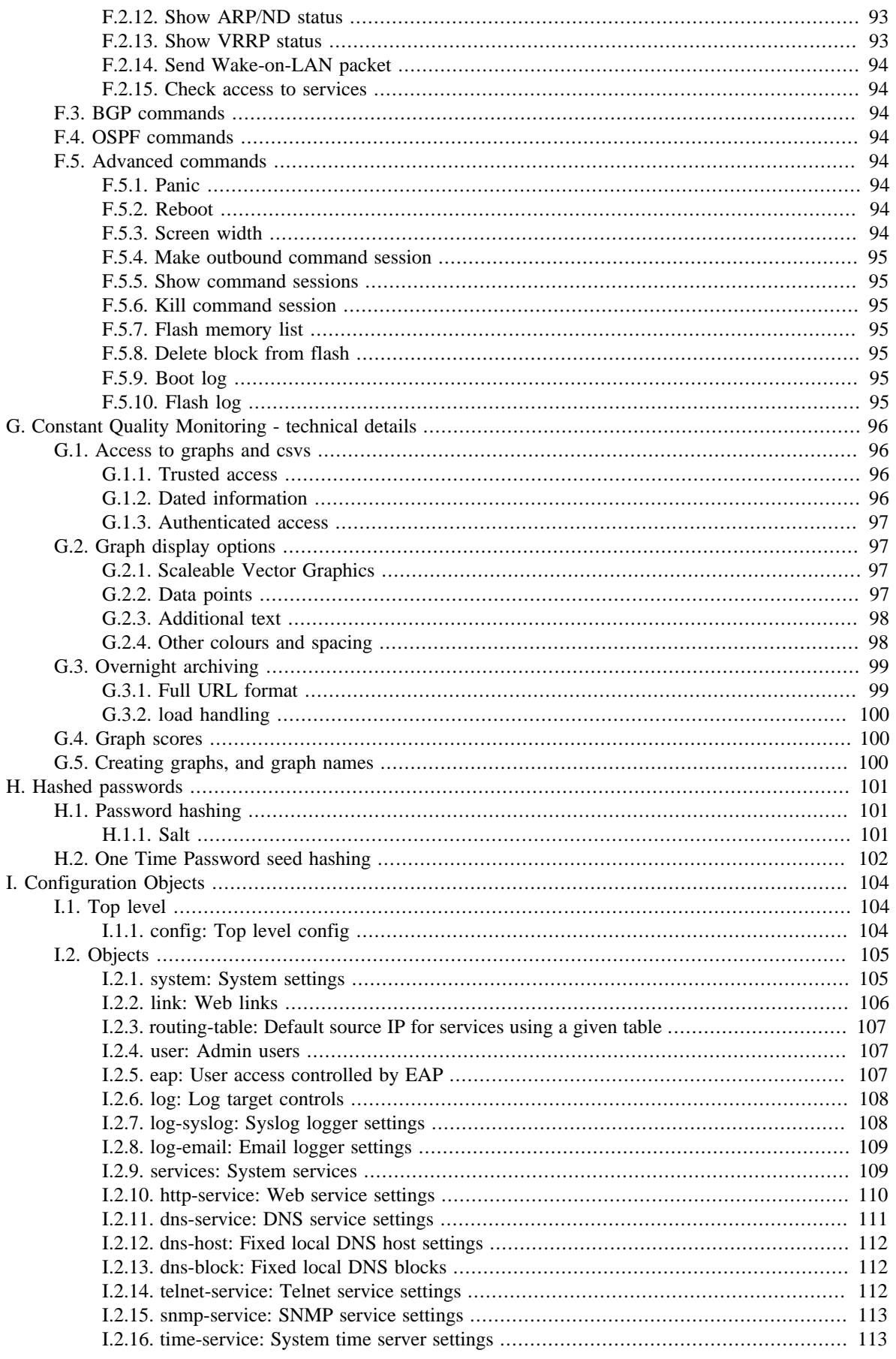

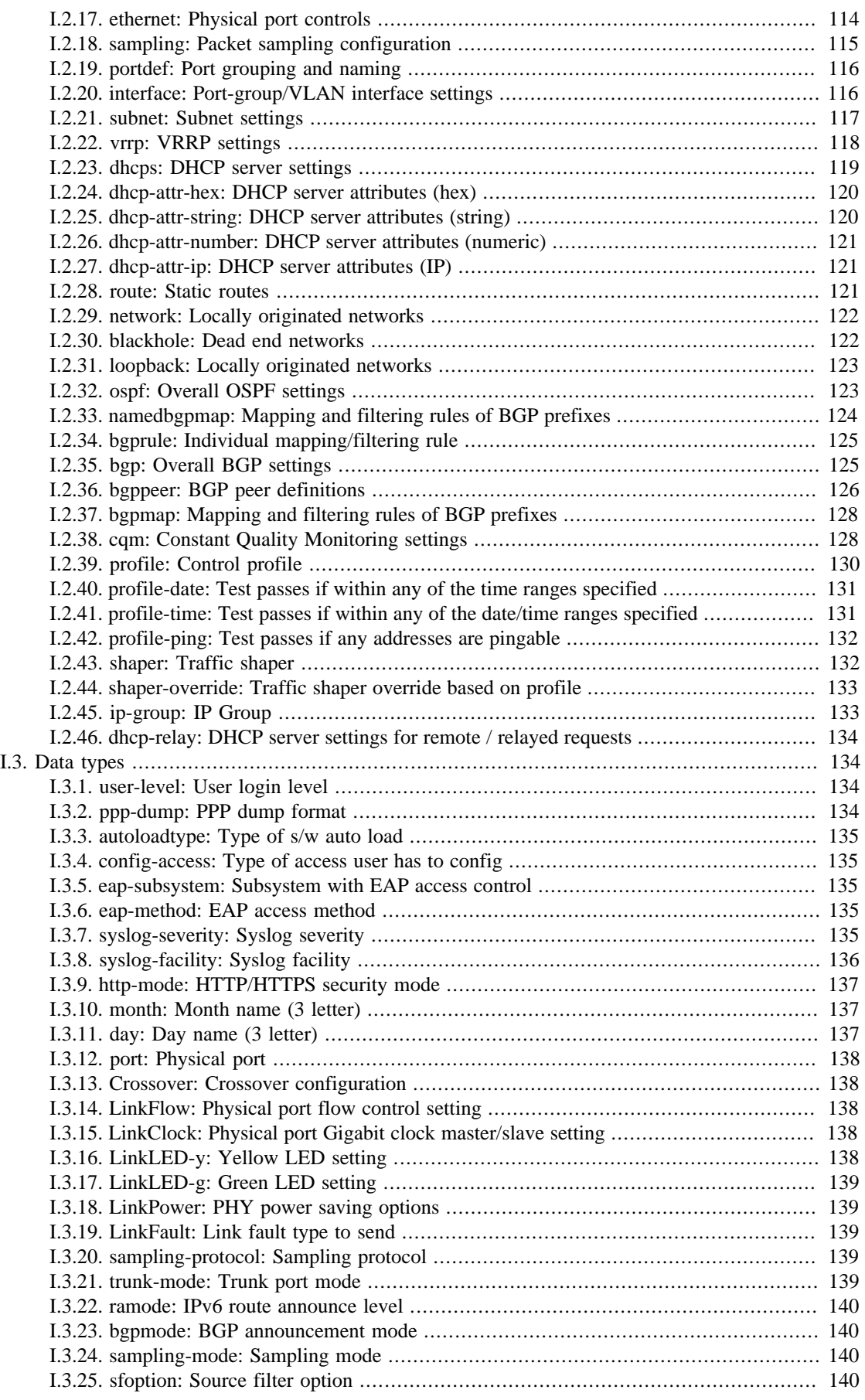

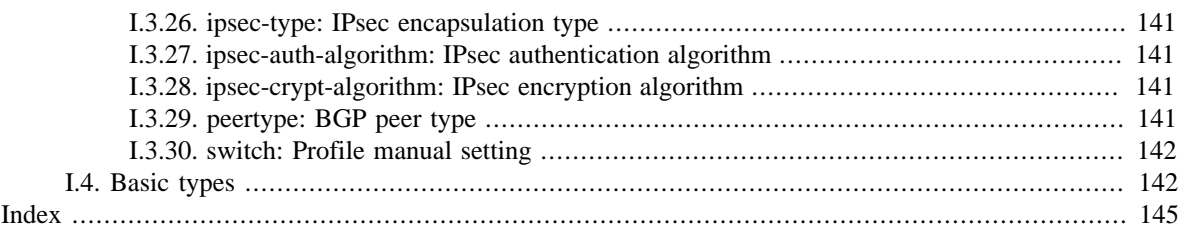

## **List of Figures**

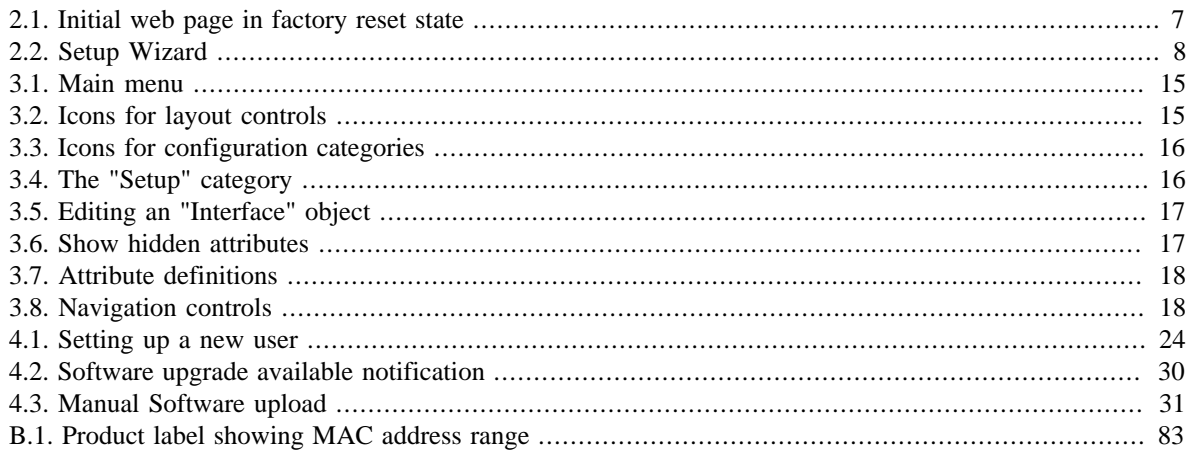

## **List of Tables**

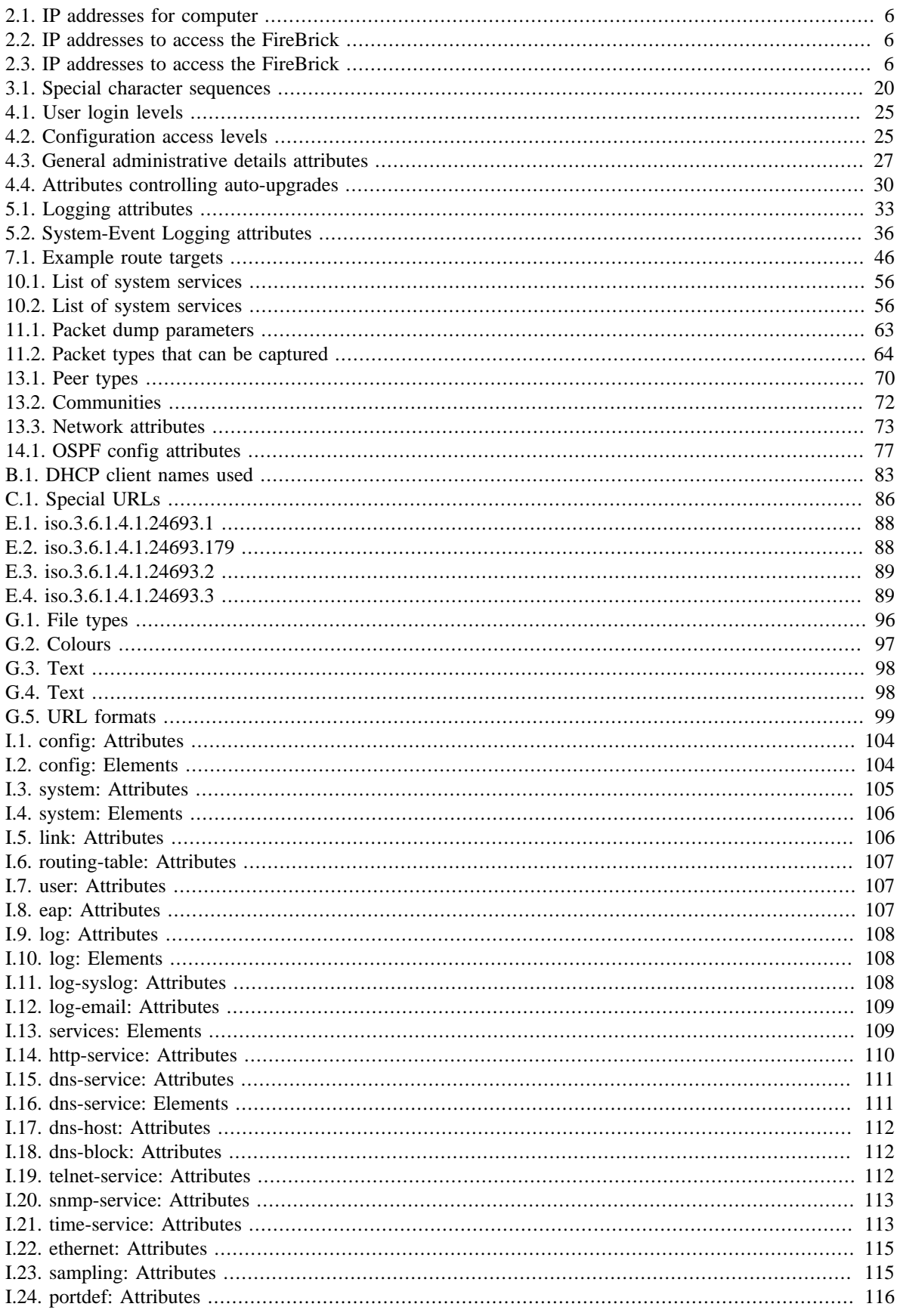

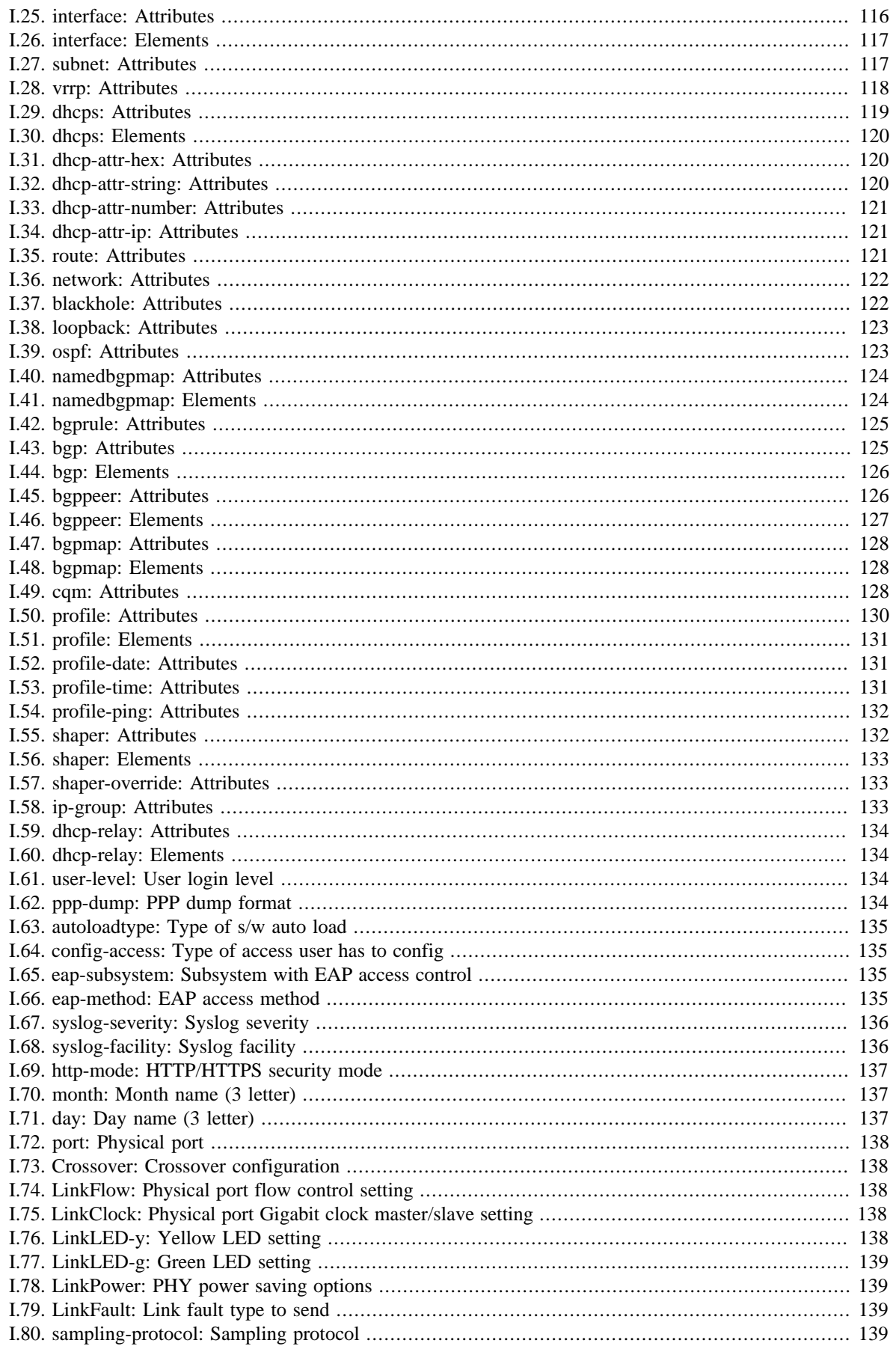

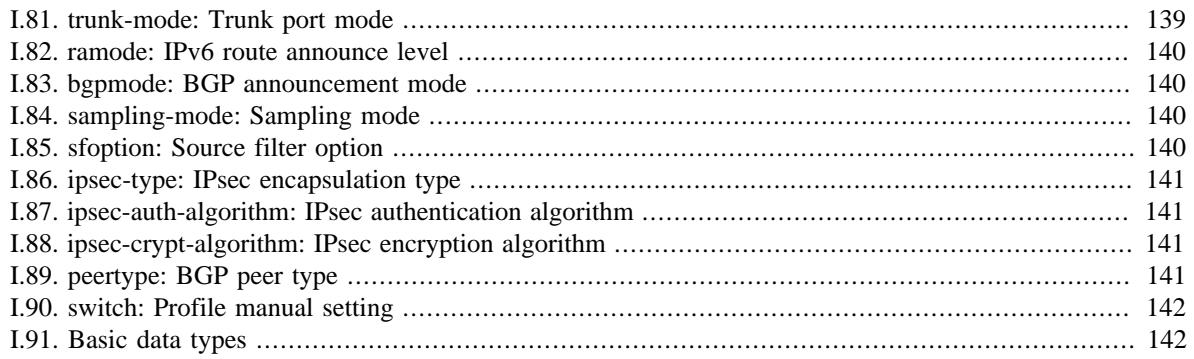

## <span id="page-15-0"></span>**Preface**

The FB6000 device is the result of several years of intensive effort to create products based on state of the art processing platforms, featuring an entirely new operating system and IPv6-capable networking software, written from scratch in-house by the FireBrick team. Custom designed hardware, manufactured in the UK, hosts the new software, and ensures FireBrick are able to maximise performance from the hardware, and maintain exceptional levels of quality and reliability.

The result is a product that has the feature set, performance and reliability to handle mission-critical functions, effortlessly handling huge volumes of traffic, supporting thousands of customer connections.

The software is constantly being improved and new features added, so please check that you are reading the manual appropriate to the version of software you are using. This manual is for version V1.60.010.

## <span id="page-16-0"></span>**Chapter 1. Introduction**

## <span id="page-16-1"></span>**1.1. The FB6000**

## <span id="page-16-2"></span>**1.1.1. Where do I start?**

The FB6000 is shipped in a *factory reset* state. This means it has a default configuration that allows the unit to be attached directly to a computer, or into an existing network, and is accessible via a web browser on a known IP address for further configuration.

Besides allowing initial web access to the unit, the factory reset configuration provides a starting point for you to develop a bespoke configuration that meets your requirements.

A printed copy of the QuickStart Guide is included with your FB6000 and covers the basic setup required to gain access to the web based user interface. If you have already followed the steps in the QuickStart guide, and are able to access the FB6000 via a web browser, you can begin to work with the factory reset configuration by referring to [Chapter 3](#page-25-0).

Initial set up is also covered in this manual, so if you have not already followed the QuickStart Guide, please start at [Chapter 2.](#page-21-0)

### **Tip**

The FB6000's configuration can be restored to the state it was in when shipped from the factory. The procedure requires physical access to the FB6000, and can be applied if you have made configuration changes that have resulted in loss of access to the web user interface, or any other situation where it is appropriate to start from scratch - for example, commissioning an existing unit for a different role, or where you've forgotten an administrative user password. It is also possible to temporarily reset the FB6000 to allow you to recover and edit a broken configuration (though you still need to know the password you had). You can also go back one step in the config.

The remainder of this chapter provides an overview of the FB6000's capabilities, and covers your product support options.

### **Tip**

The latest version of the QuickStart guide for the FB6000 can be obtained from the FireBrick website at : <https://www.firebrick.co.uk/support/manuals/>

## <span id="page-16-3"></span>**1.1.2. What can it do?**

The FB6000 series of products is a family of high speed ISP/telco grade routers and firewalls providing a range of specific functions.

Key features of the FB6000 family:

- 1U 19" rack mount
- Very low power consumption (typical 20W) all important with today's power charges in data centres
- Two small fans are the only moving parts for high reliability
- Dual 120/230V AC power feed
- IPv6 built in from the start

• Gigabit performance

The FB600 series are provided in a number of variants. This manual is for the FB6302. This variant includes:

• Border Gateway Protocol, to allow routes to be announced and accepted from peering BGP routers.

### <span id="page-17-0"></span>**1.1.2.1. FB6302 Gigabit BGP router**

The FB6302 is a simple to use BGP edge router designed to connect to hundreds of BGP peers and handle multiple full tables for IPv4 and IPv6 routing. Using multiple BGP routers you can manage internal and external routing to your network.

## <span id="page-17-1"></span>**1.1.3. Ethernet port capabilities**

The FB6000 has two copper (RJ45) Ethernet network ports that operate at 1Gb/s. The ports implement autonegotiation by default, but operation can be fine-tuned to suit specific circumstances. The function of these ports is very flexible, and defined by the device's configuration. The ports implement one or more *interfaces*.

Multiple interfaces can be implemented on a single physical port (or port group) via support for IEEE 802.1Q VLANs, ideal for using the FB6000 with VLAN-capable network switches. In this case, a single physical connection can be made between a VLAN-capable switch and the FB6000, and with the switch configured appropriately, this physical connection will carry traffic to/from multiple VLANs, and the FB6000 can do Layer 3 processing (routing/firewalling etc.) between nodes on two or more VLANs.

The two ports on the FB6000 can be combined as a single 2Gb/2 LACP bundle, with a choice of hashing logic for traffic distribution.

## <span id="page-17-2"></span>**1.1.4. Product variants in the FB6000 series**

- **FB6102** High capacity ping monitoring box
- **FB6202** Gigabit L2TP LNS with detailed monitoring of all lines
- **FB6302** Gigabit BGP router
- **FB6402** Gigabit stateful firewall
- **FB6502** Gigabit core VoIP SIP switch for ISTP use
- **FB6602** Mobile GTPv1 GGSN/L2TP gateway
- **FB6702** Tunnel endpoint / gateway

## <span id="page-17-3"></span>**1.2. About this Manual**

## <span id="page-17-4"></span>**1.2.1. Version**

Every major FB6000 software release is accompanied by a release-specific version of this manual. This manual documents software version V1.60.010 - please refer to [Section 4.3](#page-43-1) to find out more about software releases, and to see how to identify which software version your FB6000 is currently running.

If your FB6000 is running a different version of system software, then please consult the version of this manual that documents that specific version, as there may be significant differences between the software versions. Also bear in mind that if you are not reading the latest version of the manual (and using the latest software release), references in this manual to external resources, such as the FireBrick website, may be out of date.

You can find the latest revision of a manual for a specific software version on the [FB6000 software downloads](https://www.firebrick.co.uk/support/software/) [website](https://www.firebrick.co.uk/support/software/) [[https://www.firebrick.co.uk/support/software/\]](https://www.firebrick.co.uk/support/software/). This includes the revision history for all software releases.

## <span id="page-18-0"></span>**1.2.2. Intended audience**

This manual is intended to guide FB6000 owners in configuring their units for their specific applications. We try to make no significant assumption about the reader's knowledge of FireBrick products, but as might be expected given the target market for the products, it is assumed the reader has a reasonable working knowledge of common IP and Ethernet networking concepts. So, whether you've used FireBrick products for years, or have purchased one for the very first time, and whether you're a novice or a network guru, this Manual sets out to be an easy to read, definitive guide to FireBrick product configuration for all FireBrick customers.

## <span id="page-18-1"></span>**1.2.3. Technical details**

There are a number of useful technical details included in the apendices. These are intended to be a reference guide for key features.

### <span id="page-18-2"></span>**1.2.4. Document style**

At FireBrick, we appreciate that different people learn in different ways - some like to dive in, hands-on, working with examples and tweaking them until they work the way they want, referring to documentation as required. Other people prefer to build their knowledge up from first principles, and gain a thorough understanding of what they're working with. Most people we suspect fall somewhere between these two learning styles.

This Manual aims to be highly usable regardless of your learning style - material is presented in an order that starts with fundamental concepts, and builds to more complex operation of your FireBrick. At all stages we hope to provide a well-written description of how to configure each aspect of the FireBrick, and - where necessary - provide enough insight into the FireBrick's internal operation that you understand *why* the configuration achieves what it does.

## <span id="page-18-3"></span>**1.2.5. Document conventions**

Various typefaces and presentation styles are used in this document as follows :-

- Text that would be typed as-is, for example a command, or an XML attribute name is shown in monospaced\_font
- Program (including XML) listings, or fragments of listings are shown thus :-

```
/* this is an example program listing*/
printf("Hello World!\n");
```
• Text as it would appear on-screen is shown thus :-

```
This is an example of some text that would
appear on screen.
Note that for documentation purposes additional
line-breaks may be present that would not be in the on-screen text
```
• Notes of varying levels of significance are represented thus (colour schemes may differ depending on signficance) :-

### **Note**

This is an example note.

The significance is identified by the heading text and can be one of : Tip - general hints and tips, for example to point out a useful feature related to the current discussion ; Note - a specific, but not critical, point relating to the surrounding text ; Caution - a potentially critical point that you should pay attention to, failure to do so may result in *loss of data, security issues, loss of network connectivity etc.*

## <span id="page-19-0"></span>**1.2.6. Comments and feedback**

If you'd like to make any comments on this Manual, point out errors, make suggestions for improvement or provide any other feedback, we would be pleased to hear from you via e-mail at : docs@firebrick.co.uk.

## <span id="page-19-1"></span>**1.3. Additional Resources**

## <span id="page-19-2"></span>**1.3.1. Technical Support**

Technical support is available, in the first instance, via the reseller from which you purchased your FireBrick. FireBrick provide extensive training and support to resellers and you will find them experts in FireBrick products.

However, before contacting them, please ensure you have :-

- upgraded your FB6000 to the latest version of software (see [Section 4.3](#page-43-1)) and
- are using the latest revision of the manual applicable to that software version and
- have attempted to answer your query using the material in this manual

Many FireBrick resellers also offer general IT support, including installation, configuration, maintenance, and training. You may be able to get your reseller to develop FB6000 configurations for you - although this will typically be chargeable, you may well find this cost-effective, especially if you are new to FireBrick products.

If you are not satisfied with the support you are getting from your reseller, please [contact us](http://www.firebrick.co.uk/contact.php) [\[http://](http://www.firebrick.co.uk/contact.php) [www.firebrick.co.uk/contact.php](http://www.firebrick.co.uk/contact.php)].

## <span id="page-19-3"></span>**1.3.2. IRC Channel**

A public IRC channel is available for FireBrick discussion - the details are :-

- IRC server: irc.aachat.net
- Port: 6697
- TLS: Required
- Channel: #FireBrick

## <span id="page-19-4"></span>**1.3.3. Application Notes**

Some applications notes have been created by the FireBrick team and included on the web site. There are also useful Wiki web sites provided by main dealers which cover specific configuration examples. Ask your dealer for more details. These are usually public Wiki web sites even if not buying from that specific dealer.

### <span id="page-20-0"></span>**1.3.4. Training Courses**

FireBrick provide training courses for the full FireBrick series of products, and also training course on general IP networking that are useful if you are new to networking with IP.

Training course attendance is mandatory for all FireBrick dealers to be accredited.

To obtain information about upcoming courses, please contact us via e-mail at : training@firebrick.co.uk.

## <span id="page-21-0"></span>**Chapter 2. Getting Started**

## <span id="page-21-1"></span>**2.1. IP addressing**

You can configure your FireBrick using a web browser - to do this, you need IP connectivity between your computer and the FireBrick. For a new FB6000 or one that has been factory reset, there are three methods to set this up, as described below - select the method that you prefer, or that best suits your current network architecture.

• *Method 1* - use the FireBrick's DHCP server to configure a computer.

If your computer is already configured (as many are) to get an IP address automatically, you can connect your computer to port 1 on the FireBrick, and the FireBrick's inbuilt DHCP server should give it an IPv4 and IPv6 address.

• *Method 2* - configure a computer with a fixed IP address.

Alternatively, you can connect a computer to port 1 on the FireBrick, and manually configure your computer to have the fixed IP address(es) shown below :-

#### <span id="page-21-3"></span>**Table 2.1. IP addresses for computer**

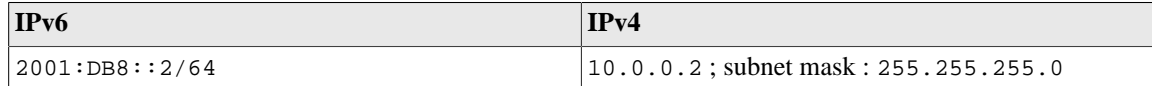

• *Method 3* - use an existing DHCP server to configure the FireBrick.

If your LAN already has a DHCP server, you can connect port 4 of your FireBrick to your LAN, and it will get an address. Port 4 is configured, by default, not to give out any addresses and as such it should not interfere with your existing network. You would need to check your DHCP server to find what address has been assigend to the FB6000.

## <span id="page-21-2"></span>**2.2. Accessing the web-based user interface**

If you used Method 1, you should browse to the FireBrick's web interface as follows, or you can use the IP addresses detailed:-

#### <span id="page-21-4"></span>**Table 2.2. IP addresses to access the FireBrick**

```
URL
http://my.firebrick.co.uk/
```
<span id="page-21-5"></span>If you used Method 2, you should browse to the FireBrick's IP address as listed below:-

#### **Table 2.3. IP addresses to access the FireBrick**

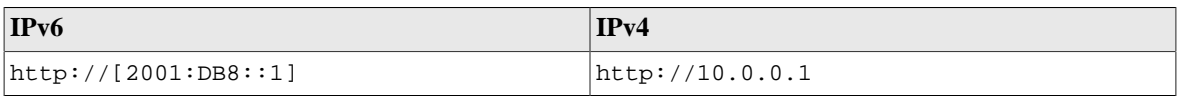

If you used Method 3, you will need to be able to access a list of allocations made by the DHCP server in order to identify which IP address has been allocated to the FB6000, and then browse this address from your computer. If your DHCP server shows the client name that was supplied in the DHCP request, then you will see FB6000 in the client name field (assuming a factory reset configuration) - if you only have one FB6000 in factory reset state on your network, then it will be immediately obvious via this client name. Otherwise, you will need to locate the allocation by cross-referring with the MAC address range used by the FB6000 you are interested in - if necessary, refer to [Appendix B](#page-96-0) to see how to determine which MAC address you are looking for in the list of allocations.

Once you are connected to the FB6000, you should see a page with "Configuration needed" prominently displayed, as shown below :-

#### <span id="page-22-1"></span>**Figure 2.1. Initial web page in factory reset state**

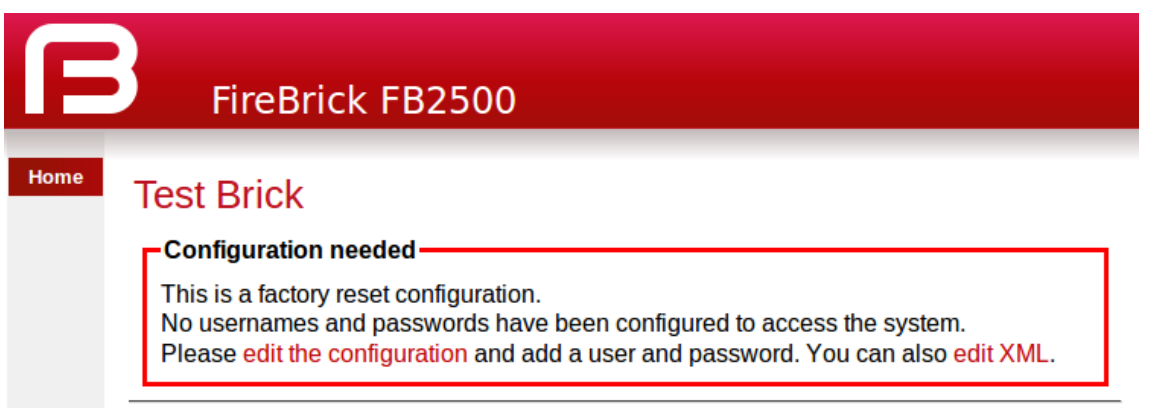

Click on the "edit the configuration" link (red text), or the Wizard menu item, which will take you to the setup wizard for a new configuration.

## <span id="page-22-0"></span>**2.2.1. Setup wizard**

The setup wizard allows you to fill in a few key items before entering the normal configuration editor.

### <span id="page-23-0"></span>**Figure 2.2. Setup Wizard**

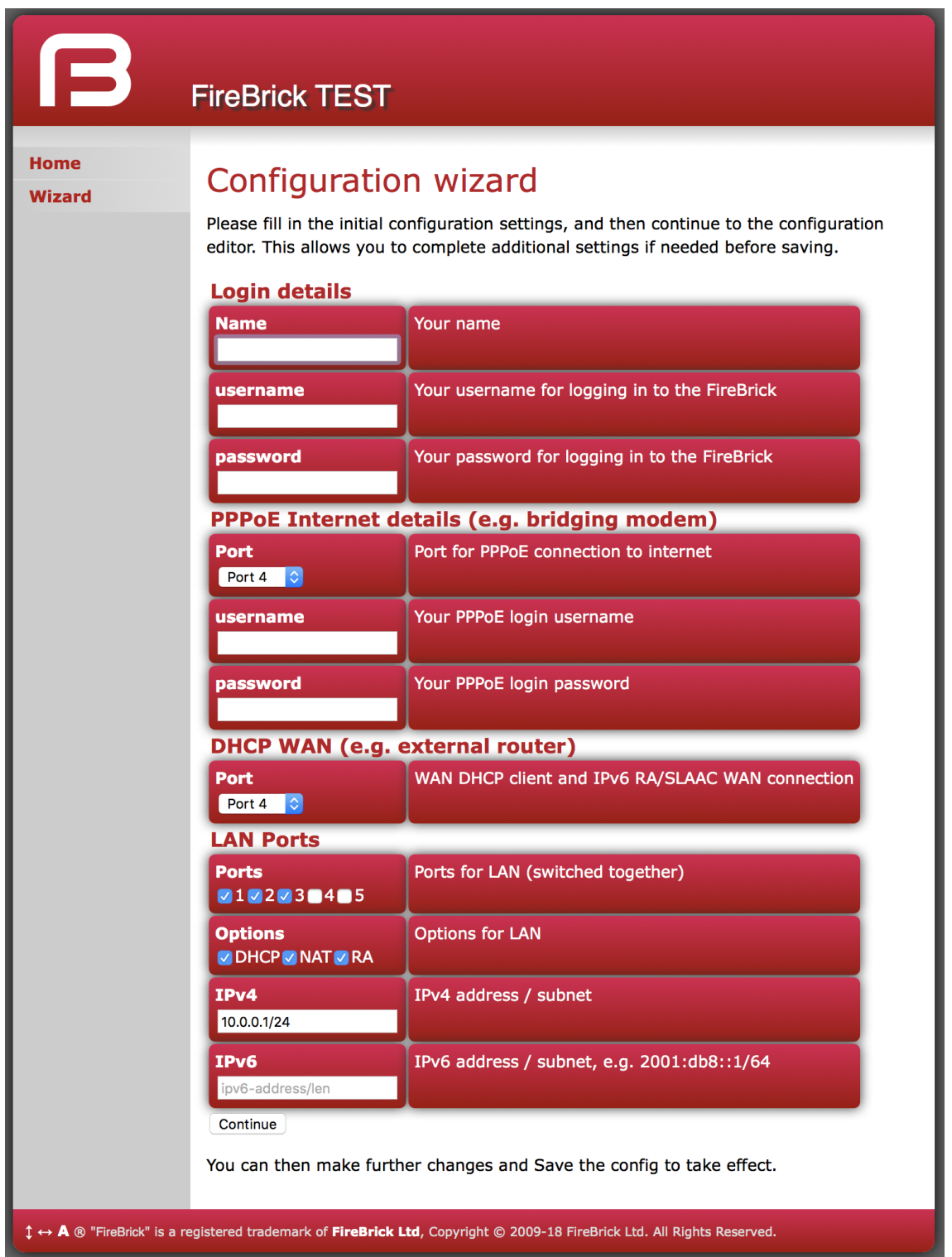

There key settings may vary in later versions, but they represent the main settings you need to consider to get started.

### <span id="page-24-0"></span>**2.2.1.1. Login username/password**

The first part of the wizard covers your login to the FireBrick management interface. There are various ways this access is controlled and locked down, but ultimately this is the way you control your configuration and so they are very important.

For simple security reasons it is better to pick a sensible username, and not admin

For good security reasons you should create a long, easy to remember, but hard to guess, password. There is no limit on how long you make the password, so you can create a complete *pass phrase* (i.e. a sentence) if you prefer. Remember that upper/lower case matter as do spaces. The FireBrick does not make any attempt to enfoce password policy and will allow you to use a *stupid* password if you wish, just not a blank one.

Once you have finished the process for your initial config, and logged in, we strongly recommend setting up a two factor authentication using a *one time password* app on a mobile phone, etc.

### <span id="page-24-1"></span>**2.2.1.2. WAN/PPPoE settings**

There are two main ways the FB6000 is connected to the Internet - either using a PPPoE device such as a bridging modem or an external router that provides access via DHCP setting of a WAN address.

The wizard allows you to set these up, either or both, with PPPoE login/password on a port, and DHCP client on a port, as a WAN interface.

### **Note**

If you use the wizard to make a WAN Ethernet port, you will no longer be able to access the web control pages via that interface as it will not be considered *local*.

### <span id="page-24-2"></span>**2.2.1.3. Initial config**

Having completed the initial wizard questions you will then find yourself in the normal cofiguration editor. You can make any more changes you need to the initial configuration, and then save this.

Once saved you are prompted to login using the username/password details you provided.

#### **Note**

The wizard makes no attempt to check the details you entered, these simply become part of that initial configuration. As such you may see error messages when you try to save the config, and will need to make corrections before you can proceed.

#### **Note**

If you have changed the LAN IP address settings and are using DHCP on your connected computer you may find you need to get a new address and re-connect to the FireBrick control pages at this point.

## <span id="page-25-0"></span>**Chapter 3. Configuration**

## <span id="page-25-1"></span>**3.1. The Object Hierarchy**

The FB6000 has, at its core, a configuration based on a *hierarchy of objects*, with each object having one or more *attributes*. An object has a *type*, which determines its role in the operation of the FB6000. The values of the attributes determine how that object affects operation. Attributes also have a *type* (or *datatype*), which defines the type of data that attribute specifies. This in turn defines what the valid syntax is for a value of that datatype - for example some are numeric, some are free-form strings, others are strings with a specific format, such as a dotted-quad IP address. Some examples of attribute values are :-

- IP addresses, and subnet definitions in CIDR format e.g. 192.168.10.0/24
- free-form descriptive text strings, e.g. a name for a firewall rule
- Layer 4 protocol port numbers e.g. TCP ports
- data rates used to control traffic shaping
- enumerated values used to control a feature e.g. defining Ethernet port LED functions

The object hierarchy can be likened to a family-tree, with relationships between objects referred to using terms such as Parent, Child, Sibling, Ancestor and Descendant. This tree-like structure is used to :-

- group a set of related objects, such as a set of firewall rules the parent object acts as a container for a group of (child) objects, and may also contribute to defining the detailed behaviour of the group
- define a context for an object for example, an object used to define a locally-attached subnet is a child of an object that defines an interface, and as such defines that the subnet is accessible on that specific interface. Since multiple interfaces can exist, other interface objects establish different contexts for subnet objects.

Additional inter-object associations are established via attribute values that reference other objects, typically by name, e.g. a firewall rule can specify one of several destinations for log information to be sent when the rule is processed.

## <span id="page-25-2"></span>**3.2. The Object Model**

The term 'object model' is used here to collectively refer to :-

- the constraints that define a valid object hiearchy i.e. which object(s) are valid child objects for a given parent object, how many siblings of the same type can exist etc.
- for each object type, the allowable set of attributes, whether the attributes are mandatory or optional, their datatypes, and permissible values of those attributes

The bulk of this User Manual therefore serves to document the object model and how it controls operation of the FB6000.

### **Tip**

This version of the User Manual may not yet be complete in its coverage of the full object model. Some more obscure attributes may not be covered at all - some of these may be attributes that are not used under any normal circumstances, and used only under guidance by support personnel. If you encounter attribute(s) that are not documented in this manual, please refer in the first instance to the documentation described in [Section 3.2.1](#page-26-0) below. If that information doesn't help you, and you think the attribute(s) may be relevant to implementing your requirements, please consult the usual support channel(s) for advice.

## <span id="page-26-0"></span>**3.2.1. Formal definition of the object model**

The object model has a *formal* definition in the form of an XML Schema Document (XSD) file, which is itself an XML file, normally intended for machine-processing. A more readable version of this information is available in [Appendix I](#page-119-0).

Note, however, that this is *reference* material, containing only brief descriptions, and intended for users who are familiar with the product, and in particular, for users configuring their units primarily via XML.

The XSD file is also available on the software downloads website by following the "XSD" link that is present against each software release.

## <span id="page-26-1"></span>**3.2.2. Common attributes**

Most objects have a comment attribute which is free-form text that can be used for any purpose. Similarly, most objects have a source attribute that is intended for use by automated configuration management tools. Neither of these attributes have a direct effect on the operation of the FB6000.

Many objects have a name attribute which is non optional and often needs to be unique within the list of objects. This allows the named object to be referenced from other attributes. The data type for these is typically an *NMTOKEN* which is a variant of a *string* type that does not allow spaces. If you include spaces then they are removed automatically. This helps avoid any problems referencing names in other places especially where the reference may be a space separated list.

Many objects have a graph attribute. This allows a graph name to be specified. However, the actual graph name will be *normalised* to avoid spaces and limit the number of characters. Try to keep graph names as basic characters (letters, numbers) to avoid confusion.

## <span id="page-26-2"></span>**3.3. Configuration Methods**

The configuration objects are created and manipulated by the user via one of two configuration methods :

- web-based graphical User Interface accessed using a standard web-browser (uses javascript).
- an XML (eXtensible Markup Language) file representing the entire object hierarchy, editable via the web interface or can be uploaded to the FB6000

The two methods operate on the same underlying object model, and so it is possible to readily move between the two methods - changes made via the User Interface will be visible as changes to the XML, and vice-versa. Which method you use is entirely up to you, and some users prefer one or the other, or may make some changes in one of the other. Some operations, such as changing the order of a list of objects, is easier in the XML editor, for example. The web based editor means you do not have to find/remember the attribute names as they are all presented to you. For more information on using XML, refer to [Section 3.6.](#page-34-1)

## <span id="page-26-3"></span>**3.4. Data types**

All of the actual values in the configuration are provided by means of XML attributes, and so they are represented as a string of characters. The value is escaped as per XML rules, e.g.  $\&$ i for  $&$ ,  $&$ lt i for <,  $\>$  for > and  $\>$  for " within the string between the quote marks for the attribute value.

Obviously, even though all data is just a string, there are actually different data types, as defined in [Section I.4,](#page-157-1) some of which have value restrictions (range of numbers, or specific string lengths, etc). Some of these are described in more details here.

## <span id="page-27-0"></span>**3.4.1. Sending and receiving values**

When you send the FireBrick a configuration the value is parsed and stored internally in a binary format. This means that when you access the config later it is possible the value you see is a *normalised* version of the value. For example storing a number as 000123 will return as 123.

In some cases you can enter a value in a format you will never see come back when you view the config. For example, simple integers can have SI magnitide suffixes, e.g. G (giga),  $M$  (mega), or  $k$  (kilo), so you can enter 1.5k but will see 1500. You can also use Gi (gibi), Mi (mebi), or Ki (kibi) for IEC units based on powers of two. You can also suffix B to mean bytes and the resulting value stored will be 8 times larger (as integers are used for bits/second speed settings). Other examples include using colour names like red which you see as #ff0000.

## <span id="page-27-1"></span>**3.4.2. Lists of values**

Where the type is in fact a *list of* a type, the actual value in the XML attribute is actually a space separated list. This is consistent with the XSD (XML Schema Definition). In the web based editor such lists are automatically split on to separate lines to make it easier to read and edit, but in the raw XML the list simple uses a single space between each item.

For example allow="192.168.0.0/16 10.0.0.0/8 172.16.0.0/12" lists three IP prefixes to allow.

## <span id="page-27-2"></span>**3.4.3. Set of possible values**

Some types are simply a set of acceptable values, the simplest of which is *Boolean* allowing false and true.

The simple lists of values are detailed in [Section I.2](#page-120-0), with the acceptable values.

However, in some cases a data type is a reference to some other object, in which case the acceptable values are the *name* of those referenced objects. In most cases the web based config can ensure it provides a pull down menu of the acceptable values.

There is one special case for *IP groups* where the value can be an IP address, or range, or the name of an IP group. In this case the web config editor expects you to correctly type the name of an IP group.

There is one other special case of *graph names* where you can typically enter any name, including one of the defined *shaper* names or make up a new name as you wish with no error when you save the config. Graphs are created *on the fly* and so you have to be careful to correctly type graph names in the config to get the desired effect.

## <span id="page-27-3"></span>**3.4.4. Dates, times, and durations**

As per normal XML Schema rules, dates and times are in ISO8601 format, e.g. 2022-04-28 or 2022-04-28T16:37:48.

However, unlike XML Schema rules, durations are in the format for HH:MM:SS, or MM:SS, or just seconds, e.g. 1:00:00 for one hour. However, to allow XML Schema compliant input a duration can also be entered in the normal format such as PT1H for one hour, which appears as 1:00:00. Note that P1M and PT1M specify 1 month and one minute durations, respectively.

## <span id="page-27-4"></span>**3.4.5. Colours**

Colours can be entered in normal css style format such as #FF0000 or #F00, or use a small set of colour names such as red. A fourth byte for transparency can be provided if applicable.

### <span id="page-28-0"></span>**3.4.6. Passwords and secrets**

There are two cases where the information entered in the config may be sensitive. One case is a password, for example one used for a user log in to the FireBrick. This this case you can provide a simple text password in the config you send, but what you get back will be a hash, e.g. SHA256#92E12F9A333C68690078AC041CD840996EB366A190F7D8966C48AB84A5729F66DCBC7C1A01 9FC277583684E81015EA. The exact format used may change over time, and if an older hash, such as MD5 exists in the config, it will actually change to a newer hash format automatically next time someone logs in using that password. The hashes include *salt* to make them harder to crack, but none the less it is best to keep config files secure and not reveal the hashes used.

Another special case is the use of a OTP (One Time Passcode) system. You can put a plain text password and a BASE32 OTP seed in the config for a user, and they will come back as a hashed password (as above), and a # followed by base64 coded data for the OTP code.

In addition, there are also *secrets* which are passwords which cannot be stored in a hashed format (because of the way they are used). Both passwords and secrets are only displayed if you have full access to the config. If you have limited access, or select to view the config with secrets hidden then they all appear as "secret". However such secrets are stored in the config file in plain text.

It is possible (though complex) for you to make hashes and OTP seeds off-line and simply store in the config. For more information on how passwords are hashed and OTP seeds are stored, see [Appendix H.](#page-116-0)

## <span id="page-28-1"></span>**3.4.7. IP addresses**

Being an IP based router the FireBrick config has a lot of places where an IP address can be entered. In some cases a simple single IP address, but in other cases as an IP and subnet size (CIDR notation) or even a range of IP addresses. Often a list of IP addresses and/or ranges can be specified in a space separated list.

### <span id="page-28-2"></span>**3.4.7.1. Simple IP addresses**

Where a simple IP address is expected you can enter in any valid format for IP addresses. In some cases the field may specifically be IPv4 or IPv6 but in most cases either type of IP address can be entered. In the case of IPv6, the :: shortened format is accepted, and used on output. The legacy format, e.g. 2001:db8::192.168.0.1 format is also accepted as per IPv6 RFCs.

There is also a case where up to one IPv4 and up to one IPv6 address can be specified (separated by a space), e.g. when setting the source IP address for some protocol.

### <span id="page-28-3"></span>**3.4.7.2. Subnets and prefixes**

In some cases an IP address and subnet length is expected (in CIDR format), e.g. 192.168.0.1/24. There are two variations of this, one is a *subnet* which includes an IP address and length, such as 192.168.0.1/24. The other case is where the *prefix* is what matters, and so the IP address can be any within the prefix, so 192.168.0.1/24 would actually read back as 192.168.0.0/24.

Where the subnet is one IP, e.g. 192.168.0.1/32 it can be provided as, and reads back as a simple IP address, i.e. 192.168.0.1.

### <span id="page-28-4"></span>**3.4.7.3. Ranges**

In some cases a range of IP addresses is needed, for example when making a filter for firewall rules or allow lists.

For IPv4 addresses this can use a format using a hyphen, e.g. 192.168.0.100-199. Where the range is wider there may be more after the hyphen, e.g. 192.168.0.100-1.99 is all from 192.168.0.100 to 192.168.1.99. Ultimately it can be a complete range such as 10.1.2.3-11.100.2.5, though that is rarely needed.

Where a range covers all parts after the hyphen then an  $x$  can be used, e.g. 10.2-4. $x$ . $x$  for 10.2.0.0 to 10.4.255.255.

A range can be provided as a simple IP address (for one IP in range) or as a CIDR format. IPv6 address ranges can only be CIDR format prefixes. If a range happens to be a CIDR range it shows in that format. E.g. 192.168.0.0-192.168.255.255 will read back as 192.168.0.0/16.

In some cases a list of IP ranges can also include named IP groups. In which case the IP groups are checked by name, firstly in the case of a rule-set where ip-group entries are specified, then system ip-group entries, and then named subnet entries (including DHCP client subnets).

### <span id="page-29-0"></span>**3.4.7.4. Prefix filters**

In somes cases a filter needs to be specified to allow a set of prefixes to be defined, such as BGP filters.

In this case the format has a range of prefix lengths using a hyphen, e.g. 10.0.0.0/8-24. The prefix must match at least the lower size bits (/8 in that example), but can be any size in the range. Where the format uses either end of the range it can be omitted either side of the hyphen, e.g. 10.0.0.0/8- is the same as 10.0.0.0/8-32.

Some cases need to be more complex and a colon is used to add a third bit length, e.g. 10.0.0.0/8:16-24 means all prefixes within 10.0.0.0/8 which are a prefix length of 16 to 24 bits, so that would include 10.1.0.0/17 in that case.

## <span id="page-29-1"></span>**3.5. Web User Interface Overview**

This section provides an overview of how to use the web-based User Interface. We recommend that you read this section if you are unfamiliar with the FB6000, so that you feel comfortable with the design of the User Interface. Later chapters cover specific functionality topics, describing which objects are relevant, any underlying operational principles that are useful to understand, and what effect the attributes (and their values) have.

The web-based User Interface provides a method to create the objects that control operation of the FB6000. Internally, the User Interface uses a formal definition of the object model to determine where (in the hierarchy) objects may be created, and what attributes may exist on each object, so you can expect the User Interface to always generate valid XML.

Additionally, the web User Interface provides access to the following items :-

- status information, such as DHCP server allocations, FB105 tunnel information and system logs
- network diagnostic tools, such as Ping and Traceroute ; there are also tools to test how the FB6000 will process particular traffic, allowing you to verify your firewalling is as intended
- traffic graphs

By default, access to the web user interface is available to all users, from any locally connected IP address. If you don't require such open access, you may wish to restrict access using the settings described in [Section 10.3.](#page-72-0)

### <span id="page-29-2"></span>**3.5.1. User Interface layout**

The User Interface has the following general layout :-

• a 'banner' area at the top of the page, containing the FireBrick logo, model number and system name

<sup>&</sup>lt;sup>1</sup>If the User Interface does not generate valid XML - i.e. when saving changes to the configuration the FireBrick reports XML errors, then this may be a bug - please check this via the appropriate support channel(s).

- a main-menu, with sub-menus that access various parts of the user interface ; the main-menu can be shown vertically or horizontally - sub-menu appearance depends on this display style : if the main-menu is vertical, sub-menus are shown by 'expanding' the menu vertically ; if the main-menu is horizontal, sub-menus are shown as pull-down menus
- a 'footer' area at the bottom of the page, containing layout-control icons and showing the current software version
- the remaining page area contains the content for the selected part of the user-interface

[Figure 3.1](#page-30-1) shows the main menu when it is set to display horizontally. Note that the main-menu items themselves have a specific function when clicked - clicking such items displays a general page related to that item - for example, clicking on Status shows some overall status information, whereas sub-menu items under Status display specific categories of status information.

#### <span id="page-30-1"></span>**Figure 3.1. Main menu**

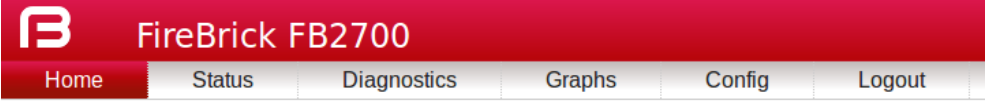

The user interface pages used to change the device configuration are referred to as the 'config pages' in this manual - these pages are accessed by clicking on the "Edit" item in the sub-menu under the "Config" mainmenu item.

#### **Note**

The config pages utilise JavaScript for their main functionality ; you must therefore have JavaScript enabled in your web browser in order to configure your FB6000 using the web interface.

### <span id="page-30-0"></span>**3.5.1.1. Customising the layout**

The following aspects of the user interface layout can be customised :-

- The banner area can be reduced in height, or removed all together
- The main menu strip can be positioned vertically at the left or right-hand sides, or horizontally at the top (under the banner, if present)

Additionally, you can choose to use the default fonts that are defined in your browser setup, or use the fonts specified by the user interface.

These customisations are controlled using three icons on the left-hand side of the page footer, as shown in [Figure 3.2](#page-30-2) below :-

#### <span id="page-30-2"></span>**Figure 3.2. Icons for layout controls**

#### $\updownarrow \leftrightarrow A \circledast$  "FireBrick" is a registered trademark of FireBrick Ltd,

The first icon, an up/down arrow, controls the banner size/visibility and cycles through three settings : full size banner, reduced height banner, no banner. The next icon, a left/right arrow, controls the menu strip position and cycles through three settings : menu on the left, menu on the right, menu at the top. The last icon, the letter 'A', toggles between using browser-specified or user-interface-specified fonts.

Layout settings are stored in a cookie - since cookies are stored on your computer, and are associated with the DNS name or IP address used to browse to the FB6000, this means that settings that apply to a particular FB6000 will automatically be recalled next time you use the same computer/browser to connect to that FB6000.

It is also possible to configure an external CSS to use with the FireBrick web control pages which allows a great deal of control over the overall layout and appearance. This can be usful for dealers or IT support companies to set up FireBricks in a style and branding of their choice.

## <span id="page-31-0"></span>**3.5.2. Config pages and the object hierarchy**

The structure of the config pages mirrors the object hierarchy, and therefore they are themselves naturally hierachical. Your postition in the hierarchy is illustrated in the 'breadcrumbs' trail at the top of the page, for example :-

Firewall/mapping rules :: rule-set 1 of 3 (filters) :: rule 7 of 19 (ICMP)

This shows that the current page is showing a rule, which exists within a rule-set, which in turn is in the "Firewall/mapping rules" *category* (see below).

### <span id="page-31-1"></span>**3.5.2.1. Configuration categories**

Configuration objects are grouped into a number of *categories*. At the top of the config pages is a set of icons, one for each category, as shown in [Figure 3.3](#page-31-2) :-

#### <span id="page-31-2"></span>**Figure 3.3. Icons for configuration categories**

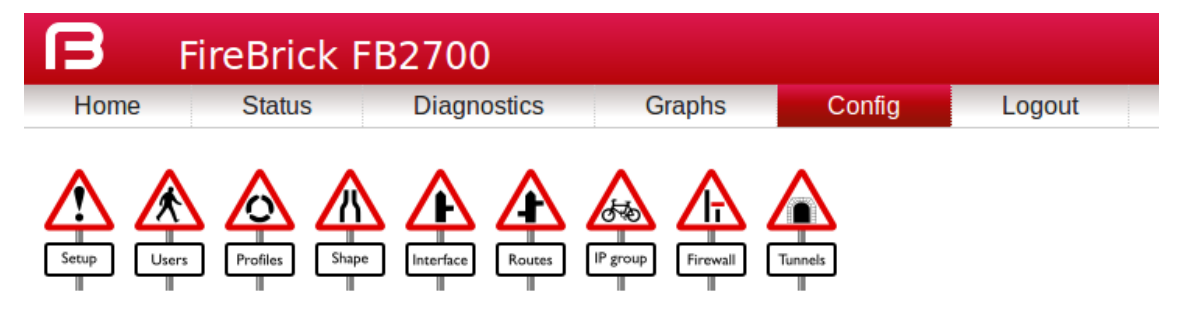

Within each category, there are one or more sections delimited by horizontal lines. Each of these sections has a heading, and corresponds to a particular type of *top-level* object, and relates to a major part of the configuration that comes under the selected category. See [Figure 3.4](#page-31-3) for an example showing part of the "Setup" category, which includes general system settings (the system object) and control of system services (network services provided by the FB6000, such as the web-interface web server, telnet server etc., controlled by the services object).

#### <span id="page-31-3"></span>**Figure 3.4. The "Setup" category**

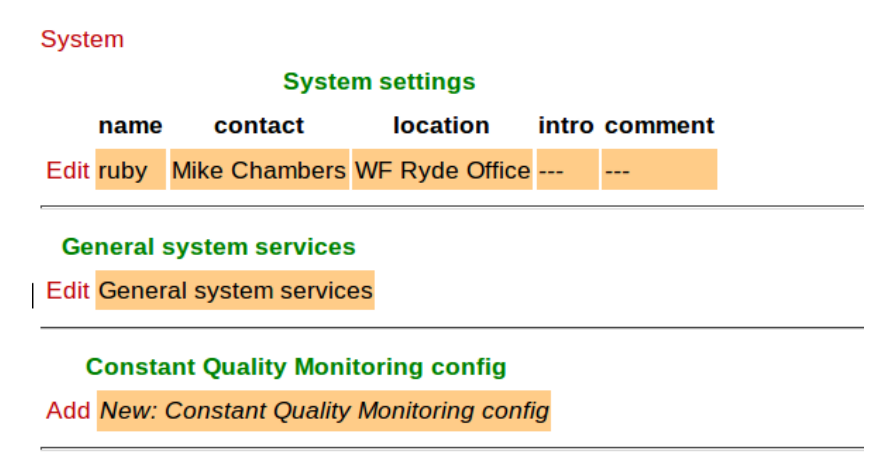

Each section is displayed as a tabulated list showing any existing objects of the associated type. Each row of the table corresponds with one object, and a subset (typically those of most interest at a glance) of the object's

attributes are shown in the columns - the column heading shows the attribute name. If no objects of that type exist, there will be a single row with an "Add" link. Where the order of the objects matter, there will be an 'Add' link against each object - clicking an 'Add' link for a particular object will insert a new object *before* it. To add a new object after the last existing one, click on the 'Add' link on the bottom (or only) row of the table.

### **Tip**

If there is no 'Add' link present, then this means there can only exist a limited number of objects of that type (possibly only one), and this many already exist. The existing object(s) may have originated from the factory reset configuration.

You can 'push-down' into the hierarchy by clicking the 'Edit' link in a table row. This takes you to a page to edit that specific object. The page also shows any child objects of the object being edited, using the same horizontal-line delimited section style used in the top-level categories. You can navigate back up the hierarchy using various methods - see [Section 3.5.3](#page-33-0).

### **Caution**

Clicking the "Add" link will create a new sub-object which will have blank/default settings. This can be useful to see what attributes an object can take, but if you do not want this blank object to be part of the configuration you later save you will need to click Erase. Simply going back "Up" or moving to another part of the config will leave this newly created empty object and that could have undesirable effects on the operation of your FireBrick if saved.

### <span id="page-32-0"></span>**3.5.2.2. Object settings**

The details of an object are displayed as a matrix of boxes (giving the appearance of a wall of bricks), one for each attribute associated with that object type. [Figure 3.5](#page-32-1) shows an example for an interface object (covered in [Chapter 6](#page-52-0)) :-

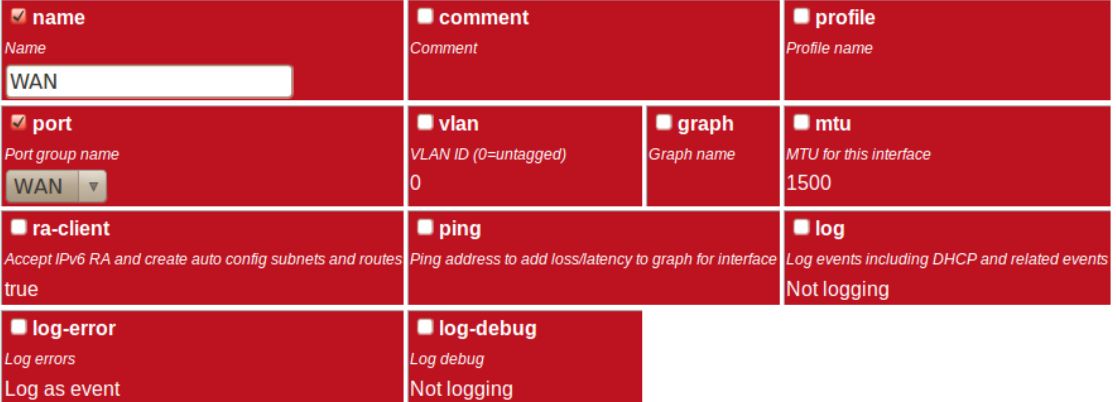

### <span id="page-32-1"></span>**Figure 3.5. Editing an "Interface" object**

By default, more advanced or less frequently used attributes are hidden - if this applies to the object being edited, you will see the text shown in [Figure 3.6.](#page-32-2) The hidden attributes can be displayed by clicking on the link "Show all".

#### <span id="page-32-2"></span>**Figure 3.6. Show hidden attributes**

There are additional attributes which have not been shown. Show all

Each brick in the wall contains the following :-

• a checkbox - if the checkbox is checked, an appropriate value entry widget is displayed, otherwise, a *default* value is shown and applied for that setting. If the attribute is not optional then no checkbox is show.

- the attribute name this is a compact string that exactly matches the underlying XML attribute name
- a short description of the attribute

### **Tip**

If there is no default shown for an attribute then its value, if needed, is zero, blank, null, empty string, false (internally it is zero bits!). In some cases the presence of an attribute will have meaning even if that attribute is an empty string or zero value. In some cases the default for an attribute will not be a fixed value but will depend on other factors, e.g. it may be "auto", or "set if using xyz...". The description of the default value should make this clear. Where an optional attribute is not ticked the attribute does not appear in the XML at all.

These can be seen in [Figure 3.7](#page-33-1) :-

#### <span id="page-33-1"></span>**Figure 3.7. Attribute definitions**

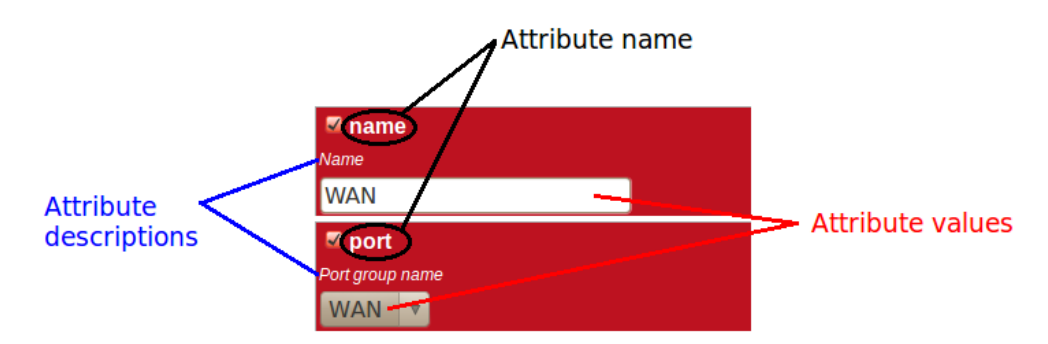

If the attribute value is shown in a 'strike-through' font (with a horizontal line through it mid-way vertically), this illustrates that the attribute can't be set - this will happen where the attribute value would reference an instance of particular type of object, but there are not currently any instances of objects of that type defined.

### **Tip**

Since the attribute name is a compact, concise and un-ambiguous way of referring to an attribute, please quote attribute names when requesting technical support, and expect technical support staff to discuss your configuration primarily in terms of attribute (and object/element) names, rather than descriptive text, or physical location on your screen (both of which can vary between software releases).

## <span id="page-33-0"></span>**3.5.3. Navigating around the User Interface**

You navigate around the hierarchy using one or more of the following :-

- configuration category icons
- the breadcrumbs each part of the breadcrumbs (delimited by the :: symbol) is a clickable link
- the *in-page* navigation buttons, shown in [Figure 3.8](#page-33-2) : "Up" move one level up in the object hierarchy, "Prev" - Previous object in a list, and "Next" - Next object in a list.

#### <span id="page-33-2"></span>**Figure 3.8. Navigation controls**

Interface :: interface 2 of 3 (LAN)

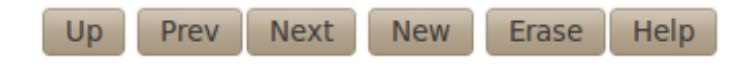

### **Caution**

The configuration pages are generated on-the-fly using JavaScript within your web browser environment (i.e. client-side scripting). As such, the browser is essentially unaware of changes to page content, and cannot track these changes - *this means the browser's navigation buttons (Back, Forward), will not correctly navigate through a series of configuration pages.*

Please take care not to use the browser's Back button whilst working through configuration pages navigation between such pages must be done via the buttons provided on the page - "Prev", "Next" and "Up".

Navigating away from an object *using the supported navigation controls* doesn't cause any modifications to that object to be lost, even if the configuration has not yet been saved back to the FB6000. All changes are initially held in-memory (in the web browser itself), and are committed back to the FireBrick only when you press the Save button.

The navigation button area, shown in [Figure 3.8](#page-33-2), also includes three other buttons :-

- New : creates a new instance of the object type being edited the new object is inserted after the current one ; this is equivalent to using the "Add" link one level up in the hierarchy
- Erase : deletes the object being edited note that the object will not actually be erased until the configuration is saved
- Help : browses to the online reference material (as desribed in [Section 3.2.1](#page-26-0)) for the object type being edited

### **Caution**

If you *Add* a new object, but don't fill in any parameter values, the object will remain in existence should you navigate away. You should be careful that you don't inadvertently add incompletely set up objects this way, as they may affect operation of the FireBrick, possibly with a detrimental effect.

If you have added an object, perhaps for the purposes of looking at what attributes can be set on it, remember to delete the object before you navigate away -- the "Erase" button (see [Figure 3.8](#page-33-2)) is used to delete the object you are viewing.

## <span id="page-34-0"></span>**3.5.4. Backing up / restoring the configuration**

To back up / save or restore the configuration, start by clicking on the "Config" main-menu item. This will show a page with a form to upload a configuration file (in XML) to the FB6000 - also on the page is a link "Download/save config" that will download the current configuration in XML format.

## <span id="page-34-1"></span>**3.6. Configuration using XML**

## <span id="page-34-2"></span>**3.6.1. Introduction to XML**

An XML file is a text file (i.e. contains human-readable characters only) with formally defined structure and content. An XML file starts with the line :-

```
<?xml version="1.0" encoding="UTF-8"?>
```
This defines the version of XML that the file complies with and the character encoding in use. The UTF-8 character coding is used everywhere by the FireBrick.

The XML file contains one or more *elements*, which may be nested into a hiearchy.

### **Note**

In XML, the configuration objects are represented by *elements*, so the terms object and element are used interchangeably in this manual.

Each element consists of some optional content, bounded by two *tags* - a *start tag* AND an *end tag*.

A start tag consists of the following sequence of characters:-

- a < character
- the element name
- optionally, a number of *attributes*
- a > character

An end tag consists of the following sequence of characters:-

- a < character
- a / character
- the element name
- $a >$  character

If an element needs no content, it can be represented with a more compact *self closing tag*. A self closing tag is the same as a start tag but ends with  $\geq$  and then has no content or end tag.

Since the <, > and " characters have special meaning, there are special ('escape') character sequences starting with the ampersand character that are used to represent these characters. They are :-

#### <span id="page-35-1"></span>**Table 3.1. Special character sequences**

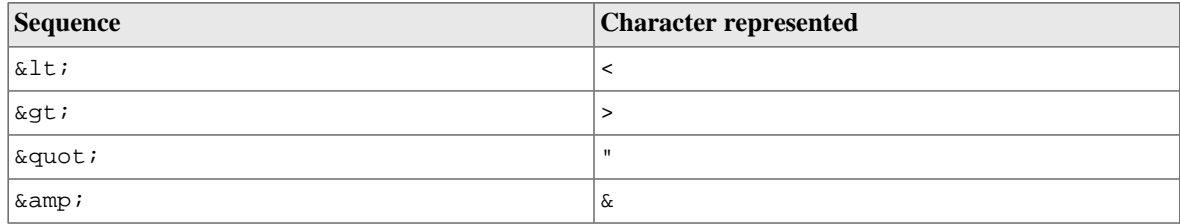

Note that since the ampersand character has special meaning, it too has an escape character sequence.

*Attributes* are written in the form : name="value" or name='value'. Multiple attributes are separated by white-space (spaces and line breaks).

Generally, the content of an element can be other *child* elements or text. However, the FB6000 doesn't use text content in elements - all configuration data is specified via attributes. Therefore you will see that elements only contain one or more child elements, or no content at all. Whilst there is generally not any text between the tags, white space is normally used to make the layout clear.

## <span id="page-35-0"></span>**3.6.2. The root element - <config>**

At the top level, an XML file normally only has one element (the *root* element), which contains the entire element hierarchy. In the FB6000 the root element is <config>, and it contains 'top-level' configuration
elements that cover major areas of the configuration, such as overall system settings, interface definitions, firewall *rule sets* etc.

In addition to this User Manual, there is reference material is available that documents the XML elements refer to [Section 3.2.1](#page-26-0).

### **3.6.3. Viewing or editing XML**

The XML representation of the configuration can be viewed and edited (in text form) via the web interface by clicking on "XML View" and "XML Edit" respectively under the main-menu "Config" item. Viewing the configuration is, as you might expect, 'read-only', and so is 'safe' in as much as you can't accidentally change the configuration.

### **3.6.4. Example XML configuration**

An example of a simple, but complete XML configuration is shown below, with annotations pointing out the main elements

```
<?xml version="1.0" encoding="UTF-8"?>
<config xmlns="http://firebrick.ltd.uk/xml/fb9000/" 
          xmlns:xsi="http://www.w3.org/2001/XMLSchema-instance"
          xsi:schemaLocation="http://firebrick.ltd.uk/xml/fb9000/ ...
          timestamp="2022-03-14T12:24:07Z"
         patch="8882">
  <system name="gateway" 
                                         \boldsymbol{\Theta} contact="Peter Smith"
           location="The Basement"
           log-support="fb-support">
  </system>
                                         \boldsymbol{\Theta} <user name="peter" 
        full-name="Peter Smith"
        password="FB105#4D42454D26F8BF5480F07DFA1E41AE47410154F6"
        timeout="PT3H20M"
        config="full"
        level="DEBUG"/>
  <log name="default"/> 
                                     \bullet <log name="fb-support">
   <email to="crashlog@firebrick.ltd.uk"
           comment="Crash logs emailed to FireBrick Support"/>
  </log>
  <services> 
                                     \mathbf{G}<time/>
   <telnet log="default"/>
   <http/>
   <dns domain="watchfront.co.uk"
        resolvers="81.187.42.42 81.187.96.96"/>
  </services>
                                         \ddot{\mathbf{Q}} <port name="WAN" 
        ports="1"/>
  <port name="LAN"
        ports="2"/>
  <interface name="WAN" 
              port="WAN">
```

```
 <subnet name="ADSL"
          ip="81.187.106.73/30"/>
 </interface>
 <interface name="LAN" 
                                        \bullet port="LAN">
  <subnet name="LAN"
          ip="81.187.96.94/28"/>
  <dhcp name="LAN"
        ip="81.187.96.88-92"
        log="default"/>
 </interface>
 </config>
```
- $\bullet$ Top level attributes are effectively read only as they are overwritten when a config is uploaded. These are for your information, and include things like the date/time the config was uploaded, and the username and IP address that uploaded the config, etc.
- $\boldsymbol{\Theta}$ sets some general system parameters (see [Section 4.2](#page-42-0))
- defines a single user with the highest level of access (DEBUG) (see [Section 4.1](#page-39-0))  $\boldsymbol{\Theta}$
- $\bullet$ defines a log target (see [Chapter 5\)](#page-47-0)
- $\mathbf{\Theta}$ configures key system services (see [Chapter 10](#page-71-0))
- $\ddot{\mathbf{a}}$ defines physical-port group (see [Section 6.1](#page-52-0))
- $\Omega$ defines an interface, with one subnet and a DHCP allocation pool (see [Chapter 6](#page-52-1))

## **3.7. Downloading/Uploading the configuration**

The XML file may be retrieved from the FireBrick, or uploaded to the FireBrick using HTTP transfers done via tools such as curl. Using these methods, configuration of the FB6000 can be integrated with existing administrative systems.

#### **Note**

Linebreaks are shown in the examples below for clarity only - they must not be entered on the command-line

### **3.7.1. Download**

To download the configuration from the FB6000 you need to perform an HTTP GET of the following URL :-

http://<FB6000 IP address or DNS name>/config/config

An example of doing this using curl, run on a Linux box is shown below :-

```
curl http://<FB6000 IP address or DNS name>/config/config
   --user "username:password" --output "filename"
```
Replace *username* and *password* with appropriate credentials.

The XML configuration file will be stored in the file specified by *filename* - you can choose any file extension you wish (or none at all), but we suggest that you use .xml for consistency with the file extension used when saving a configuration via the User Interface (see [Section 3.5.4\)](#page-34-0).

#### **Note**

When fetching the config in this way, the initial config attributes will include formal namespace and xsi:schemaLocation attributes. These are not normally shown on the config editor via the web interface, and are ignored when uploading a config.

## **3.7.2. Upload**

To upload the configuration to the FB6000 you need to send the configuration XML file as if posted by a web form, using encoding MIME type multipart/form-data.

An example of doing this using curl, run on a Linux box is shown below :-

```
curl http://<FB6000 IP address or DNS name>/config/config
    --user "username:password" --form config="@filename"
```
#### **Note**

You can also include --form override=true to force the config to be loaded even if it has minor (recoverable) errors, e.g. if it is config for older version of FireBrick.

# **Chapter 4. System Administration**

## <span id="page-39-0"></span>**4.1. User Management**

You will have created your first user as part of the initial setup of your FB6000, as detailed in either the QuickStart Guide or in [Chapter 2](#page-21-0) in this manual.

To create, edit or delete users, browse to the config pages by clicking the "Edit" item in the sub-menu under the "Config" main-menu item, then click on the "Users" category icon. Click on the "Edit" link adjacent to the user you wish to edit, or click on the "Add" link to add a user.

To delete a user, click the appropriate "Edit" link, then click the "Erase" button in the navigation controls - see [Figure 3.8.](#page-33-0) As with any such object erase operation, the object will not actually be erased until the configuration is saved.

Once you have added a new user, or are editing an existing user, the object editing page will appear, as shown in Figure  $4.1$  :-

#### <span id="page-39-1"></span>**Figure 4.1. Setting up a new user**

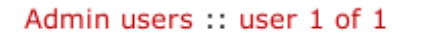

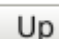

**New** Erase Help

#### comment name **profile** User name Comment Profile name wallace None ■ full-name ■ otp password Full name OTP serial number User password . . . . . . . . . level ■ timeout ■ config Login idle timeout (zero to stay logged in) Config access level Login level  $5:00$ full **ADMIN** allow Restrict logins to be from specific IP addresses

#### User names, passwords and abilities for admin users

The minimum attributes that must be specified are name, which is the username that you type in when logging in, and password - passwords are mandatory on the FB6000.

You can optionally provide a *full name* for the specified username, and a general comment field value.

## **4.1.1. Login level**

A user's *login level* is set with the level attribute, and determines what CLI commands the user can run. The default, if the level attribute is not specified, is ADMIN - you may wish to downgrade the level for users who are not classed as 'system administrators'.

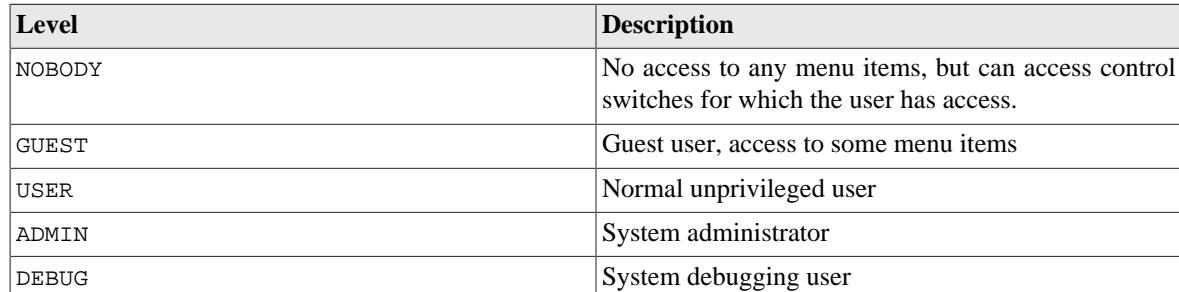

#### **Table 4.1. User login levels**

#### **Tip**

In general you only want to use NOBODY, ADMIN or DEBUG levels.

### **4.1.2. Configuration access level**

The *configuration access level* determines whether a user has read-only or read-write access to the configuration, as shown in [Table 4.2](#page-40-0) below. This mechanism can also be used to deny all access to the configuration using the none level, but still allowing access to other menus and diagnostics.

Config access also requires at least admin level for their *login level* to access config via the web interface.

It is possible to *test* a new config, causing it to be applied but not saved to permament storage. This test config automatically reverts after a few minutes if not *committed*, or if the brick restarts, e.g. power cycle. It is recommended that you test a config first to ensure you have not locked yourself out, and there is a user level to force you to have to test configs first.

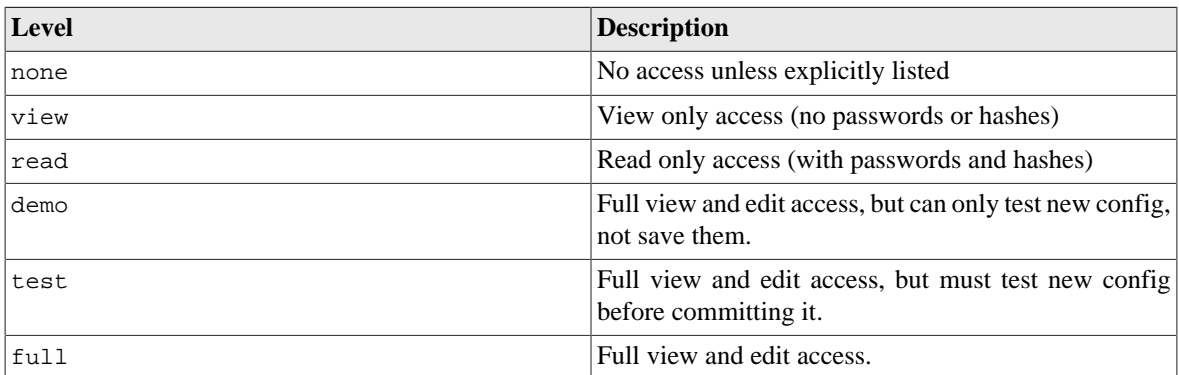

#### <span id="page-40-0"></span>**Table 4.2. Configuration access levels**

## **4.1.3. Login idle timeout**

To improve security, login sessions to either the web user interface, or to the command-line interface (via telnet, see [Chapter 15\)](#page-93-0), will time-out after a period of inactivity. This idle time-out defaults to 5 minutes, and can be changed by setting the timeout attribute value.

The time-out value is specified using the syntax for the XML *fb:duration* data type. The syntax is hours, minutes and seconds, or minutes and seconds or just seconds. E.g. 5:00.

To set a user's time-out in the user interface, tick the checkbox next to timeout, and enter a value in the format described above.

Setting a timeout to 0 means *unlimited* and should obviously be used with care.

## **4.1.4. Restricting user logins**

### **4.1.4.1. Restrict by IP address**

You can restrict logins by a given user to be allowed only from specific IP addresses, using the allow attribute. This restriction is per-user, and is distinct from, and applies in addition to, any restrictions specified on either the web or telnet (for command line interface access) services (see [Section 10.3](#page-72-0) and [Section 10.4](#page-74-0)), or any firewall rules that affect web or telnet access to the FB6000 itself.

### **4.1.4.2. Logged in IP address**

The FireBrick allows a general definition of *IP groups* which allow a name to be used in place of a range of IP addresses. This is a very general mechanism that can be used for single IP addresses or groups of ranges IPs, e.g. *admin-machines* may be a list or range of the IP addresses from which you want to allow some access. The feature can also be useful even where only one IP is in the group just to give the IP a meaningful name in an access list.

These named IP groups can be used in the *allow list* for a user login, along with specific IP addresses or ranges if needed.

However, *IP groups* can also list one or more user names and implicitely include the *current IP address* from which those users are logged in to the web interface. This can be useful for firewall rules where you may have to log in to the FireBrick, even as a NOBODY level user, just to get your IP address in an access list to allow further access to a network from that IP.

### **4.1.4.3. Restrict by profile**

By specifying a profile name using the profile attribute, you can allow logins by the user only when the profile is in the Active state (see [Chapter 8\)](#page-64-0). You can use this to, for example, restrict logins to be allowed only during certain times of the day, or you can effectively suspend a user account by specifying an always-Inactive profile.

## **4.1.5. Password change**

Normally, all config data is updated via the config edit process, and this allows a new password to be set for any user.

However, there is also a menu to allow a logged in user to change their own password. This does not require the user to have any config access permission. Simply enter the old password, and the new password twice and the password is updated.

If you have set up an OTP configuration for a user, then you cannot change the password simply using the configuration editor (unless also setting a new OTP configuration from scratch or removing it). In such cases the password should be set using the password change web page. This is also good practice is it avoids the administrator knowing people's passwords.

## **4.1.6. One Time Password (OTP)**

A login to the FireBrick normally requires only a username and password. However you can configue an additional security measure using a One Time Password (OTP) device. These are available as key fobs that show a code, but are more commonly done by use of a mobile phone application.

In order for the device to work you need a *key* which is known to the FireBrick and the device. However, this is very simple to set up. A user can access the Password / OTP menu where a random *key* is allocated and displayed within a QR 2D bar code. Most authenticator applications simply scan the QR code and start showing the 6 digit number on the display (which changes every 30 seconds). You then enter your password and a code from your device to complete the process.

It is possible for anyone with configuration access to edit your user settings and remove the OTP settings if you wish. This can be useful if you lose or break the phone, for example. You may want to keep a local configuration user as a backup as well, as OTP cannot be used if the clock is not set for any reason.

When you login, after you submit your username and password you are asked for a code from the authenticator to complete the login process.

It is also possible to enter the password as the authenticator code followed by the configured password. This is useful if using HTTP authentication to access a web page where there is no separate option for the authenticator input to be provided.

If OTP is configured you can leave the password blank (which is not normally allowed) and hence use the authenticator code as the entire password, though this is not recommended for security reasons as it also means the TOTP seed is recoverable from the config.

#### **Note**

Technical details to allow you to create configs with password and OTP seed hashes are described in [Appendix H](#page-116-0).

## <span id="page-42-0"></span>**4.2. General System settings**

The system top-level object can specify attributes that control general, global system settings. The available attributes are described in the following sections, and can be configured in the User Interface by choosing the "Setup" category, then clicking the "Edit" link under the heading "System settings".

The software auto upgrade process is controlled by system objects attributes - these are described in [Section 4.3.3.2](#page-45-0).

### **4.2.1. System name (hostname)**

The system name, also called the *hostname*, is used in various aspects of the FB6000's functions, and so we recommend you set the hostname to something appropriate for your network.

The hostname is set using the name attribute.

### **4.2.2. Administrative details**

The attributes shown in [Table 4.3](#page-42-1) allow you to specify general administrative details about the unit :-

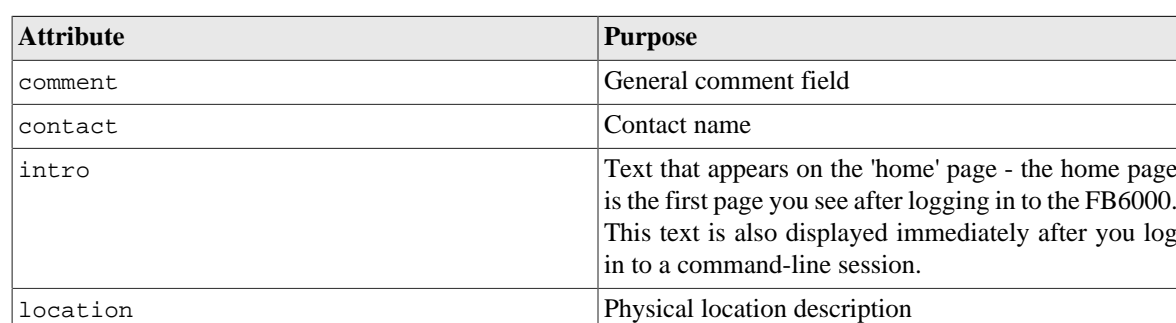

#### <span id="page-42-1"></span>**Table 4.3. General administrative details attributes**

## **4.2.3. System-level event logging control**

The log and log-... attributes control logging of events related to the operation of the system itself. For details on event logging, please refer to [Chapter 5](#page-47-0), and for details on the logging control attributes on system object, please refer to [Section 5.7.](#page-51-0)

### **4.2.4. Home page web links**

The home page is the first page you see after logging in to the FB6000, or when you click the Home mainmenu item. The home page displays the system name, and, if defined, the text specified by the intro attribute on the system object.

Additionally, you can define one or more web links to appear on the home page. These are defined using link objects, which are child objects of the system object.

To make a usable link, you must specify the following two attributes on the link object :-

- text : the text displayed as a hyperlink
- url : link destination URL

Additionally, you can name a link, specify a comment, and make the presence of the link on the home page conditional on a profile.

## **4.3. Software Upgrades**

FB6000 users benefit from FireBrick's pro-active software development process, which delivers fast fixes of important bugs, and implementation of many customer enhancement requests and suggestions for improvement. As a matter of policy, FireBrick software upgrades are always free to download for all FireBrick customers.

To complement the responsive UK-based development process, the FB6000 is capable of downloading and installing new software *directly from Firebrick's servers*, providing the unit has Internet access.

This Internet-based upgrade process can be initiated manually (refer to [Section 4.3.3.1\)](#page-44-0), or the FB6000 can download and install new software automatically, without user intervention.

If the unit you want to upgrade does not have Internet access, then new software can be uploaded to the unit via a web browser instead - see [Section 4.3.4.](#page-45-1)

#### **Caution**

Software upgrades are best done using the Internet-based upgrade process if possible - this ensures the changes introduced by *Breakpoint* releases are automatically accounted for (see [Section 4.3.1.1\)](#page-44-1)

Software upgrades will trigger an automatic reboot of your FB6000 - this will cause an outage in routing, and can cause connections that are using NAT to drop. However, the FB6000 reboots very quickly, and in many cases, users will be generally unaware of the event. You can also use a profile to restrict when software upgrades may occur - for example, you could ensure they are always done overnight. The reboot will close all BGP sessions first. For this reason, on the FB6000 factory reset config does not have automatic s/w upgrades enabled.

## <span id="page-43-0"></span>**4.3.1. Software release types**

There are three types of software release : factory, beta and alpha. For full details on the differences between these software releases, refer to the [FB6000 software downloads website](http://www.firebrick.co.uk/software.php?PRODUCT=6000) [[http://www.firebrick.co.uk/](http://www.firebrick.co.uk/software.php?PRODUCT=6000) [software.php?PRODUCT=6000\]](http://www.firebrick.co.uk/software.php?PRODUCT=6000) - please follow the 'read the instructions' link that you will find just above the list of software versions.

#### **Note**

In order to be able to run alpha releases, your FB6000 must be enabled to run alpha software - this is done by changing the entry in the FireBrick capabilities database (hosted on FireBrick company servers) for your specific FB6000, as identified by the unit's Serial Number. Normally your FB6000 will be running factory or possibly beta software, with alpha software only used under advice and guidance of support personnel while investigating/fixing possible bugs or performance issues. You

can see whether your FB6000 is able to run alpha releases by viewing the main Status page (click the Status main menu-item), and look for the row labelled "Allowed" - if the text shows "Alpha builds (for testing)" then your FB6000 can run alpha releases.

#### <span id="page-44-1"></span>**4.3.1.1. Breakpoint releases**

Occasionally, a software release will introduce a change to the object model that means the way specific functionality is configured in XML also changes - for example an attribute may have been deprecated, and a replacement attribute should be used instead. A release where such an change has been made, and existing configurations will need modifying, are termed *Breakpoint* software releases.

Breakpoint releases are special as they are able to automatically update an existing configuration - used with the *previous* software release - so that it is compatible with the new release, and functionality is retained whereever possible.

When using the Internet-based upgrade process, the FB6000 will always upgrade to the next available breakpoint version first, so that the configuration is updated appropriately. If your current software version is several breakpoint releases behind the latest version, the upgrade process will be repeated for each breakpoint release, and then to the latest version if that is later than the latest breakpoint release.

On the FB6000 software downloads website, breakpoint releases are labelled [Breakpoint] immediately under the version number.

#### **Note**

If you have saved copies of configurations for back-up purposes, always re-save a copy after upgrading to a breakpoint issue. If you use automated methods to configure your FB6000, check documentation to see whether those methods need updating.

### **4.3.2. Identifying current software version**

The current software version is displayed on the main Status page, shown when you click the Status main menu-item itself (i.e. not a submenu item). The main software application version is shown next to the word "Software", e.g. :-

Software FB9001 TEST Nickell (V1.60.010 2022-07-11T10:05:41)

The software version is also displayed in the right hand side of the 'footer' area of each web page, and is shown immediately after you log in to a command-line session.

## **4.3.3. Internet-based upgrade process**

If automatic installs are allowed, the FB6000 will check for new software on boot up and approximately every 24 hours thereafter - your FB6000 should therefore pick up new software at most ~ 24 hours after it is released. You can choose to allow this process to install only new factory-releases, factory or beta releases, or any release, which then includes *alpha* releases (if your FB6000 is enabled for alpha software - see [Section 4.3.1\)](#page-43-0) - refer to [Section 4.3.3.2](#page-45-0) for details on how to configure auto upgrades.

#### **Caution**

Alpha releases may be unstable, and so we do not generally recommend setting your FB6000 to automatically install alpha releases.

#### <span id="page-44-0"></span>**4.3.3.1. Manually initiating upgrades**

Whenever you browse to the main Status page, the FB6000 checks whether there is newer software available, given the current software version in use, and whether alpha releases are allowed. If new software is available, you will be informed of this as shown in [Figure 4.2](#page-45-2) :-

#### <span id="page-45-2"></span>**Figure 4.2. Software upgrade available notification**

Upgrade This FireBrick automatically upgrades to new factory releases

Software upgrade: Upgrade available

 $\colon\leftrightarrow\mathsf{A}\circledast$ "FireBrick" is a registered trademark of **FireBrick Ltd**, Copyright © 2009-11 FireBrick Ltd. All Rights Reserved.

To see what new software is available, click on the "Upgrade available" link. This will take you to a page that will show *Release notes* that are applicable given your current software version, and the latest version available. On that page there is an "Upgrade" button which will begin the software upgrade process.

#### <span id="page-45-0"></span>**4.3.3.2. Controlling automatic software updates**

There are two attributes on the system object (see [Section 4.2](#page-42-0)) that affect the automatic software upgrade process :-

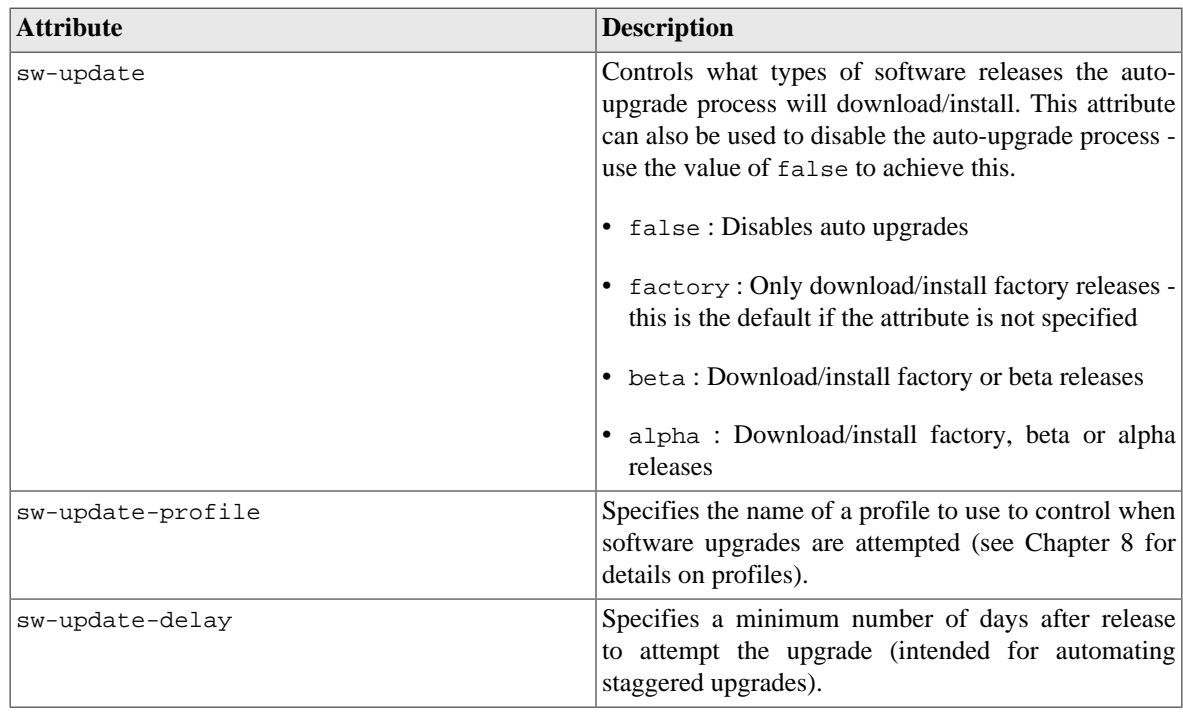

#### **Table 4.4. Attributes controlling auto-upgrades**

The current setting of sw-update (in descriptive form) can be seen on the main Status page, adjacent to the word "Upgrade", as shown in [Figure 4.2](#page-45-2) (in that example, sw-update is set to, or is defaulting to, factory).

## <span id="page-45-1"></span>**4.3.4. Manual upgrade**

This method is entirely manual, in the sense that the brick itself does not download new software from the FireBrick servers, and responsibilty for loading breakpoint releases as required lies with the user.

In order to do this, you will first need to download the required software image file (which has the file extension .img) from the [FB6000 software downloads website \[http://www.firebrick.co.uk/software.php?](http://www.firebrick.co.uk/software.php?PRODUCT=6000) [PRODUCT=6000](http://www.firebrick.co.uk/software.php?PRODUCT=6000)] onto your PC.

The next step is the same as you would perform when manually-initiating an Internet-based upgrade i.e. you should browse to the main Status page, where, if there is new software is available, you will be informed of this as shown in [Figure 4.2.](#page-45-2)

This step is necessary since the manual upgrade feature currently shares the page used for Internet-based manual upgrades, which is reached by clicking "Upgrade available" link. After clicking this link, you will find the manual upgrade method at the bottom of the page, as shown in [Figure 4.3](#page-46-0) :-

#### <span id="page-46-0"></span>**Figure 4.3. Manual Software upload**

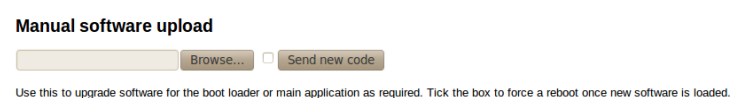

## **4.4. Boot Process**

The FB6000 contains internal Flash memory storage that holds two types of software :-

- main application software (generally referred to as the *app*)
- a bootloader runs immediately upon power-up, initialises the system, and then loads the app

It is possible for only one of these types of software, or neither of them, to be present in the Flash, but when shipped from the factory the unit will contain a bootloader and the latest factory-release application software. The FB6000 can store multiple app software images in the Flash, and this is used with an automatic fall-back mechanism - if a new software image proves unreliable, it is 'demoted', and the unit falls back to running older software. The show flash contents CLI command can be used to see what is stored in the Flash - see [Appendix F.](#page-105-0)

### **4.4.1. LED indications**

#### **4.4.1.1. Port LEDs**

Whilst the bootloader is waiting for an active Ethernet connection, the green and yellow LEDs built into the physical port connectors flash in a continual left-to-right then right-to-left sequence.

#### **Note**

The same port LED flashing sequences are observed if the app is running and none of the Ethernet ports are connected to an active link-partner. Note that the app continues to run, and the power/status LED will still be on solid.

When connected to an active link-partner, these flashing sequences will stop and the port LEDs will start indicating physical port status, with various status indications possible, controllable via the configuration (see [Section 6.3](#page-58-0)).

# <span id="page-47-0"></span>**Chapter 5. Event Logging**

## **5.1. Overview**

Many *events* in the operation of the FireBrick create a log entry. These are a one-line string of text saying what happened. This could be normal events such as someone logging into the web interface, or unusual events such as a wrong password used, or DHCP not being able to find any free addresses to allocate.

## **5.1.1. Log targets**

A *log target* is a named destination (initially internal to the FB6000) for log entries - you can set up multiple log targets which you can use to separate out log event messages according to some criteria - for example, you could log all firewalling related log events to a log target specifically for that purpose. This makes it easier to locate events you are looking for, and helps you keep each log target uncluttered with un-related log events this is particularly important when when you are logging a lot of things very quickly.

A log target is defined using a log top-level object - when using the web User Interface, these objects are in the "Setup" category, under the heading "Log target controls".

Every log entry is put in a buffer in RAM, which only holds a certain number of log entries (typically around 1MB of text) - once the buffer is full, the oldest entries are lost as new ones arrive. Since the buffer is stored in volatile memory (RAM), buffer contents are lost on reboot or power failure.

This buffer can be viewed via the web interface or command line which can show the history in the buffer and then *follow the log* in real time (even when viewing via a web browser, with some exceptions - see [Section 5.6.1](#page-50-0)).

In some cases it is essential to ensure logged events can be viewed even after a power failure. You can flag a log target to log to the non-volatile Flash memory within the FB6000, where it will remain stored even after a power failure. You should read [Section 5.5](#page-50-1) before deciding to log events to Flash memory.

Each log target has various attributes and child objects defining what happens to log entries to this target. However, in the simplest case, where you do not require non-volatile storage, or external logging (see [Section 5.3](#page-48-0)), the log object will only need a name attribute, and will have no child objects. In XML this will look something like :-

<log name="my\_log"/>

### **5.1.1.1. Logging to Flash memory**

The internal Flash memory logging system is separate from the external logging. It applies if the log target object has flash="true". It causes each log entry to be written to the internal non-volatile Flash log as it is created.

The flash log is intended for urgent permanent system information only, and is visible using the show flash log CLI command (see [Appendix F](#page-105-0) for details on using this command). [Chapter 15](#page-93-0) covers the CLI in general.

#### **Caution**

Flash logging slows down the system considerably - only enable Flash logging where absolutely necessary.

The flash log does have a limit on how much it can hold, but it is many thousands of entries so this is rarely an issue. Oldest entries are automatically discarded when there is no space.

### <span id="page-48-2"></span>**5.1.1.2. Logging to the Console**

The *console* is the command line environment described in [Chapter 15.](#page-93-0) You can cause log entries to be displayed as soon as possible on the console (assuming an active console session) by setting console="true" on the log target.

You can stop the console logging with  $t$ roff command or restart it with  $t$ ron command.

The FB6000 also has a serial console to which *console* log entries are sent if logged in.

## **5.2. Enabling logging**

Event logging is enabled by setting one of the attributes shown in [Table 5.1](#page-48-1) on the appropriate object(s) in the configuration, which depends on what event(s) you are interested in. The attribute value specifies the name of the log target to send the event message to. The events that cause a log entry will naturally depend on the object on which you enable logging. Some objects have additional attributes such as log-error for unusual events, and log-debug for extra detail.

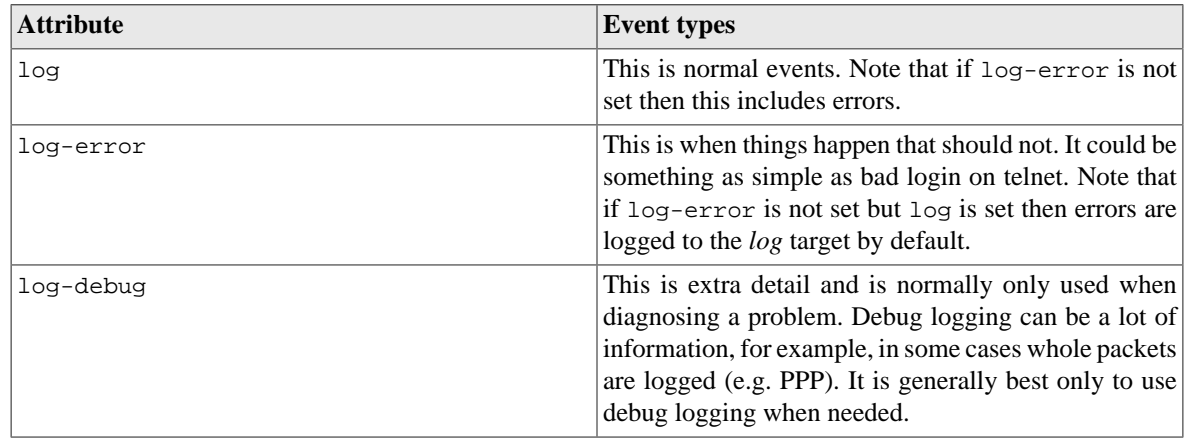

#### <span id="page-48-1"></span>**Table 5.1. Logging attributes**

## <span id="page-48-0"></span>**5.3. Logging to external destinations**

Entries in the buffer can also be sent on to external destinations, such as via email or *syslog*. Support for triggering SNMP traps may be provided in a future software release.

You can set these differently for each log target. There is inevitably a slight lag between the event happening and the log message being sent on, and in some cases, such as email, you can deliberately delay the sending of logs to avoid getting an excessive number of emails.

If an external logging system cannot keep up with the rate logs are generated then log entries can be lost. The fastest type of external logging is using *syslog* which should manage to keep up in pretty much all cases.

## **5.3.1. Syslog**

The FB6000 supports sending of log entries across a network to a *syslog server*. Syslog is described in [RFC5424](http://tools.ietf.org/html/rfc5424) [\[http://tools.ietf.org/html/rfc5424](http://tools.ietf.org/html/rfc5424)], and the FB6000 includes microsecond resolution time stamps, the hostname (from system settings) and a module name in entries sent via syslog. Syslog logging is very quick as there is no reply, and syslog servers can be easily set up on most operating systems, particularly Unix-like systems such as Linux.

#### **Note**

Older syslog servers will typically show time and hostname twice, and will need upgrading.

The module name refers to which part of the system caused the log entry, and is also shown in all other types of logging such as web and console.

To enable log messages to be sent to a syslog server, you need to create a syslog object that is a child of the log target (log) object. You must then specify the DNS name or IP address of your syslog server by setting the server attribute on the syslog object. You can also set the *facility* and/or *severity* values using these attributes :-

- facility : the 'facility' to be used in the syslog messages when syslog entries are generated by subsystems or processes in a general-purpose operating system, the facility typically identifies the message source ; where the commonly used facility identifiers are not suitable, the "local0" thru "local7" identifiers can be used. If the facility attribute is not set, it defaults to LOCAL0
- severity : the severity value to be used in the syslog messages if not set, the severity defaults to NOTICE

The FB6000 normally uses the 'standard' syslog port number of 514, but if necessary, you can change this by setting the port attribute value.

## **5.3.2. Email**

You can cause logs to be sent by e-mail by creating an email object that is a child of the log target ( $1\text{ or }$ ) object.

An important aspect of emailed logs is that they have a *delay* and a *hold-off*. The delay means that the email is not sent immediately because often a cluster of events happen over a short period and it is sensible to wait for several log lines for an event before e-mailing.

The hold-off period is the time that the FB6000 waits after sending an e-mail, before sending another. Having a hold-off period means you don't get an excessive number of e-mails ; since the logging system is initially storing event messages in RAM, the e-mail that is sent after the hold-off period will contain any messages that were generated during the hold-off period.

The following aspects of the e-mail process can be configured :-

- subject : you can either specify the subject, by setting the subject attribute value, or you can allow the FB6000 to create a subject based on the first line of the log message
- e-mail addresses : as to be expected, you must specify a target e-mail address, using the to attribute. You can optionally specify a From: address, by setting the from atttribute, or you can allow the FB6000 to create an address based on the unit's serial number
- outgoing mail server : the FB6000 normally sends e-mail directly to the Mail eXchanger (MX) host for the domain, but you can optionally specify an outgoing mail server ('smart host') to use instead, by setting the server attribute
- SMTP port number : the FB6000 defaults to using TCP port 25 to perform the SMTP mail transfer, but if necessary you can set the port attribute to specify which port number to use
- retry delay : if an attempt to send the e-mail fails, the FB6000 will wait before re-trying ; the default wait period is 10 minutes, but you can change this by setting the retry attribute

An example of a simple log target with e-mailing is available in a factory reset configuration - the associated XML is shown below, from which you can see that in many cases, you only need to specify the to attribute (the comment attribute is an optional, general comment field) :-

```
 <log name="fb-support"
     comment="Log target for sending logs to FireBrick support team">
  <email to="crashlog@firebrick.ltd.uk"
         comment="Crash logs emailed to FireBrick Support team"/>
```
</log>

A profile can be used to stop emails at certain times, and when the email logging is back on an active profile it tries to catch up any entries still in the RAM buffer if possible.

### **5.3.2.1. E-mail process logging**

Since the process of e-mailing can itself encounter problems, it is possible to request that the process itself be logged via the usual log target mechanism. This is done by specifying one or more of the log, log-debug and log-error attributes.

#### **Note**

We recommend that you avoid setting these attributes such that specify the log-target containing the email object, otherwise you are likely to continually receive e-mails as each previous e-mail process log will trigger another e-mail - the hold-off will limit the rate of these mails though.

## **5.4. Factory reset configuration log targets**

A factory reset configuration has a log target named default, which only logs to RAM. Provided this log target has not been deleted, you can therefore simply set  $log="text{default}$ " on any appropriate object to immediately enable logging to this 'default' log target, which can then be viewed from the web User Interface or via the CLI.

A factory reset configuration also has a log target named fb-support which is referenced by the logsupport attribute of the system object (see [Section 5.7\)](#page-51-0). This allows the FireBrick to automatically email the support team if there is a panic (crash) - you can, of course, change or delete this if you prefer. There may be other cases where log entries are made to this log target to advise the FireBrick support team of unusual events.

#### **Caution**

Please do not use the *fb-support* log target for any other logging. This is normally only used for crash/ error reporting back to FireBrick.

## <span id="page-50-1"></span>**5.5. Performance**

The FireBrick can log a lot of information, and adding logs can causes things to slow down a little. The controls in the config allow you to determine what you wish to log in some detail. However, logging to flash will always slow things down a lot and should only be used where absolutely necessary.

## **5.6. Viewing logs**

## <span id="page-50-0"></span>**5.6.1. Viewing logs in the User Interface**

To view a log in the web User Interface, select the "Log" item in the "Status" menu. Then select which log target to view by clicking the appropriate link. You can also view a 'pseudo' log target "All" which shows log event messages sent to any log target.

The web page then continues showing log events on the web page in *real time i.e. as they happen.*

#### **Note**

This is an "open ended" web page which has been known to upset some browsers, but this is rare. However it does not usually work with any sort of web proxy which expects the page to actually finish. All log targets can be viewed via the web User Interface, regardless of whether they specify any external logging (or logging to Flash memory).

## **5.6.2. Viewing logs in the CLI environment**

The command line allows logs to be viewed, and you can select which log target, or all targets. The logging continues on screen until you press a key such as RETURN.

In addition, anything set to log to console shows anyway (see [Section 5.1.1.2](#page-48-2)), unless disabled with the troff command.

## <span id="page-51-0"></span>**5.7. System-event logging**

Some aspects of the operation of the overall system have associated events and messages that can be logged. Logging of such events is enabled via the system object attributes shown in [Table 5.2](#page-51-1) below :-

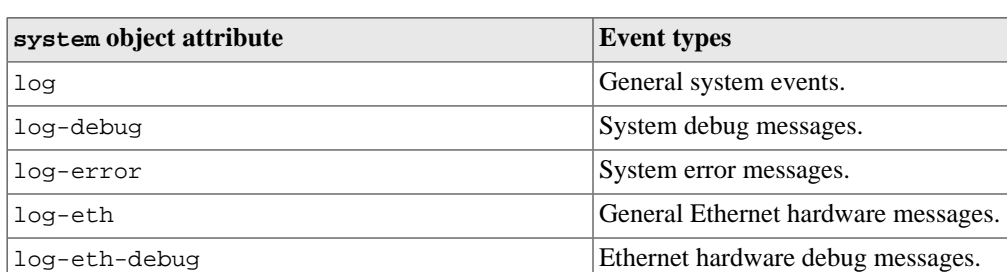

log-eth-error Ethernet hardware error messages.

log-stats "One second stats" messages

<span id="page-51-1"></span>**Table 5.2. System-Event Logging attributes**

Specifying system event logging attributes is usually only necessary when diagnosing problems with the FB6000, and will typically be done under guidance from support staff. For example, log-stats causes a log message to be generated *every second* containing some key system statistics and state information, which are useful for debugging.

log-support System support events (e.g. panic stack traces).

Note that there are some system events, such as startup and shutdown, which are always logged to all log targets, and to the console and flash by default, regardless of these logging attributes.

## **5.8. Using Profiles**

The log target itself can have a profile which stops logging happening when the profile is disabled. Also, each of the external logging entries can have a profile. Some types of logging will catch up when their profile comes back on (e.g. email) but most are immediate (such as syslog and SMS) and will drop any entries when disabled by an Inactive profile.

# <span id="page-52-1"></span>**Chapter 6. Interfaces and Subnets**

This chapter covers how to set up *Ethernet* interfaces and the definition of subnets that are present on those interfaces.

## <span id="page-52-0"></span>**6.1. Relationship between Interfaces and Physical Ports**

The FB6000 features two Gigabit Ethernet (1Gb/s) ports. These ports only work at gigabit speeds.

Each port features a green and amber LED, the functions of which can be chosen from a range of options indicating link speed and/or traffic activity.

The exact function of the ports is flexible, and controlled by the configuration of the FB6000.

## **6.1.1. Port groups**

The FB6000 has two physical ports and no internal switch. This means that the port group configuration can either be the default where each port is in one group, or where both ports are in a *trunked* group.

The port group has a *trunk* setting which defaults to being true. When there are two ports in the port group this is the only option. When only one port, it makes no difference. It is included for compatibility with other models.

The FireBrick supports *LACP* (Link Aggregation Control Portocol) which is used to coordinate and control trunked port groups by exchanging LACP packets over the links. There is a *lacp* setting in the individual ethernet port settings which can be used to control LACP's behaviour, as follows:

- *lacp="false"*: It is assumed that the link is not connected to a device supporting LACP. LACP packets are not sent, and any received are ignored. The ports in a trunked port group will be used for aggregation when the physical link is up, after a short delay to ensure the partner is ready.
- *lacp="true"*: The link must be connected to an LACP-enabled device in order to function. LACP packets are sent, and the link will only be enabled for traffic when LACP negotiation is successful.
- *lacp not set:* This is the default (Auto) setting. LACP packets will be sent if the port is part of a trunked port group, or if LACP packets are detected from the linked device. If LACP is not detected, a non-trunked port will always be enabled, while a port which is part of a trunked port group will only be enabled if it is the lowest-numbered (leftmost) port in the group. There will be a short delay after the port is physically up to allow for detection of LACP. When LACP is detected, the LACP negotiation controls the availability of the port.

## **6.1.2. Interfaces**

In the FB6000, an *interface* is a logical equivalent of a physical Ethernet interface adapter. Each interface normally exists in a distinct *broadcast domain*, and is associated with at most one port group.

Each port can operate simply as an *interface* with no VLANs, or can have one or more tagged VLANs which are treated as separate logical *interfaces*. Using VLAN tags and a VLAN capable switch you can effectively increase the number of physical ports.

If you are unfamiliar with VLANs or the concept of broadcast domains, [Appendix D](#page-102-0) contains a brief overview.

By combining the FB6000 with a VLAN capable switch, using only a single physical connection between the switch and the FB6000, you can effectively expand the number of distinct physical interfaces, with the upper limit on number being determined by switch capabilities, or by inherent IEEE 802.1Q VLAN or FB6000 MAC address block size. An example of such a configuration is a multi-tenant serviced-office environment, where the FB6000 acts as an Internet access router for a number of tenants, firewalling between tenant networks, and maybe providing access to shared resources such as printers.

## **6.2. Defining an interface**

To create or edit interfaces, select the Interface category in the top-level icons - under the section headed "Ethernet interface (port-group/vlan) and subnets", you will see the list of existing interface top-level objects (if any), and an "Add" link.

The primary attributes that define an interface are the name of the physical port group it uses, an optional VLAN ID, and an optional name. If the VLAN ID is not specified, it defaults to "0" which means only *untagged* packets will be received by the interface.

To create a new interface, click on the Add link to take you to a new interface defintion. Select one of the defined port groups. If the interface is to exist in a VLAN, tick the vlan checkbox and enter the VLAN ID in the text field.

Editing an existing interface works similarly - click the Edit link next to the interface you want to modify.

An interface object can have the following child objects :-

- One or more subnet definition objects
- Zero or more DHCP server settings objects
- Zero or more Virtual Router Redundancy Protocol (VRRP) settings objects (refer to [Chapter 12](#page-81-0))

## **6.2.1. Defining subnets**

Each interface can have one *or more* subnets definitions associated with it. The ability to specify multiple subnets on an interface can be used where it is necessary to communicate with devices on two different subnets and it is acceptable that the subnets exist in the same broadcast domain. For example, it may not be possible to reassign machine addresses to form a single subnet, but the machines do not require firewalling from each other.

#### **Note**

As discussed in [Section 6.1](#page-52-0), an interface is associated with a broadcast domain ; therefore multiple subnets existing in a single broadcast domain are not 'isolated' (at layer 2) from each other. Effective firewalling (at layer 3) cannot be established between such subnets ; to achieve that, subnets need to exist in different broadcast domains, and thus be on different interfaces. An example of this is seen in the factory default configuration, which has two interfaces, "WAN" and "LAN", allowing firewalling of the LAN from the Internet.

You may also have both IPv4 and IPv6 subnets on an interface where you are also using IPv6 networking.

The primary attributes that define a subnet are the IP address range of the subnet, the IP address of the FB6000 itself on that subnet, and an optional name.

The IP address and address-range are expressed together using *CIDR notation* - if you are not familiar with this notation, please refer to [Appendix A](#page-94-0) for an overview.

To create or edit subnets, select the Interface category in the top-level icons, then click Edit next to the appropriate interface - under the section headed "IP subnet on the interface", you will see the list of existing subnet child objects (if any), and an "Add" link.

#### **Note**

In a factory reset configuration, there are two temporary subnets defined on the "LAN" interface :  $2001:DB8::1/64$  and  $10.0.0.1/24$ . These subnet definitions provide a default IP address that the FB6000 can initially be accessed on, regardless of whether the FB6000 has been able to obtain an address from an existing DHCP server on the network. Once you have added new subnets to suit your requirements, and tested that they work as expected, these temporary definitions should be removed.

To create a new subnet, click on the Add link to take you to a new subnet object defintion. Tick the ip checkbox, and enter the appropriate CIDR notation.

Editing an existing subnet works similarly - click the Edit link next to the subnet you want to modify.

### **6.2.1.1. Source filtering**

The interface has an option to source-filter traffic received from the interface. This means checking the source IP of all traffic that arrives.

Setting source filtering to true will only allow IPs that would be routed back down that interface. That is the most restrictive setting and only really makes sense for a LAN such as a customer connection, rather than a connection to another network, as it would impact any triangular routing. Using self is usually safer.

Setting source filtering to self will allow IPs where replies are routed somewhere off the FireBrick, but block any attempt to spoof a source address that is one of the FireBricks own IPs.

Setting source filtering to nowhere will block IPs where a reply would not router anywhere (i.e. blackhole, or nowhere/deadend). It allows packets where replies would be back to the FireBrick itself which is an unusual requirement.

Setting source filtering to blackhole is the least restrictive, blocking IPs where replies would go to an explicit blackholed route. Blackhole routes can be configured manually or via BGP using a specific community tag to define routes which are specificall invalid (without even an ICMP error).

#### **Tip**

The routing look up to check the source IP is normally done in the routing table of the interface. However, it is possible to set a source-filter-table which allows the check to be done in a different routing table. This usually only makes sense when used with the blackhole option. It allows a separate routing table to be used to define source filtering explicitly if needed.

#### **Note**

Link local IPv6 addresses starting FE80 are always allowed, as is the 0.0.0.0 null IP for DHCP usage. IPv6 addresses within 2002::/16 are treated as the embedded IPv4 address for filtering checks.

### **6.2.1.2. Using DHCP to configure a subnet**

You can create a subnet that is configured via DHCP by clearing the ip checkbox - the absence of an IP address/ prefix specification causes the FB6000 to attempt to obtain an address from a DHCP server (which must be in the same broadcast domain). It may help to use the Comment field to note that the subnet is configured via DHCP.

In its simplest form, a DHCP configured subnet is created by the following  $XML : \leq subnet$  />

#### **Tip**

It is possible to specify multiple DHCP client subnets like this, and the FB6000 will reserve a separate MAC address for each. This allows the FB6000 to aquire multiple independant IP addresses by DHCP on the same interface if required.

When a subnet is configured to be a dhcp client, you may sometimes want to renegotiate (e.g. if you have disconnected and connected to a different DHCP server). If you are an ADMIN (or DEBUG) user, this can be achieved from the web user interface. Select the "Subnets" item under the "Status" menu, and then select a particular subnet by clicking on its ID number in the left hand column. For subnets that are DHCP clients, you will see a "Renegotiate DHCP" button.

#### **Caution**

Renegotiating DHCP on an active subnet will interrupt your connection to the external network, and it is very possible that you may be allocated a different IP address.

#### **6.2.1.3. Using SLAAC (IPv6 router announcements) to configure a subnet**

For automatic IPv6 addressing (client), unlike for IPv4, you do not create a separate subnet, instead the interface level has an ra-client setting, which defaults to true. This allows an IPv6 address to be set up on the Interface if a suitable router announcement is seen. The router announcement can also set up a gateway and DNS servers automatically.

Note that the gateway *localpref* is not something that can be configured, and defaults to 100X, 200X, 300X, or 400X depending on the priority setting in the router announcement. The X is based on the scope of the IPv6 address so a global scope has higher localpref.

#### **Note**

DHCPv6 client has limited support on interfaces, and is active if router announcements seen indicate managed IPs ('M' flag).

#### **6.2.1.4. Providing IPv6 addresses to devices on a network (IPv6 router announcements)**

An IPv6 subnet can have ra enabled - this provides router announcements that allow devices to automatically obtain an IPv6 address. When set you will normally want to disable ra-client in the interface settings.

There are a number of RA settings which can be configured, to allow DNS and other details to be provided.

A simple DHCPv6 server can also be enabled - this is limited use at present and simply provides a fixed address to each client (using a hash).

### **6.2.2. Setting up DHCP server parameters**

The FB6000 can act as a DHCP server to dynamically allocate IP addresses to clients. Optionally, the allocation can be accompanied by information such as a list of DNS resolvers that the client should use.

Since the DHCP behaviour needs to be defined for each interface (specifically, each broadcast domain), the behaviour is controlled by one or more dhcp objects, which are children of an interface object.

Address allocations are made from a *pool* of addresses - the pool is either explicitly defined using the ip attribute, or if ip is not specified, it consists of all addresses on the interface, i.e. from all subnets but excluding network or broadcast addresses, or any addresses that the FB6000 has seen ARP responses for (eg addresses already in use, perhaps through a device configured with a fixed static address).

The XML below shows an example of an explicitly-specified DHCP pool :

```
 <interface ...>
 ...
     <dhcp name="LAN"
```

```
 ip="172.30.16.50-80"
           log="default"/>
 ...
```
</interface>

#### **Tip**

When specifying an explicit range of IP addresses, if you start at the *network* then the FB6000 will allocate that address. Not all devices cope with this so it is recommended that an explicit range is used, e.g. 192.168.1.100-199. You do not, however, have to be careful of either the FireBrick's own addresses or subnet broadcast addresses as they are automatically excluded. When using the default (0.0.0.0/0) range network addresses are also omitted, as are any other addresses not within a subnet on the same interface.

Every allocation made by the DHCP server built-in to the FB6000 is stored in non-volatile memory, and will survive power-cycling and/or rebooting. The allocations can be seen using the "DHCP" item in the "Status" menu, or using the show dhcp CLI command.

If a client does not request renewal of the lease before it expires, the allocation entry will show "expired". Expired entries remain stored, and are used to lease the same IP address again if the same client (as identified by its MAC address) requests an IP address. However, if a new MAC address requests an allocation, and there are no available IPs (excluding expired allocations) in the allocation pool, then the oldest expired allocation IP address is reused for the new client.

### **6.2.2.1. Fixed/Static DHCP allocations**

'Fixed' (or 'static') allocations can be achieved by creating a separate dhcp object for each such allocation, and specifying the client MAC address via the mac attribute, or the client name using the client-name attribute.

The XML below shows an example of a fixed allocation. Note the MAC address is written without any colons, and is therefore a string of twelve hexadecimal digits (48 bits). This allocation also supplies DNS resolver information to the client.

```
 <interface ...>
 ...
     <dhcp name="laptop"
           ip="81.187.96.81"
           mac="0090F59E4F12"
           dns="81.187.42.42 81.187.96.96"
           log="default"/>
 ...
   </interface>
```
### **Tip**

If you are setting up a static allocation, but your client has already obtained an address (from your FB6000) from a pool, you will need to clear the existing allocation and then force the client to issue a new DHCP request (e.g. unplug the ethernet cable, do a software 'repair connection' procedure or similar). See the show dhcp and clear dhcp CLI commands in [Appendix F](#page-105-0) for details on how to clear the allocation. [Chapter 15](#page-93-0) covers the CLI in general.

You can also *lock* an existing dynamic allocation to prevent it being re-used for a different MAC address even if it has expired.

#### **6.2.2.2. Restricted allocations**

You can restrict a pool to apply only to devices with specific MAC addresses, client names or vendor class names using the mac, client-name and class attributes on the dhcp object. The client and class names can be specified using wildcard strings, where the characters '\*' and '?' stand for any run of characters, and any single character, respectively. The value specified for the mac attribute can be a list of partial MAC addresses, where each item can be less than a full 6-byte address. Any device whose MAC's leading bytes match one of the items in the mac list is acceptable. [The fixed-allocation example above is actually a special case of this general method for restricting allocation pools, where a single MAC address was specified in full.]

For example, as discussed in [Appendix B](#page-96-0), the first three octets (bytes) of a MAC address identify the organization (often the end product manufacturer) which is registered to allocate that MAC address to an Ethernet device. By specifying only these first three bytes (six hexadecimal characters, no colon delimiters), in the mac attribute, you can ensure that all devices from the associated manufacturer are allocated addresses from a particular address pool. This is helpful if you have some common firewalling requirements for such a group of devices - for example, if all of your VoIP phones are from one manufacturer, as you can have appropriate firewall rule(s) that apply to addresses in that pool.

The following example illustrates this technique. It will match any devices which have MAC addresses beginning 00:04:13 or 00:0E:08, and which also have a vendor class name containing the string *phone*:

```
 <interface ...>
 ...
     <dhcp name="VoIP"
         ip="10.20.30.40-50"
         mac="000413 000E08"
 class="*phone*"
         dns="8.8.8.8"
         log="DHCP-Phones"
         comment="VoIP phones"/>
 ...
   </interface>
```
The algorithm used to determine which pools apply to a particular device is as follows:

- If no restricted pools (ie those with one or more of the mac, client-name or class attributes present) match the device's properties, then all non-restricted pools apply.
- If *any* restricted pools match the device's properties, then *only* restricted pools which match the device apply. Furthermore, a scoring system is used to select which of those pools to use based on how well the device's properties match. An exact match scores higher than any partial or wildcarded match and a MAC match scores higher than a client-name match, with a class-name match scoring the least. The score for a partial or wildcarded match is based on the number of bytes or characters which were explicitly matched.
- Only the pool or pools with the highest score are considered.

#### **Note**

While this may seem rather complex, it achieves the intuitively-expected result in most cases - for example it allows a pool to be set up for a general class of device or a range of MAC addresses, and for more specific pool entries to be included which will take precedence for individual devices, eg with a full MAC address or a specific client-name.

#### **6.2.2.3. Special DHCP options**

For each pool, in addition to the common DHCP options to be supplied to the client device which you can configure using recognized attributes (eg gateway, dns, domain), you can also supply other DHCP options, specified as a string, IPv4 address or number, or even as raw data in hexadecimal. You can force sending of an option even if not requested.

For vendor-specific options (ID 43) you can either specify in hex as ID 43, or you can specify the code to use and set the vendor flag; this adds an option type 43 with the code and length for the option which can be string, IPv4 address, number, or hexadecimal.

### **6.2.2.4. Logging**

The logging options allow a general log but also specific logging for various types of allocation such as *new* allocations or *renewed* allocations, etc. These are also logged to the log target if it is different. The format of these logs is a JSON object. .

The logging on the DHCP only relates to allocations that are tied to that pool. For cases that cannot be defined as a specific pool, the logging is done at the interface level with log-dhcp setting, and these are not generally in JSON format. Note that logging of expiry of DHCP allocations applies at the interface level as the pool is not known at that point.

## **6.2.3. DHCP Relay Agent**

You can configure the FireBrick to operate as a DHCP/BOOTP Relay agent simply by setting the *dhcp-relay* in the *interface* object to the IPv4 address of the remote DHCP server.

If you also configure a DHCP allocation on the same interface, this is checked first, and if there are no suitable allocation pools or IP addresses available then the request is relayed. Normally you would configure either a relay or a pool and not both.

The top level *dhcp-relay* configuration allows you to configure the FireBrick to be the remote server for a DHCP/BOOTP Relay Agent. The *relay* attribute allows specific pools to be set up for specific relays. The *table* and *allow* allow you to limit the use of the DHCP Remote server to requests from specific sources - note that renewal requests come from the allocated IP, or NAT IP if behind NAT and not necessarily from the relay IP.

The *allocation-table* attribute allows for this pool of IPs to be placed in a separate table, thus allowing it to be independant from other DHCP allocations on the FireBrick and to allow different overlapping pools for different relay endpoints, which is not uncommon if the endpoints are behind separate NAT routers.

## <span id="page-58-0"></span>**6.3. Physical port settings**

The detailed operation of each physical port can be controlled by creating ethernet top-level objects, one for each port that you wish to define different behaviour for vs. default behaviour.

To create a new ethernet object, or edit an existing object, select the Interface category from the top-level icons. Under the section headed "Ethernet port settings", you will see the list of existing ethernet objects (if any), and an "Add" link.

In a factory reset configuration, there are no ethernet objects, and all ports assume the following defaults :-

- Link auto-negotiation is enabled both speed and duplex mode are determined via auto-negotiation, which should configure the link for highest performance possible for the given link-partner (which will need to be capable of, and participating in, auto-negotiation for this to happen)
- Auto-crossover mode is enabled the port will swap Receive and Transmit pairs if required to adapt to cable / link-partner configuration
- The green port LED is configured to show combined Link Status and Activity indication the LED will be off if no link is established with a link-partner. When a link is established (at any speed), the LED will be on steady when there is no activity, and will blink when there is activity.
- The yellow port LED is configured to show Transmit activity.

When you first create an ethernet object you will see that none of the attribute checkboxes are ticked, and the defaults described above apply. Ensure that you set the port attribute value correctly to modify the port you intended to.

The FB6000 configuration contains a number of port settings which are not possible and will not save, e.g. 10M and 100M modes. These are included for compatibility with FB2500 and FB2700 products. The FB6000 only operates at gigabit port speeds.

## **6.3.1. Setting duplex mode**

If auto-negotiation is enabled, the FB6000 port will normally advertise that it is capable of either half- or fullduplex operation modes - if you have reason to restrict the operation to either of these modes, you can set the duplex attribute to either half or full. This will cause the port to only advertise the specified mode - if the (auto-negotiate capable) link-partner does not support that mode, the link will fail to establish.

If auto-negotiation is disabled, the duplex attribute simply sets the port's duplex mode.

#### **Note**

If you do not set the autoneg attribute (checkbox is unticked), and you set *both* port speed and duplex mode to values other than auto, auto-negotiation will be disabled ; this behaviour is to reduce the potential for duplex mis-match problems that can occur when connecting the FB6000 to some vendors' (notably Cisco) equipment that has auto-negotation disabled by default.

## **6.3.2. Defining port LED functions**

Each port has options to control the way the yellow and green LEDs are displayed based on the state of the port. The default is yellow for Tx and green for link/activity.

# <span id="page-60-0"></span>**Chapter 7. Routing**

## **7.1. Routing logic**

The routing logic in the FB6000 operates primarily using a conventional routing system of *most specific prefix*, which is commonly found in many IP stacks in general purpose computers and routers.

Conventional routing determines where to send a packet based *only* on the packet's *destination* IP address, and is applied on a 'per packet' basis - i.e. each packet that arrives is processed independently from previous packets.

Note that with this routing system, it does not matter where the packet came *from*, either in terms of source IP address or which interface/tunnel etc. the packet arrived on.

A *route* consists of :-

- a 'target' specifying where to send the packet to this may be a specialised action, such as silently dropping the packet (a 'black-hole')
- an IP address range that this routing information applies to the *routing destination*

A *routing table* consists of one or more routes. Unlike typical IP stacks, the FB6000 supports multiple independent routing tables.

Routing destinations are expressed using CIDR notation - if you are not familiar with this notation, please refer to [Appendix A](#page-94-0) for an overview. Note that ip-groups cannot be used when defining subnets or routes. IP-groups allow arbitrary ranges and not just prefixes, but routes can only use prefixes.

There are two cases that deserve special attention :-

- A routing destination may be a single IP address, in which case it is a "/32" in CIDR notation (for IPv4). The /32 part (for IPv4) or /128 (for IPv6) is not shown when displaying such prefixes.
- A routing destination may encompass the entire IPv4 (or IPv6) address space, written as 0.0.0.0/0 (for IPv4) or ::/0 (for IPv6) in CIDR notation. Since the prefix is zero-length, all destination IP addresses will match this route - however, it is always the shortest-prefix route present, and so will only match if there are no more specific routes. Such routes therefore acts as a *default* route.

The decision of where to send the packet is based on matching the packet's destination IP address to one or more routing table entries. If more than one entry matches, then the longest (most specific) prefix entry is used. The longest prefix is assumed to be associated with the optimal route to the destination IP address, since it is the 'most specific', i.e. it covers a smaller IP address range than any shorter matching prefix.

For example, if you have two routes, one for 10.0.1.32/27 , and another for 10.0.0.0/8 (which encompasses 10.0.1.32/27), then a destination IP address of 10.0.1.35 will match the longest-prefix (smallest address range) "/27" route.

The order in which routes are created does not normally matter as you do not usually have two routes that have the same prefix. However, there is an attribute of every route called the localpref which decides between identical routes - the *higher* localpref being the one which applies. If you have identical routes with the same localpref then one will apply (you cannot rely on which one) but it can, in some cases, mean you are bonding multiple links.

#### **Tip**

You can show the route(s) that apply for a specific destination IP address or address range using the CLI command show route. You can also see a list of all routes in a routing table using the CLI command show routes. There is also a routing display on the Diagnostics control web pages.

## **7.2. Routing targets**

A route can specify various targets for the packet :-

#### **Table 7.1. Example route targets**

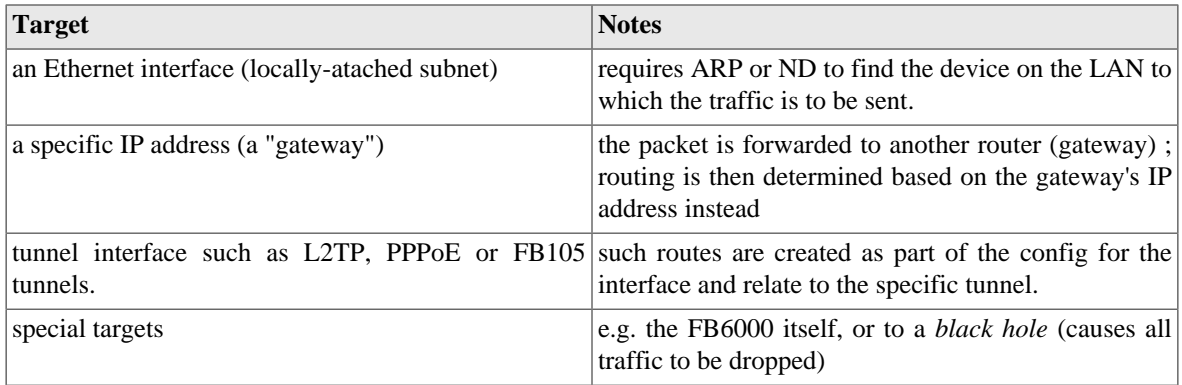

These are covered in more detail in the following sections.

## **7.2.1. Subnet routes**

Whenever you define a subnet or one is created dynamically (e.g. by DHCP), an associated route is automatically created for the associated prefix. Packets being routed to a subnet are sent to the Ethernet interface that the subnet is associated with. Traffic routed to the subnet will use ARP or ND to find the final MAC address to send the packet to.

In addition, a subnet definition creates a very specific single IP (a "/32" for IPv4, or a "/128" for IPv6) route for the IP address of the FB6000 itself on that subnet. This is a separate *loop-back* route which effectively internally routes traffic back into the FB6000 itself - i.e. it never appears externally.

A subnet can also have a *gateway* specified, either in the config or by DHCP or RA. This gateway is just like creating a route to 0.0.0.0/0 or ::/0 as a specific route configuration. It is mainly associated with the subnet for convenience. If defined by DHCP or RA then, like the rest of the routes created by DHCP or RA, it is removed when the DHCP or RA times out.

Example:  $\leq$ subnet ip="192.168.0.1/24"/> creates a route for destination 192.168.0.0/24 to the interface associated with that subnet. A loop-back route to 192.168.0.1 (the FB6000's own IP address on that subnet) is also created.

## **7.2.2. Routing to an IP address (gateway route)**

Routes can be defined to forward traffic to another IP address, which will typically be another router (often also called a *gateway*) For such a routing target, the gateway's IP address is then used to determine how to route the traffic, and another routing decision is made. This subsequent routing decision usually identifies an interface or other data link to send the packet via - in more unusual cases, the subsequent routing decision identifies another gateway, so it is possible for the process to be 'recursive' until a 'real' destination is found.

Example: <route  $ip="0.0.0.0/0"$  gateway="192.168.0.100"/> creates a default IPv4 route that forwards traffic to 192.168.0.100. The routing for 192.168.0.100 then has to be looked up to find the final target, e.g. it may be to an Ethernet interface, in which case an ARP is done for 192.168.0.100 to find the MAC to send the traffic.

There is logic to ensure that the *next-hop* is valid - the gateway specified must be routable somewhere and if that is via an Ethernet interface then the endpoint must be answering ARP or ND packets. If not, then the route using the gateway is *suppressed* and other less specific routes may apply.

## **7.2.3. Special targets**

It is possible to define two special targets :-

- 'black-hole' : packets routed to a black-hole are silently dropped. 'Silent' refers to the lack of any ICMP response back to the sender.
- 'nowhere' (also called *Dead End*) : packets routed to 'nowhere' are also dropped but the FB6000 generates ICMP error responses back to the sender.

The blackhole and nowhere top-level objects are used to specify prefixes which are routed to these special targets. In the User Interface, these objects can be found under the Routes category icon.

When using BGP you can also define a *network* which is announced by default, along with any *dead-endcommunity*, and treated otherwise the same as nowhere.

## **7.3. Dynamic route creation / deletion**

For data links that have an Up/Down state, such as L2TP or FB105 tunnels, or PPP links, the ability to actually send traffic to the route target will depend on the state of the link. For such links, you can specify route(s) to automatically create each time the link comes up - when the link goes down these routes are removed automatically.

This can be useful where a link such as PPPoE is defined with a given localpref value, and a separate route is defined with a *lower* localpref value (i.e. less preferred), and therefore acts as a fallback route if the PPPoE link drops.

## **7.4. Routing tables**

The conventional routing logic described above operates using one of possibly many routing tables that the FB6000 can support simultaneously. Routing tables are numbered, with the default being routing table 0 (zero).

The various ways to add routes allow the routing table to be specified, and so allow completely independent routing for different routing tables. The default table (table zero) is used when optional routing-table specification attributes or CLI command parameters are omitted.

Each interface is logically in a routing table and traffic arriving on it is processed based on the routes in that routing table. Tunnels like FB105 and L2TP allow the wrapped tunnel packets to work on one routing table and the tunnel payload packets to be on another.

Routing tables can be very useful when working with tunnels of any sort - placing the *wrappers* in one routing table, allowing DHCP clients and so on, without taking over the default route for all traffic. The payload can then be in the normal routing table 0.

## **7.5. Bonding**

A key feature of the FB6000 is the ability to bond multiple links at a per packet level.

Bonding works with routing and shapers together. (See [Chapter 9](#page-68-0) for details of shapers.)

The basic principle is that you have two or more routes that are identical (same target IP prefix) and have the same localpref, so that there is nothing to decide between them. As described above this normally means one of the routes is picked.

However, where the two (or more) routes are the same type of interface, and there are shapers applied to those routes, then a decisions is made on a per packet basis as to which interface to used. The shapers are used to decide which link is least *far ahead*. This means that traffic is sent down each link at the speed of that link.

To make this work to the best effect, set the tx speed of the shapers on the links to match the actual link speed. E.g. for broadband lines, set the speed to match the uplink from the FB6000.

# <span id="page-64-0"></span>**Chapter 8. Profiles**

Profiles allow you to enable/disable various aspects of the FB6000's configuration (and thus functionality) based on things such as time-of-day or presence/absence of Ping responses from a specified device.

## **8.1. Overview**

A profile is a two-state control entity - it is either Active or Inactive ("On" or "Off", like a switch). Once a profile is defined, it can be referenced in various configuration objects where the profile state will control the behaviour of that object.

A profile's state is determined by one or more defined *tests*, which are performed periodically. If multiple tests are specified, then the overall test result will be pass only if all the individual test results are pass. Assuming the profile's state is Active, then when the overall test result has been 'fail' for a specified duration, the profile transitions to Inactive. Similary, once the overall test result has been 'pass' for a specified duration, the profile transitions to Active. These two durations are controlled by attributes and provide a means to 'filter' out short duration 'blips' that are of little interest.

An example of a test that can be performed is a Ping test - ICMP echo request packets are sent, and replies are expected. If replies are not being received, the test fails.

Profiles can be logically combined using familiar boolean terminology i.e. AND, OR and NOT, allowing for some complex profile logic to be defined that determines a final profile state from several conditions. When considering the state of another profile, it is the previous second's state that is considered - i.e. profile states are all updated in one go after considering all profiles.

By combining profiles with the FB6000's event logging facilities, they can also be used for automated monitoring and reporting purposes, where profile state changes can be e-mailed direct from the FB6000. For example, a profile using a Ping test can be used to alert you via e-mail when a destination is unreachable. The profile logic tests are also done based on the defined *interval*.

The current state of all the profiles configured on your FB6000 can be seen by choosing the "Profiles" item in the "Status" menu.

### **Tip**

You can also define dummy profiles that are permanantly Active or Inactive, which can be useful if you wish to temporarily disable some functionality without deleting configuration object(s). For example, you can force an FB105 tunnel to be Down, preventing traffic from being routed through it. Refer to [Section 8.2.4](#page-66-0) for details.

## **8.2. Creating/editing profiles**

In the web user interface, profiles are created and edited by clicking on the "Profiles" category icon. A profile is defined by a profile top-level object.

## **8.2.1. Timing control**

The following timing control parameters apply :-

- interval : the interval between tests being performed
- timeout : the duration that the overall test must have been failing for before the profile state changes to Inactive

• recover : the duration that the overall test must have been passing for before the profile state changes to Active

The timeout and recover parameters do not apply to manually set profiles (see [Section 8.2.4\)](#page-66-0) and those based on time-of-day (see [Section 8.2.2.2](#page-65-0)).

## **8.2.2. Tests**

#### **8.2.2.1. General tests**

'General' tests are provided for the following :-

- Routable addresses : the route attributes lists one or more IP addresses (full addresses, not CIDR prefix ranges) - only if *all* the addresses are 'routeable' - i.e. there is an entry in the routing table that will match that address - will this test pass. Refer to [Chapter 7](#page-60-0) for discussion of routing tables and the routing logic used by the FB6000
- DHCP addresses : the dhcp attributes lists one or more IPv4 addresses (full addresses, not CIDR prefix ranges) or names - if *any* of the listed names or IPs has a current DHCP lease issued, then this test will pass
- VRRP state : the vrrp attribute lists one or more Virtual Router group membership definitions (see [Chapter 12\)](#page-81-0) by name - if the FB6000 is not the master device in any of these Virtual Routers, this test will fail
- Port state : the ports attribute lists one of more physial Ethernet ports. if any of thes ports is up then the test passes.

#### **Tip**

You can also control port state with a profile, so you could have a port come up if another port is down to create a fallback arrangement.

If more than one of these general tests is selected (corresponding attribute specified), then they must all pass (along with all other tests defined) for the overall result to be pass.

#### <span id="page-65-0"></span>**8.2.2.2. Time/date tests**

Time and/or date tests are specified by date and/or time objects, which are child objects of the profile object.

You can define multiple date ranges via multiple date objects - the date test will pass if the current date is within *any* of the defined ranges. Similarly, you can define multiple time ranges via multiple time objects the time test will pass if the current time is within *any* of the defined ranges.

#### **Tip**

Unlike other tests, the change of state due to a date/time test takes effect immediately rather than waiting for several seconds to confirm it is still Saturday or some such.

#### **8.2.2.3. Ping tests**

Like time/date tests, a Ping test is specified by a ping object, as a child of the profile object. At most one Ping test can be defined per profile - logical combinations of profiles can be used to combine Ping tests if necessary.

#### **Note**

A ping of IPv4 address 0.0.0.0 is a special case, which causes a ping of the gateway address.

### **8.2.3. Inverting overall test result**

The tests described in the previous section are used to form an overall test result. Normally this overall result is used to determine the profile state using the mapping Pass > Active and Fail > Inactive. By setting the invert attribute to true, the overall result is inverted (Pass changed to Fail and vice-versa) first before applying the mapping.

## <span id="page-66-0"></span>**8.2.4. Manual override**

You can manually override all tests, and force the profile state using the set attribute - a value of true forces the state to Active, and false forces it to Inactive.

You can also configure the set attribute with a value of control-switch. This causes the profile to be set manually based on a *control switch* which is not stored in the configuration itself. The *switch* appears on the home web page allowing it to be turned on or off with one click. It can also be changed from the command line. You can restrict each switch to one or more specific users to define who has control of the switch. This control applies even if the user has no access to make configuration changes as the switch is not part of the config. The switch state is automatically stored in the *dynamic peristent data* (along with DHCP settings, etc), so survives a power cycle / restart. The control switch uses initial as the initial state when first added to the config, but at start up it picks up the state of the stored state.

These profiles can be used as simple on/off controls for configuration objects. The following shows an example of two fixed-state profiles and one control switch, expressed in XML :-

```
<profile name="Off" set="false"/>
<profile name="On" set="true"/>
<profile name="IT-Support"
          comment="Allow IT support company access to server"
   set="control-switch"/>
```
#### **Note**

The control switches ignore other tests, just like other manual settings, but can be combined with and, or and not settings - these have the affect of forcing the control switch one way. E.g. if an and profile is *off* then the control switch is forced off. If it is *on* then the control switch can be manually set on or off as needed.

Note that the value of the invert attribute is ignored when manual override is requested. If we add special case switched profiles that are used internally, these will be named starting with fb-, so it is best not to name your own profiles starting fb-. An example of the ACME renewal control profile is given below.

#### **Note**

There is a special case where profiles can be used to interact with the ACME certificate management. A control-switch profile which has fb- followed by the name of the CA certificate authority, e.g. fb-letsencrypt.org will be activated at the start of the validation phase, and deactivated at the end. This profile can therefore be used to change firewall rules, etc, to allow ACME access to validate the certificate. You can set invert to reverse the operation of the switch. Use with care.

## **8.2.5. Scripting**

As with many things in the FireBrick it is possible to script access to the control pages. The control profiles are a particularly useful example of this as it allows external scripts to control if a profile is active or inactive.

Obviously security is a concern, and it is possible to create a user allowed access only from some IP addresses, and even allowed NOBODY level access, but listed as a user allowed to set a specific control profile. This then allows a script using a username and password to control the profile from specific machines.

For example, setting a named profile:-

curl --silent --user name:pass 'http://1.2.3.4/profile?set=profilename'

And unsetting a named profile:-

curl --silent --user name:pass 'http://1.2.3.4/profile?unset=profilename'

# <span id="page-68-0"></span>**Chapter 9. Traffic Shaping**

The FB6000 includes traffic shaping functionality that allows you to control the speed of specific traffic flows through the FB6000. The FB6000 also provides *graphing* functionality, allowing specific traffic flows to be plotted on a graph image (PNG or SVG format) that the FB6000 generates. Within the FB6000, traffic shaping and graphing are closely associated, and this is reflected in how you configure traffic shaping - in order to be able to perform traffic shaping, you must first graph the traffic flow.

## **9.1. Graphs and Shapers**

## **9.1.1. Graphs**

Several objects in the FB6000's configuration allow you to specify the name of a *graph*, by setting the value of the graph attribute. This causes the traffic flow that is associated with that object (a firewall rule, an interface, or whatever the attribute is attached to) to be recorded on a graph with the specified name. For connections that have a defined state, such as a PPP link, the graph will also show the link state history. Other information, such as packet loss and latency may also be displayed, depending on whether it can be provided by the type of object you are graphing.

For example, the XML snippet below shows the graph attribute being set on an interface. As soon as you have set a graph attribute (and saved the configuration), a new graph with the specified name will be created.

```
 <interface name="LAN"
             port="LAN"
             graph="LAN">
```
The graph is viewable directly from the FB6000 via the web User Interface - to view a graph, click the "PNG" or "SVG" item in the "Graphs" menu. This will display all the graphs that are currently configured - it is not currently possible to show a single graph within the web User Interface environment.

It is possible to access the graph data in many ways, using the URL to control what information is shown, labels, and colours, and also allowing graphs to be archived. See [Appendix G](#page-111-0) for more details.

#### **Note**

You may find images shown for graph names that are no longer specified anywhere in the configuration. Over time, these graphs will disappear automatically.

Alternatively, the underlying graph data is available in XML format, again via the FB6000's built-in HTTP server. The XML version of the data can be viewed in the web User Interface by clicking the "XML" item in the "Graphs" menu, and then clicking on the name of the graph you're interested in.

Both directions of traffic flow are recorded, and are colour-coded on the PNG image generated by the FB6000. The directions are labelled "tx" and "rx", but the exact meaning of these will depend on what type of object the graph was referenced from - for example, on a graph for an interface, "tx" will be traffic leaving the FB6000, and "rx" will be traffic arriving at the FB6000.

Each data point on a graph corresponds to a 100 second interval ; where a data point is showing a traffic rate, the rate is an average over that interval. For each named graph, the FB6000 stores data for the last 24 hours.

#### **Note**

Specifying a graph does not itself cause any traffic shaping to occur, but is a pre-requisite to specifying how the associated traffic flow should be shaped.

Graphing relies on the FireBrick's internal clock and so graphs will not work reliably if the clock is not set for any reason. However, you can still set an object's graph attribute and use it for traffic shaping.

### **9.1.2. Shapers**

Once you have graphed a (possibly bi-directional) traffic flow, you can then also define speed restrictions on those flows. These can be simple "Tx" and "Rx" speed limits or more complex settings allowing maximum average speeds over time.

You define the speed controls associated with the graphed traffic flow(s) by creating a shaper top-level object. To create or edit a shaper object in the web User Interface, first click on the "Shape" category icon. To create a new object, click the "Add" link. To edit an existing object, click the appropriate "Edit" link instead.

The shaper object specifies the parameters (primarily traffic rates) to use in the traffic shaping process, and the shaper is *associated* with the appropriate existing graph by specifying the name attribute of the shaper object to be the *same* as the name of the graph.

### **9.1.3. Ad hoc shapers**

You can define a shaper object and set the speed controls for that shaper, and then define the graph attribute on something, e.g. an interface, to apply that shaper to the interface.

It is also possible, in most cases, to simply set a speed attribute on some object. This creates an un-named shaper (so no graph) which has the specified speed for egress (tx). This is unique to that object unlike named shapers which are shared between all objects using the same named shaper.

It is also possible to set graph and speed attributes to create a named shaper with the specified speed, without having to create a separate shaper object.

If you set a graph attribute without a speed attribute or creating a shaper object then that simply creates a graph without traffic shaping. Multiple objects can share the same graph.

## **9.1.4. Long term shapers**

If defining a shaper using the shaper object there are a number of extra options which allow a long term shaper to be defined. A long term shaper is one that changes the actual speed applied dynamically to ensure a long term usage level that is within a defined setting.

The key parameters for the long term shaper are the target speed (e.g.  $txx$ ), the minimum speed (e.g.  $tx-xmin$ ) and maximum speed (e.g.  $tx$ -max). The target speed is the maximum rate that should apply over a long term, but actual speed is set dynamically between min and max rates.

The rate is initially set to the maximum. Actual usage below the target builds up *credit*. This *credit* is limited to allow a defined minimum burst time at the maximum rate. So if not used for a while the maximum rate can be used for the minimum burst time. However continued use at more than the target will accumulate *over usage*.

Once this *credit* is used up the rate starts to drop. It will drop all the way to the minimum set if necessary.

Once the *over usage* is cleared, but less usage or usage capped to below the target rate, the rate increases to the target rate.

Once a further *credit* is accumulated by lowere usage that target, and this is at a level to allow the minimum burst time at maximum rate, the rate increases to the maximum rate again.

## **9.1.5. Shared shapers**

Shapers can be shared between FireBricks with a common broadcast domain.

The interface to broadcast and listen on for sharing is set via the share-interface setting in the global cqm options. Once that is configured then setting the share option on a shaper will combine its state with that of other FireBricks when calculating any damping required.

#### **Note**

Shared shapers are identified in the broadcast domain by their name, so this must be the same on all FireBricks participating in the share.

## **9.2. Multiple shapers**

A packet that passes through the FB6000 can pass through multiple shapers, for example

- The ingress interface can have a defined shaper
- It is possible to create a bonded gateway route where multiple routes exist for the same target (typically a default gateway) and each route as a speed set, which is itself a shaper. This is used to control how much traffic goes via each of the bonded routes. (You simply create more than one route object with a speed or graph setting).
- The egress interface can have a defined shaper

## **9.3. Basic principles**

Each shaper tracks how *far ahead* the link has got with traffic that has been recently sent. This depends on the length of packets sent and the speed of the shaper. This is, essentially, tracking how much is likely to be queued at a bottleneck further on. The FB6000 does not delay sending packets and assumes something with a lower speed is probably queuing them up later.

This record of how far ahead the traffic is gets used in two ways:

- If the shaper is too far ahead, then packets are dropped, causing the link to be rate limited to the selected speed. Exactly how much is *too far* depends on the packet size, with small packets (less than 1000 bytes) allowed more margin than large packets. This has the effect of prioritising DNS, interactive traffic, VoIP, etc.
- Where there are two or more links with shapers a link is picked based on which is the least *far ahead*. This has the effect of balancing the traffic levels between multiple links based on the speed of each link exactly.

# <span id="page-71-0"></span>**Chapter 10. System Services**

A *system service* provides general functionality, and runs as a separate concurrent process alongside normal traffic handling.

<span id="page-71-1"></span>[Table 10.1](#page-71-1) lists the services that the FB6000 can provide :-

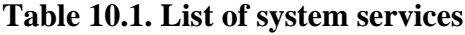

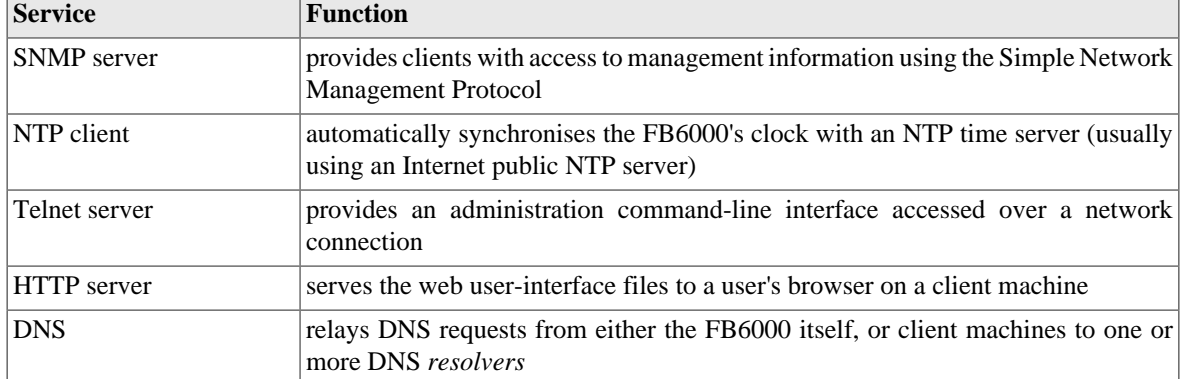

Services are configured under the "Setup" category, under the heading "General system services", where there is a single services object (XML element : <services>). The services object doesn't have any attributes itself, all configuration is done via child objects, one per service. If a service object is not present, the service is disabled. Clicking on the Edit link next to the services object will take you to the list of child objects. Where a service object is not present, the table in that section will contain an "Add" link. A maximum of one instance of each service object type can be present.

## **10.1. Protecting the FB6000**

The FB6000 does not have a firewall as such. However, the design of the FB6000 is that it should be able to protect itself sensibly without the need for a separate firewall.

Each service has specific access control settings, and these default to not allowing external access (i.e. traffic not from locally Ethernet connected devices). You can also lock down access to a specific routing table, and restrict the source IP addresses from which connections are accepted.

In the case of the web interface, you can also define trusted IP addresses which are given priority access to the login page even if there is a denial of service attack against the web interface.

## **10.2. Common settings**

Most system service have common access control attributes as follows.

### **Tip**

You can verify whether the access control performs as intended using the diagnostic facility described in [Section 11.1](#page-77-0)

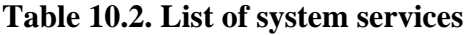

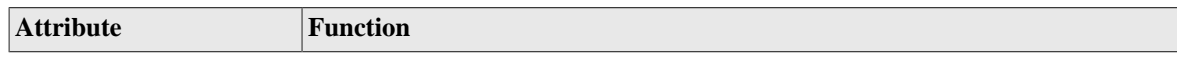
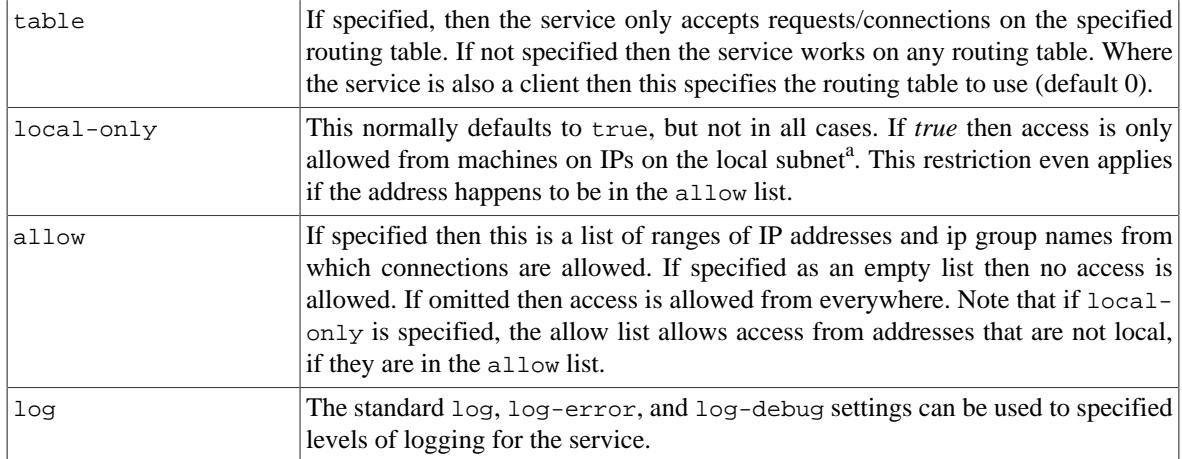

<sup>a</sup>A *locally-attached* subnet is one which can be directly reached via one of the defined interfaces, i.e. is not accessed via a gateway, and not via an interface which has been marked wan="true".

### **Tip**

Address ranges in allow can be entered using either <first address>-<last\_address> syntax, or using CIDR notation :  $\langle$ start address>/ $\langle$ prefix length>. If a range entered using the first syntax can be expressed using CIDR notation, it will be automatically converted to that format when the configuration is saved. You can also use name(s) of defined IP address group(s), which are pre-defined ranges of IPs.

# <span id="page-72-1"></span>**10.3. HTTP Server configuration**

The HTTP server's purpose is to serve the HTML and supporting files that implement the web-based userinterface for the FB6000. It is not a general-purpose web server that can be used to serve user documents, and so there is little to configure.

## <span id="page-72-0"></span>**10.3.1. Access control**

Access can be restricted using allow and local-only controls as with any service. If this allows access, then a user can try and login. However, access can also be restricted on a per user basis to IP addresses and using profiles, which block the login even if the password is correct.

By default, the FB6000 will only allow access from *local* interfaces. This is locked down by the local-only setting defaulting to true. If you change this, it will allow access from anywhere and you may want to set up IP ranges or groups in the allow setting to control access.

Note that a subnet can be marked as wan to indicate that even though directly connected, it is not considered *local*. This is mainly for cases where the external interface is a wide DHCP subnet spanning other users of the same ISP, and so should not be considered local.

Additionally, access to the HTTP server can be completely restricted (to all clients) under the control of a *profile*. This can be used, for example, to allow access only during certain time periods.

There are a number of security related headers with sensible defaults. These can be changed in the config. If you wish to remove a header simply make it an empty string to override the default.

### **10.3.1.1. Trusted addresses**

*Trusted* addresses are those from which additional access to certain functions is available. They are specified by setting the trusted attribute using address ranges or IP address group names. This *trusted* access allows visibility of graphs without the need for a password, and is mandatory for packet dump access. The *trusted* access list also has priorty over local-only and allow, i.e. if the source IP is in the *trusted* access list, it is always allowed.

## **10.3.2. HTTPS access**

The FireBrick provides a means to access the control pages using HTTPS rather than HTTP. When you first use a FireBrick, if you access using HTTPS to its IP address or my.firebrick.uk you will get a warning about the certificate being self signed. You can bypass the warning or use HTTP as you prefer, though HTTPS (even with a warning) prevents *passive* snooping, so is preferable. Ideally you want to set up HTTPS properly for your normal access to your FireBrick in the long term.

In most cases, all that is needed to manage HTTPS access it to ensure the FireBrick can be accessed via port 80 on a public IP address using a proper public hostname. Once you have done this, simply add the hostname to the acme-hostname field, and your email address in the acme-terms-agreed-email field, in the system config. This will cause an automatic ACME certificate issue using Let's Encrypt, adding private key pairs for the letsencrypt.org account and the domain and then adding the certificate and any intermediate certificates for HTTPS to work.

### **Note**

By putting your email address in the acme-terms-agreed-email field you are indicating that you agree to the terms and conditions of the Certificate Authority being used. This may include publishing a list of certified domain names, and sending emails for changes of terms, etc.

*ACME* is an automated system for the issuing of X.509 certificates for HTTPS (and other) use. The FireBrick can work as an ACME client to obtain certificates and is preset to use *Let's Encrypt*'s free certificate issuing service, and automatically renew certificates. You can change settings to use an alternate ACME server if you pefer though you may have to upload root certificates for the alternate CA. Contact support if you have any issues. Renewal happens automatically, but you can lock down when this happens (e.g. time of day) by setting an acme-profile.

### **Note**

You do not need to allow port 80 (HTTP) access in your network, but you can lock down HTTP and HTTPS access using the allow and trusted settings as normal. By default, during the ACME update process, port 80 is allowed generally at a TCP level (bypassing the allow settings) but only for the special URL for ACME validation and only for the few seconds needed to validate your device. This means access to the config pages always respects the allow and trusted settings at all times, even if accepting TCP port 80 briefly for one specific ACME URL. This can be disabled, but may stop the automatic certificate renewal process. In addition, if a profile is set up as a control switch, and named as fb- followed by the certificate authority, e.g. fb-letsencrypt.org then this profile is activated at the start of the validation phase, and deactivated at the end. This can be used (with care) to allow specific firewall rules during certificate renewal.

### **Note**

If you wish to load your own private keys, and allow ACME renewal of certificates, you can do so. The keys need to have a *name* in the same way as the automatically generated keys, i.e. one for the account with the CA, e.g. letsencrypt.org and one matching the hostname for the certificate name. If such keys exist then they are used instead of making new keys when requesting a certificate. At present these must be RSA keys. If you do not load your own keys, the FireBrick makes keys internally. You can disable automatic key generation by setting acme-keygen false.

### **Note**

The HTTPS server uses SNI to find the matching certificate against its common or subject alt name. This must therefore exactly match the name used to access the FireBrick or be a wildcard for the first level and match the rest, as per normal HTTPS certificates. If no match is found then HTTPS will not work. By default, if no certificate can be found for HTTPS, one is created, self signed (which will

give a browser warning). This can be turned off in the web config settings for self-sign. Self signed certificates have limited life, are removed on reboot or expiry, and only a small number are retained in the certificate store at one time. If no SNI is provided, a self signed certificate matching the IP address literal is used on the assumption that this is what was used with the https:// protocol. Obviously the automated ACME process creates, and renews, a verified CA signed certificate with the correct name, so is recommended. Once set up, you may wish to turn off self signed certificates, and possibly even HTTP access altogether.

By default access is permitted using HTTP and HTTPS (directing to HTTPS if an ACME certificate has been set up), but you can lock down to HTTP only, HTTPS only, or redirection from HTTP to HTTPS. It is recommended that HTTPS is used for security reasons. FireBrick HTTPS works with all modern browsers (e.g. IE 10 and above, chrome, firefox, safari). It uses TLS1.2 only with TLS1.3 planned when appropriate.

### **Tip**

There are many things that could stop ACME working. The status page (config/certificates) shows the progress of the process. There is also a log-acme-debug setting to allow more detailed logging of the process. It is recommended you set log-acme to email you so that you are made aware of any problems automatically renewing certificates.

# <span id="page-74-0"></span>**10.4. Telnet Server configuration**

The Telnet server allows standard telnet-protocol clients (available for most client platforms) to connect to the FB6000 and access a command-line interface (CLI). The CLI is documented in [Chapter 15](#page-93-0) and in the [Appendix F.](#page-105-0)

## **10.4.1. Access control**

Access control can be restricted in the same way as the HTTP (web) service, including per user access restrictions.

### **Note**

By default, the FB6000 will only allow telnet access from machines that are on one of the locallyattached Ethernet subnets<sup>a</sup>. This default is used since the CLI offers a degree of system control that is not available via the web interface - for example, software images stored in the on-board Flash memory can be deleted via the CLI.

The example XML below shows the telnet service configured this way :-

```
<telnet allow="10.0.0.0/24 10.1.0.3-98 10.100.100.88 10.99.99.0/24"
           comment="telnet service access restricted by IP address"
           local-only="false"/>
```
# **10.5. DNS configuration**

The DNS service provides name resolution service to other tasks within the app software, and can act as a relay for requests received from client machines. DNS typically means converting a name, like www.firebrick.co.uk to one or more IP addresses, but it can also be used for *reverse DNS* finding the name of an IP address. DNS service is normally provided by your ISP.

The DNS service on the FB6000 simply relays requests to external DNS servers and caches replies. You can configure a list of external DNS servers using the resolvers attribute. However, DNS resolvers are also learned automatically via various systems such as DHCP In most cases you do not need to set the resolvers.

### **10.5.1. Blocking DNS names**

You can configure names such that the FB6000 issues an *NXDOMAIN* response making it appear that the domain does not exist. This can be done using a *wildcard*, e.g. you could block  $*$ .xxx.

### **Tip**

You can also restrict responses to certain IP addresses on your LAN, making it that some devices get different responses. You can also control when responses are given using a *profile*, e.g. time of day.

## **10.5.2. Local DNS responses**

Instead of blocking names, you can also make some names return pre-defined responses. This is usually only used for special cases, and there is a default for my.firebrick.uk which returns *the FireBrick's own IP*. Faking DNS responses will not always work, and new security measures such as DNSSEC will mean these faked responses will not be accepted.

### **Note**

You can leave the IP unset, and this will return the FireBrick's own IP (as used for  $my.$  firebrick.uk), but this can also return an IP based on the request if the match is for  $a *$ . name in the right format. For example 192-168-0-1.my.firebrick.uk returns A record 192.168.0.1.

## **10.5.3. Auto DHCP DNS**

The FB6000 can also look for specific matching names and IP addresses for forward and reverse DNS that match machines on your LAN. This is done by telling the FireBrick the domain for your local network. Any name that is within that *domain* which matches a *client name* of a DHCP allocation that the FireBrick has made will return the IP address assigned by DHCP. This is applied in reverse for *reverse DNS* mapping an IP address back to a name. You can enable this using the auto-dhcp attribute.

In addition, the DHCP server records the IP of the latest new automatically allocated address on any interface, and you can set auto-dns-new as a name (e.g. new) to be used for this IP address. This is idea for finding the IP of a newly added device, and is particularly useful when adding new IoT devices one at a time so they can be configured via a web interface, for example. This is only set for a new dynamic IP allocation, not a renewed, or reused IP for same device previously using the IP.

# **10.6. NTP configuration**

The NTP service automatically sets the FB6000's real-time-clock using time information provided by a Network Time Protocol (NTP) server. There are public NTP servers available for use on the Internet, and a factory reset configuration does not specify an NTP server which means a default of ntp.firebrick.ltd.uk. You can set your preferred NTP servers instead.

The NTP service allows the FireBrick to be set accurately and act as an NTP server to machines on your network. By default it will not serve time to non local IP addresses, but will, of course, handle the expected replies from the servers being use to set the FireBrick clock. The status pages show the NTP servers being used and NTP system status.

Generally no config is needed to set the clock and allow the FireBrick to be an NTP server. The config can be used to change to other local time zones and "daylight saving" settings if required.

# **10.7. SNMP configuration**

The SNMP service allows other devices to query the FB6000 for management related information, using the Simple Network Management Protocol (SNMP).

As with the HTTP server, access can be restricted to :-

- specific client IP addresses, and/or
- clients connecting from locally-attached Ethernet subnets only.

See [Section 10.3.1](#page-72-0) for details. The SNMP service defaults to allowing access from anywhere.

The remaining SNMP service configuration attributes are :-

- community : specifies the SNMP *community* name, with a default of public
- port : specifies the port number that the SNMP service listens on this typically does not need setting, as the default is the standard SNMP port (161).

# **Chapter 11. Network Diagnostic Tools**

Various network diagnostic tools are provided by the FB6000, accessible through either the web user interface or the CLI :-

- Packet dump : low level diagnostics to for detailed examination of network traffic passing through the FB6000
- Ping : standard ICMP echo request/reply ping mechanism
- Traceroute : classical traceroute procedure ICMP echo request packets with increasing TTL values, soliciting "TTL expired" responses from routers along the path
- Access check : check whether a specific IP address is allowed to access the various network services described in [Chapter 10](#page-71-0)

Each tool produces a textual result, and can be accessed via the CLI, where the *same* result text will be shown.

### **Caution**

The diagnostic tools provided are *not* a substitute for external penetration testing - they are intended to aid understanding of FB6000 configuration, assist in development of your configuration, and for diagnosing problems with the behaviour of the FB6000 itself.

# **11.1. Access check**

For each network service implemented by the FB6000 (see [Chapter 10\)](#page-71-0), this command shows whether a specific IP address will be able to access or utilise the service, based on any access restrictions configured on the service.

For example, the following shows some service configurations (expressed in XML), and the access check result when checking access for an external address, 1.2.3.4 :-

```
 <http local-only="false"/>
```

```
Web control page access via http:-
This address is allowed access to web control pages subject to
username/password being allowed.
```

```
 <telnet allow="admin-ips"
         local-only="false"/>
```

```
Telnet access:-
This address is not allowed access due to the allow list on telnet
service.
```
(in this example,  $\alpha$ dmin-ips is the name of an IP address group that does not include 1.2.3.4)

<dns local-only="true"/>

```
DNS resolver access:-
This address is not on a local Ethernet subnet and so not allowed access.
```
# **11.2. Packet Dumping**

The FireBrick includes the ability to capture packet dumps for diagnostic purposes. This might typically be used where the behaviour of the FB6000 is not as expected, and can help identify whether other devices are correctly implementing network protocols - if they are, then you should be able to determine whether the FB6000 is responding appropriately. The packet dumping facility may also be of use to you to debug traffic (and thus specific network protocols) between two hosts that the brick is routing traffic between.

This feature is provided via the FB6000's HTTP server and provides a download of a *pcap* format file (old format) suitable for use with tcpdump or *Wireshark*.

A packet dump can be performed by either of these methods :-

- via the user interface, using a web-page form to set up the dump once the capture data has been downloaded it can be analysed using tcpdump or *Wireshark*
- using an HTTP client on another machine (typically a command-line client utility such as curl)

The output is streamed so that, when used with curl and tcpdump, you can monitor traffic in real time.

Limited filtering is provided by the FB6000, so you will normally apply any additional filtering you need via tcpdump.

### **11.2.1. Dump parameters**

[Table 11.1](#page-78-0) lists the parameters you can specify to control what gets dumped. The "Parameter name" column shows the exact parameter name to specify when constructing a URL to use with an HTTP client. The "Webform field" column shows the label of the equivalent field on the user interface form.

| Parameter name | Web-form field              | <b>Function</b>                                                                                                    |
|----------------|-----------------------------|----------------------------------------------------------------------------------------------------|
| interface      | Interface                   | interfaces.<br><b>One</b><br>more<br><sub>or</sub><br>as<br>the name of the interface. e.g.<br>interface=WAN, also applies for<br>name of PPPoE on an interface                                                                                                    |
| snaplen        | Snaplen                     | The maximum capture length for a<br>packet can be specified, in bytes.<br>Default 0 (auto). See notes below.                                                                                                    |
| timeout        | Timeout                     | The maximum capture time can be<br>specified in seconds. Default 10.                                                                                                    |
| 1p             | IP address $(2\text{-}off)$ | Up to two IPs can be specified to<br>filter packets                                                                                                    |
| self           | Include this TCP session    | By default any TCP traffic to<br>or from the IP and ports of the<br>TCP session used for the dump is<br>excluded. You can opt to include<br>it, but that is usually a bad<br>idea for obvious reasons as you<br>may be dumping the packet dump<br>itself. Note that if dumping tunnel<br>wrappers and dumping via that |

<span id="page-78-0"></span>**Table 11.1. Packet dump parameters**

tunnel then the dump traffic is not normally detected/excluded.

## **11.2.2. Security settings required**

The following criteria must be met in order to use the packet dump facility :-

- You must be accessing from an IP listed as *trusted* in the HTTP service configuration (see [Section 10.3](#page-72-1)).
- You must use a user and password for a "DEBUG level" user the user level is set with the level attribute on the user object.

### **Note**

These security requirements are the most likely thing to cause your attempts to packet dump to fail. If you are getting a simple "404" error response, and think you have specified the correct URL (if using an HTTP client), please check security settings are as described here.

## **11.2.3. IP address matching**

You may optionally specify up to two IP address to be checked for a match in packets on the interface(s) and/or L2TP session(s) specified. If you do not specify any IP addresses, then all packets are returned. If you specify one IP address then all packets containing that IP address (as source or destination) are returned. If you specify two IP addresses then only those packets containing both addresses (each address being either as source or destination) are returned.

IP matching is only performed against ARP, IPv4 or IPv6 headers and not in encapsulated packets or ICMP payloads.

If capturing too much, some packets may be lost.

## **11.2.4. Packet types**

The capture can collect different types of packets depending on where the capture is performed. All of these are presented as Ethernet frames, with faked Ethernet headers where the packet type is not Ethernet.

| Type       | <b>Notes</b>                                                                                                    |
|------------|----------------------------------------------------------------------------------------------------|
| Ethernet   | Interface based capture contains the full Ethernet<br>frame with any VLAN tag removed.                                                                                                    |
| <b>IP</b>  | IP only, currently not possible to capture at this level.<br>An Ethernet header is faked.                                                                                                    |
| <b>PPP</b> | PPP from the protocol word (HDLC header is ignored<br>if present). An Ethernet header is faked and also a<br>PPPoE header. The PPPoE header has the session<br>PPPoE ID that is the local end L2TP session ID. |

**Table 11.2. Packet types that can be captured**

The faked protocol header has target MAC of 00:00:00:00:00:00 and source MAC of 00:00:00:00:00:01 for received packets, and these reversed for sent packets.

## **11.2.5. Snaplen specification**

The snaplen argument specifies the maximum length captured, but this applies at the protocol level. As such PPP packets will have up to the snaplen from the PPP protocol bytes and then have fake PPPoE and Ethernet headers added.

A snaplen value of 0 has special meaning - it causes logging of just IP, TCP, UDP and ICMP headers as well as headers in ICMP error payloads. This is primarily to avoid logging data carried by these protocols.

## **11.2.6. Using the web interface**

The web form is accessed by selecting the "Packet dump" item under the "Diagnostics" main-menu item. Set up the dump parameters with reference to [Table 11.1](#page-78-0) and click the "Dump" button. Your browser will ask you to save a file, which will take time to save as per the timeout requested.

## **11.2.7. Using an HTTP client**

To perform a packet dump using an HTTP client, you first construct an appropriate URL that contains standard HTTP URL form-style parameters from the list shown in [Table 11.1](#page-78-0). Then you retrieve the dump from the FB6000 using a tool such as curl.

The URL is http://<FB6000 IP address or DNS name>/pcap? parameter\_name=value[&parameter\_name=value ...]

The URL may include as many *parameter name* and *value* pairs as you need to completely specify the dump parameters.

Packet capturing stops if the output stream (HTTP transfer) fails. This is useful if you are unable to determine a suitable timeout period, and would like to run an ongoing capture which you stop manually. This is achieved by specifying a very long duration, and then interrupting execution of the HTTP client using Ctrl+C or similar.

Only one capture can operate at a time. The HTTP access fails if no valid interfaces or sessions etc. are specified or if a capture is currently running.

### **11.2.7.1. Example using curl and tcpdump**

An example of a simple real-time dump and analysis run on a Linux box is shown below :-

```
curl --silent --no-buffer --user name:pass
    'http://1.2.3.4/pcap?interface=LAN&timeout=300&snaplen=1500'
    | /usr/sbin/tcpdump -r - -n -v
```
### **Note**

Linebreaks are shown in the example for clarity only - they must not be entered on the command-line

In this example we have used username *name* and password *pass* to log in to a FireBrick on address 1.2.3.4 - obviously you would change the IP address (or host name) and credentials to something suitable for your FB6000.

We have asked for a dump of the interface named LAN, with a 5 minute timeout and capturing 1500 byte packets. We have then fed the output in real time (hence specifying --no-buffer on the curl command) to tcpdump, and asked it to take capture data from the standard input stream (via the  $-r$  - options). We have additionally asked for no DNS resolution  $(-n)$  and verbose output  $(-v)$ .

Consult the documentation provided with the client (e.g. Linux box) system for details on the extensive range of tcpdump options - these can be used to filter the dump to better locate the packets you are interested in.

# **Chapter 12. VRRP**

The FB6000 supports VRRP (Virtual Router Redundancy Protocol), which is a system that provides routing redundancy, by enabling more than one hardware device on a network to act as a gateway for routing traffic. Hardware redundancy means VRRP can provide resilience in the event of device failure, by allowing a backup device to *automatically* assume the role of actively routing traffic.

# **12.1. Virtual Routers**

VRRP abstracts a group of routers using the concept of a *virtual router*, which has a *virtual IP address*. The IP address is virtual in the sense that it is associated with more than one hardware device, and can 'move' between devices automatically.

The virtual IP address normally differs from the real IP address of any of the group members, but it can be the real address of the master router if you prefer (e.g. if short of IP addresses).

You can have multiple virtual routers on the same LAN at the same time, so there is a Virtual Router Identifier (VRID) that is used to distinguish them. The default VRID used by the FB6000 is 42. You must set all devices that are part of the same group (virtual router) to the same VRID, and this VRID must differ from that used by any other virtual routers *on the same LAN*. Typically you would only have one virtual router on any given LAN, so the default of 42 does not normally need changing.

### **Note**

You can use the same VRID on different VLANs without a clash in any way in the FB6000, however you may find some switches and some operating systems do not work well and get confused about the same MAC appearing on different interfaces and VLANs. As such it is generally a good idea to avoid doing this unless you are sure your network will cope. i.e. use different VRIDs on different VLANs.

At any one time, one physical device is the *master* and is handling all the traffic sent to the virtual IP address. If the master fails, a backup takes over, and this process is transparent to other devices, which do not need to be aware of the change.

The members of the group communicate with each other using multicast IP packets.

The transparency to device failure is implemented by having group members all capable of receiving traffic addressed to the *same* single MAC address. A special MAC address is used, 00-00-5E-00-01-XX, where XX is the VRID or VRRPv2, and 00-00-5E-00-02-XX for VRRPv3.

The master device will reply with this MAC address when an ARP request is sent for the virtual router's IP address.

Since the MAC address associated with the virtual IP address does not change, ARP cache entries in other devices remain valid throughout the master / backup switch-over, and other devices are not even aware that the switch has happened, apart from a short 'black-hole' period until the backup starts routing.

When there is a switch-over, the VRRP packets that are multicast are sent from this special MAC, so network switches will automatically modify internal MAC forwarding tables, and start switching traffic to the appropriate physical ports for the physical router that is taking up the active routing role.

#### **Note**

You can disable the use of the special MAC if you wish, and use a normal FireBrick MAC. However, this can lead to problems in some cases.

# **12.2. Configuring VRRP**

VRRP operates within a layer 2 broadcast domain, so VRRP configuration on the FB6000 comes under the scope of an interface definition. As such, to set-up your FB6000 to participate in a Virtual Router group, you need to create a vrrp object, as a child object of the interface that is in the layer 2 domain where the VRRP operates.

## **12.2.1. Advertisement Interval**

A master indicates that it still 'alive' by periodically sending an advertisement multicast packet to the group members. A failure to receive a multicast packet from the master router for a period longer than three times the advertisement interval timer causes the backup routers to assume that the master router is down.

The interval is specified in multiples of 10ms, so a value of 100 represents one second. The default value, if not specified, is one second. If you set lower than one second then VRRP3 is used by default (see below). VRRP2 only does whole seconds, and must have the same interval for all devices. VRRP3 can have different intervals on different devices, but typically you would set them all the same.

The shorter the advertisement interval, the shorter the 'black hole' period, but there will be more (multicast) traffic in the network.

### **Note**

For IPv6 VRRP3 is used by default, whereas for IPv4 VRRP2 is used by default. Devices have to be using the same version. IPv4 and IPv6 can co-exist with one using VRRP2 and the other VRRP3. Setting the same config (apart from priority) on all devices ensures they have the same version.

## **12.2.2. Priority**

Each device is assigned a priority, which determines which device becomes the master, and which devices remain as backups. The (working) device with the highest priority becomes the master.

If using the real IP of the master, then the master should have priority 255. Otherwise pick priorities from 1 to 254. It is usually sensible to space these out, e.g. using 100 and 200.

A VRRP setting can have a profile. Unlike most profiles, if the profile is off then VRRP continues to work, but works with a priority forced to a low priority (usually 1, but can be configured). This means the VRRP will be backup but this depends on the setting for low-priority and what priority other devices are set to.

# **12.3. Using a virtual router**

A virtual router is used by another device simply by specifying the virtual-router's virtual IP address as the gateway in a route, rather than using a router's real IP address. From an IP point-of-view, the upstream device is completely unaware that the IP address is associated with a group of physical devices, and will forward traffic to the virtual IP address as required, exactly as it would with a single physical gateway.

# **12.4. VRRP versions**

## **12.4.1. VRRP version 2**

VRRP version 2 works with IPv4 addresses only (i.e. does not support IPv6) and whole second advertisement intervals only. The normal interval is one second - since the timeout is three times that, this means the fastest a backup can take over is just over 3 seconds. You should configure all devices in a VRRP group with the same settings (apart from their priority).

### **12.4.2. VRRP version 3**

VRRP version 3 works in much the same way, but allows the advertisement interval to be any multiple of 10ms (1/100th of a second). The default interval is still 1 second, but it can now be set much faster - so although the timeout is still 3 times the interval, this means the backup could take over in as little as 30ms.

VRRP3 also works with IPv6. Whilst IPv4 and IPv6 VRRP are completely independent, you can configure both at once in a single vrrp object by listing one or more IPv4 addresses *and* one or more IPv6 addresses.

VRRP3 is used by default for any IPv6 addresses or where an interval of below one second is selected. It can also be specifically set in the config by setting the attribute version3 to the value "true".

### **Caution**

If you have devices that are meant to work together as VRRP but one is version 2 and one is version 3 then they will typically not see each other and both become master. The FB6000's VRRP Status page shows if VRRP2 or VRRP3 is in use, and whether the FireBrick is master or not.

# **12.5. Compatibility**

VRRP2 and VRRP3 are standard protocols and so the FB6000 can work alongside other devices that support VRRP2 or VRRP3.

Note that the FB6000 has non-standard support for some specific packets sent to the VRRP virtual addresses. This includes answering pings (configurable) and handling DNS traffic. Other VRRP devices may not operate in the same way and so may not work in the same way if they take over from the FireBrick.

# **Chapter 13. BGP**

# **13.1. What is BGP?**

BGP (Border Gateway Protocol) is the protocol used between ISPs to advise *peers* of routes that are available. Each ISP tells its peers the routes it can *see*, being the routes it knows itself and those that it has been advised by other peers.

In an ideal world everyone would tell everyone else the routes they can see; there would be almost no configuration needed; all packets would find the best route accross the Internet automatically. To some extent this is what happens between major transit providers in the Internet backbone.

In practice things are not that simple and you will have some specific relationships with peers when using BGP. For most people there will be *transit providers* with which you peer. You can receive a *full table* from each transit provider, containing routes to everywhere in the Internet via that provider. The FB6000 can then decide which provider has the best route to any destination. You can advise the transit provider of your own routes for your own network so that they can route to you, and they tell their peers that they can route to you via that provider. This only works if you have IP address space of your own that you can announce to the world - unless you are an ISP then this is not commonly the case.

Even though IPv4 address space has already run out, it is possible to obtain IPv6 PI address space and an AS number to announce your own IPv6 addresses to multiple providers for extra resilience.

You can use BGP purely as an internal routing protocol to ensure parts of your network know how to route to other parts of your network, and can dynamically reroute via other links when necessary.

In most cases, unless you are an ISP of some sort, you are not likely to need BGP.

# **13.2. BGP Setup**

### **13.2.1. Overview**

The FB6000 series router provides BGP routing capabilities. The aim of the design is to make configuration simple for a small ISP or corporate BGP user - defining key types of BGP peer with pre-set rules to minimise mistakes.

### **Caution**

Misconfiguring BGP can have a serious impact on the Internet as a whole. In most cases your transit providers will have necessary filtering in place to protect from mistakes, but that is not always the case. If you are an ISP and connect to peering points you can cause havoc locally, or even internationally, by misconfiguring your BGP. Take care and get professional advice if you are unsure.

### **Note**

The FireBrick has some defaults and specific *types* of peer that set some of these defaults. These are designed so that beginners do not make the more obvious mistakes with BGP and can be a good way of working. However, if you are already familiar with BGP you may wish to set all peers to type *peer* and define your own community tags and filters rather than using the defaults provided by FireBrick peer types.

### **13.2.2. Standards**

The key features supported are:-

• Simple pre-set configurations for typical ISP/corporate setup

- RFC4271 Standard BGP capable of handling multiple full internet routing tables
- RFC4893 32 bit AS number handling
- RFC2858 Multi protocol handling of IPv6
- RFC1997 Community tagging, with in-built support for well-known communities
- RFC2385 TCP MD5 protection
- RFC2796 Route reflector peers
- RFC3392 Capabilities negotiation
- RFC3065 Confederation peers
- RFC5082 TTL Security
- Multiple independent routing tables allowing independent BGP operations
- Multiple AS operation

### **13.2.3. Simple example setup**

A typical installation may have *transit* connections from which a complete internet routing table is received, *peers* which provide their own routes only, *internal* peers making an IBGP mesh, *customers* to which transit is provided and customer routes may be accepted. To make this setup simple the  $\epsilon$  -peer definition contains a *type* attribute. This allows simple BGP configuration such as:-

```
<bgp as="12345">
 <peer as="666" name="transit1" type="transit" ip="1.2.3.4"/>
\epsilon /> \epsilon as="777" name="transit2" type="transit" ip="2.3.4.5 2.3.4.6"/
\frac{1}{\sqrt{2}} <peer type="internal" ip="5.6.7.8"/\>
</bgp>
```
This example has two transit providers, the second of which is actually two peer IP addresses, and one internal connection. Note that the peer AS is optional and unnecessary on internal type as it has to match ours.

The exact elements that apply are defined in the XML/XSD documentation for your software release.

### **13.2.4. Peer type**

The *type* attribute controls some of the behaviour of the session and some of the default settings as follows.

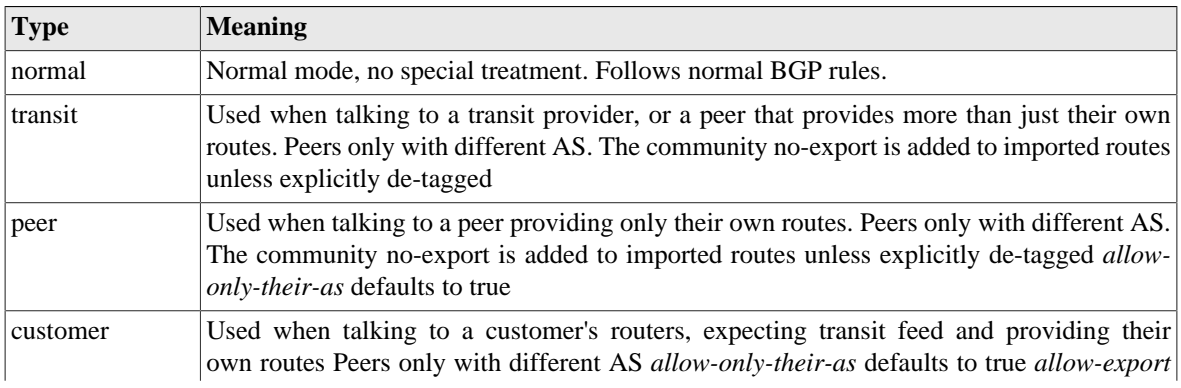

#### **Table 13.1. Peer types**

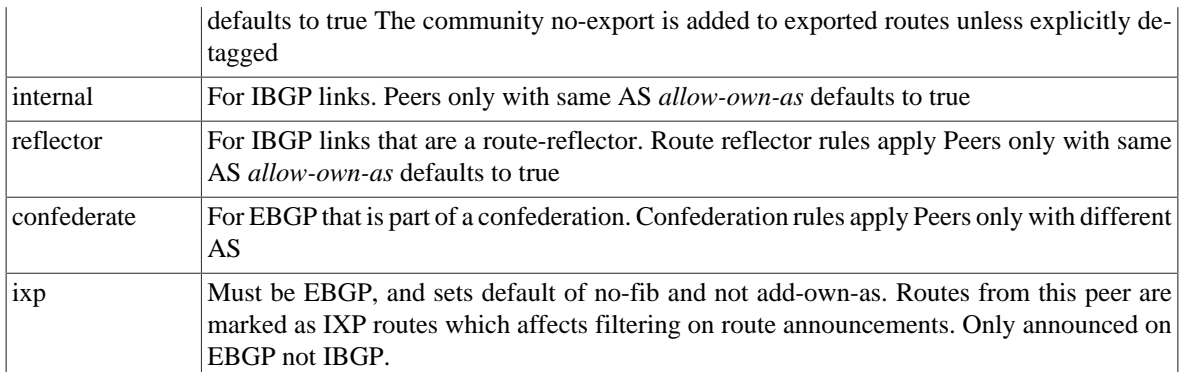

### **13.2.5. Route filtering**

Each peer has a set of import and export rules which are applied to routes that are imported or exported from the peer. There are also named *bgp-filter* which can be used as *import-filters* or *export-filters*.

The objects *import* and *export* work in exactly the same way, checking the routes imported or exported against a set of rules and then possibly making changes to the attributes of the routes or even choosing to discard the route.

Each of these objects contain:-

- Cosmetic attributes such as *name*, *comment*, and *source*.
- Route matching attributes allowing specific routes to be selected
- Action attributes defining changes to the route
- A continuation attribute *stop* defining if the matching stops at this rule (default) or continues to check further rules

The rules are considered in order. The first rule to match all of the matching attributes is used. If no rules match then the default actions from the import/export object are used.

In addition, the top level import/export has a prefix list. If present then this will limit the prefixes processed at a top level, dropping any that do not match the list without even considering the rules.

### **13.2.5.1. Matching attributes**

The actual attributes are listed in the XML/XSD documentation for the software version. The main ones are:-

- A list of prefixes filters defining which prefixes to match
- It is also possible to match by checking presence or absense of specific community tags.
- It is also possible to match by checking presence of specific AS in the AS-Path, or check the last AS in the path (originator).

You can have a rule with no matching attribute which will always be applied, but this is generally pointless as no later rules will be considered. If you want to define defaults then set them in the top level import/export object.

### **13.2.5.2. Action attributes**

The actual attributes are listed in the XML/XSD documentation for the software version. The main ones are:-

- Adding specific community tags
- Removing specific community tags, including defaults added by the peer type.
- Dropping the route completely
- Changing the MED
- Changing the localpref
- Padding the AS list

The logic works by creating a set of actions that are applied, and these are based on top level settings in the peer (such as *set-med*) followed by the list of import or export named filters from which one matching action is picked, and then followed by the peers indivdiual import and export rules from which one mathcing action is picked. The matching action causes each of the settings that are present to replace what is currently picked. E.g. if a MED is set in the top level and a named rule set the named rules set replaces the top level setting.

Important note - adding or removing community tags does not compound. For each setting (e.g. *tag*, *untag*, *med* and *localpref* and any added in future) the latest that was found after checking top level peer settings, the ordered list of filters, and then the local filters, is what applies. Multiple *tag* do not cause all the tags to be added, just the latest listed tags in the action. There are plans to improve this in the future to work step by step and even allow MED and localpref adjustments to compound.

You can have a rule with no action attributes. If matched then this means none of the actions are taken and communities, localpref, MED, etc., are all unchanged.

### **13.2.6. Well known community tags**

Specific well known communities are supported natively. Some of these are set automatically based on peer type and can be explicitly removed using the detag action. These rules are automatically checked for exporting routes unless overridden on the peer attributes.

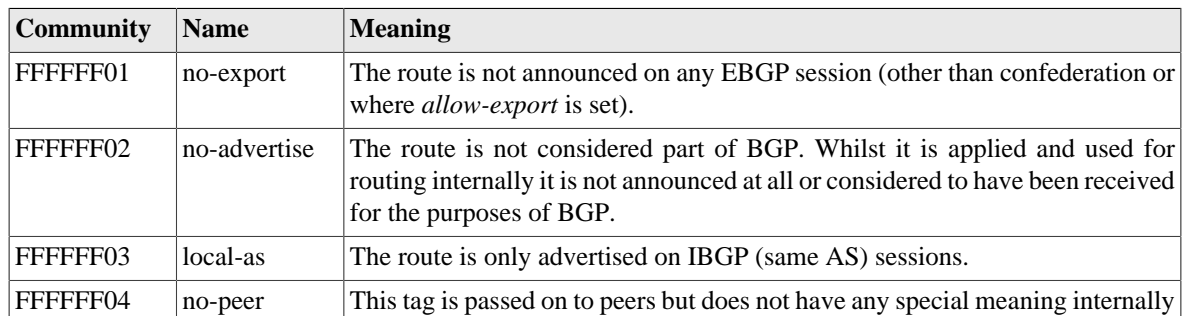

### **Table 13.2. Communities**

## **13.2.7. Announcing black hole routes**

The FireBrick allows black hole routes to be defined using the the *blackhole* object. Routing for such addresses is simply dropped with no ICMP error. Such routes can be marked for BGP announcement just like any other routes.

In order to ensure that your internal BGP network sees such routes as a black hole, and not simply as a route to the router than has the black hole defined (where the packets will be dropped), you can ensure all black hole routes are announced using a suitable community tag. In many cases an EBGP peer will even allow you to announce black hole routes to them with a suitable community tag.

The top level *bgp* object includes a *blackhole-community* attribute which can be set to a tag that is used to mark routes as a black hole within your network. Any route received on a BGP peer within that config object which includes the specified community is treated as a black hole route. It is installed in the BGP routes and propagated as normal but it is internally set as forwarding to nowhere and packets dropped as a black hole.

Each *peer* object also has a *blackhole-community* tag. If set then this is added to any black hole routes announced. If not set, then black hole routes are not sent on EBGP links. On IBGP links, if not set, the *blackhole-* *community* from the parent *bgp* is added if present. Black hole routes are always announced on IBGP (subject to normal rules for announcement).

To use this, define a suitable *blackhole-community* for your network, such as *YourAS:666* and set in all *bgp* objects. For all EBGP peers, set the *peer* object *blackhole-community* attribute with the tag they expect for black hole routes.

It is unlikely you would want to announce a black hole route to an EBGP peer without an agreed tag as you will be drawing traffic from them only to be discarded. If you want to do this, you have to specify a *blackholecommunity* to add, but this could simply be your own community tag for black holes.

## **13.2.8. Grey holes**

Sometimes you may want to inject a blackhole route into your network, but not actually blackhole within your network, simply ensuring that the routes propagete via BGP until edge routers where they are announced to transit/peering as blackhole community tagged routes (as above).

For this reason, blackhole route objects can be tagged *no-fib* which creates the routing in the routing table but does not impact packet forwarding. By defining a *greyhole-community* on your *bgp* settings, this will be used for IBGP to pass the route around as a blackhole route but with no-fib set.

This is useful where injecting a black hole is needed, but you want to ensure internal routing to externally blackholed routes.

### **13.2.9. Announcing dead end routes**

The top level *bgp* object includes a *dead-end-community* attribute which can be set to a tag that is used to mark routes as a dead end within your network. Any route received on a BGP peer within that config object which includes the specified community is treated as a dead end route. It is installed in the BGP routes and propagated as normal but it is internally set as forwarding to nowhere and icmp errors generated (rate limited as usual). Any route installed as *network* are announced with this community. Note, this is not set automatically on a *nowhere* route, allowing a route to be announced to get to this FireBrick to be propagated via IBGP.

The effect of this is that your network can include one (or more) source of top level *network* routes which, within your network, are installed as dead ends at each point. Without this these would be announced to your internal network so traffic is sent to the originating router and it has to handle all dead end traffic. Using this system you can ensure dead end traffic is handled at your borders instead.

### **13.2.10. Bad optional path attributes**

The BGP specification is clear that receipt of a path attribute that we understand but is in some way wrong should cause the BGP session to be shut down. This has a problem if the attribute is one that is not known to intermediate routers in the internet which means a bad content is propagated to multiple routers on the internet and they will drop their session. This can cause a major problem in the internet.

To work around this *ignore-bad-optional-partial* is set to *true*, by default. The effect is that if a path attribute we understand is wrong, and it is optional, and the router that sent it to us did not understand or check it (*partial* bit is set), we ignore the specific route rather than dropping the whole BGP session.

## **13.2.11. <network> element**

The network element defines a prefix that is to be announced by BGP by default, and tagged with any *deadend-community*, but otherwise treated the same as a *nowhere* route.

#### **Table 13.3. Network attributes**

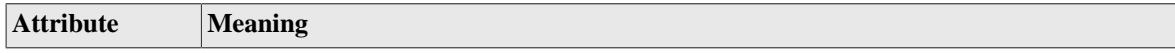

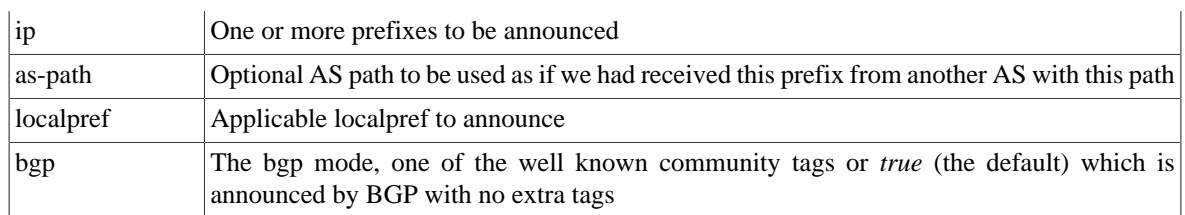

**BGP** 

### **13.2.12. <route>, <subnet> and other elements**

Subnet and route elements used for normal set-up of internal routing can be announced by BGP using the *bgp* attribute with the same values as the well known community tags, or with *true* meaning simply announce with no tags, and *false* meaning the same as *no-advertise*.

Many other objects in the configuration which can cause routes to be inserted have a bgp attribute which can be set to control whether the routes are announced, or not.

### **13.2.13. Route feasibility testing**

The FB6000 has an aggressive route feasibility test that confirms not only routability of each next-hop but also that it is answering ARP/ND requests. Whenever a next-hop is infeasible then all routes using that next-hop are removed. When it becomes feasible the routes are re-applied. This goes beyond the normal BGP specification and minimises any risk of announcing a black hole route.

### **Note**

There is an option relating to imported routes reduce-recursion which, when set, changes any received next hop to the peer address unless the next hop relates to a locally connected Ethernet subnet. This helps reduce the recursion involved, and is important in some cases for route reflectors if they pass recursive routes on to routers that do not handle BGP recursive routes properly (such as BIRD).

## **13.2.14. Diagnostics**

The web control pages have diagnostics allowing routing to be shown, either for a specific target IP (finding the most specific route which applies), or for a specified prefix. This lists the routes that exist in order, and indicates if they are suppressed (e.g. route feasibility has removed the route). There are command line operations to show routing as well.

It is also possible to confirm what routes are imported from or exported to any peer.

The diagnostics also allow ping and traceroute which can be useful to confirm correct routing.

Routes that are rejected during import (either due to hitting the max prefix limit or due to configured filtering) are logged to the debug target on the corresponding peer.

## **13.2.15. Router startup and shutdown**

On router shutdown/reboot (e.g. for software load) all established BGP sessions are closed cleanly. Before the sessions are closed all outgoing routes are announced with a lower priority (high MED, low localpref, prefix stuffed) and then a delay allows these to propagate. This is a configurable option per peer and the maximum delay of all active peers is used as the delay. Setting to zero will not do the low priority announcement. A special case of setting this delay to a negative value on a peer causes routes to be specifically withdrawn before the delay rather than announced low priority.

On startup, each peer can be configured with a startup delay which will stop BGP announcments being sent within a period of a reboot. This allows a FireBrick to connect BGP sessions and receive routes before announcing routes to peers. This allows a cleaner startup when used as a pair of BGP routers.

### **13.2.16. TTL security**

The FireBrick supports RFC5082 standard TTL security. Simply setting ttl-security="1" on the peer settings causes all of the BGP control packets to have a TTL of 255 and expects all received packets to be TTL 255 as well.

You can configure multiple hops as well, setting ttl-security="2" for example still sends TTL 255 but accepts 254 or 255. This works up to 127.

You can also configure a non standard forced TTL mode by setting a negative TTL security (-1 to -128) which forces a specific TTL on sending packets but does not check received packets. For example, setting ttlsecurity="-1" causes a TTL of 1 on outgoing packets. This simulates the behaviour of some other routers in IBGP mode. Using -2, -3, etc, will simulate the behaviour of such routers in EBGP multi-hop mode. This is non standard as RFCs recommend a much higher TTL and BGP does not require TTLs to be set differently.

Without ttl-security set (or set to 0) the RFC recommended default TTL us used on all sent packets and not checked on received packets.

# **Chapter 14. OSPF**

# **14.1. What is OSPF?**

OSPF is an interior gateway protocol that allows devices connected together in a network to learn the routes that each other has. It works out the best path across a network of routers and links automatically, and handles failures of links and re-routing traffic another way automatically.

The key feature of OSPF is that it is automatic - it allows you to connect routers up in arbitrary ways, each connected to Ethernet subnets and they find each other and distribute routes. It is very simple to use.

It is also useful for connecting to OSPF aware switches, which can help create a network to which FireBricks are also connected.

OSPF is not necessarily fully functional and suggested only for experimental use at present - please do give us feedback.

### **Note**

OSPF can also be used to create very large networks with multiple *areas*. Whilst the FireBrick can be a part of such a network, it does not act as an area gateway router. The FireBrick can, however, feed routes from OSPF into BGP routing and so act as an AS-Border gateway router.

# **14.2. OSPF Setup**

### **14.2.1. Overview**

To enable OSPF on all Ethernet interfaces, simply create the OSPF configuration object. With no settings it will operate OSPF (unauthenticated) on all Ethernet interfaces as the backbone (0.0.0.0) area.

More complex configurations allow use of OSPF within a specific area, and authentication of OSPFv2 (for IPv4) using a password. It is also possible to configure various system timers to fit in with other devices' configuration, but the defaults will match in most cases.

Most networking configuration settings, e.g. network, static routes, subnets, etc, allow an OSPF setting to be defined which causes the routes for the configuration to be included in OSPF. This is default for many things such as subnets, and means that once you connect to an OSPF network you tell all other devices all of the subnets you have available for routing.

It is however possible to lock down OSPF to work only on some interfaces. You can also make multiple OSPF configurations so that different interfaces have different settings.

### **14.2.2. Standards**

The key features supported are:-

- Internal OSPF router (passing routes within one OSPF area)
- OSPFv2 (IPv4) and OSPFv3 (IPv6)
- AS-Border OSPF router (passing routes from routing table to OSPF, and allowing OSPF routes to go to BGP)

#### **Note**

Note that this does not operate as an inter-area router.

### **Note**

Note that this does not yet provide equal cost multi-path routing.

### **Note**

Note that this does not yet offer OSPF via interfaces (e.g. tunnels) other than Ethernet.

## **14.2.3. Simple example setup**

#### <ospf/>

Yes, that is all you need for an unauthenticated OSPF setup working on all Ethernet interfaces and announcing all connected subnets!

## **14.2.4. <ospf> config element**

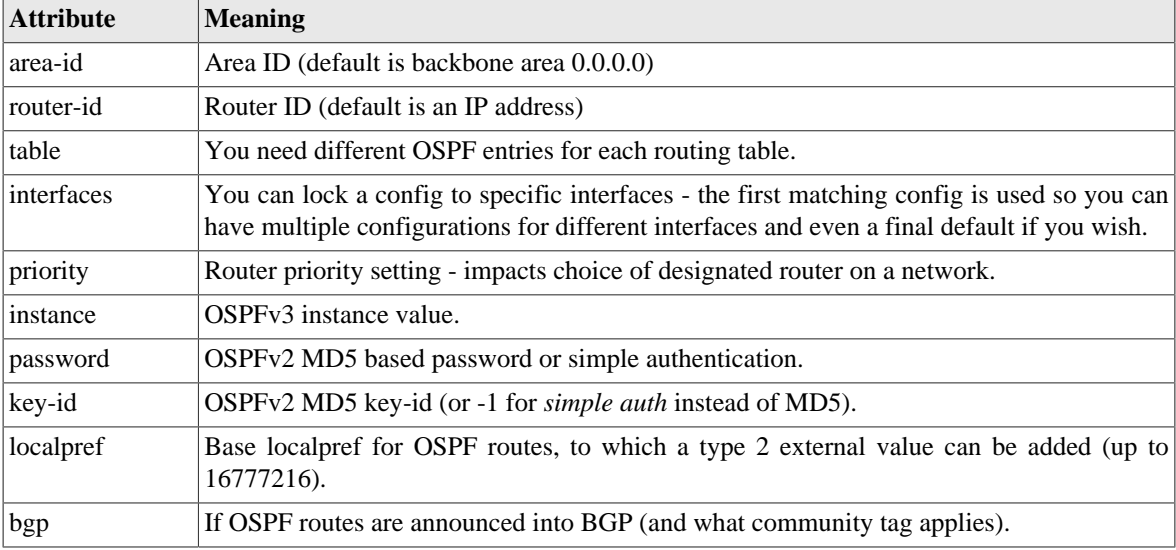

### **Table 14.1. OSPF config attributes**

Other settings define timeouts and logging, etc.

# <span id="page-93-0"></span>**Chapter 15. Command Line Interface**

The FB6000 provides a traditional command-line interface (CLI) environment that can be used to check status information, and control some aspects of the unit's operation.

The CLI is accessed via the 'telnet' protocol - the FB6000 implements a telnet server, which you can connect to using any common telnet client program. To learn how to enable the telnet server, and to set-up access restrictions, please refer to [Section 10.4.](#page-74-0)

The CLI is also available via the serial interface on the rear of the unit. This is normally set to 9k600 1N8. A USB serial lead is supplied.

#### **Note**

The CLI is not normally used to change the *configuration* of the unit - that must be done via the web interface. Whilst most commands can be carried out via the web interface, there are a few that can only be performed via the CLI.

The CLI has the following features :-

- full line-editing capabilities that cursor-keys, backspace key and delete key function as expected allowing you to go back and insert/delete characters. You can press Enter at any point in the command-line text, and the full command text will be processed.
- command history memory the CLI remembers a number of previously typed commands, and these can be recalled using the Up and Down cursor keys. Once you've located the required command, you can edit it if needed, and then press Enter.
- supports entering abbreviated commands you only need to type sufficient characters to make the command un-ambiguous ; for example, 'show dhcp' and 'show dns' can be abbreviated to 'sh dh' and 'sh dn' respectively - 'show' is the only command word that begins "sh", and two characters of the second command word are sufficient to make it un-ambiguous.
- built-in command help you can list all the available commands, and the CLI will also show the synopsis for each command. Typing the ? character at the command-prompt immediately displays this list (you do not have to press Enter). Alternatively, you can list all the possible completions of a part-typed command in this case, typing the ? character after typing part of a command will list only commands that begin with the already-typed characters, for example, typing  $tr$  ? causes the CLI to respond as shown below :-

```
marty> tr 
traceroute <IPNameAddr> [table=<routetable>] [source=<IPAddr>] ...
troff
tron
marty> tr
```
After listing the possible commands, the CLI re-displays the command line typed so far, which you can then complete.

Please refer to [Appendix F](#page-105-0) for command details.

# **Appendix A. CIDR and CIDR Notation**

Classless Inter-Domain Routing (CIDR) is a strategy for IP address assignment originally specified in 1993 that had the aims of "conserving the address space and limiting the growth rate of global routing state". The current specification for CIDR is in [RFC4632](http://tools.ietf.org/html/rfc4632) [\[http://tools.ietf.org/html/rfc4632](http://tools.ietf.org/html/rfc4632)].

### **The pre-CIDR era**

CIDR replaced the original class-based organisation of the IP address space, which had become wasteful of address space, and did not permit *aggregation* of routing information.

In the original scheme, only three sizes of network were possible :

- Class A : 128 possible networks each with 16,777,216 addresses
- Class B: 16384 possible networks each with 65,536 addresses
- Class C : 2097152 possible networks each with 256 addresses

Every network, including any of the large number of possible Class C networks, required an entry in global routing tables - those used by core Internet routers - since it was not possible to aggregate entries that had the same routing information. The inability to aggregate routes meant global routing table size was growing fast, which meant performance issues at core routers.

The position and size of the network ID and host ID bitfields were implied by the bit pattern of some of the most significant address bits, which segmented the 32-bit IPv4 address space into three main blocks, one for each class of network.

### **CIDR**

The prefix notation introduced by CIDR was, in the simplest sense, "to make explicit which bits in a 32-bit IPv4 address are interpreted as the network number (or prefix) associated with a site and which are the used to number individual end systems within the site". In this sense, the 'prefix' is the N most significant bits that comprise the network ID bitfield.

CIDR notation is written as :-

IPv4 : Traditional IPv4 'dotted-quad' number, followed by the "/" (slash) character, followed by a decimal prefix-length value between 0 and 32 (inclusive)

IPv6 : IPv6 address, followed by the "/" (slash) character, followed by a decimal prefix-length value between 0 and 128 (inclusive)

Where formerly only three network sizes were available, CIDR prefixes may be defined to describe *any* power of two-sized block of between one and 2^32 end system addresses, that begins at an address that is a multiple of the block size. This provides for far less wasteful allocation of IP address space. The size of the range is given by 2<sup> $\wedge$ </sup>M, where *M* = 32 - *prefix length* 

## **Routing destinations**

As well as being used to define a network (subnet), the CIDR notation is used to define the *destination* in a routing table entry, which may encompass multiple networks (with longer prefixes) that are reachable by using the associated routing information. This, therefore, provides the ability to create aggregated routing table entries.

For example, a routing table entry with a destination of 10.1.2.0/23 specifies the address range 10.1.2.0 to 10.1.3.255 inclusive. As an example, it might be that in practice two /24 subnets are reachable via this routing table entry - 10.1.2.0/24 and 10.1.3.0/24 - routing table entries for these subnets would appear in a downstream router.

Note that in either a network/subnet or routing destination specification, the address will be the starting address of the IP address range being expressed, such that there will be M least significant bits of the address set to zero, where *M = 32 - prefix\_length*

## **Combined interface IP address and subnet definitions**

Another common use of the CIDR notation is to combine the definition of a network with the specification of the IP address of an end system on that network - this form is used in subnet definitions on the FB6000, and in many popular operating systems.

For example, the default IPv4 subnet on the LAN interface after factory reset is 10.0.0.1/24 - the address of the FB6000 on this subnet is therefore 10.0.0.1, and the prefix length is 24 bits, leaving 8 bits for host addresses on the subnet. The subnet address range is therefore 10.0.0.0 to 10.0.0.255

A prefix-length of 32 is possible, and specifies a block size of just one address, equivalent to a plain IP address specification with no prefix notation. This is not the same as a combined subnet and interface-IP-address definition, as it only specifies a single IP address.

### **General IP address range specifications**

CIDR notation can also be used in the FB6000 to express general IP address ranges, such as in session-rules, trusted IP lists, access control lists etc. In these cases, the notation is the same as for routing destinations or subnets, i.e. the address specified is the starting address of the range, and the prefix-length determines the size of the range.

# **Appendix B. MAC Addresses usage**

Ethernet networks use 48 bit MAC addresses. These are globally unique and allocated by the equipment manufacturer from a pool of addresses that is defined by the first three octets (bytes), which identify the organization, and are known as the Organizationally Unique Identifier (OUI). OUIs are issued by the IEEE more information, and a searchable database of existing OUIs are available at [http://standards.ieee.org/develop/](http://standards.ieee.org/develop/regauth/oui/) [regauth/oui/](http://standards.ieee.org/develop/regauth/oui/)

MAC addresses are commonly written as six groups of two hexadecimal digits, separated by colons or hyphens.

FB6000s currently ship with an OUI value of 00:03:97.

In principle the FireBrick could have a single MAC address for all operations. However, practical experience has led to the use of multiple MAC addresses on the FireBrick. A unique block of addresses is assigned to each FireBrick, with the size of the block dependent on the model.

Most of the time, FB6000 users do not need to know what MAC addresses the product uses. However, there are occasions where this information is useful, such as when trying to identify what IP address a DHCP server has allocated to a specific FB6000. The *subnet* status page shows the MAC addresses currently in use on the Ethernet interfaces.

# **B.1. Multiple MAC addresses?**

A MAC address does have to be unique on an Ethernet LAN segment, but typically a device will have one MAC address, or one for each physical interface, preset by the network card in use. However, the FireBrick makes use of multiple MAC addresses. There are two key reasons for this.

- The FireBrick can operate as a DHCP client device multiple times on the same LAN segment, obtaining several separate IP addresses. This is useful on some cable modem type installations where multiple IPs are only available if the FireBrick appears to be multiple devices at once. Whilst DHCP theoretically does not need separate MAC addresses, experience suggests this is by far the most practical approach. If you have more than one DHCP client subnets in your configuration they will automatically get separate MAC addresses.
- In theory the scope of a MAC address is a single LAN segment. The fact that they are globally unique is simply to avoid any clashes on a LAN segment. However, once again, practical experience shows that some network devices and some network switches do not handle the concept of the same MAC address appearing on different ports or VLANs within the network. This can lead to broken networks or traffic leaks between VLANs, neither of which is good. For this reason the FireBrick uses distinct MAC addresses on each interface.

## **B.1. Using the same MAC address**

There are cases where it is sensible or required to use the same MAC address for more than one thing. For a start, the FireBrick does not have unlimited MAC addresses, but there are other reasons, for example:-

- Distinct subnets on the same LAN segment do not cause any switch/MAC issues as the FireBrick appears to simply be one device on the LAN segment with multiple IPs. This is quite a normal configuration for network devices. In these cases the FireBrick can use the same MAC address for multiple IPs on the same LAN segment.
- There can be MAC restrictions on some devices this is mainly at the ISP level where peering points and network connections may be set up with limited MAC addresses. In such cases any packet with a different MAC address seen on a port can cause the port to shut down, or the additional MAC addresses to be blocked. For this reason there are cases where multiple subnets need to be restricted to exactly one MAC address.

### **Tip**

The *interface* settings in the configuration have a restrict-mac setting which, when set to true causes the same MAC to be used for all subnets and operations on that specific interface (port group / VLAN combination).

## **B.2. Changing MAC address**

There is no reason for any network device to maintain the same MAC address for ever. It is normal for the MAC address to change if the network card is changed on a PC, for example.

However, it is inconvenient if MAC addresses change simply because a device is power cycled or a new configuration is loaded. This can cause delays accessing the device if other devices have the MAC cached. It is also a serious problem for ISP links as above where ports are locked to only accept one MAC.

The way the FireBrick manages MAC addresses is designed to be a bit *sticky* so that a config change will not usually cause a MAC address assigned to a subnet or interface to change.

# **B.2. How the FireBrick allocates MAC addresses**

To meet these requirements the FireBrick allocates MAC addresses so specific aspects of the configuration when it is loaded, and stores this separately in persistent data. If the config is then changed, such as changing the order of interface definitions, then the allocated MAC stays with the config object based on some key aspect (such as port group and VLAN tag for interfaces, or IP for subnets).

### **B.2.1. Interface**

Each interface object is allocated a MAC, keyed by the port group and VLAN tag of the interface. This is used for dynamic IPv6 allocation on the interface using router announcements (RA) as well as OSPF and any other interface specific uses that are not related to a subnet.

## **B.2.2. Subnet**

Each subnet object is allocated a MAC, which is used for all of the IPs listed in that subnet object. This allows many IPs to have the same MAC by listing them in the same subnet object. The MAC allocation is keyed on the port group and VLAN tag and the first listed IP address in the subnet. If a later subnet has the same first IP listed then this is allocated a separate MAC (i.e. the key for the MAC is also based on which instance of this specific first IP it is, 1st, 2nd, 3rd, within the interface).

DCHP client subnets work in much the same way - they are based on the port group and VLAN tag and which instance of DHCP client they are (1st, 2nd, 3rd, etc) within the interface. The special case for DHCP clients is that the first of these within an interface is given the same MAC as the interface itself.

# **B.2.3. PPPoE**

Each PPPoE object is given a MAC. This is keyed on the port group and VLAN and works in the same way as if it was a DHCP client subnet in a corresponding interface. i.e. where there is an interface with same port group and VLAN the PPPoE object gets the interface MAC.

## **B.2.4. Base MAC**

The factory default config has interfaces listed left to right, and a DHCP client on the first interface. This means the base MAC address of the FireBrick is allocated to the left hand interface and DHCP client on that interface. This is the same MAC address used by the boot loader which transmits on the left most port on power up.

## **B.2.5. Running out of MACs**

The allocations are recorded in persistent data, so if an object is removed from the config and later put back it should get the same MAC address. If however there are not enough MAC addresses when loading a config, then previous assignments are re-used. If there are too many interface, subnet and ppp objects within the config to allocate MAC addresses (even reusing old allocations) then an error is given and the config cannot be loaded.

### **Tip**

Using restrict-mac on an interfaces restricts that interface (port group/VLAN) to only use one MAC and not one per subnet.

# **B.3. MAC address on label**

The label attached to the bottom of the FB6000 shows what MAC address range that unit uses, using a compact notation, as highlighted in [Figure B.1](#page-98-0) :-

### <span id="page-98-0"></span>**Figure B.1. Product label showing MAC address range**

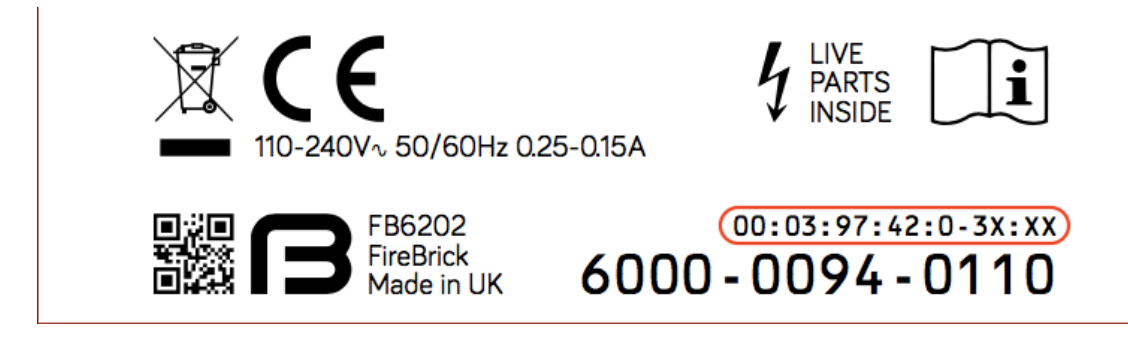

The x in the MAC address shows that that point could be any value 0 to F.

# **B.4. Using with a DHCP server**

If your DHCP server shows the name of the client (FB6000) that issued the DHCP request, then you will see a value that depends on whether the *system name* is set on the FB6000, as shown in [Table B.1.](#page-98-1) Refer to [Section 4.2.1](#page-42-0) for details on setting the system name.

#### <span id="page-98-1"></span>**Table B.1. DHCP client names used**

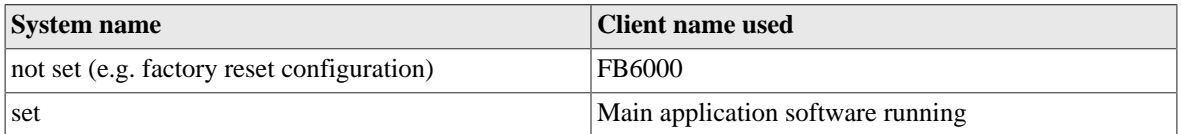

If the FB6000's system name is set, and your DHCP server shows client names, then this is likely to be the preferred way to locate the relevant DHCP allocation in a list, rather than trying to locate it by MAC address. If the FB6000 is in a factory-reset state, then the system name will not be set, and you will have to locate it by MAC address.

# **Appendix C. Scripted access**

The web interface for the FireBrick is mainly intended to be used from a web browser, however, there are a number of cases where the use from scripts or tools can be useful. This appendix covers some of the ways the FireBrick web interface can be used. Some of these are already mentioned in other sections, such as customised CQM archiving URLs, and so not repeated here. We also do not cover loading and saving a new config.

# **C.1. Tools**

There are a great many tools for accessing web pages, in a variety of languages. Please feel free to use whichever tools you are happy with.

In this section we suggest the use of the linux command line tool curl, and all of the examples are based on this.

# **C.2. Access control**

You will need to consider access control carefully if using scripts to access the FireBrick. In particular you need to ensure that someone that has access to the scripts, or simply a copy of the script, could not gain unfettered access to your FireBrick(s).

## **C.2.1. Username and password**

You will probably want to create a separate user for the script access, with a separate password. You can then make use of this with a command like curl using the --user argument in the script.

### **Note**

We do not recommend simply hard coding the password, and it may be better to have passwords stored in a database of some sort. This will depend on your own security procedures.

## **C.2.2. OTP**

You could, if you have the tools to manage OTP codes, make use of an OTP seed for your script user. Remember that the authentication system allows the OTP code to be pre-pended to the password, e.g. --user name:123456password. This is recommended if using HTTP access which can be snooped upon.

## **C.2.3. Allow list**

We strongly recommend you have additional allow list access controls on your script user to lock down to machines which will be accessing the FireBrick. You may even want different users for different scripts, machines running scripts, and FireBricks depending on your own security policies.

## **C.2.4. Allowed access**

It is likely that scripts, as described in this appendix, will not need to access or change the configuration on your FireBricks, and so you can lock down access for the user to restrict access to the config.

### **Note**

If you do have scripts that update configuration, you may want to use a different user for security reasons.

# **C.3. XML data for common functions**

When using the web interface you will encounter a number of cases where there is an XML link shown. For example, in *Status*/*Subnets*. This has an XML link to /status/subnets/xml.

This is an example of one of the many places that an XML version of some user data can be accessed. We have not listed all of these in the manual as you can see them in the web pages that include the XML link.

# **C.4. XML data from diagnostics and tests**

Many of the diagnostic tools also include an XML link or check box, for example *Diagnostics*/*Ping*.

### **C.4.1. Cross site scripting security**

When using the web page, the page expects that you will post back a special code that was included as a hidden field. This is to prevent the use of cross site scripting where a form on a separate web page will attempt to post to your FireBrick with arguments that do something on your FireBrick, hoping you happen to be logged in to the FireBrick still on your browser.

However, where an Authentication header is used, such as the --user option on curl this requirement is dropped, and so you can make scripts work with a single curl command with authentication and arguments.

### **C.4.2. Arguments to scripts**

Most tools (e.g. *ping*) require some arguments. The simplest way to identify these is to see what is in the form on the web site. In some cases the field names are actually taken from the command line, which means that in some cases the field name is just a number. For example, *ping* needs 1 as a field with the IP address to ping, and count as the ping count. Typically all arguments are in fact optional, so do not need to be included.

The arguments need to be supplied as if sent from a form. In most cases these can be passed as a query string style, or as posted form data.

For example:-

```
curl http://my.firebrick.uk/diag/ping/p --user adrian:237426 --data 1=8.8.8.8 --
data xml
```
The result being:-

```
<?xml version="1.0" encoding="UTF-8"?>
<status xmlns="http://firebrick.ltd.uk/xml/statusv1"
     xmlns:xsi="http://www.w3.org/2001/XMLSchema-instance"
    xsi:schemaLocation="http://firebrick.ltd.uk/xml/statusv1 http://
firebrick.ltd.uk/xml/statusv1.xsd"
     firmware-version="TEST Nickell (V1.60.010 2022-07-11T10:05:41)"
    generated="2022-03-10T13:50:10Z">
<note>Pinging 8.8.8.8 from 90.155.42.98</note><ping>
<ping number='1' time='3.848' ip='8.8.8.8' note='Reply' name='google-public-dns-
a.google.com'/>
<ping number='2' time='3.985' ip='8.8.8.8' note='Reply' name='google-public-dns-
a.google.com'/>
<ping number='3' time='3.724' ip='8.8.8.8' note='Reply' name='google-public-dns-
a.google.com'/>
<ping number='4' time='3.848' ip='8.8.8.8' note='Reply' name='google-public-dns-
a.google.com'/>
<ping number='5' time='3.911' ip='8.8.8.8' note='Reply' name='google-public-dns-
a.google.com'/>
<ping number='6' time='4.298' ip='8.8.8.8' note='Reply' name='google-public-dns-
a.google.com'/>
<ping number='7' time='3.839' ip='8.8.8.8' note='Reply' name='google-public-dns-
a.google.com'/>
```

```
<ping number='8' time='3.748' ip='8.8.8.8' note='Reply' name='google-public-dns-
a.google.com'/>
<ping number='9' time='3.796' ip='8.8.8.8' note='Reply' name='google-public-dns-
a.google.com'/>
<ping number='10' time='3.722' ip='8.8.8.8' note='Reply' name='google-public-dns-
a.google.com'/>
<summary sent='10' received='10' loss='0.00' minimum='3.722' average='3.871'
 maximum='4.298'/>
</ping>
</status>
```
### **Note**

The form will typically include an XML check box, hence the use of --data xml in the example so as to include this as a field that is sent in the query string.

# **C.5. Special URLs**

A number of special URLs exist purely for script use. These can be accessed under /config/ as follows :-

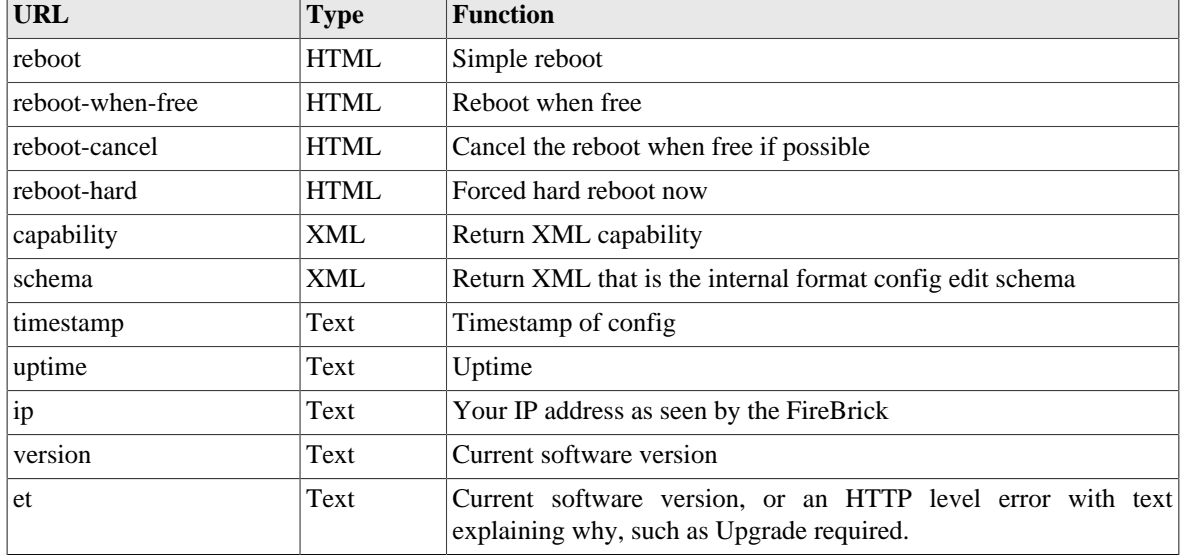

### **Table C.1. Special URLs**

# **C.6. Web sockets**

There are some web socket feeds available, generally these are used internally for config edit, status page, and logging, etc. However, we may add additional specific URLs for script use in due course. The general principle is that the websocket feed provides a stream of JSON objects in real time.

The status page uses /status/ but an additional port usage page /status/stats provides per second byte counts for all ports.

Note that you can define a  $j_{s-1}$  to be loaded at the end of pages to make use of these within the web user interface. This only works when logged in and from a trusted IP address, and not on pages where passwords can be entered.

# **Appendix D. VLANs : A primer**

An Ethernet (Layer 2) broadcast domain consists of a group of Ethernet devices that are interconnected, typically via switches, such that an Ethernet broadcast packet (which specifies a reserved broadcast address as the destination Ethernet address of the packet) sent by one of the devices is always received by all the other devices in the group. A broadcast domain defines the boundaries of a single 'Local Area Network'.

When Virtual LANs (VLANs) are not in use, a broadcast domain consist of devices (such as PCs and routers), physical cables, switches (or hubs) and possibly bridges. In this case, creating a distinct Layer 2 broadcast domain requires a distinct set of switch/hub/bridge hardware, not physically interconnected with switch/hub/ bridge hardware in any other domain.

A network using Virtual LANs is capable of implementing multiple distinct Layer 2 broadcast domains with *shared* physical switch hardware. The switch(es) used must support VLANs, and this is now common in costeffective commodity Ethernet switches. Inter-working of VLAN switch hardware requires that all hardware support the same VLAN standard, the dominant standard being IEEE 802.1Q.

Such switches can segregate physical switch ports into user-defined groups - with one VLAN associated with each group. Switching of traffic only occurs between the physical ports in a group, thus isolating each group from the others. Where more than one switch is used, with an 'uplink' connection between switches, VLAN *tagging* is used to multiplex packets from different VLANs across these single physical connections.

A IEEE 802.1Q VLAN tag is a small header prefixed to the normal Ethernet packet payload, includes a 12-bit number (range 1-4095) that identifies the tagged packet as belonging to a specific VLAN.

When a tagged packet arrives at another switch, the tag specifies which VLAN it is in, and switching to the appropriate physical port(s) occurs.

In addition to VLAN support in switches, some end devices incorporate VLAN support, allowing them to send and receive tagged packets from VLAN switch infrastructure, and use the VLAN ID to map packets to multiple logical interfaces, whilst only using a single physical interface. Such VLAN support is typically present in devices that are able to be multi-homed (have more than one IP interface), such as routers and firewalls, and general purpose network-capable operating systems such as Linux.

The FB6000 supports IEEE 802.1Q VLANs, and will accept (and send) packets with 802.1Q VLAN tags. It can therefore work with any Ethernet switch (or other) equipment that also supports 802.1Q VLANs, and therefore allows multiple logical interfaces to be implemented on a single physical port.

VLAN tagged switching is now also used in Wide-Area Layer 2 Ethernet networks, where a Layer 2 'circuit' is provided by a carrier over shared physical infrastructure. The conventional concept of a LAN occupying a small geographic area is thus no longer necessarily true.

# **Appendix E. FireBrick specific SNMP objects**

This appendix details the SNMP objects that are specific to the FireBrick.

# **E.1. Monitoring information**

General monitoring information.

### **Table E.1. iso.3.6.1.4.1.24693.1**

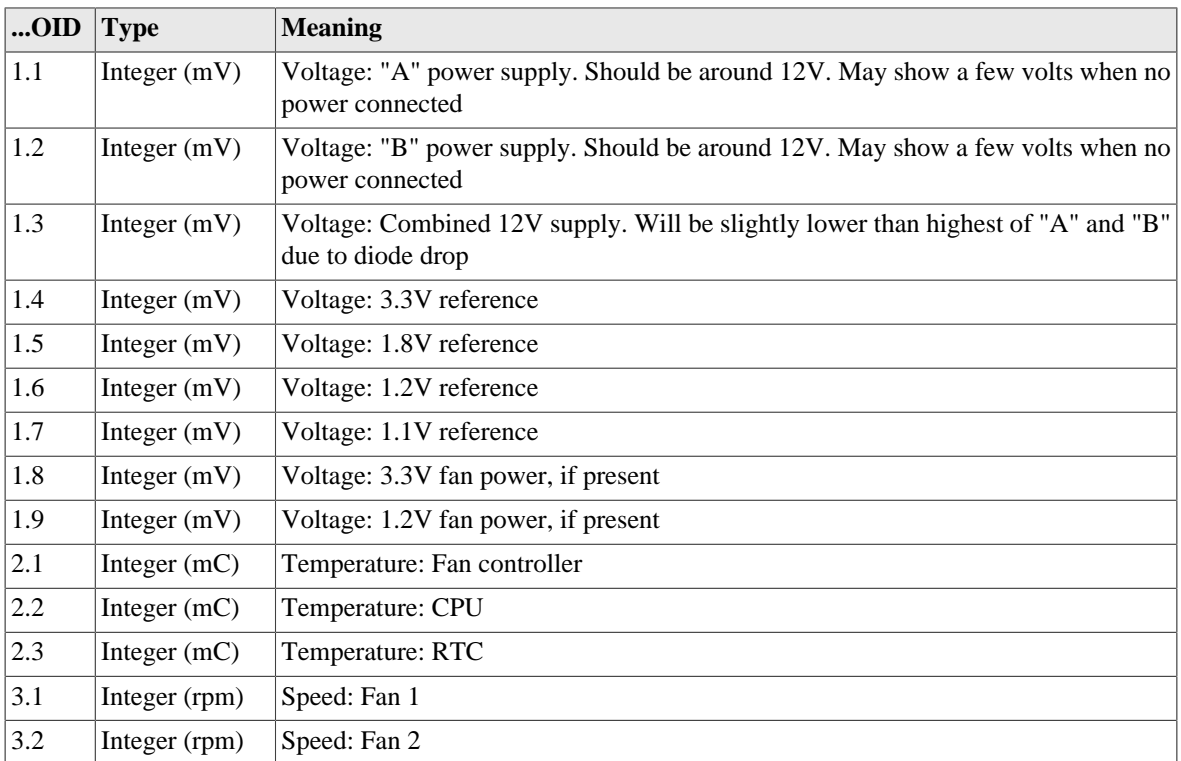

# **E.2. BGP information**

Information about specific BGP peers.

### **Note**

The OID contains the IP. This is coded as either 4.a.b.c.d for IPv4 address a.b.c.d, or 16 followed by 16 entries each 0 to 255 for the bytes in the IPv6 address when represented in net byte order. The IP is the IP of the BGP peer you wish to check.

| $\sim$ OID Type |         | <b>Meaning</b>                                                                                                    |
|-----------------|---------|----------------------------------------------------------------------------------------------------|
| 1.IP            | String  | Name of BGP peer from config                                                                                       |
| $2$ .IP         | Integer | State of BGP peer (0=idle, 1=active, 2=openwait, 3=opensent, 4=openconfig,<br>$5 =$ established, 6=closed, 7=free) |
| 3.IP            | Integer | Remote AS                                                                                                    |

**Table E.2. iso.3.6.1.4.1.24693.179**

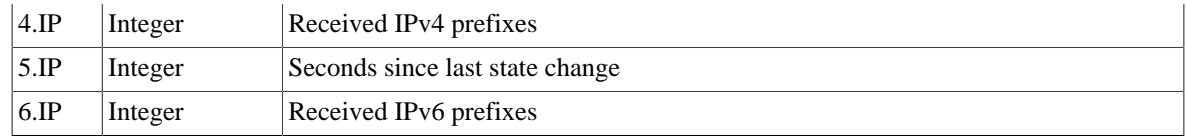

# **E.3. CPU usage information**

Peak and average percentage usage of CPU cores.

### **Note**

In the OIDs below, *cpu* specifies the cpu core to be monitored, starting from zero. On units with only one core this should be zero. On units with two CPU cores 0 signifies the CORE cpu and 1 the NET cpu. *m* specifies the number of minutes over which the quantity asked for should be examined or averaged - range 1 to 30.

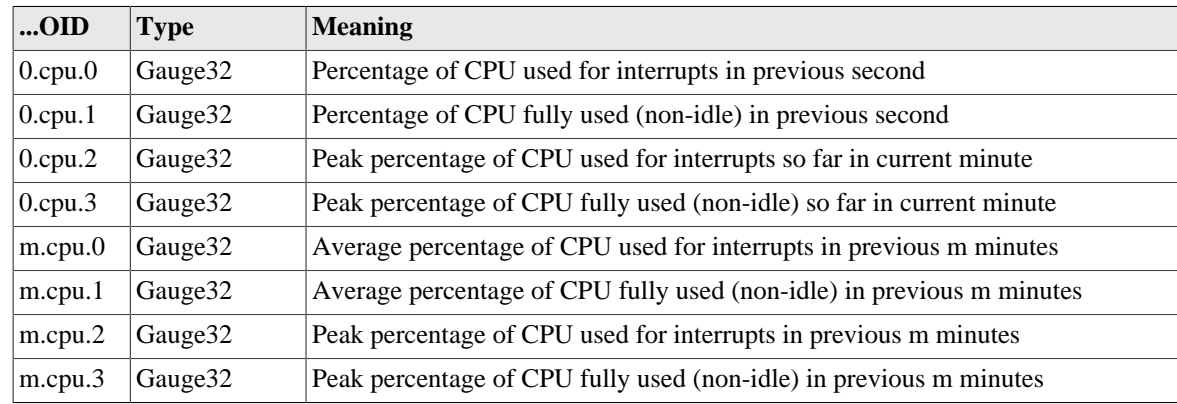

### **Table E.3. iso.3.6.1.4.1.24693.2**

# **E.4. Running Statistics**

Various run-time statistics which can be useful for monitoring system behaviour.

### **Note**

In the OIDs below, *cpu* specifies the cpu core to be monitored, starting from zero. On units with only one core this should be zero. On units with two CPU cores 0 signifies the CORE cpu and 1 the NET cpu.

#### **Table E.4. iso.3.6.1.4.1.24693.3**

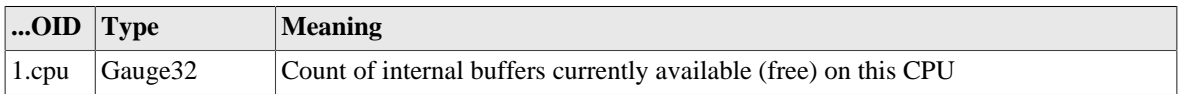

# <span id="page-105-0"></span>**Appendix F. Command line reference**

# **F.1. General commands**

## **F.1.1. Trace off**

troff

Stop interactive logging to this CLI session, lasts until logout or **tron**.

# **F.1.2. Trace on**

tron

Restart interactive logging to this CLI session. Some types of logging can be set to log to *console* which shows on the CLI.

# **F.1.3. Uptime**

uptime show uptime

Shows how long since the FB6000 restarted.

# **F.1.4. General status**

show status

Shows general status information, including uptime, who owns the FireBrick, etc. This is the same as the Status on the web control pages.

# **F.1.5. Memory usage**

show memory

Shows memory usage summary.

# **F.1.6. Process/task usage**

#### show tasks

Shows internal task list. This is mainly for diagnostics purposes.

# **F.1.7. Login**

#### login

Normally when you connect you are prompted for a username and password. If this is incorrect you can use the **login** to try again.

## **F.1.8. Logout**

logout quit exit

You can also use **Ctrl-D** to exit, or close the connection (if using telnet)

## **F.1.9. See XML configuration**

show run show configuration

Dumps the full XML configuration to the screen

## **F.1.10. Load XML configuration**

import configuration

You then send the XML configuration, ending with a blank line. You would not normally import a configuration using this command, as you can use the web interface, and tools like **curl** to load configtations. This command is provided as a last resort for emergency use, so use with care.

## **F.1.11. Show profile status**

show profiles

Shows profiles and current status.

## **F.1.12. Enable profile control switch**

enable profile <string>

Turns a named profile control switch on.

## **F.1.13. Disable profile control switch**

disable profile <string>

Turns a named profile control switch off.

### **F.1.14. Show RADIUS servers**

```
show radius
show radius <IPAddr>
```
Shows details of RADIUS servers currently in use

## **F.1.15. Show DNS resolvers**

show dns

Shows current DNS resolver list and status.

# **F.2. Networking commands**

## **F.2.1. Subnets**

show subnets show subnet <integer>

You can list all current subnets, or details of a specific subnet. This shows the same information as the web status pages for subnets.

## **F.2.2. Renegotiate DHCP for a subnet**

dhcpc renegotiate subnet=<integer>

When the Firebrick is getting its own IP address(es) from an external DHCP source, you may sometimes want it to renegotiate this address (e.g. if you have disconnected and connected to a different DHCP server). This command will force the DHCP client to renegotiate for a particular subnet ID. You can find the ID number of your subnets with the **show subnets** command.

NB This is separate from the Firebrick's own DHCP server, which can allocate addresses to machines on a LAN (see the **dhcp** commands below).

This command is only available to ADMIN (and DEBUG) user levels. It should be used with caution as it will interrupt your connection to the external network, and it is very possible that you may be allocated a different IP address.

## **F.2.3. Ping and trace**

```
ping <IPNameAddr> [table=<routetable>] [source=<IPAddr>]
     [gateway=<IPAddr>] [flow=<unsignedShort>] [count=<positiveInteger>]
      [ttl=<unsignedByte>] [size=<unsignedShort>] [xml=<boolean>]
traceroute <IPNameAddr> [table=<routetable>] [source=<IPAddr>]
      [gateway=<IPAddr>] [flow=<unsignedShort>] [count=<positiveInteger>]
      [ttl=<unsignedByte>] [size=<unsignedShort>] [xml=<boolean>]
```
This sends a series of ICMP echo requests (ping) to a specified destination and confirms a response is received and the round trip time. For the **traceroute** variant, the TTL/Hopcount is increased by one each time to show a series of response hops. There are a number of controls allowing you to fine tune what is sent. Obviously you should only send from a *source* address that will return to the FB6000 correctly. You can also ask for the results to be presented in an XML format.

Where possible, the reverse DNS name is shown next to replies, but there is (deliberately) no delay waiting for DNS responses, so you may find it useful to run a trace a second time as results from the first attempt will be cached.

## **F.2.4. Show a route from the routing table**

show route <IPPrefix> [table=<routetable>]

Shows details of a route in the routing table. Where an individual IP is used, the route that would be used is shown, but if a specifiy prefix is used then that specific route is shown even if there may be more specific routes in use.
### **F.2.5. List routes**

show routes [<IPFilter>] [table=<routetable>]

Lists routes in the routing table, limited to those that match the filter if specified.

### **F.2.6. List routing next hops**

show route nexthop [<IPAddr>]

List the next hop addresses currently in use and their status.

### **F.2.7. See DHCP allocations**

show dhcp [<IP4Addr>] [table=<routetable>]

Shows DHCP allocations, with option to show details for specific allocation.

### **F.2.8. Clear DHCP allocations**

clear dhcp [ip=<IP4Range>] [table=<routetable>]

Allows you to remove one or more DHCP allocations.

### **F.2.9. Lock DHCP allocations**

lock dhcp ip=<IP4Addr> [table=<routetable>]

Locks a DHCP allocation. This stops the allocation being used for any other MAC address even if long expired.

### **F.2.10. Unlock DHCP allocations**

unlock dhcp ip=<IP4Addr> [table=<routetable>]

Unlocks a DHCP allocation, allowing the address to be re-used if the expired.

### **F.2.11. Name DHCP allocations**

name dhcp ip=<IP4Addr> [name=<string>] [table=<routetable>]

Allows you to set a name for a DHCP allocation, overridding the clientname that was sent.

### **F.2.12. Show ARP/ND status**

```
show arp
show arp <IPAddr>
```
Shows details of ARP and Neighbour discovery cache.

### **F.2.13. Show VRRP status**

show vrrp

Lists all VRRP in use and current status.

### **F.2.14. Send Wake-on-LAN packet**

wol interface=<string> mac=<hexBinary>

Send a wake-on-LAN packet to a specific interface.

### **F.2.15. Check access to services**

check access <IPAddr> [table=<routetable>]

Reports access control checks for a source address to various internal services. This is separate from any firewalling.

# **F.3. BGP commands**

#### **Note**

This command summary is not yet complete, please see www.firebrick.co.uk for details

# **F.4. OSPF commands**

#### **Note**

This command summary is not yet complete, please see www.firebrick.co.uk for details

# **F.5. Advanced commands**

Some commands are only available when logged in as a user set with *DEBUG* level access.

### **F.5.1. Panic**

panic [<string>] [confirm=<string>]

This causes the FB6000 to crash, causing a *panic* event with a specified message. You need to specify **confirm=yes** for the command to work. This can be useful to test fallback scenarios by simulating a fatal error. Note that panic crash logs are emailed to the FireBrick support by default, so please use a meaningful string. e.g. **panic "testing fallback" confirm=yes**

### **F.5.2. Reboot**

```
reboot [<unsignedInt>] [hard] [confirm=<string>]
```
A reboot is a more controlled shutdown and restart, unlike the **panic** command. The first argument is a block number (see **show flash contents**) and forces reboot to run a specific software stored in flash. Normally the reboot will run the latest valid code. The **hard** option forces the reboot to clear the Ethernet ports and other hardware so takes a couple of seconds. You must specify **confirm=yes** for this to work.

### **F.5.3. Screen width**

```
set command screen width <unsignedInt>
```
This allows you to set the screen width.

### **F.5.4. Make outbound command session**

start command session <IPAddr> [port=<unsignedShort>] [table=<routetable>]

This allows a *reverse telnet* connection to be made. A TCP connection is made to the IP address (and port) where a user can login. This can be useful where a firewall policy prevents incoming access to allow someone to have access from outside, e.g. the FireBrick support team.

#### **F.5.5. Show command sessions**

```
show command sessions
```
The FB6000 can have multiple telnet connections at the same time. This lists all of the current connections.

#### **F.5.6. Kill command session**

kill command session <IPAddr>

You can kill a command session by IP address. This is useful if you know you have left a telnet connected from somewhere else. Telnet sessions usually have a timeout, but this can be overridden in the configuration for each user.

### **F.5.7. Flash memory list**

show flash contents

Lists the content of flash memory - this includes various *files* such as software releases, configuration, and so on. Multiple copies are usually stored allowing you to delete a later version if needed, and *roll-back* to an older version.

### **F.5.8. Delete block from flash**

```
delete config <unsignedInt> [confirm=<string>]
delete data <unsignedInt> [confirm=<string>]
delete image <unsignedInt> [confirm=<string>]
```
Delete a block from flash memory. This cannot be undone. You have to specify the correct type of block, and specify **confirm=yes** for the command to work.

### **F.5.9. Boot log**

show boot log [<unsignedInt>]

Show log of recent boots. You can specify the number of bytes of recent log to show.

### **F.5.10. Flash log**

show flash log [<unsignedInt>]

The logging system can log to flash for a permanent record. This is done automatically for some system events and when booting. You can specify the number of bytes of recent log to show..

# **Appendix G. Constant Quality Monitoring - technical details**

The FireBrick provides constant quality monitoring. The main purpose of this is to provide a graphical representation of the performance of an interface or traffic shaper .

- 100 second interval statistics available graphically as svg or png and in text as csv covering at least the last 25 hours (one day)
- Loss latency stats where available including minimum, average, and maximum latency for the 100 second sample, and percentage packet loss.
- Throughput stats where available (e.g. interfaces, shapers ) including average tx and rx rate for 100 second sample

Graphs can be loss/latency or throughput of both. A ping only system would only have loss/latency. An interface or shaper normally has only throughput data.

# **G.1. Access to graphs and csvs**

Graphs can be accessed via HTTP using the normal web management interface. This can be used as a direct link from a web browser, or using common tools such as curl and wget.

The web management interface (services/http) defines the port, allowed user list and also a trusted IP access list. The CQM config defines a secret which is used to authorise untrusted access using an SHA1 hash in the URL.

All CQM URLs are in the /cqm/ path.

#### **G.1.1. Trusted access**

To access a graph you simply need to request the URL that is the graph name, followed by the file extension. E.g. http://host:port/cqm/circuit.png.

#### **Table G.1. File types**

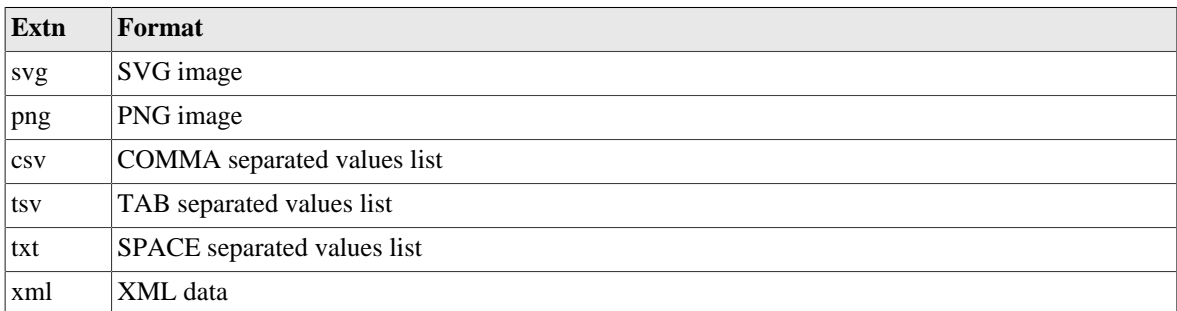

#### **G.1.2. Dated information**

Without any date the data returned is the latest. This includes the last 24 to 25 hours.

You can display data for a specific date. This only makes sense for *today*, and during the first couple of hours of the day you can get *yesterday* in full.

The syntax is that of a date first in the form YYYY-MM-DD/, e.g. http://host:port/cqm/YYYY-MM-DD/ circuit.png.

#### **G.1.3. Authenticated access**

Authenticated access requires a prefix of a hex SHA1 string. e.g. http://host:port/cqm/longhexsha1/circuit.png or http://host:port/cqm/longhexsha1/YYYY-MM-DD/circuit.png.

The SHA1 is 40 character hex of the SHA1 hash made from the graph name, the date, and the http-secret. The date is in the form YYYY-MM-DD, and is today's date for undated access (based on local time).

This means a graph URL can be composed that is valid for a specific graph name for a specific day.

Note that an MD5 hash (32 character hex) can also be used instead, but SHA1 is the preferred method.

# **G.2. Graph display options**

The graphs can have a number of options which define the colours, text and layout. These are defined as HTTP form GET attributes on the URL, e.g. http://host:port/cqm/circuit.png?H=a+heading.

Note that they can also be included in the path before the graph name, e.g. http://host:port/cqm/H=a+heading/ circuit.png in which case they can be separated by / rather than &.

The attributes are processed in order.

#### **Note**

These attributes apply to both png and svg output, however it is also possible to override the svg style and use a CSS style sheet from a URL instead. In such cases none of the colour settings from the config or the graph URL will apply. See an actual svg output for classes that are used in the graphs.

### **G.2.1. Scaleable Vector Graphics**

The graphs are available in PNG and SVG. We recommend using SVG graphs.

The SVG version is usually a lot quicker to load, and has a lot more detail. It works well on high resolution monitors and devices that allow scaling (such as mobile phones).

The SVG is designed to allow some post processing or manipulation with specific paths for each part of the graph, such as "tx", "rx", "min", "ave", "max", etc. These data paths are also presented using a fixed scale, and then scaled and cropped by a wrapping group. This allows tools to merge graphs from different sources and maintain scales, or allow scales to be changed later. If you actually want access to the raw data, then you should use the XML output.

There is an option for an external CSS to be referenced, rather than local style based on the config settings. This allows even more control and flexibility for display.

There is also an option to include an overlay providing tool tip (title) information for each 100 second sample. This makes for much larger files though.

### **G.2.2. Data points**

The data point controls can be included as either fieldname or fieldname=colour. To make a valid URL either escape the # prefix or omit it. If any of these are included, then only those that are included are shown. If just fieldname is specified then the default colour is applied. The text on the right shows what fields are included and their colour key.

#### **Table G.2. Colours**

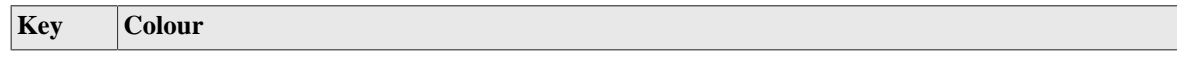

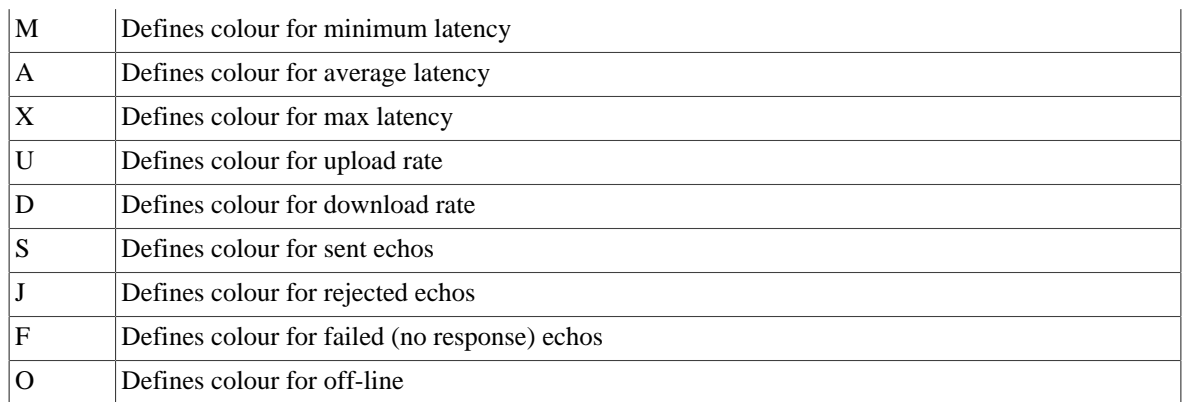

### **G.2.3. Additional text**

Additional text is shown on the graph based on the values in the configuration if not specified. There are 4 lines on the top left in small text and two heading lines top right in large text.

#### **Table G.3. Text**

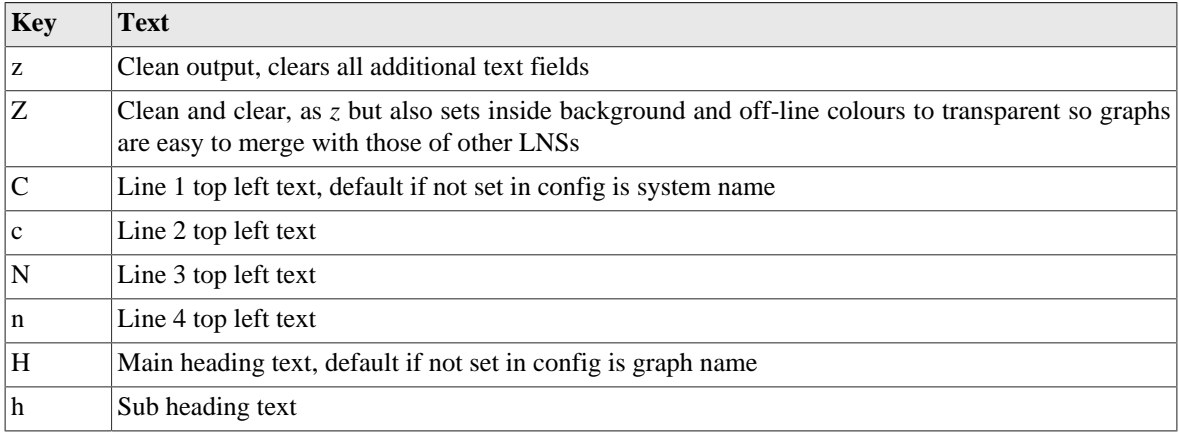

Note that Z and z do not normally have any arguments, but if they do, then it sets the SVG CSS to use, e.g. z(mystyle.css) but an empty string, e.g. z(), will use the standard config based style. Setting Z forces no style and no CSS so parent document can set styles.

### **G.2.4. Other colours and spacing**

Colours can be in the form of RGB, RRGGBB, RGBA, RRGGBBAA defining red/green/blue/alpha, or some simple colour names.

#### **Table G.4. Text**

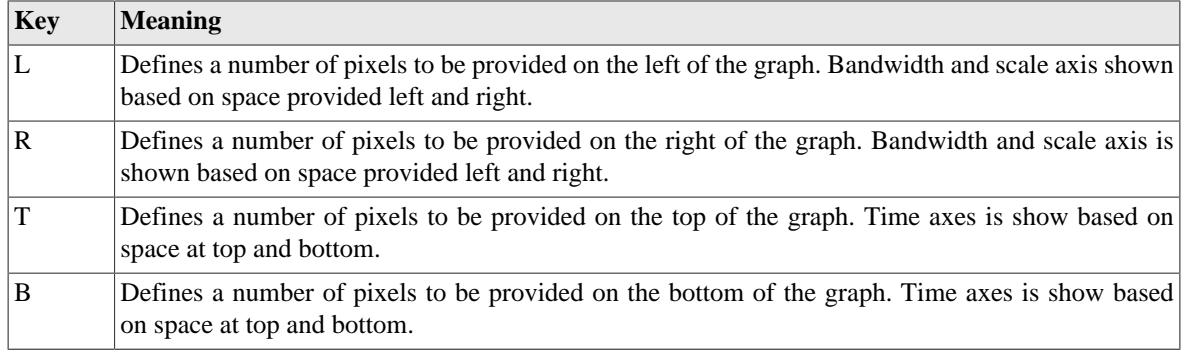

#### Constant Quality Monitoring - technical details

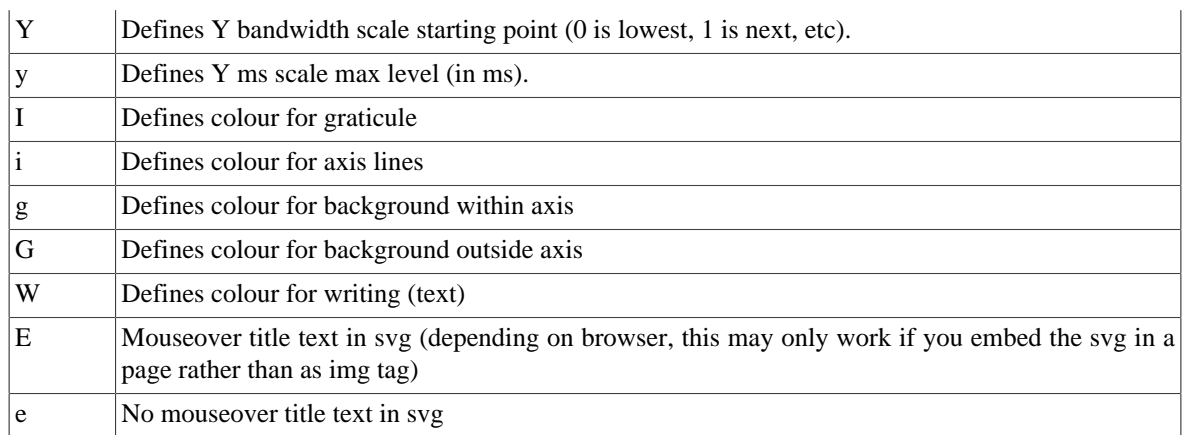

# **G.3. Overnight archiving**

The system is designed to make it easy to archive all graphs or svg, png, xml, etc files overnight. The graphs hold 1000 data points, which is 27 hours 46 minutes. This means you can access a full day's data for the previous day in the first 3 hours 46 minutes of the new day (2 hours 46 or 4 hours 46 when clocks change in previous day). As such it is recommended that overnight archiving of the previous day is done just after midnight.

The recommended command to run just after midnight is wget --quiet --no-parent --mirror http:// host:port/cqm/`date +%F -dyesterday`/z/ as this will create a directory for the server, cqm, date, and z, and then the files. The use of lowercase z clears text off the graphs to make them clean. Using uppercase Z does SVG with no style included, so expecting to be used with a separate style sheet when presented.

The above wget command to fetch multiple files can only be used with trusted access. If you don't have any trusted IP addresses, then individual graphs must be requested separately, with each using a hash made from the graph name.

### **G.3.1. Full URL format**

The full URL format allows several variations. These are mainly to allow sensible directory structures in overnight archiving.

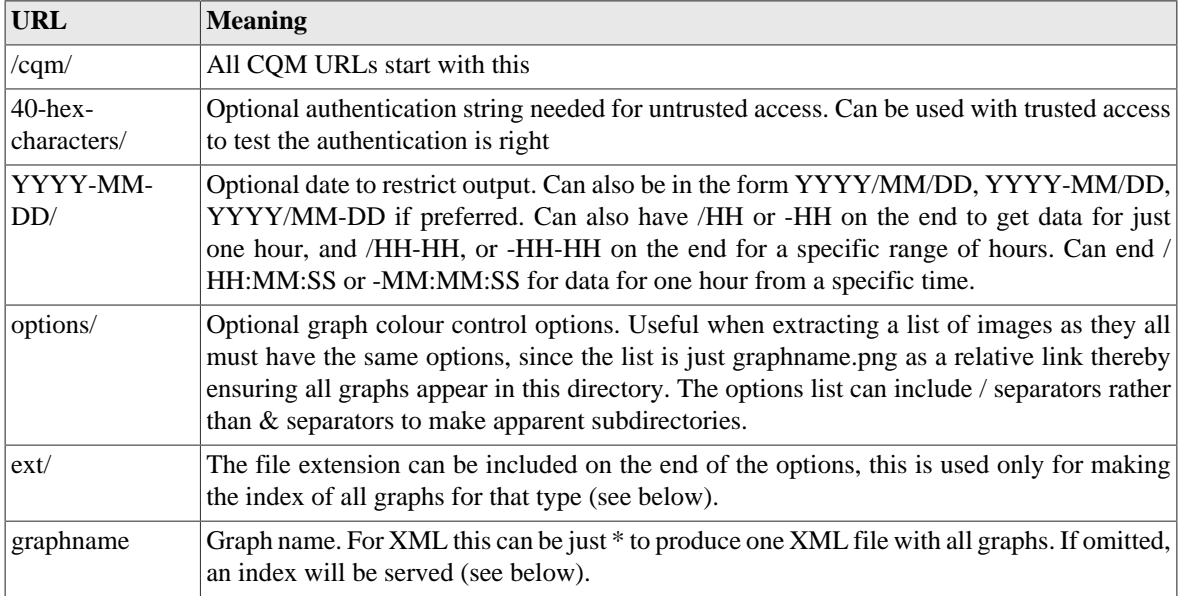

#### **Table G.5. URL formats**

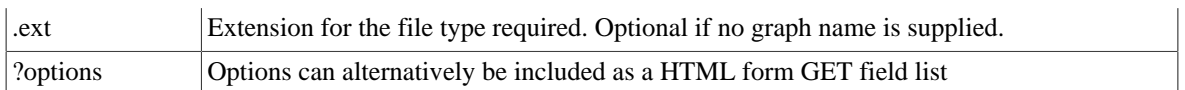

Where no graph name or ext are provided (i.e. the index page of a directory) then an html page is served. An ext/ can be included after any options to make a list of files of that type. Otherwise the index is an html page explaining the options.

If a graph name is specified, then an extension must also be given.

A blank graph is available by accessing simply .png (i.e. an extension with no graph name).

An xml list of all graphs is available as .xml.

A csv list of graph name and score is available as .csv and similarly for txt and tsv.

A special case exists for extracting the xml files for all graphs in one request, using the name \*.xml.

### **G.3.2. load handling**

The graphs and csv files are generated on the fly, and only one is generated at a time. Connection requests are queued. As part of the normal web management system, the trusted IPs queue is always processed first so constant access from untrusted sources will not stop access from trusted sources. If the queue is full the connection is not accepted. The most load applies when archiving, but tools like wget fetch one linked file at a time which is ideal.

# **G.4. Graph scores**

Graphs are scored based on settings in the config. Each 100 second sample has a score which is included in the csv and xml lists for any graph. The score is also totalled for a graph as a whole and included in the csv and xml list of all graphs. This total is done by multiplying the last score by 864, the previous by 863, and so on for the previous 24 hours.

# **G.5. Creating graphs, and graph names**

Graph names are text and up to 20 characters. Only letters, numbers, @, -, and . are allowed. All other characters are removed. It is recommended that names complying with this are used. Any graph name that you try and use that is too long will be replaced with one that uses part of the name and a hash to try and ensure a consistent unique graph name is applied.

Graphs can be defined in some configuration settings such as interface names.

The number of graphs is limited depending on memory, but the design is to allow for 100,000 distinctly named graphs. Dynamic circuits simply do not have graphs on them if this number is exceeded. Graphs not used for more than the data retention time are discarded automatically.

# **Appendix H. Hashed passwords**

The configuration XML includes passwords and OTP seeds encoded using hashes, this makes it impossible to extract the password from the config.

#### **Caution**

It is still important to keep the configuration hashes safe, as someone could use the hashes to try millions of passwords off-line before trying to log in to a FireBrick. For this reason it is also important to use good passwords that cannot be guessed, and are not simply made from normal dictionary words.

# **H.1. Password hashing**

The user section of the configuration has a password field. You will note that is it mostly a lot of hexadecimal data, the hash, as described below.

It is possible to put a new password into the configuration directly in the password field and save the config. It will be hashed automatically so when you access the configuration you will see the hashed version in the password field. However, this is not possible if you also have an otp-seed defined, unless also setting a new otp-seed field or removing it. For this reason there is also a web page to allow a user to change their password.

#### **Tip**

We recommend you use the web page to change the password for a user, and in fact, that the user themselves do this, so as the administrator does not know the password.

#### **Note**

Entering a password directly in the config does have a limit on the length of the password that can be accepted, though it is over 100 characters.

The FireBrick supports a number of hash functions for passwords, but on any successful login may change the config to use the current preferred password hash function. This allows FireBrick to move to more secure password hash functions in future whilst maintaining backward compatibility.

If making a configuration file independantly you can generate the hashes yourself in most cases. The supported hash codings are as follows. For salted hashes, the salt is the additional bytes after the number of bytes for the hash.

- FB105#[10 bytes of hex]: A legacy for the old FB105 password hashing, used by the FB105 conversion tool.
- MD5#[16 to 19 bytes of hex]: The first 16 bytes are an MD5 hash of the password appended with up to 3 bytes of salt.
- SHA1#[20 to 31 bytes of hex]: The first 20 bytes are an SHA1 hash of the password appended with up to 11 bytes of salt.
- SHA256#[32 to 47 bytes of hex]: The first 32 bytes are an SHA256 hash of the password appended with up to 15 bytes of salt.

The preferred hash is SHA256 with 15 bytes of salt. However, this may change in the future to more robust password functions.

### **H.1.1. Salt**

A hash function simply takes some data, and generates a hash from it - as a *one-way* process. This ensures that, given the hash, you cannot work out the original string (normally a password).

However, a particular string (e.g. password) always generates the same hash. As such it is possible for people to have huge tables of pre-calculated hashes for common passwords and dictionary words. This allows such (poor) passwords to simply be looked up from a hash.

There is also the problem that two people using the same password end up with the same hash, and so can see that the other person is using the same password.

To solve this, we use *salt*. Salt is simply a number of random bytes. These are appended to the end of the original data before making a hash. This means the hash is not just of a password, but of a password and a random string (the salt).

The salt is stored, along with the hash. This means it is possible to check a password by appending the salt and calculating the hash and checking it matches the stored hash.

The password hashes all have an option of salt. If making your own password we recommend the latest hash method and as much salt as allowed. The salt should be random.

The OTP seed is scrambled using a separate salt on the same password, else the encryption would simply be using the hash you see in the password field, which would not be very secure!

# **H.2. One Time Password seed hashing**

The configuration also holds the OTP seed used for One Time Password authenticator codes. However, this is stored in an encrypted format so that the seed cannot be accessed. This is especially important as the OTP seed allows the OTP sequence to be generated, not simply checked (as is the case with a password hash).

The issue with encrypting the OTP seed is that the FireBrick has to be able to decrypt it so as to check the OTP sequence used. To ensure that no secret encryption key is embedded in the FireBrick firmware, the encryption is done using the users password. Once again, this means that it is important to have a good password. This system means that the password hash and encrypted OTP seed can be saved, and restored and even moved to another FireBrick configuration if needed without ever having to know the seed or password itself.

#### **Caution**

This means that if someone knows (or finds out) the password and has access to the configuration file then they could extract the OTP seed and use it to log in, even though they do not have the OTP device/ app. For this reason it is important to keep the password and OTP seed data in the configuration safe.

You can enter a new OTP seed into the otp-seed field in the config, if you wish. This should be a BASE32 string (which is the common format for usch strings). If the seed is for 60 second periods not the default 30 then append /60. If the seed is not for 6 digit codes, you can add a time (/30 or /60) and then /N where N is the number of digits (4-8). Once saved you will see the seed changes to a base64 coded string. If you do this you should immediately test the authenticator by having the user log in. Until then, the seed is not encrypted in the configuration and could be recovered. Once you have logged in, if you normally save / archive the config, this would be a good time to ensure you have the encrypted version saved.

#### **Note**

The old OTP system used this field (called just otp) as the serial number of a separately stored OTP seed that was not held in the config. This is no longer supported, but if you have such a configuration you may see simply the serial number in this field until the user first logs in and it is replaced with the encrypted OTP seed.

Once encoded the format is a # followed by base64 coding of a series of bytes. If making a configuration file independantly then you can generate the seed data directly if you wish. The format is as follows.

- 1 byte: total length of data including this byte
- 1 byte: seed type 0xDT where D=digits and T is time in 10 seconds, so 0x63 is normal for 6 digits every 30 seconds.
- 1 byte: hash type, 0-15 means not encrypted but space for up to 15 bytes of salt. 32-47 means SHA256 hash encrypted with up to 15 bytes of salt.
- N bytes: The OTP seed XOR with the hash made from the password with salt appended. If seed is longer than hash then only initial hash length bytes are XOR'd.
- S bytes: Seed bytes, should be random.
- 1 byte: 2's complement checksum making sum of all bytes 0x00.

# **Appendix I. Configuration Objects**

This appendix defines the object definitions used in the FireBrick FB6302 (bgp/ospf) configuration. Copyright © 2008-2022 FireBrick Ltd.

# **I.1. Top level**

# **I.1.1. config: Top level config**

The top level config element contains all of the FireBrick configuration data.

#### **Table I.1. config: Attributes**

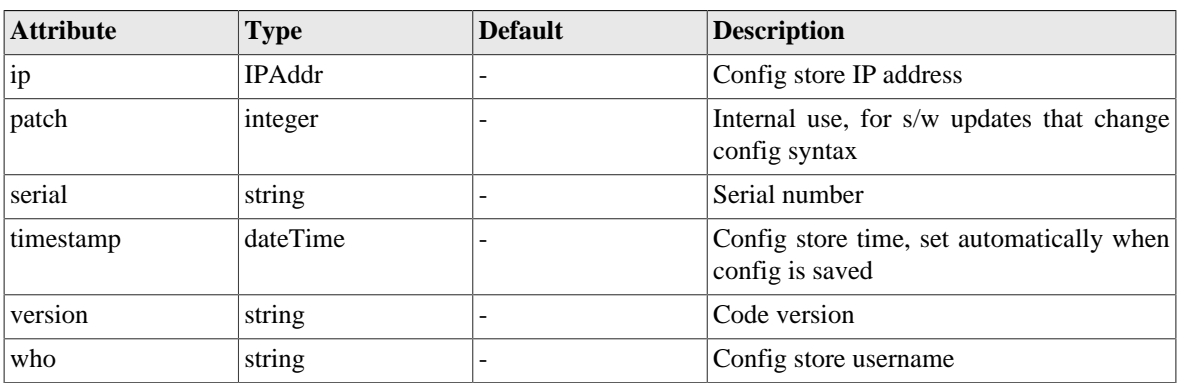

#### **Table I.2. config: Elements**

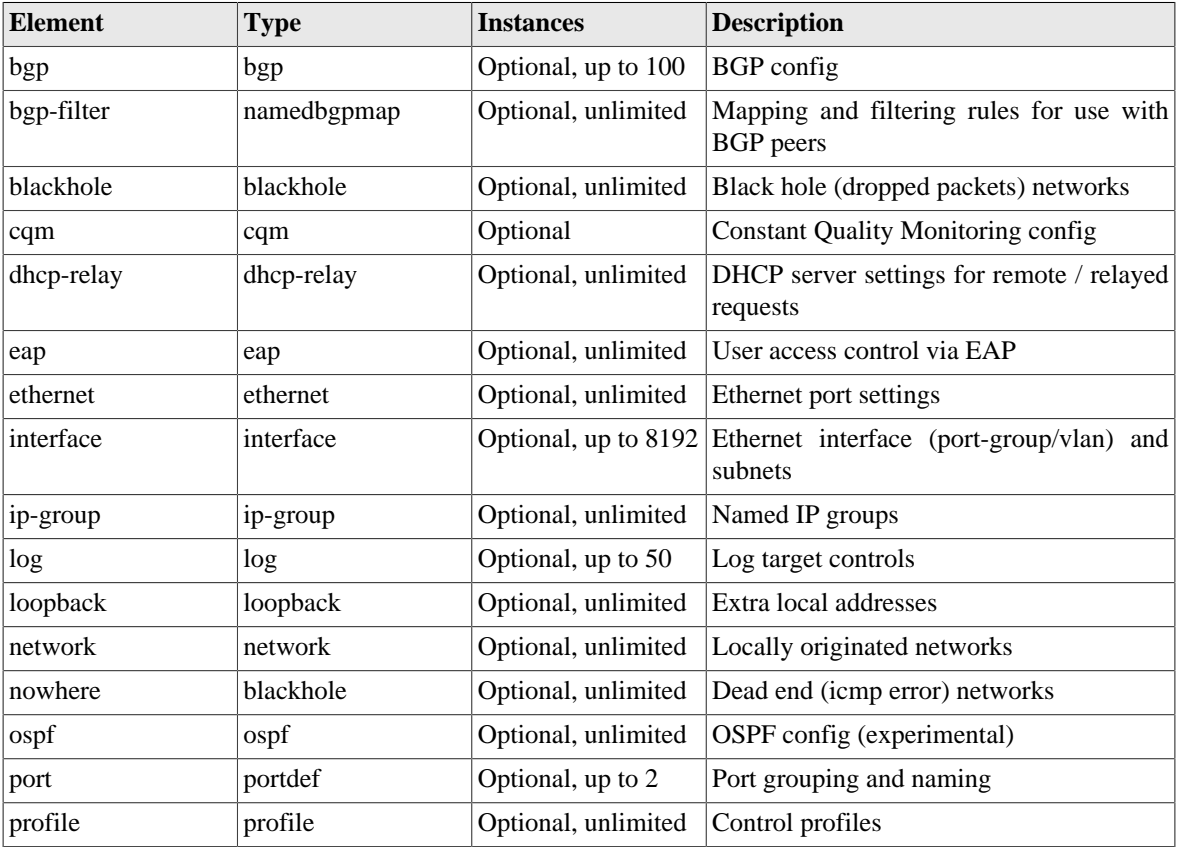

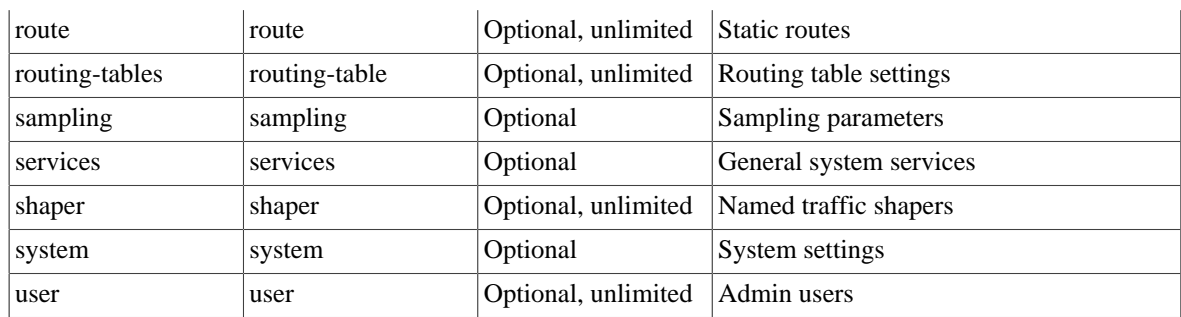

# **I.2. Objects**

### <span id="page-120-0"></span>**I.2.1. system: System settings**

The system settings are the top level attributes of the system which apply globally.

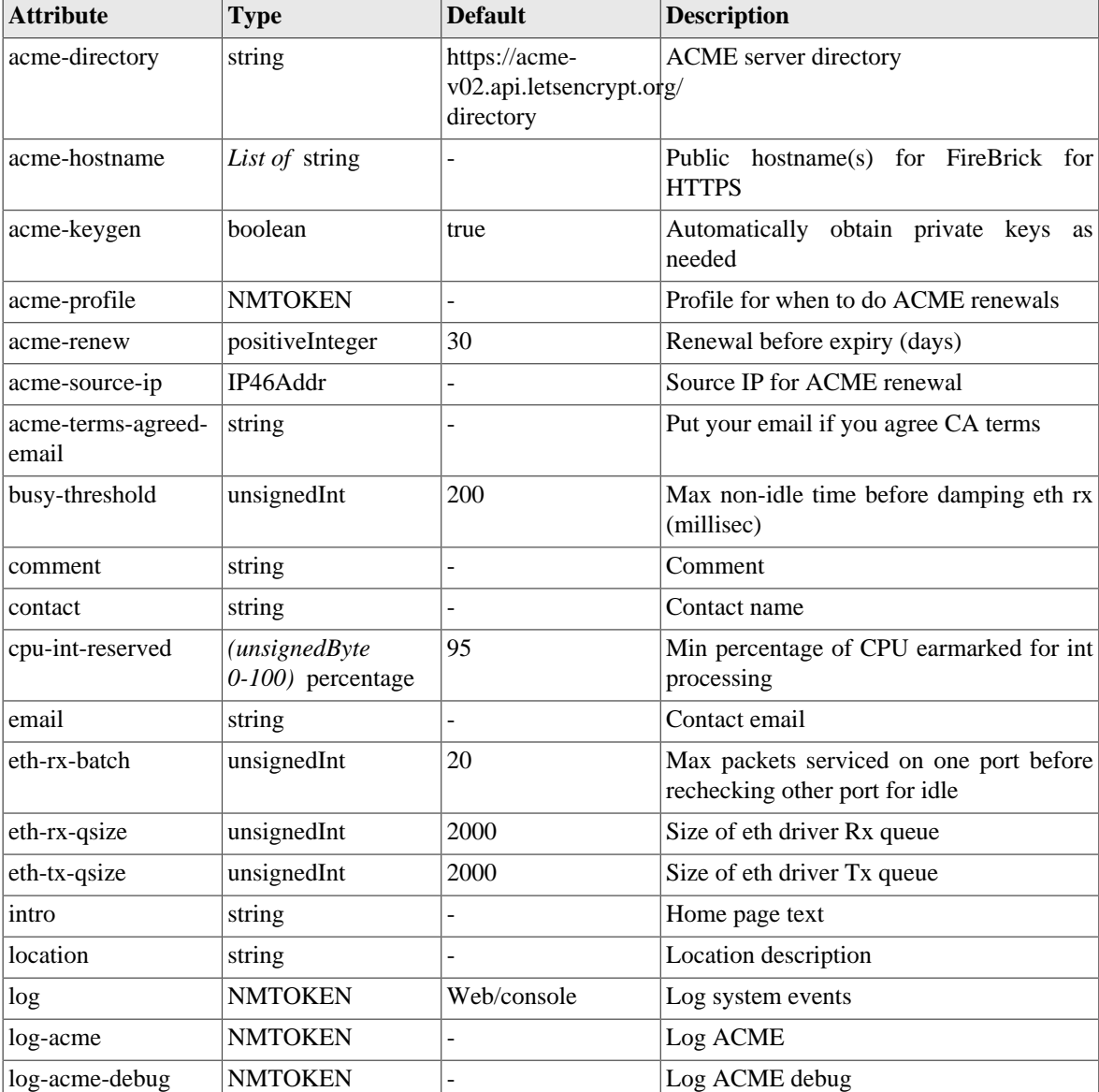

#### **Table I.3. system: Attributes**

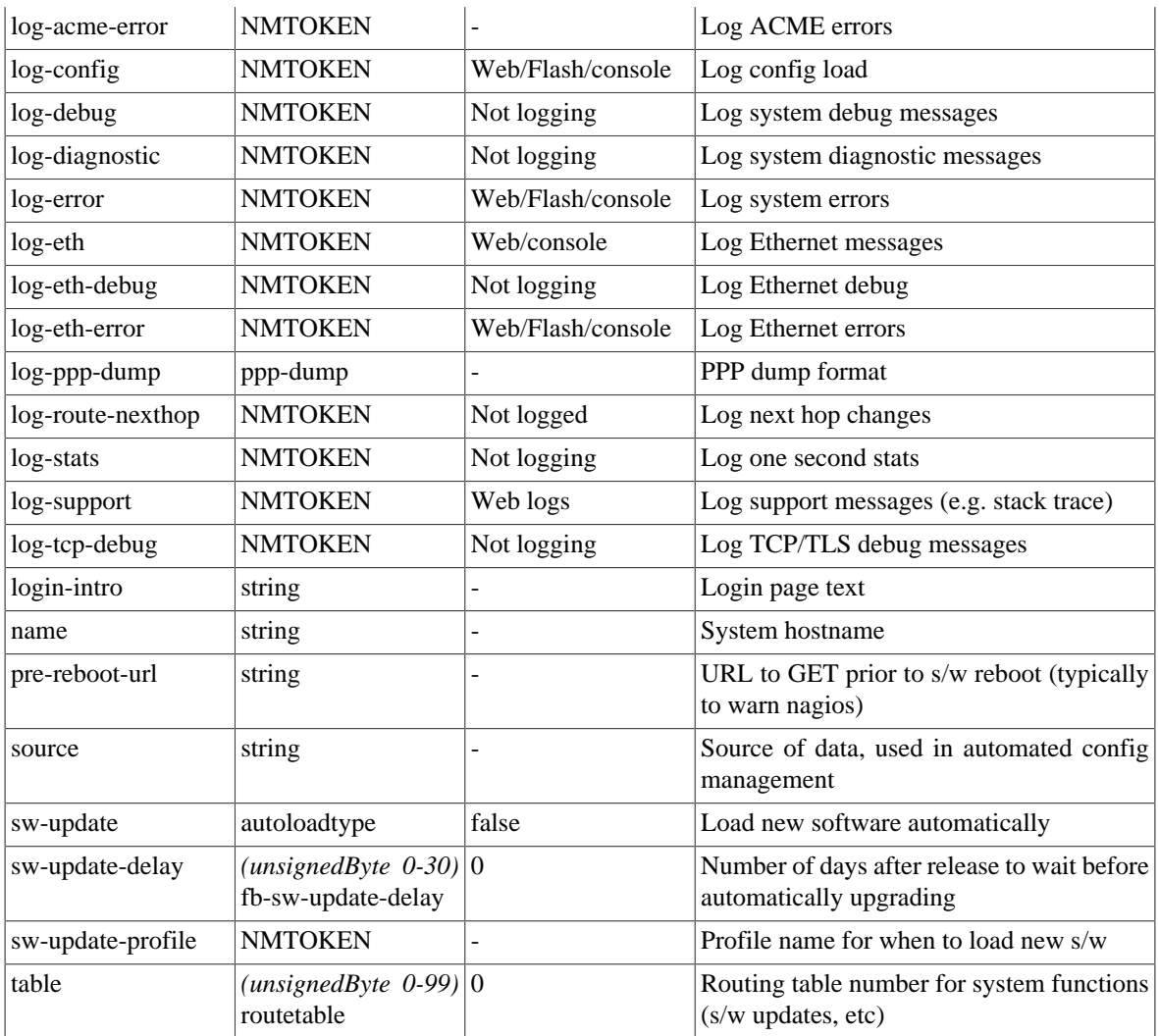

#### **Table I.4. system: Elements**

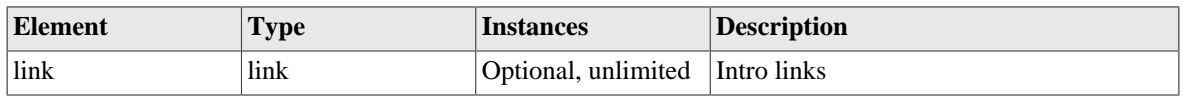

### <span id="page-121-0"></span>**I.2.2. link: Web links**

Links to other web pages

#### **Table I.5. link: Attributes**

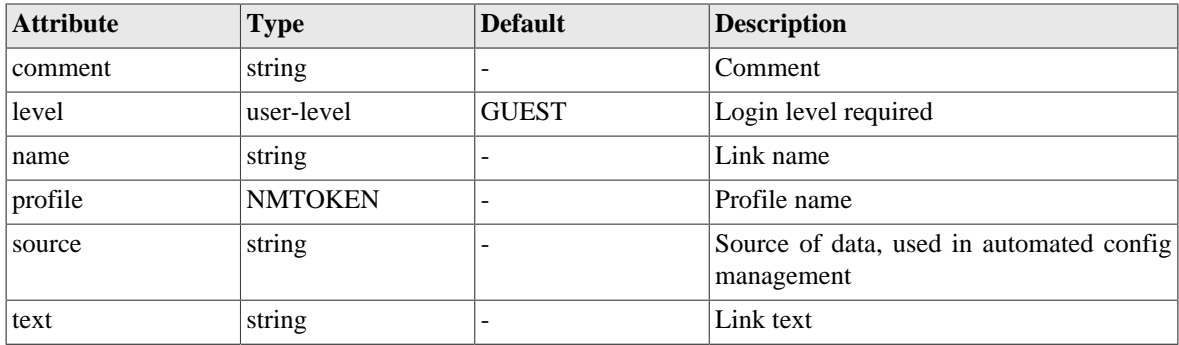

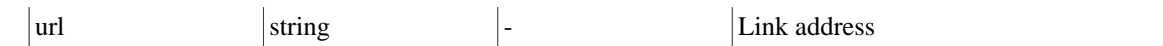

### <span id="page-122-1"></span>**I.2.3. routing-table: Default source IP for services using a given table**

Default source IP for traffic originated by this FireBrick

#### **Table I.6. routing-table: Attributes**

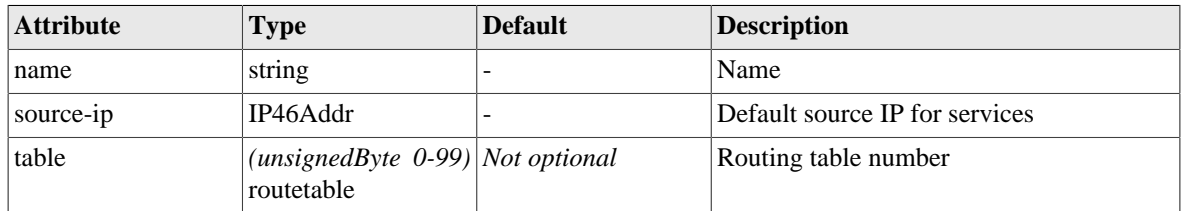

#### <span id="page-122-2"></span>**I.2.4. user: Admin users**

User names, passwords and abilities for admin users

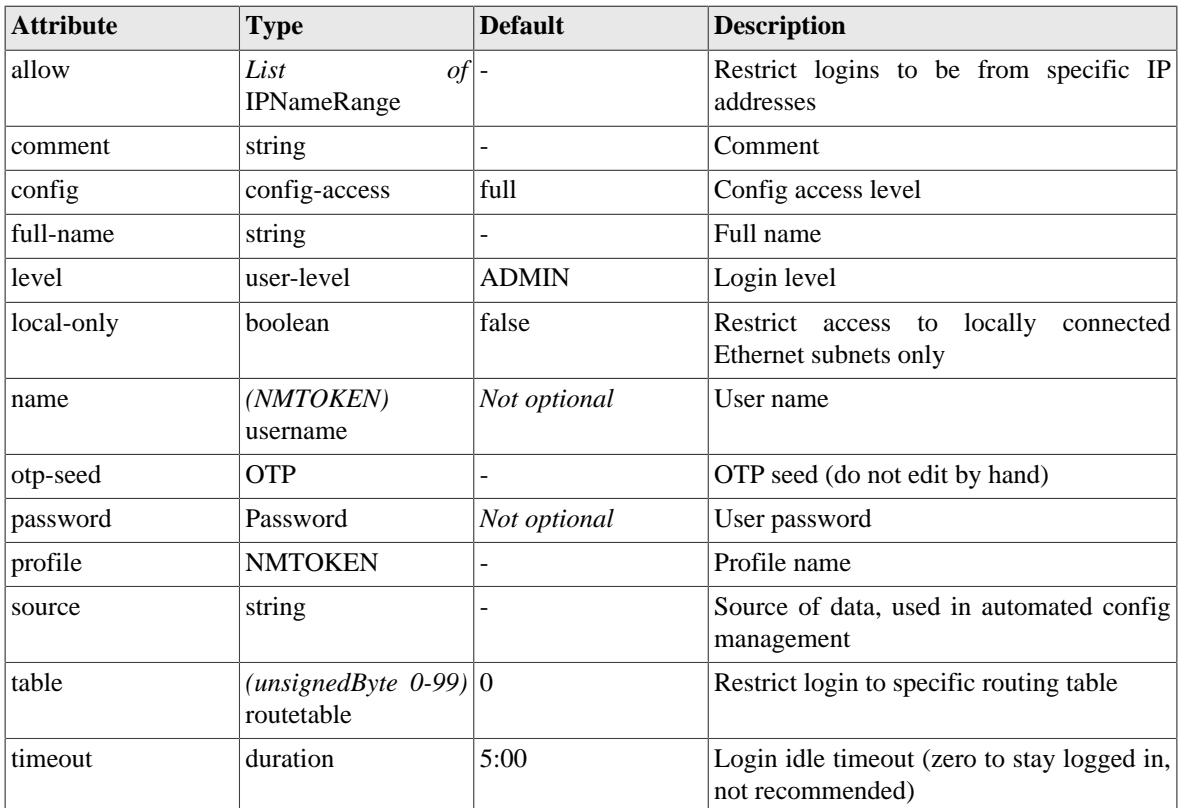

#### **Table I.7. user: Attributes**

#### <span id="page-122-0"></span>**I.2.5. eap: User access controlled by EAP**

Identities, passwords and access methods for access controlled with EAP

#### **Table I.8. eap: Attributes**

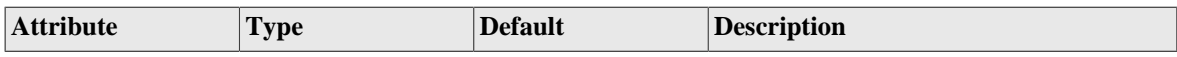

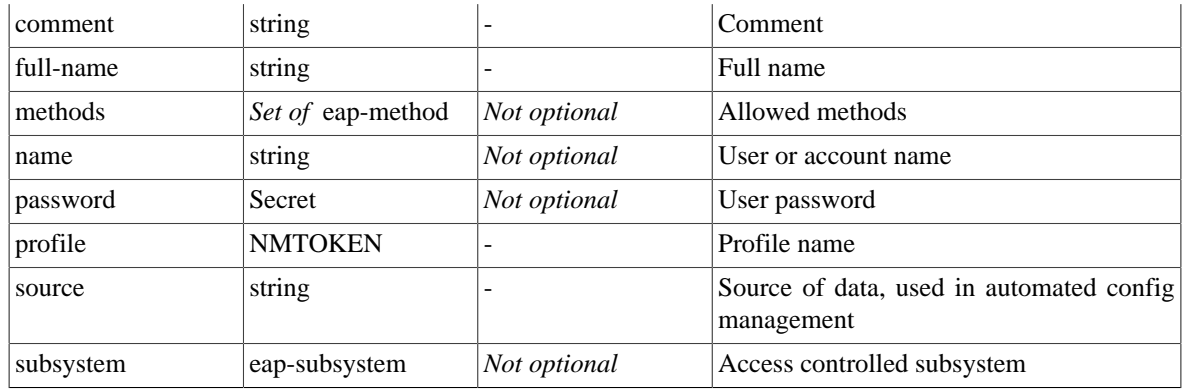

### <span id="page-123-0"></span>**I.2.6. log: Log target controls**

Named logging target

#### **Table I.9. log: Attributes**

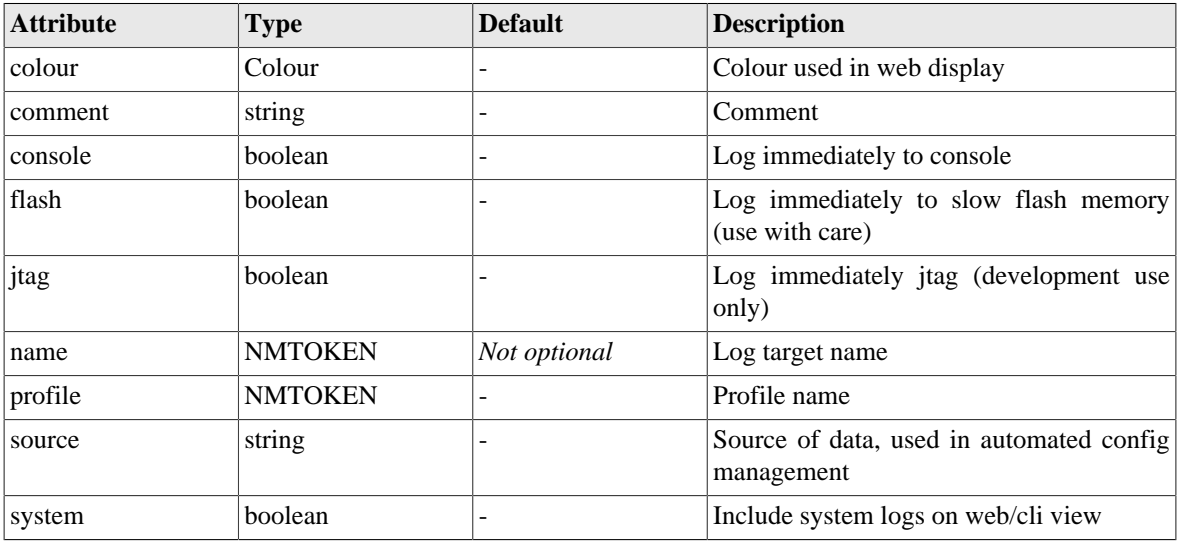

#### **Table I.10. log: Elements**

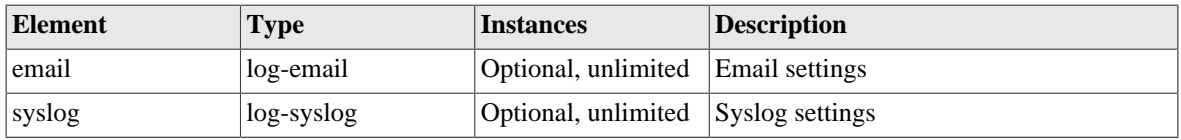

### <span id="page-123-1"></span>**I.2.7. log-syslog: Syslog logger settings**

Logging to a syslog server

#### **Table I.11. log-syslog: Attributes**

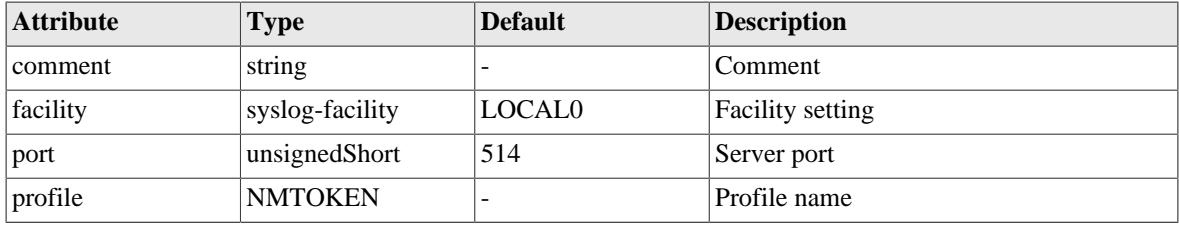

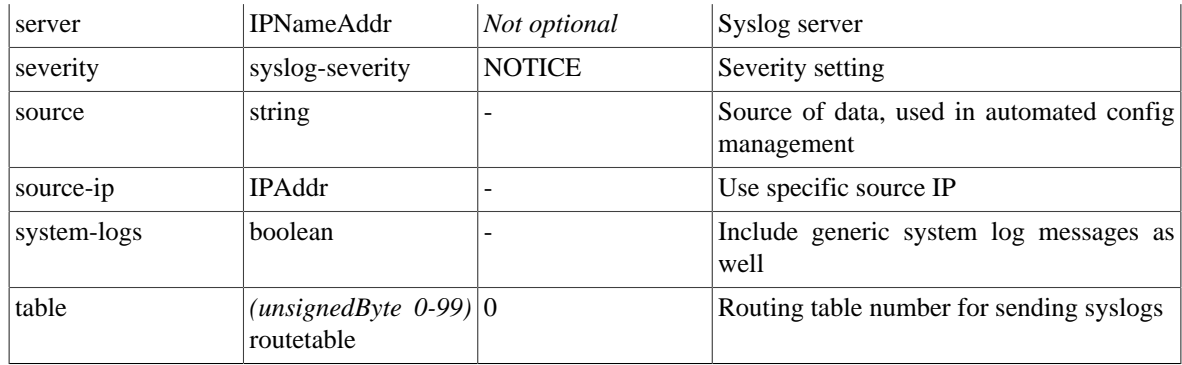

### <span id="page-124-1"></span>**I.2.8. log-email: Email logger settings**

Logging to email

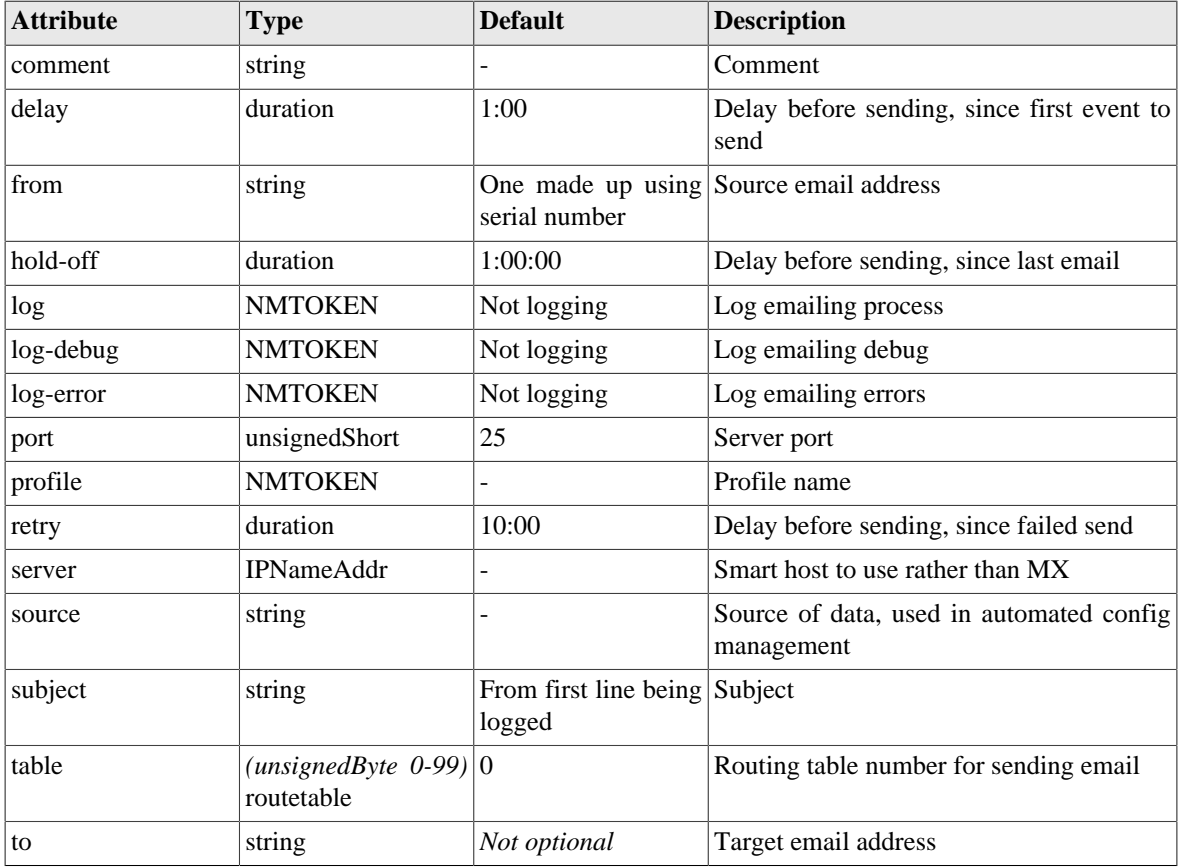

#### **Table I.12. log-email: Attributes**

### <span id="page-124-0"></span>**I.2.9. services: System services**

System services are various generic services that the system provides, and allows access controls and settings for these to be specified. The service is only active if the corresponding element is included in services, otherwise it is disabled.

#### **Table I.13. services: Elements**

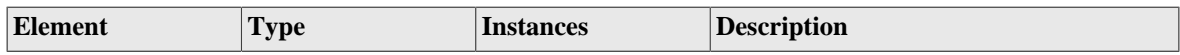

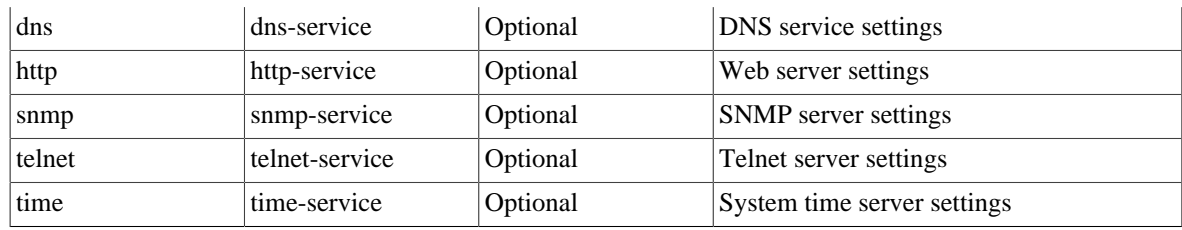

# <span id="page-125-0"></span>**I.2.10. http-service: Web service settings**

Web management pages

#### **Table I.14. http-service: Attributes**

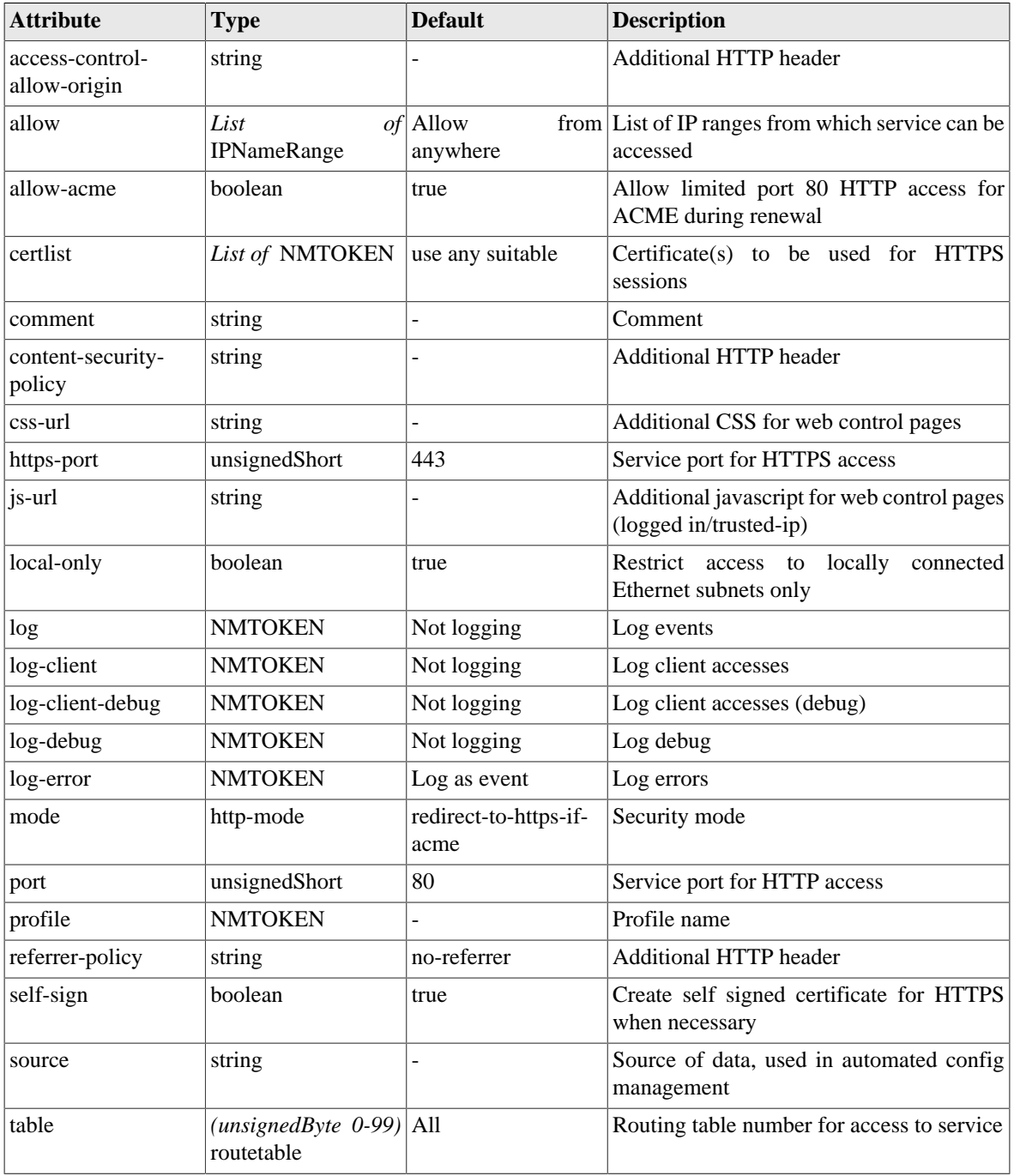

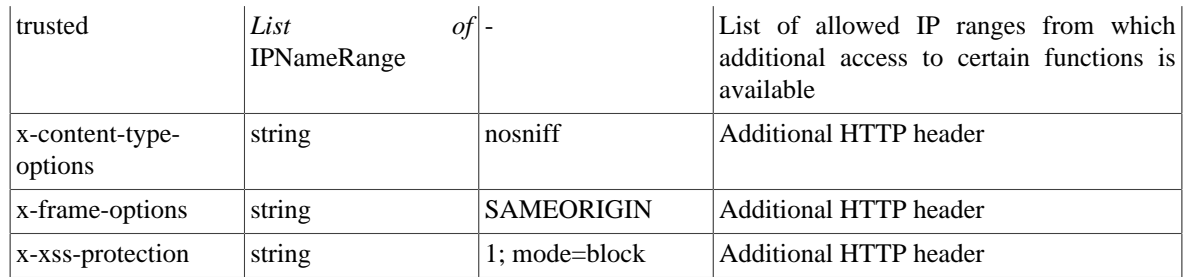

### <span id="page-126-0"></span>**I.2.11. dns-service: DNS service settings**

DNS forwarding resolver service

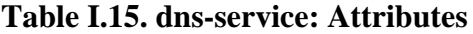

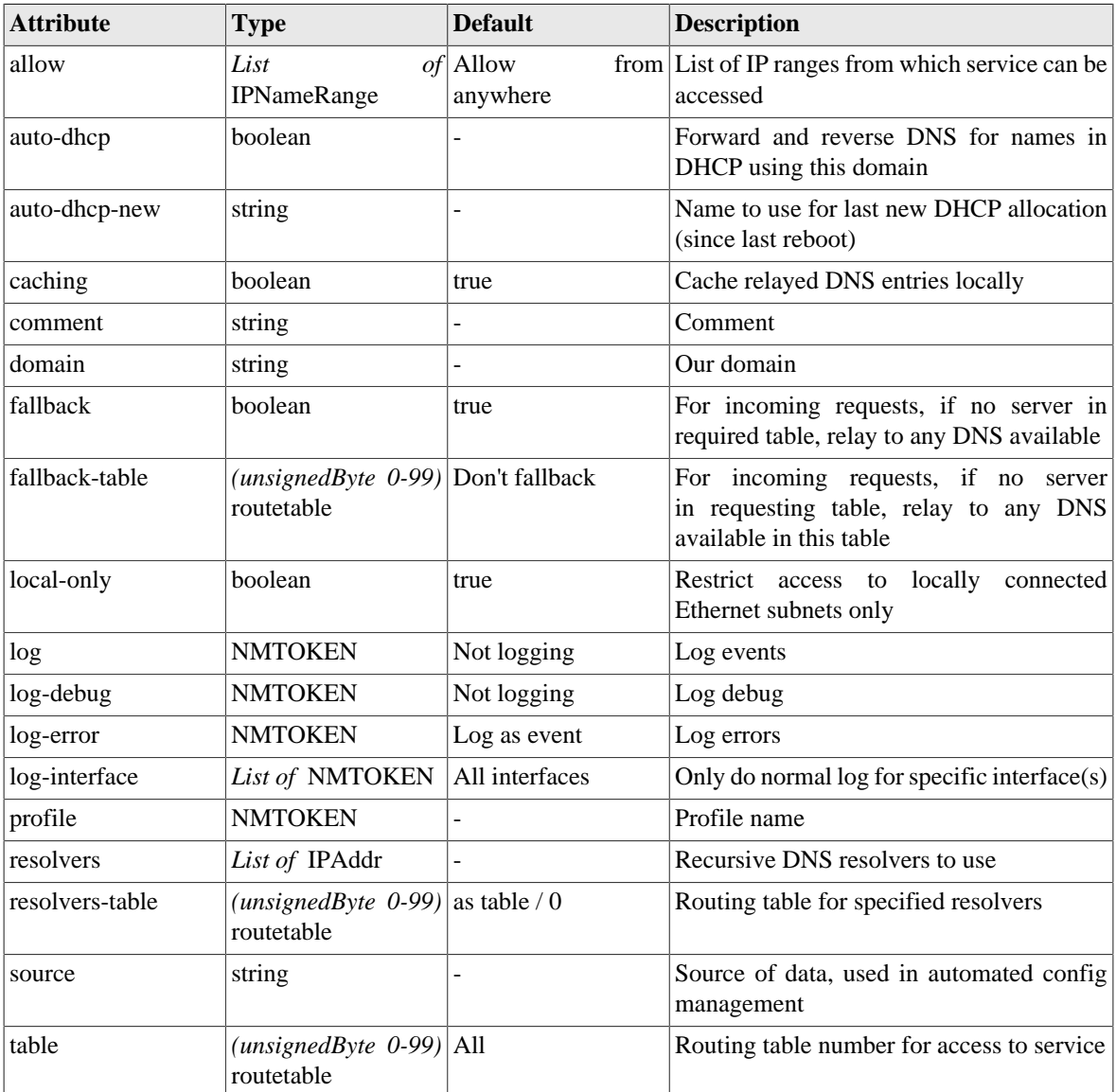

#### **Table I.16. dns-service: Elements**

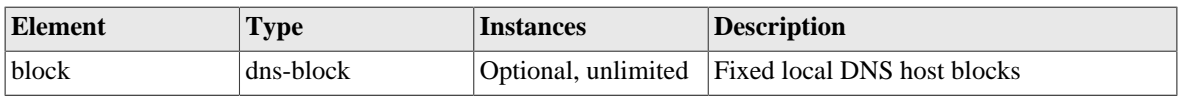

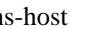

host [dns-host](#page-127-2) Optional, unlimited Fixed local DNS host entries

# <span id="page-127-2"></span>**I.2.12. dns-host: Fixed local DNS host settings**

DNS forwarding resolver service

#### **Table I.17. dns-host: Attributes**

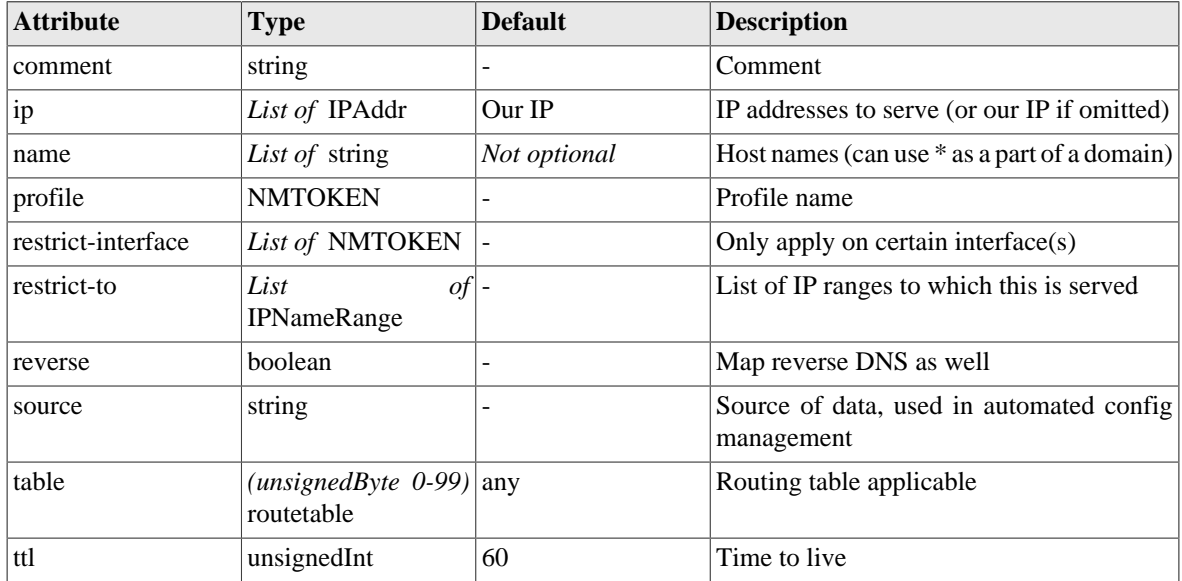

### <span id="page-127-1"></span>**I.2.13. dns-block: Fixed local DNS blocks**

DNS forwarding resolver service

#### **Table I.18. dns-block: Attributes**

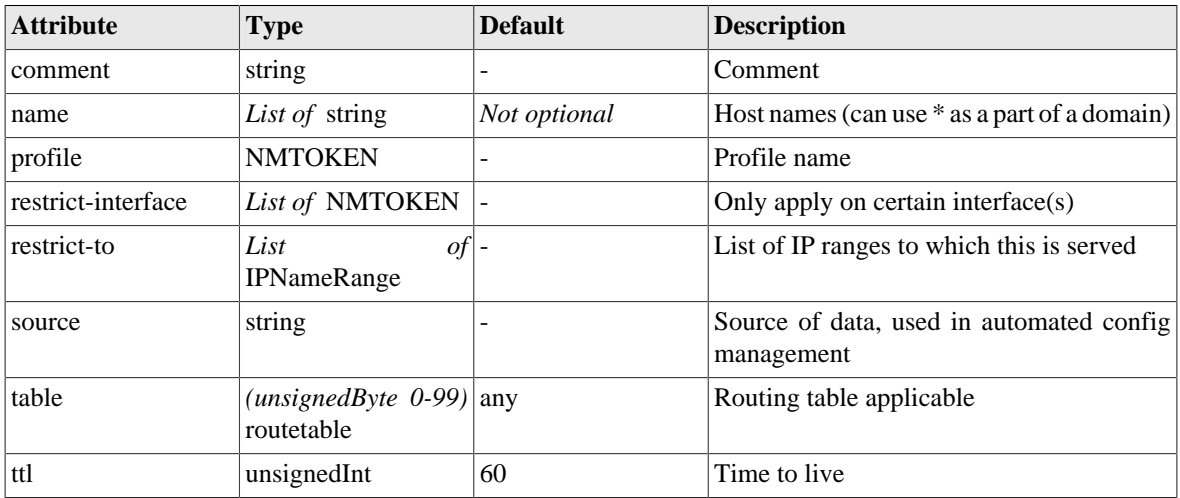

### <span id="page-127-0"></span>**I.2.14. telnet-service: Telnet service settings**

Telnet control interface

#### **Table I.19. telnet-service: Attributes**

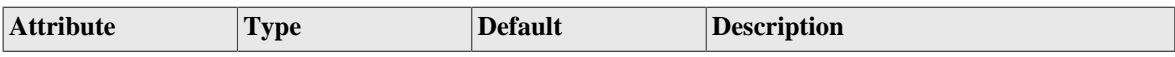

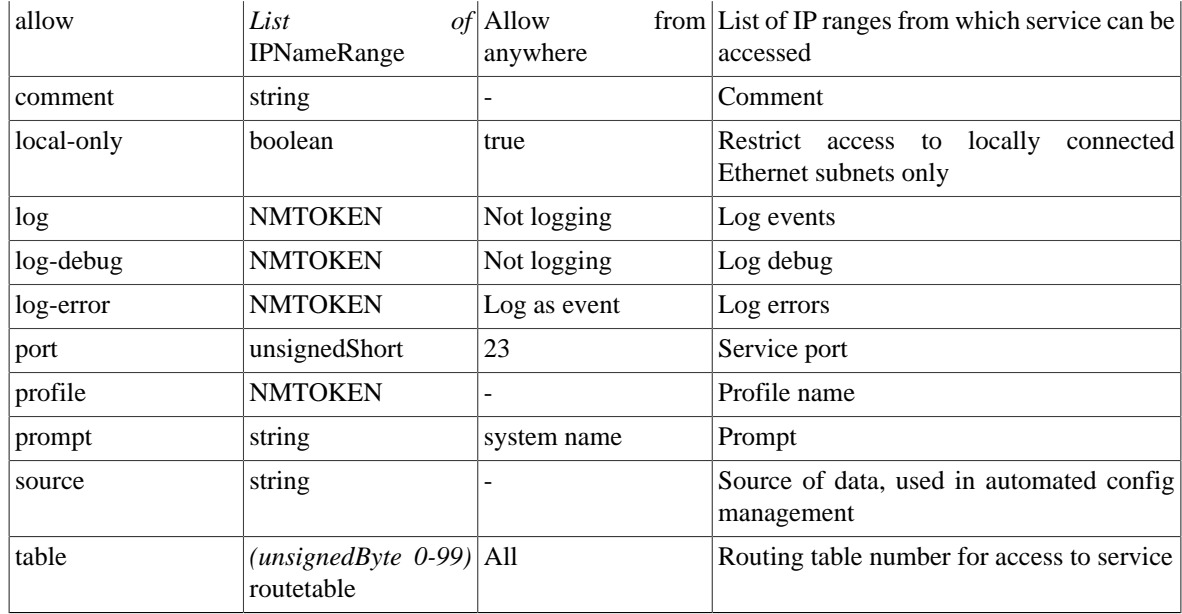

#### <span id="page-128-0"></span>**I.2.15. snmp-service: SNMP service settings**

The SNMP service has general service settings and also specific attributes for SNMP such as community

| <b>Attribute</b> | <b>Type</b>                               | <b>Default</b>         | <b>Description</b>                                                     |
|------------------|-------------------------------------------|------------------------|------------------------------------------------------------------------|
| allow            | List<br><b>IPNameRange</b>                | $of$ Allow<br>anywhere | from List of IP ranges from which service can be<br>accessed           |
| comment          | string                                    |                        | Comment                                                                |
| community        | Secret                                    | public                 | Community string                                                       |
| local-only       | boolean                                   | false                  | locally<br>Restrict access<br>connected<br>to<br>Ethernet subnets only |
| log              | <b>NMTOKEN</b>                            | Not logging            | Log events                                                             |
| log-debug        | <b>NMTOKEN</b>                            | Not logging            | Log debug                                                              |
| log-error        | <b>NMTOKEN</b>                            | Log as event           | Log errors                                                             |
| port             | unsignedShort                             | 161                    | Service port                                                           |
| profile          | <b>NMTOKEN</b>                            | ۰                      | Profile name                                                           |
| source           | string                                    | ۰                      | Source of data, used in automated config<br>management                 |
| table            | $(unsignedByte 0-99)   All$<br>routetable |                        | Routing table number for access to service                             |

**Table I.20. snmp-service: Attributes**

### <span id="page-128-1"></span>**I.2.16. time-service: System time server settings**

The time settings define which NTP servers to synchronize the system clock from, and provide controls for daylight saving (summer time). The defaults are those that apply to the EU

#### **Table I.21. time-service: Attributes**

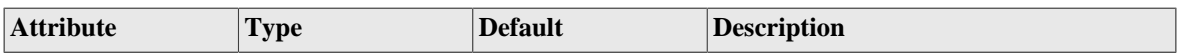

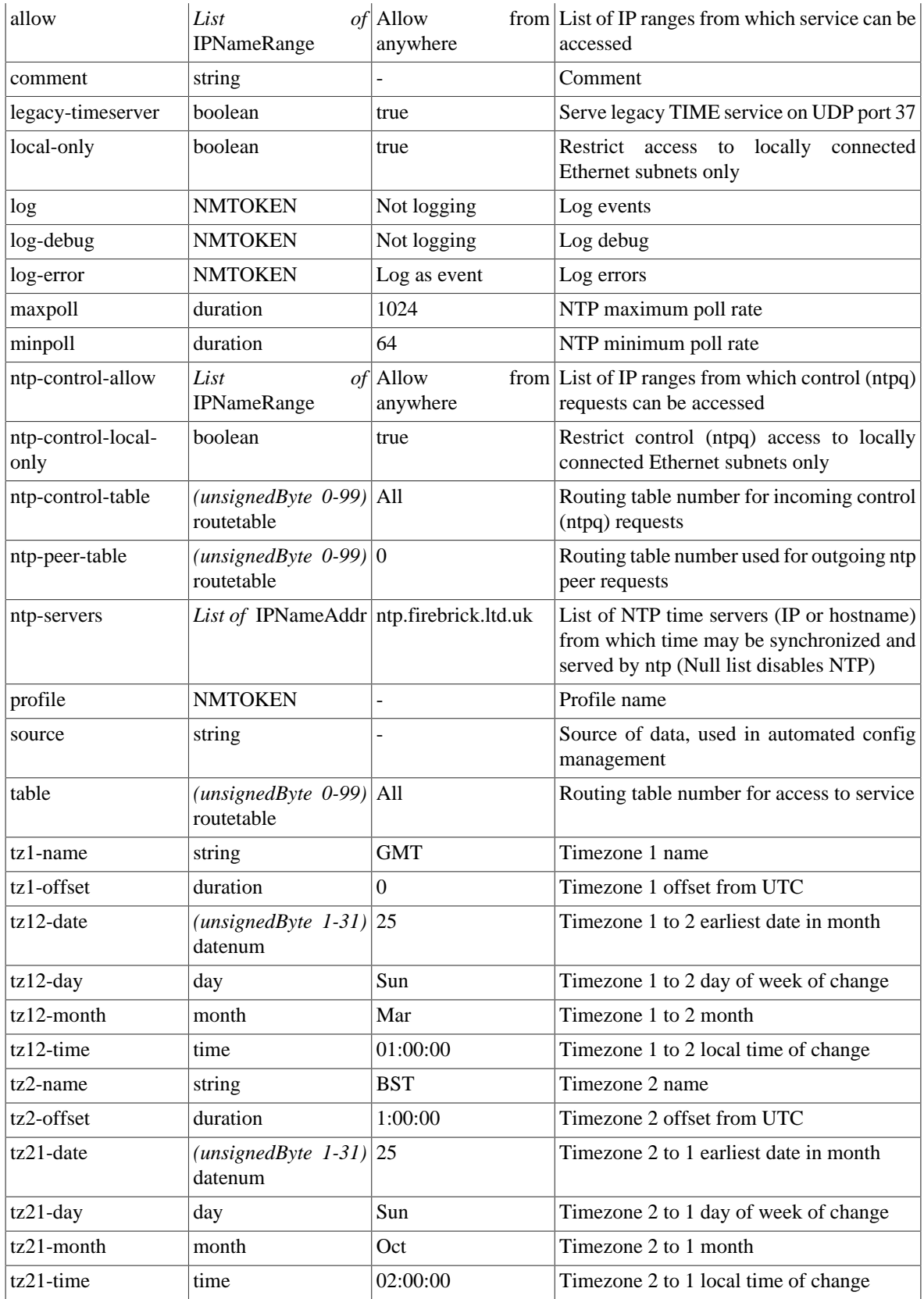

# <span id="page-129-0"></span>**I.2.17. ethernet: Physical port controls**

Physical port attributes

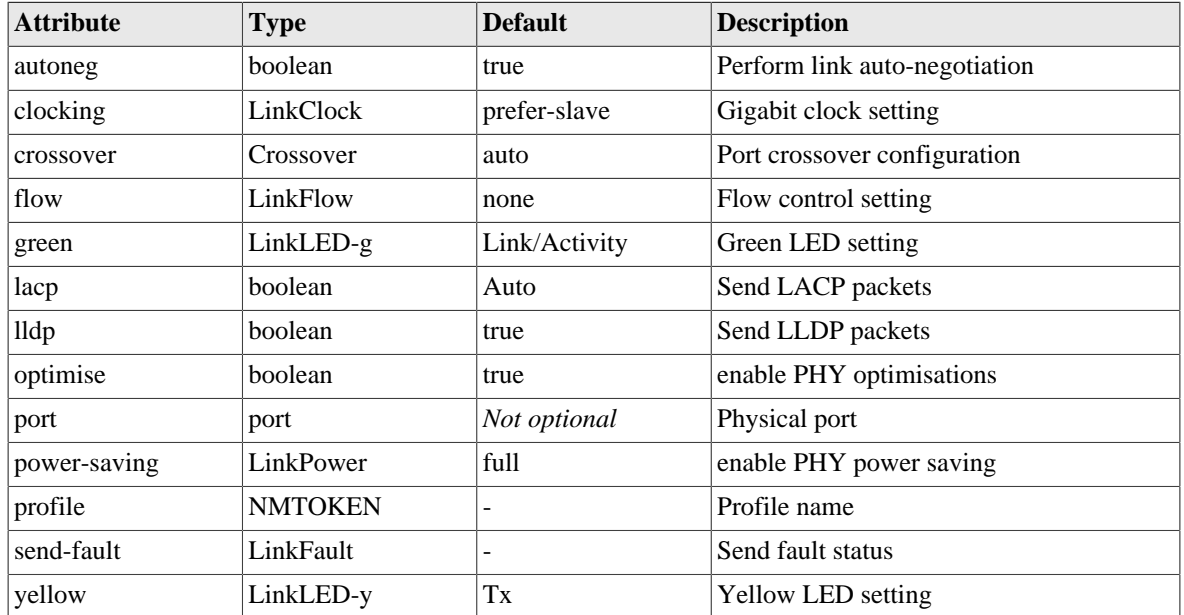

#### **Table I.22. ethernet: Attributes**

### <span id="page-130-0"></span>**I.2.18. sampling: Packet sampling configuration**

Packet sampling configuration

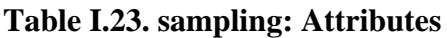

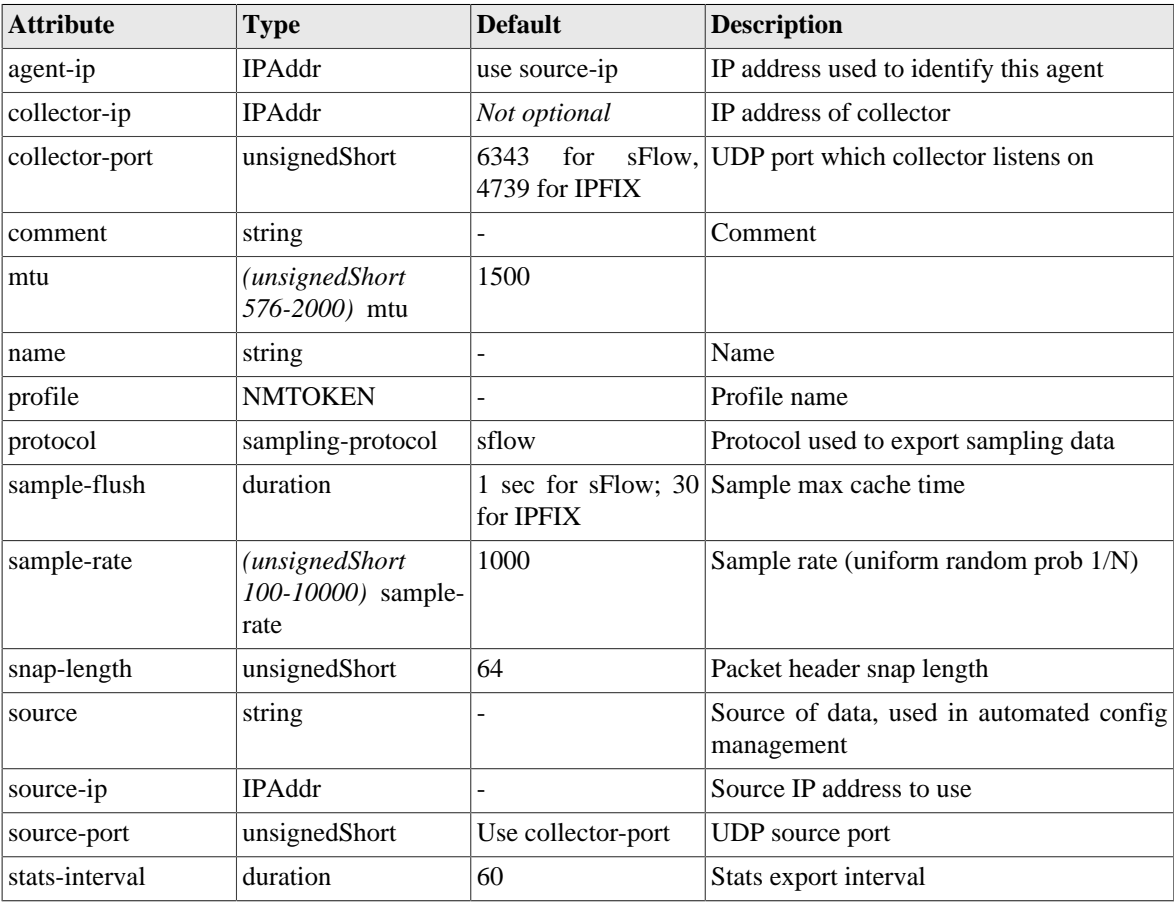

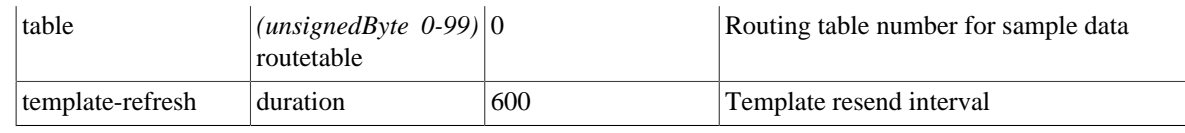

### <span id="page-131-1"></span>**I.2.19. portdef: Port grouping and naming**

Port grouping and naming

#### **Table I.24. portdef: Attributes**

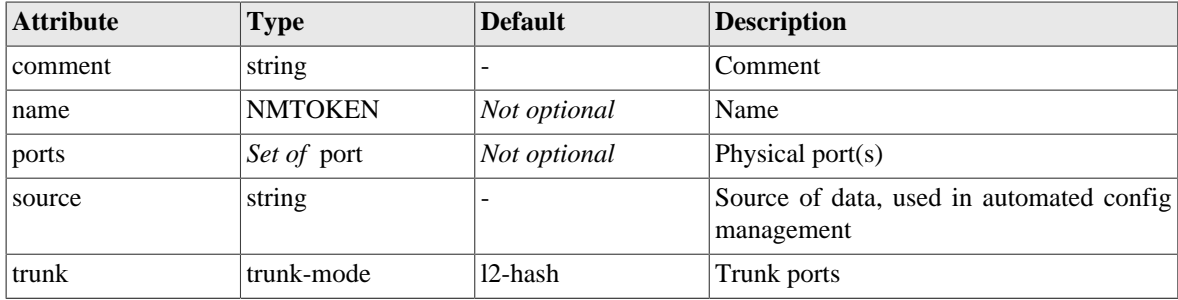

### <span id="page-131-0"></span>**I.2.20. interface: Port-group/VLAN interface settings**

The interface definition relates to a specific physical port group and VLAN. It includes subnets and VRRP that apply to that interface.

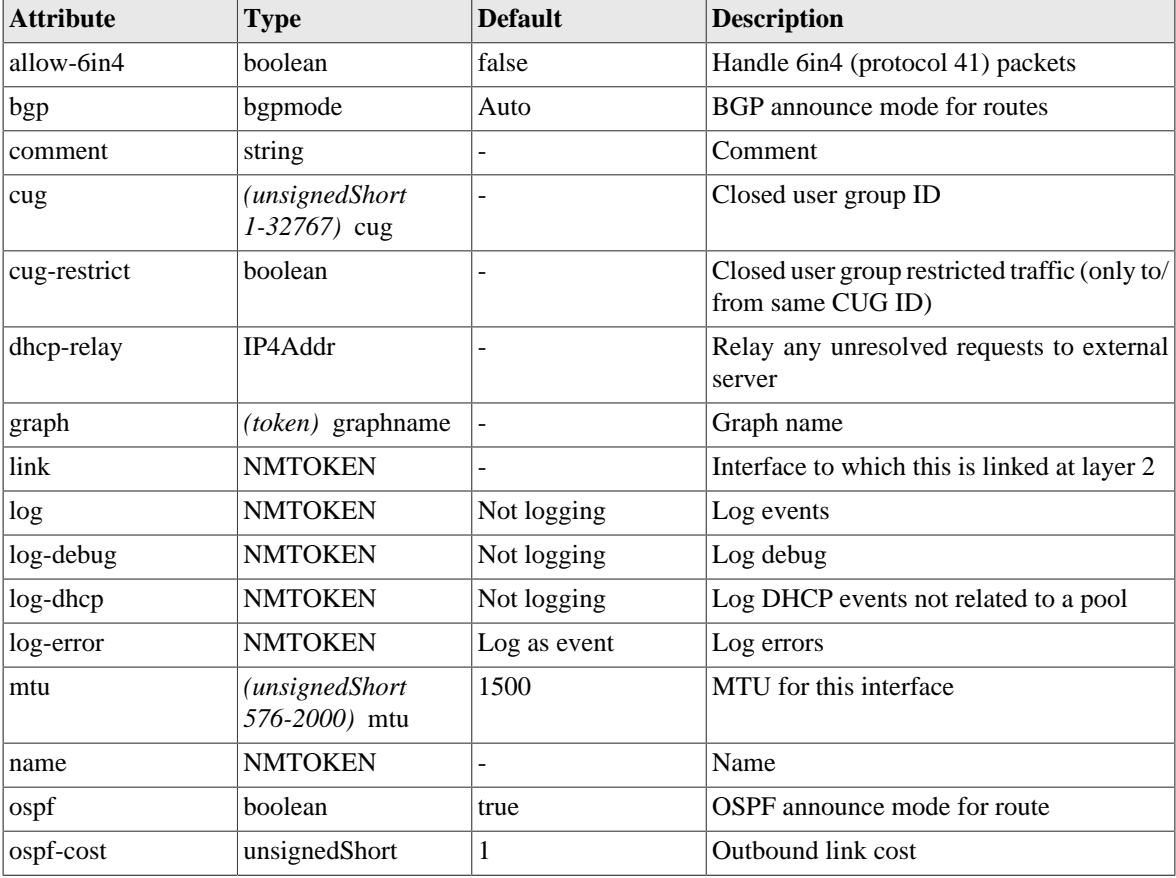

#### **Table I.25. interface: Attributes**

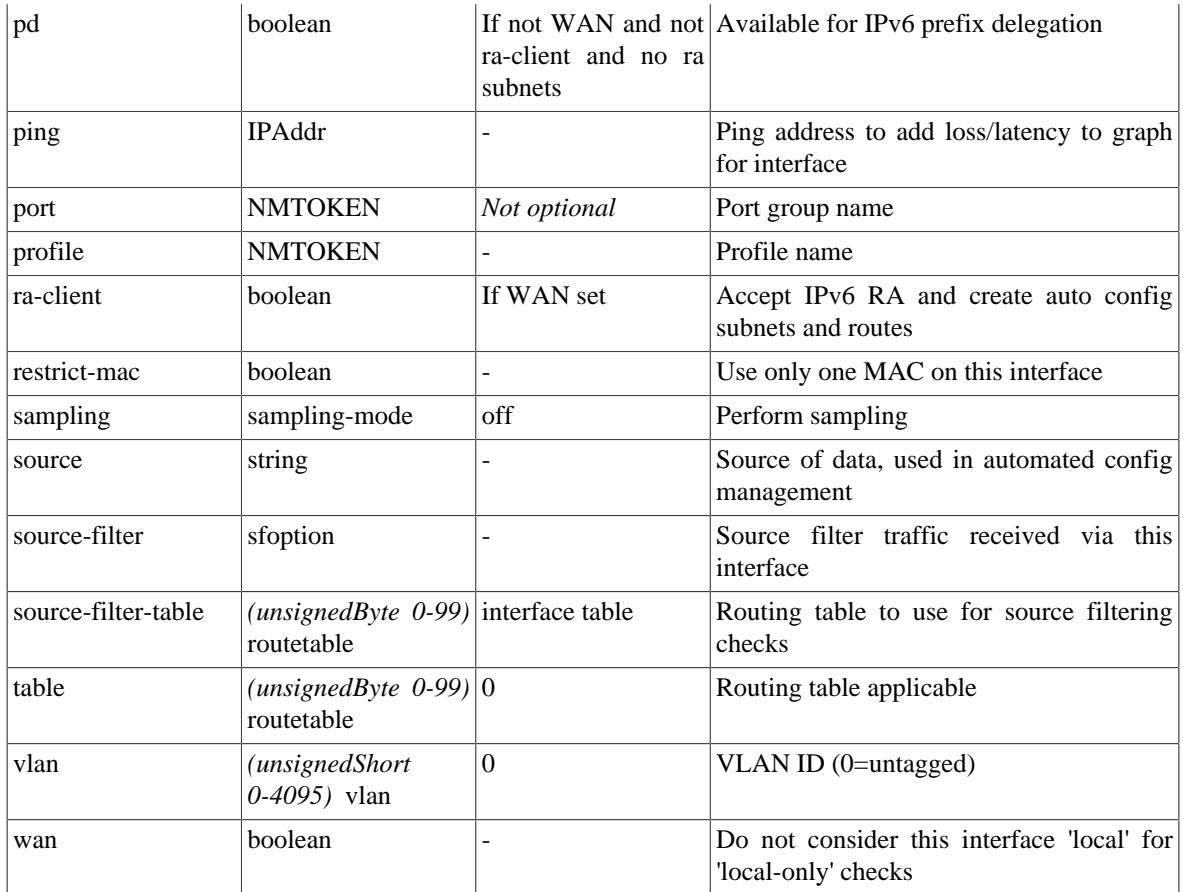

#### **Table I.26. interface: Elements**

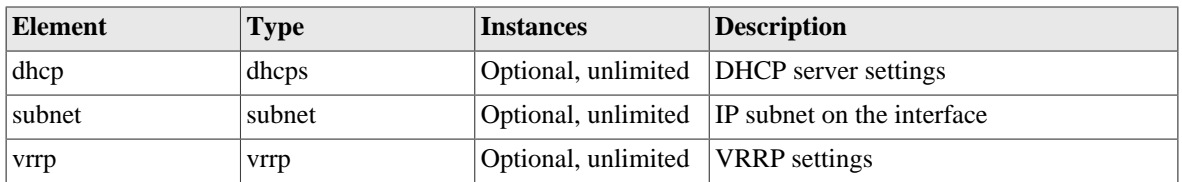

# <span id="page-132-0"></span>**I.2.21. subnet: Subnet settings**

Subnet settings define the IP address(es) of the FireBrick, and also allow default routes to be set.

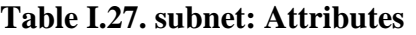

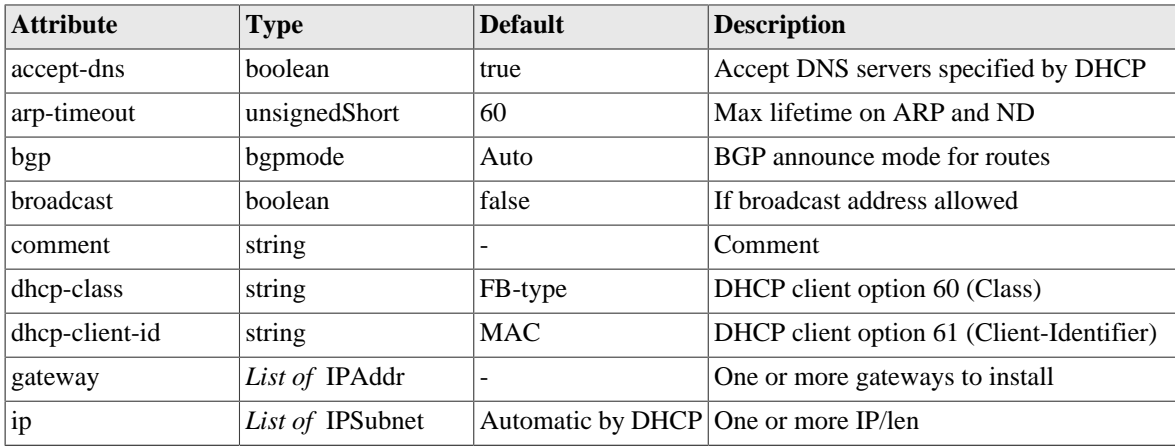

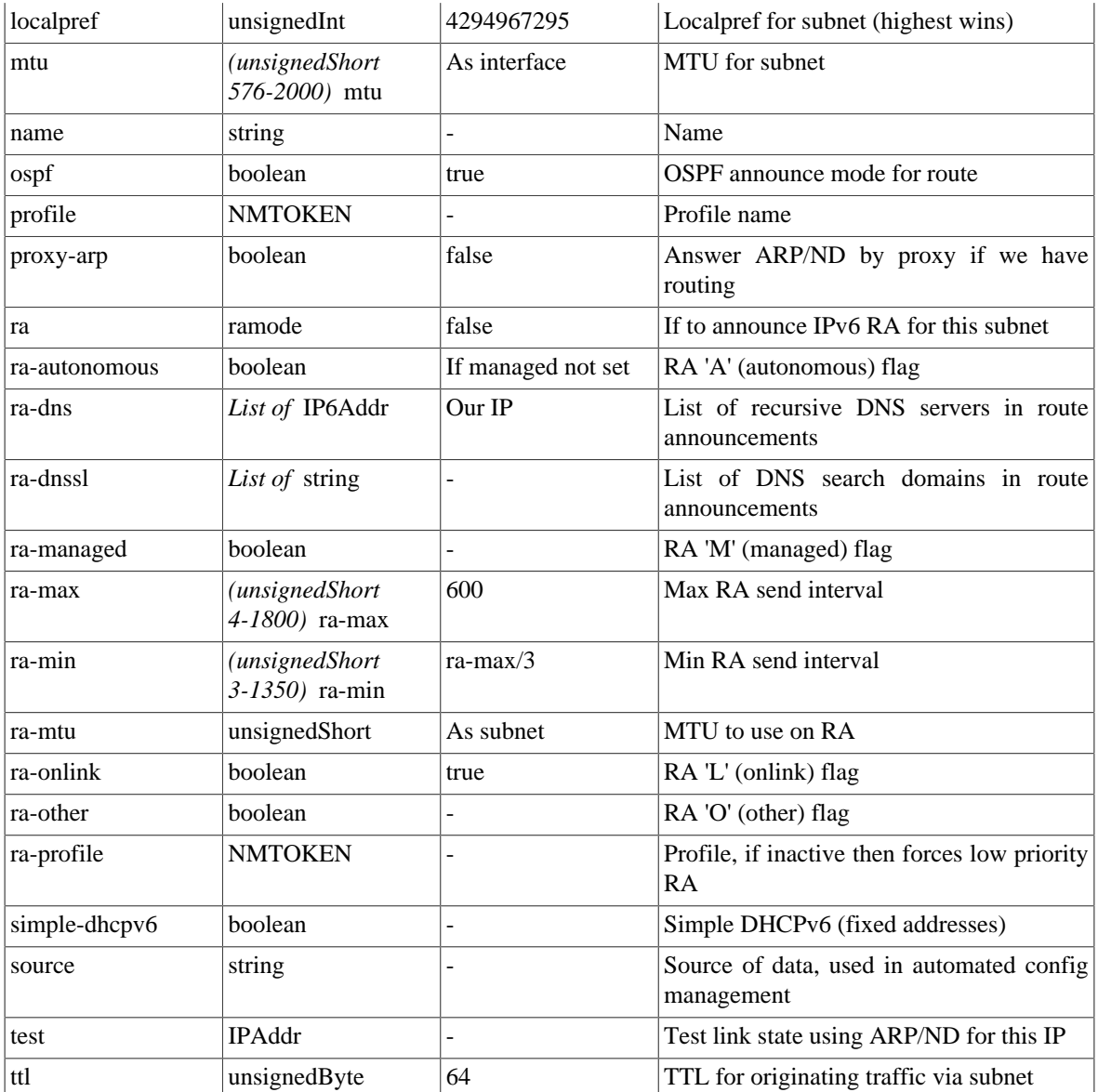

# <span id="page-133-0"></span>**I.2.22. vrrp: VRRP settings**

VRRP settings provide virtual router redundancy for the FireBrick. Profile inactive does not disable vrrp but forces vrrp low priority.

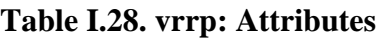

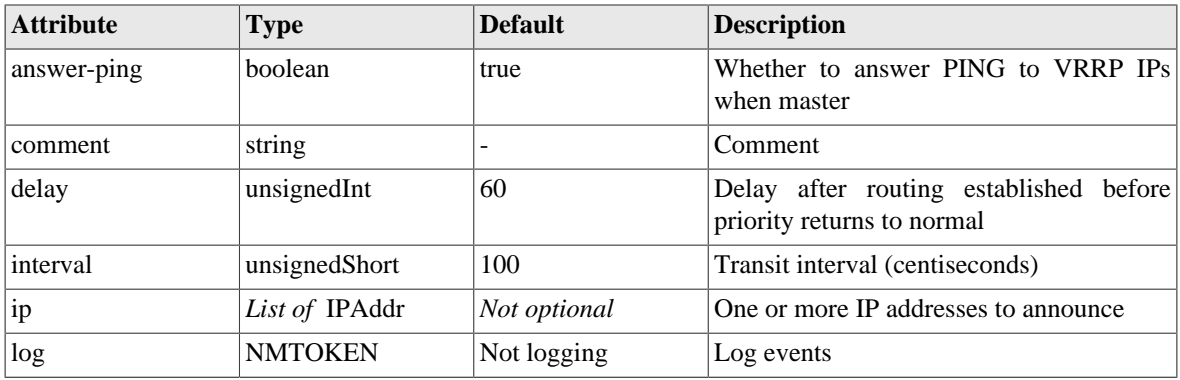

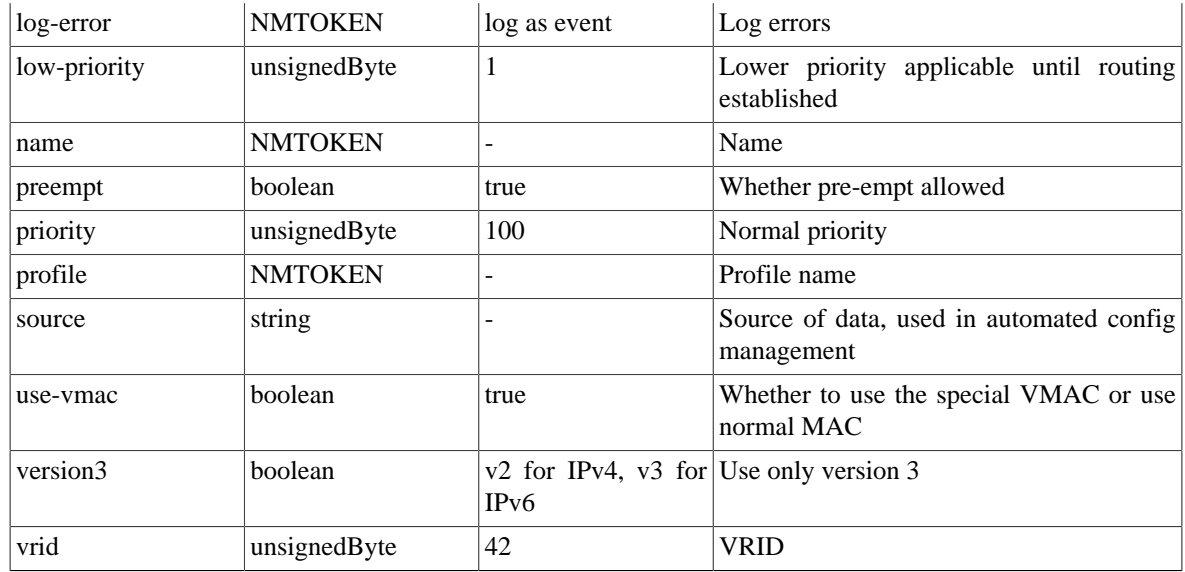

# <span id="page-134-0"></span>**I.2.23. dhcps: DHCP server settings**

Settings for DHCP server

#### **Table I.29. dhcps: Attributes**

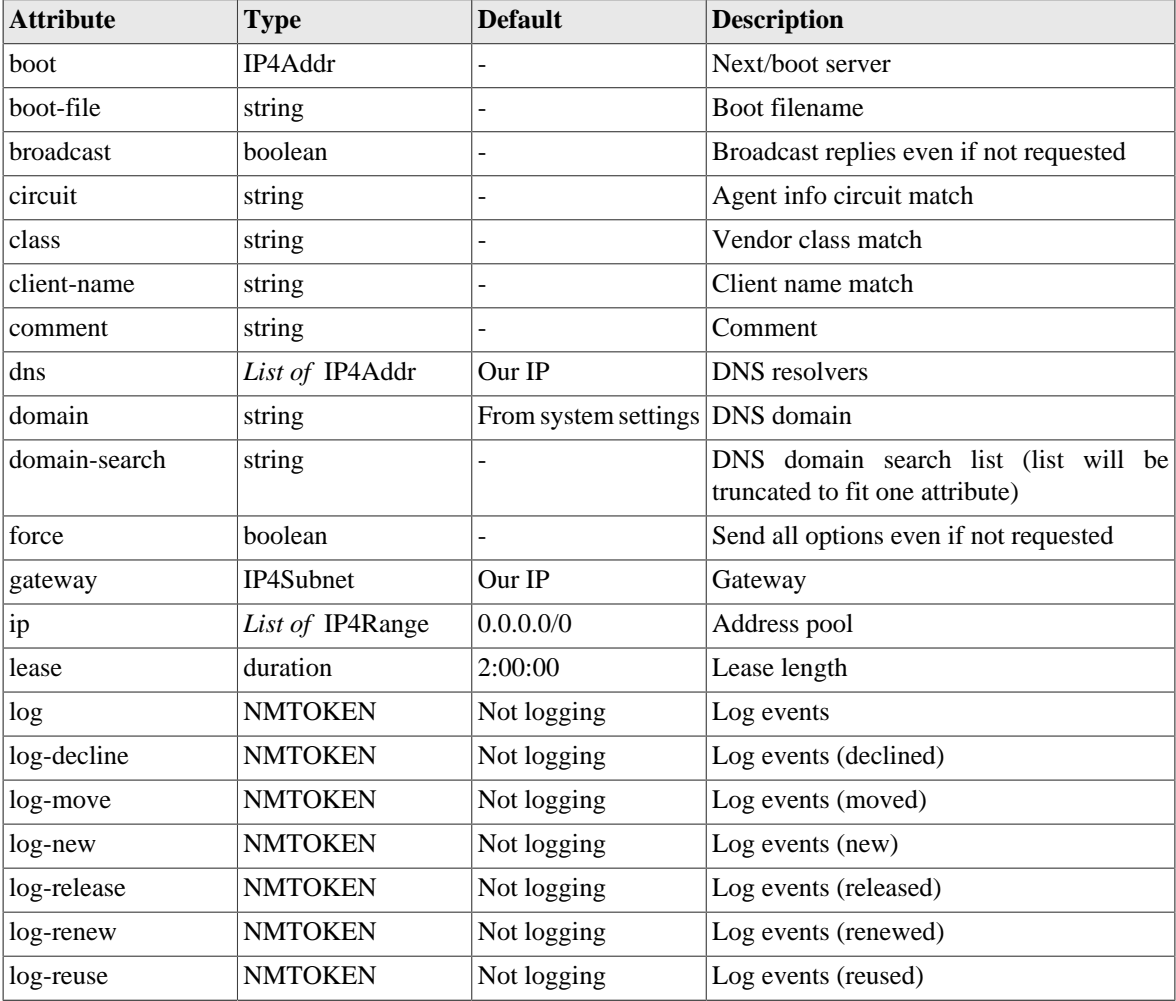

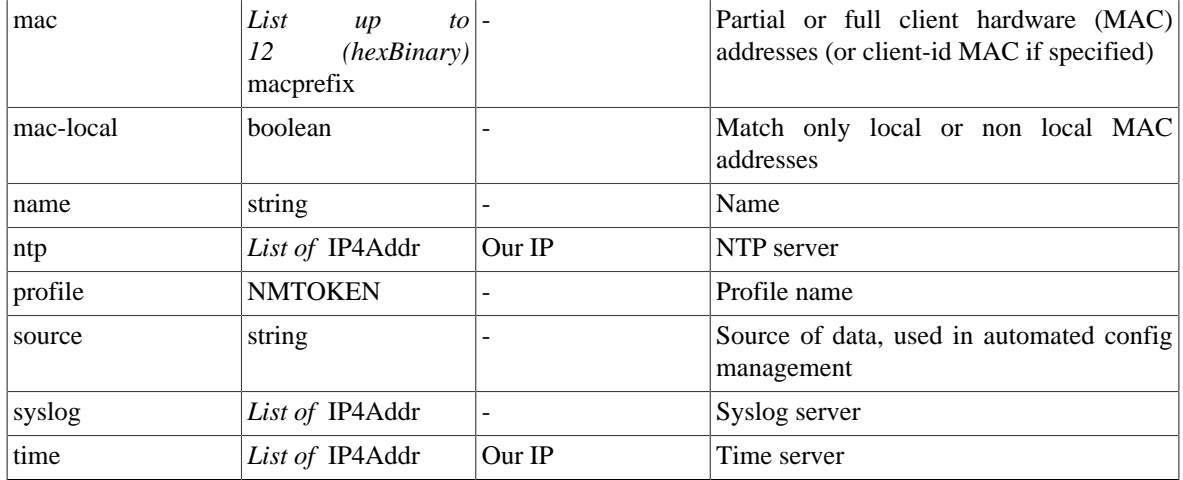

#### **Table I.30. dhcps: Elements**

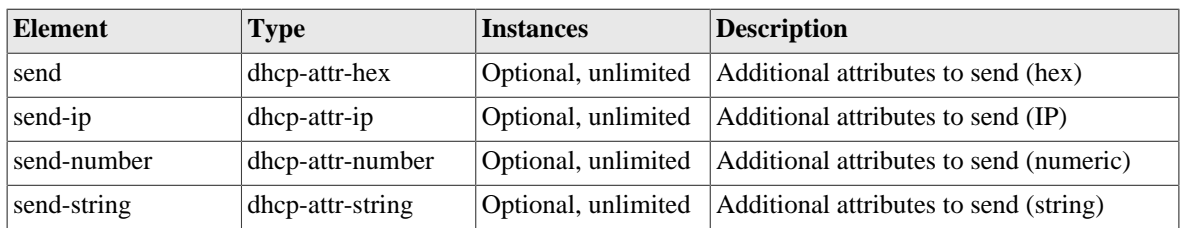

### <span id="page-135-0"></span>**I.2.24. dhcp-attr-hex: DHCP server attributes (hex)**

Additional DHCP server attributes (hex)

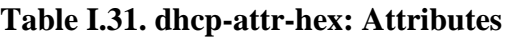

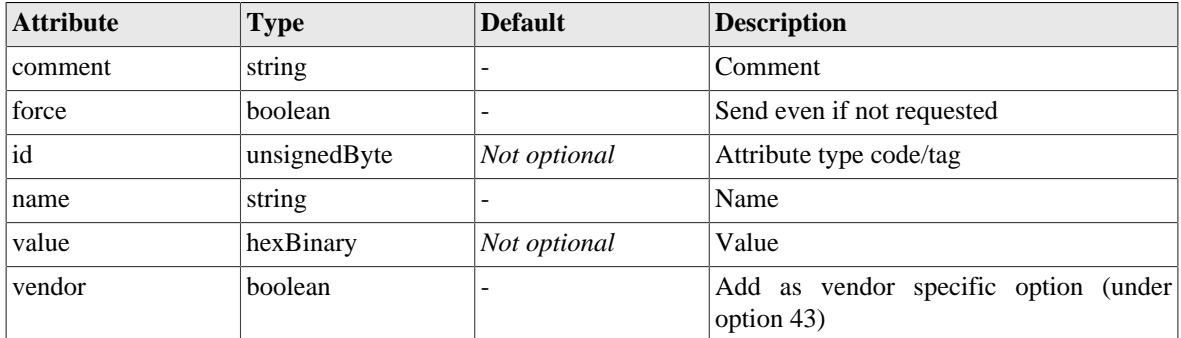

### <span id="page-135-1"></span>**I.2.25. dhcp-attr-string: DHCP server attributes (string)**

Additional DHCP server attributes (string)

#### **Table I.32. dhcp-attr-string: Attributes**

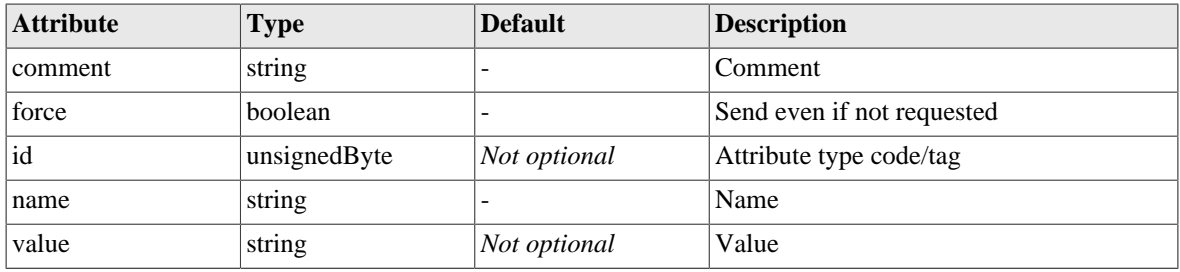

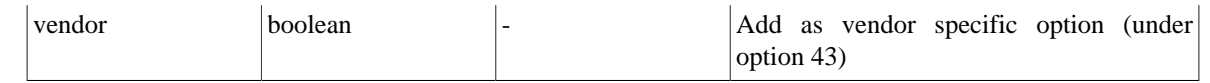

### <span id="page-136-2"></span>**I.2.26. dhcp-attr-number: DHCP server attributes (numeric)**

Additional DHCP server attributes (numeric)

**Table I.33. dhcp-attr-number: Attributes**

| <b>Attribute</b> | <b>Type</b>  | <b>Default</b> | <b>Description</b>                                 |
|------------------|--------------|----------------|----------------------------------------------------|
| comment          | string       |                | Comment                                            |
| force            | boolean      |                | Send even if not requested                         |
| id               | unsignedByte | Not optional   | Attribute type code/tag                            |
| name             | string       |                | Name                                               |
| value            | unsignedInt  | Not optional   | Value                                              |
| vendor           | boolean      |                | Add as vendor specific option (under<br>option 43) |

## <span id="page-136-1"></span>**I.2.27. dhcp-attr-ip: DHCP server attributes (IP)**

Additional DHCP server attributes (IP)

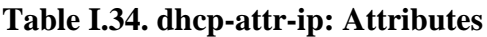

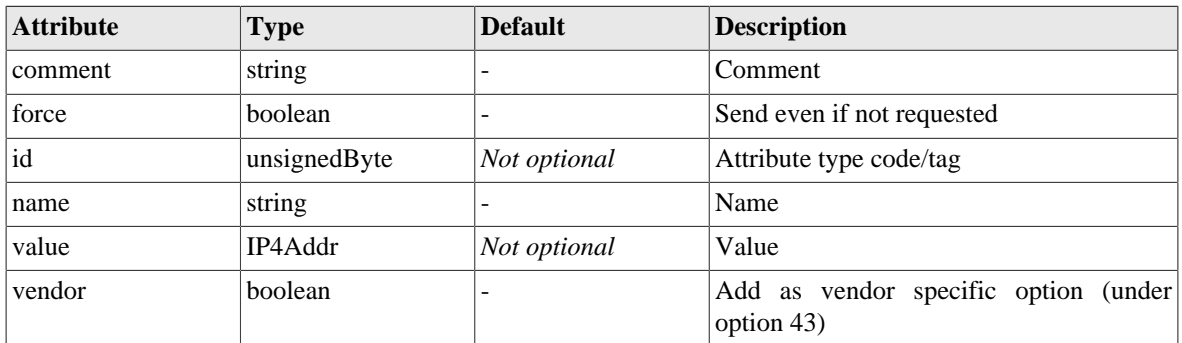

#### <span id="page-136-0"></span>**I.2.28. route: Static routes**

Static routes define prefixes which are permanently in the routing table, and whether these should be announced by routing protocols or not.

#### **Table I.35. route: Attributes**

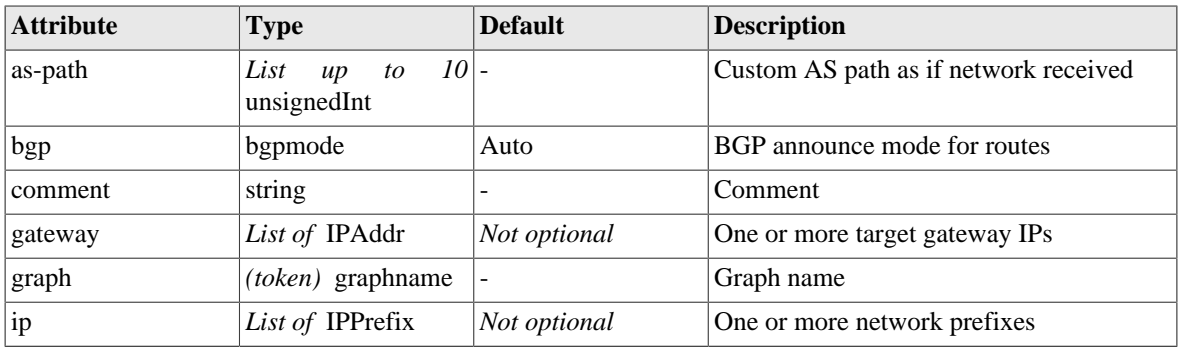

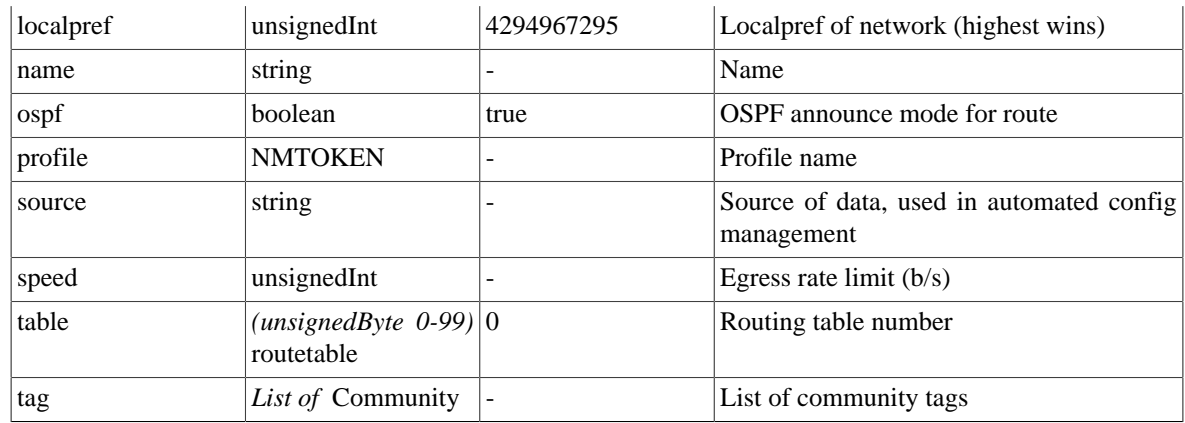

### <span id="page-137-1"></span>**I.2.29. network: Locally originated networks**

Network blocks that are announced but not actually added to internal routes - note that blackhole and nowhere objects can also announce but not add routing.

| <b>Attribute</b> | <b>Type</b>                               | <b>Default</b> | <b>Description</b>                                     |
|------------------|-------------------------------------------|----------------|--------------------------------------------------------|
| as-path          | to $10$ -<br>List<br>$\mu$<br>unsignedInt |                | Custom AS path as if network received                  |
| bgp              | bgpmode                                   | true           | BGP announce mode for routes                           |
| comment          | string                                    |                | Comment                                                |
| ip               | List of IPPrefix                          | Not optional   | One or more network prefixes                           |
| localpref        | unsignedInt                               | 4294967295     | Localpref of network (highest wins)                    |
| name             | string                                    |                | Name                                                   |
| ospf             | boolean                                   | true           | OSPF announce mode for route                           |
| profile          | <b>NMTOKEN</b>                            |                | Profile name                                           |
| source           | string                                    |                | Source of data, used in automated config<br>management |
| table            | $(unsignedByte 0-99) 0$<br>routetable     |                | Routing table number                                   |
| tag              | List of Community                         |                | List of community tags                                 |

**Table I.36. network: Attributes**

### <span id="page-137-0"></span>**I.2.30. blackhole: Dead end networks**

Networks that go nowhere

#### **Table I.37. blackhole: Attributes**

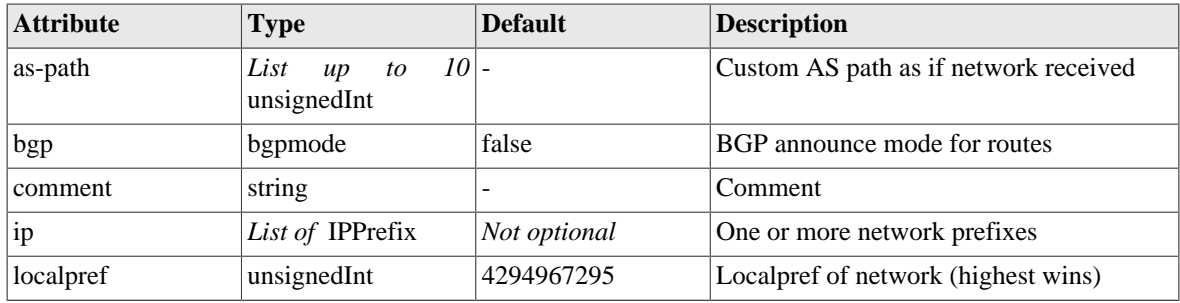

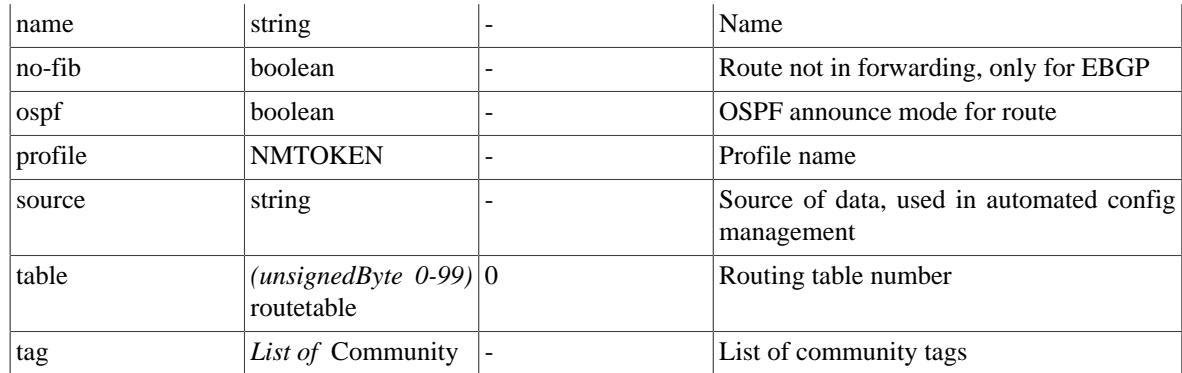

### <span id="page-138-0"></span>**I.2.31. loopback: Locally originated networks**

Loopback addresses define local IP addresses

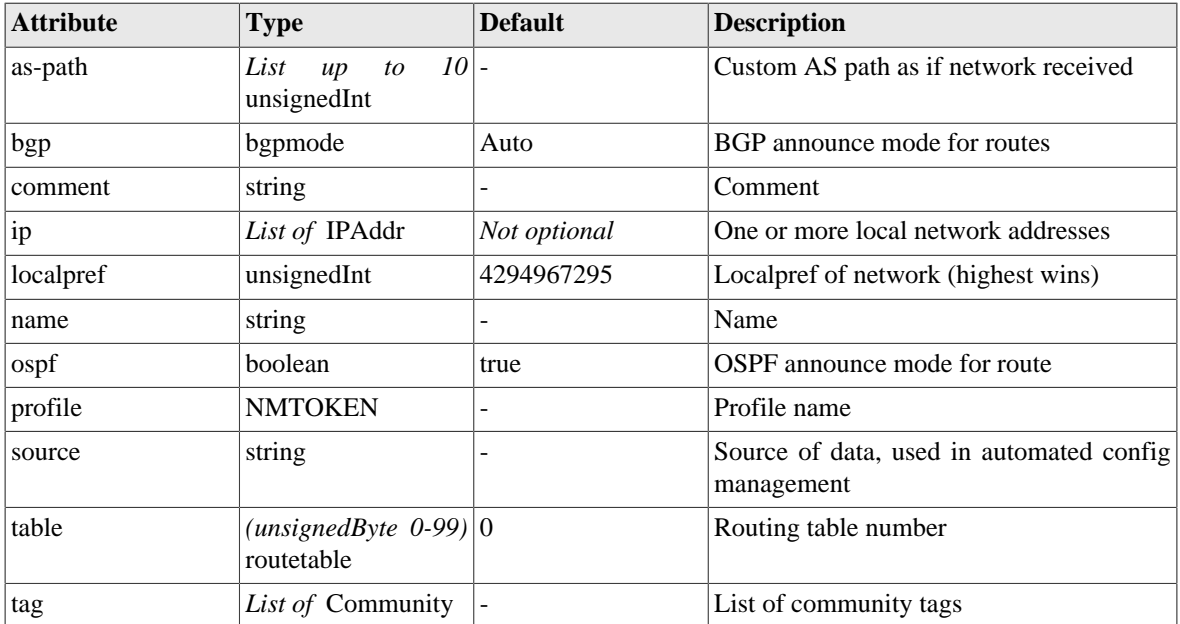

#### **Table I.38. loopback: Attributes**

### <span id="page-138-1"></span>**I.2.32. ospf: Overall OSPF settings**

The OSPF element defines general OSPF settings. Where interfaces/table specified, first matching OSPF config is applied. Only provides OSPF internal and AS-border router functionality. OSPF is not necessarily fully functional and suggested only for experimental use at present - please do give us feedback.

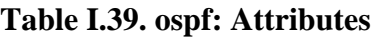

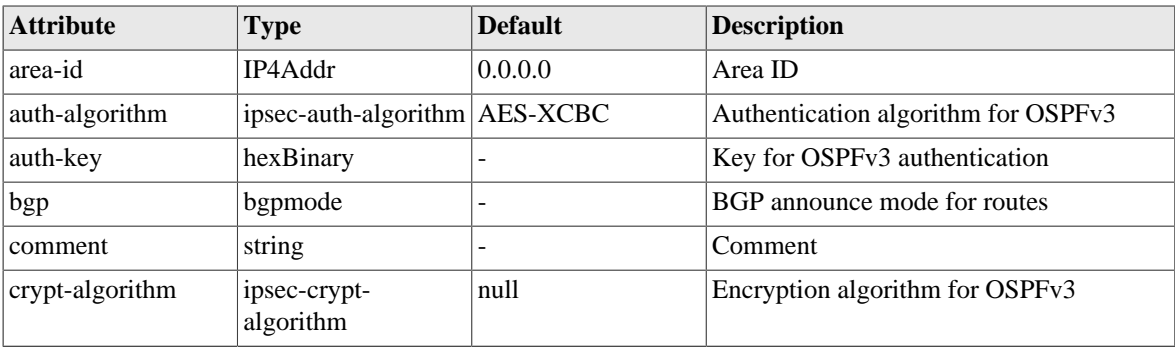

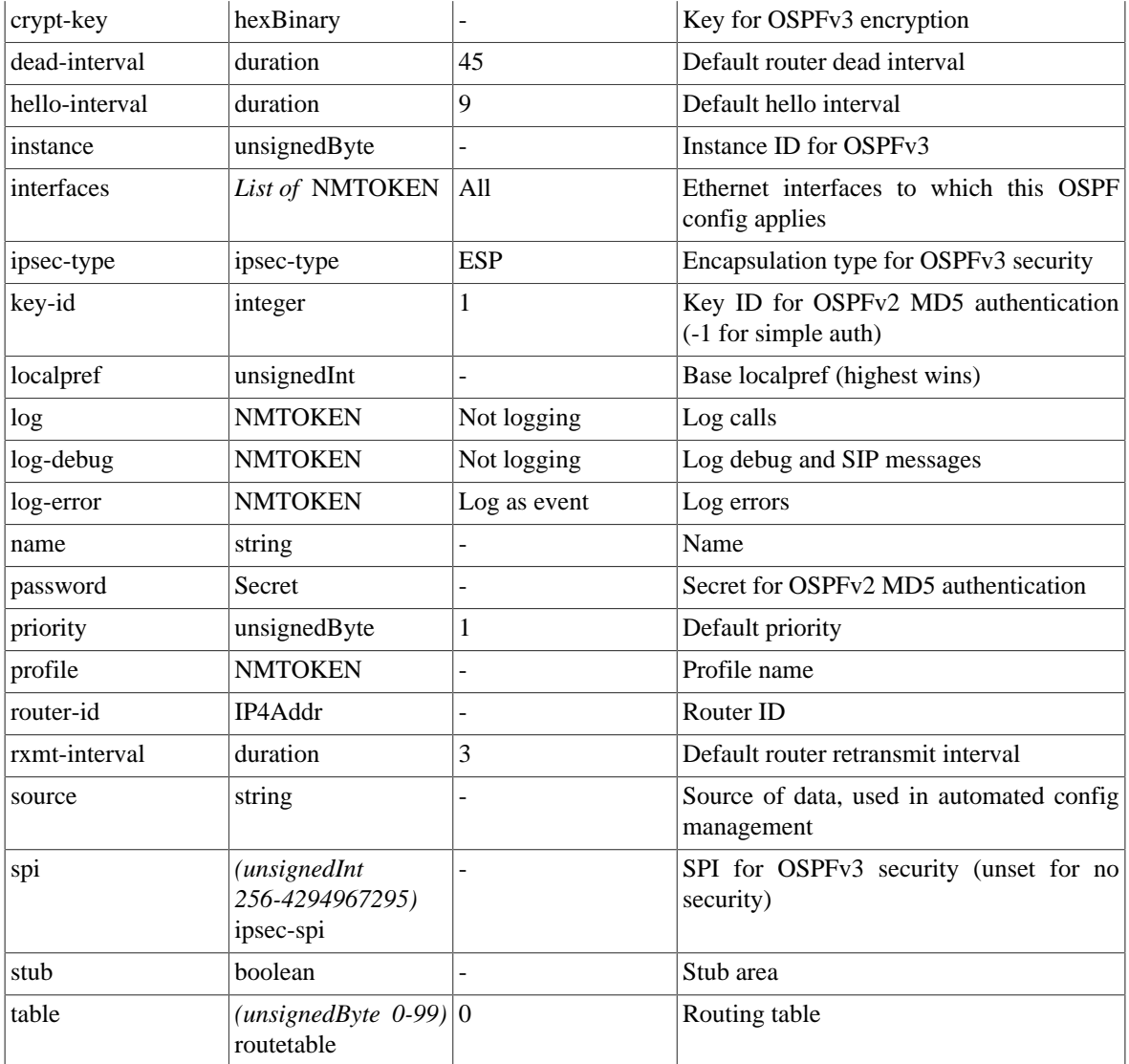

### <span id="page-139-0"></span>**I.2.33. namedbgpmap: Mapping and filtering rules of BGP prefixes**

This defines a set of named rules for mapping and filtering of prefixes to/from a BGP peer.

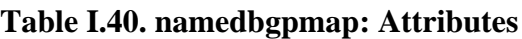

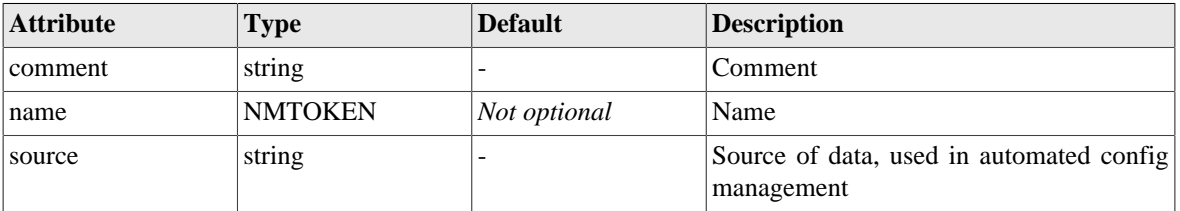

#### **Table I.41. namedbgpmap: Elements**

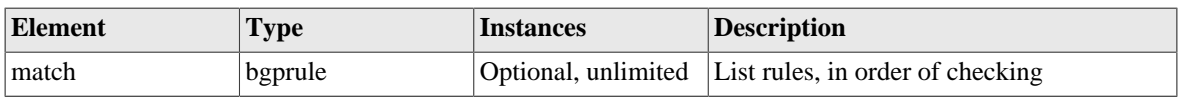

# <span id="page-140-1"></span>**I.2.34. bgprule: Individual mapping/filtering rule**

An individual rule for BGP mapping/filtering

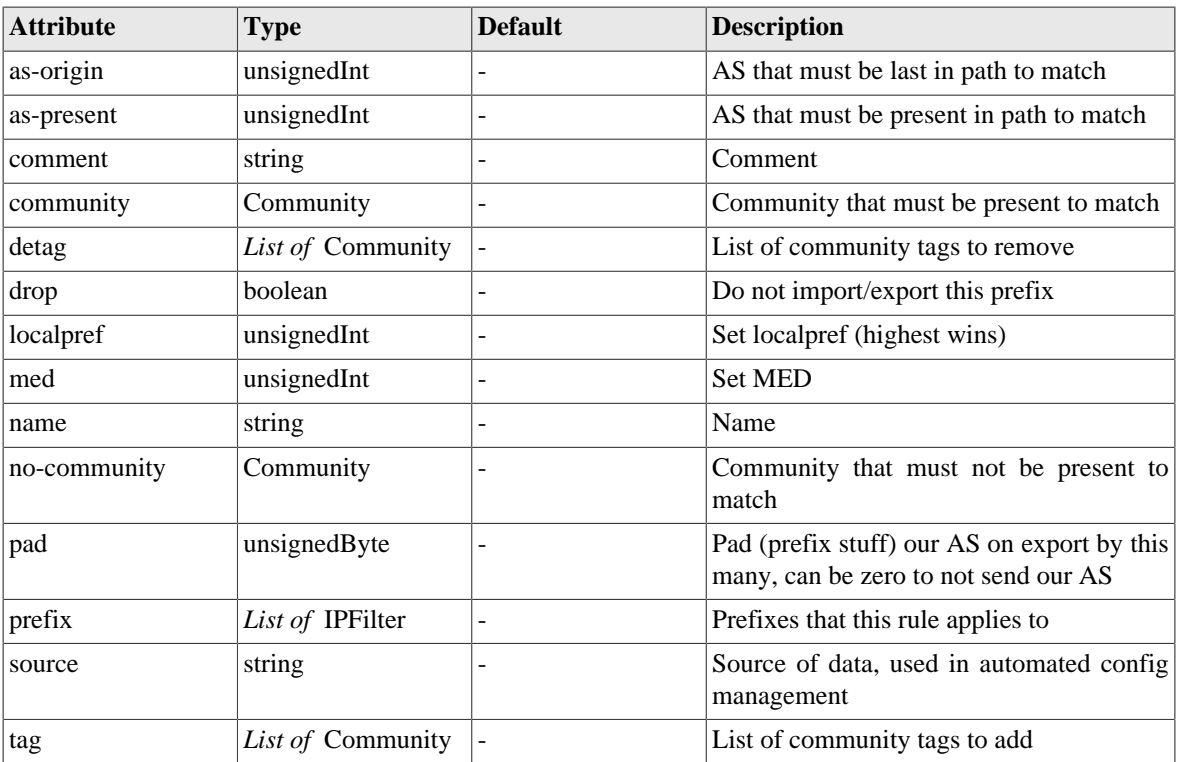

#### **Table I.42. bgprule: Attributes**

### <span id="page-140-0"></span>**I.2.35. bgp: Overall BGP settings**

The BGP element defines general BGP settings and a list of peer definitions for the individual BGP peers.

#### **Table I.43. bgp: Attributes**

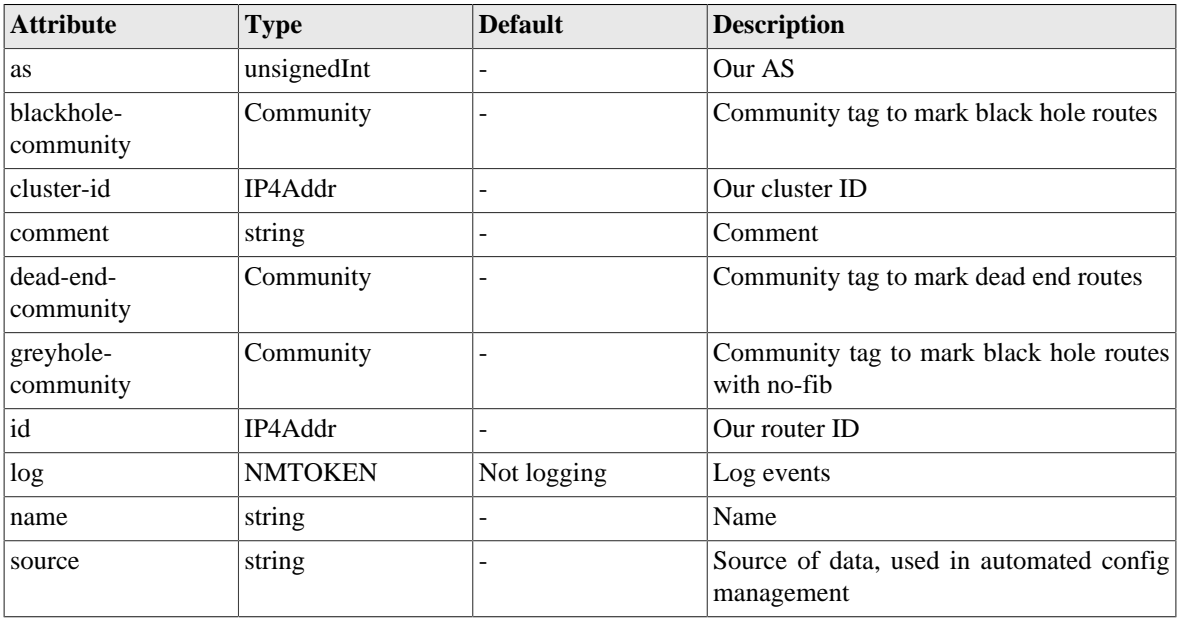

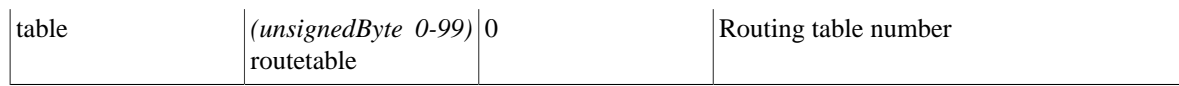

#### **Table I.44. bgp: Elements**

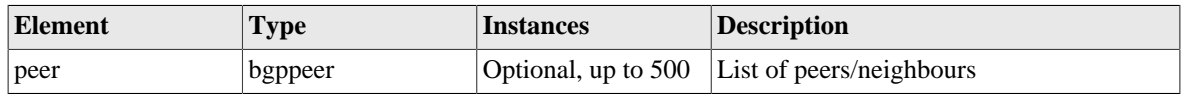

### <span id="page-141-0"></span>**I.2.36. bgppeer: BGP peer definitions**

The peer definition specifies the attributes of an individual peer. Multiple IP addresses can be specified, typically for IPv4 and IPv6 addresses for the same peer, but this can be used for a group of similar peers.

#### **Table I.45. bgppeer: Attributes**

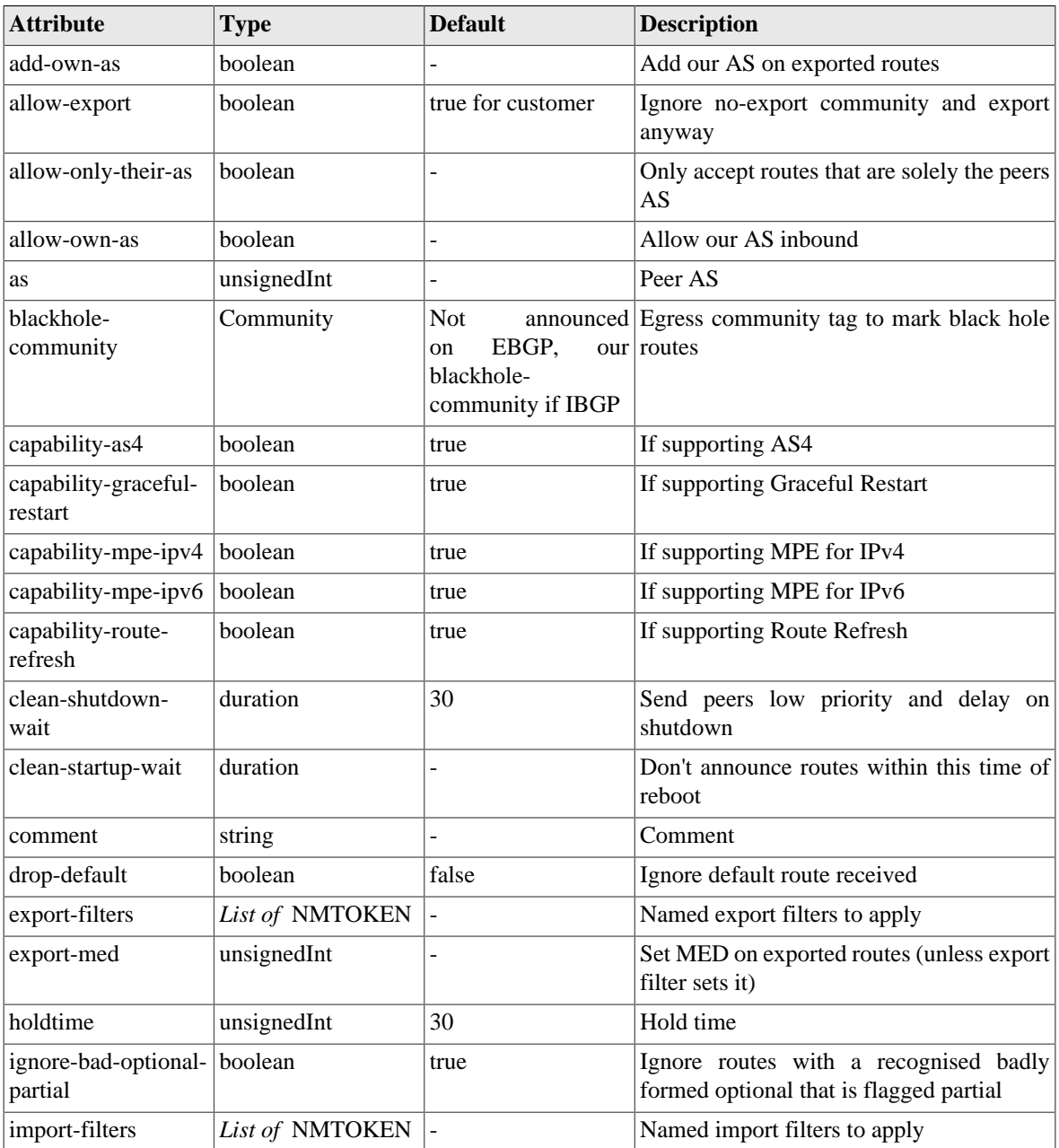

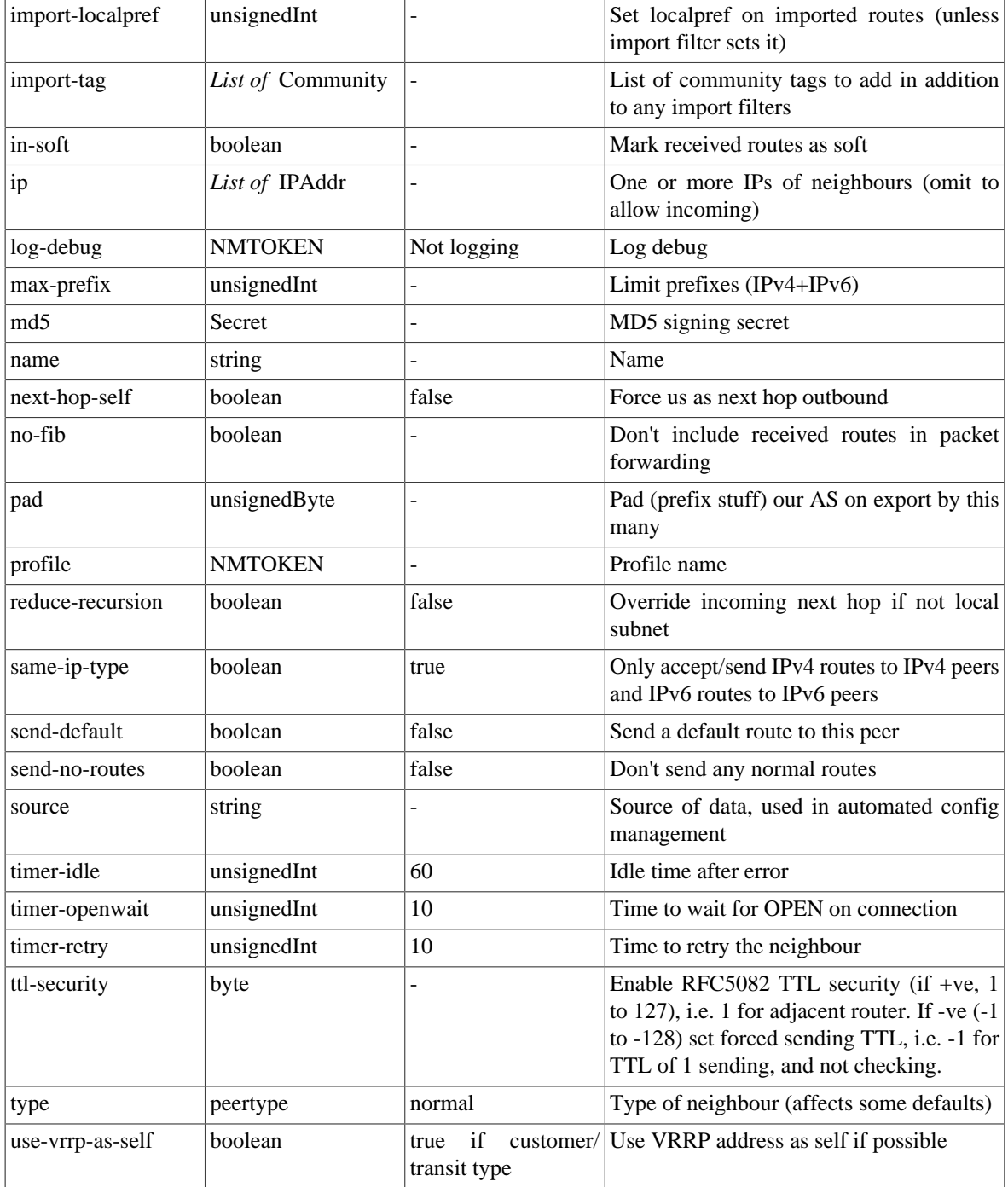

#### **Table I.46. bgppeer: Elements**

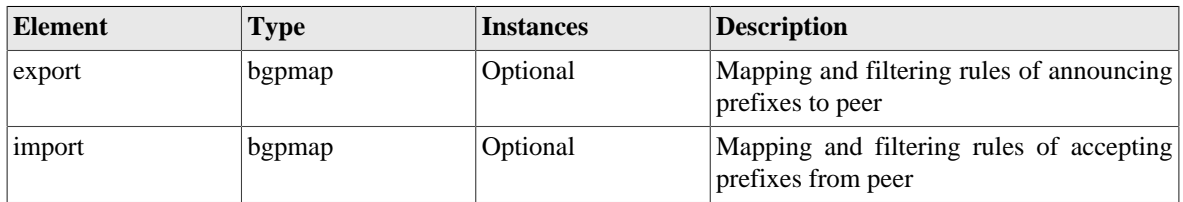

### <span id="page-143-1"></span>**I.2.37. bgpmap: Mapping and filtering rules of BGP prefixes**

This defines the rules for mapping and filtering of prefixes to/from a BGP peer.

**Table I.47. bgpmap: Attributes**

| Attribute | <b>Type</b>       | <b>Default</b>               | <b>Description</b>                                     |
|-----------|-------------------|------------------------------|--------------------------------------------------------|
| comment   | string            |                              | Comment                                                |
| detag     | List of Community |                              | List of community tags to remove                       |
| drop      | boolean           |                              | Do not import/export this prefix                       |
| localpref | unsignedInt       |                              | Set local pref (highest wins)                          |
| med       | unsignedInt       |                              | <b>Set MED</b>                                         |
| prefix    | List of IPFilter  | $\qquad \qquad \blacksquare$ | Drop all that are not in this prefix list              |
| source    | string            |                              | Source of data, used in automated config<br>management |
| tag       | List of Community |                              | List of community tags to add                          |

#### **Table I.48. bgpmap: Elements**

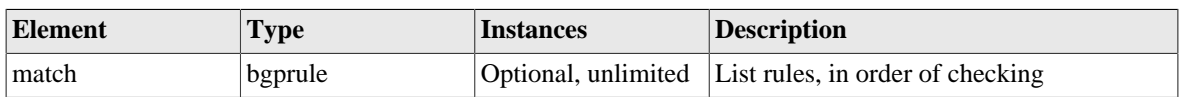

### <span id="page-143-0"></span>**I.2.38. cqm: Constant Quality Monitoring settings**

Constant quality monitoring (graphs and data) have a number of settings. Most of the graphing settings can be overridden when a graph is collected so these define the defaults in many cases.

#### **Table I.49. cqm: Attributes**

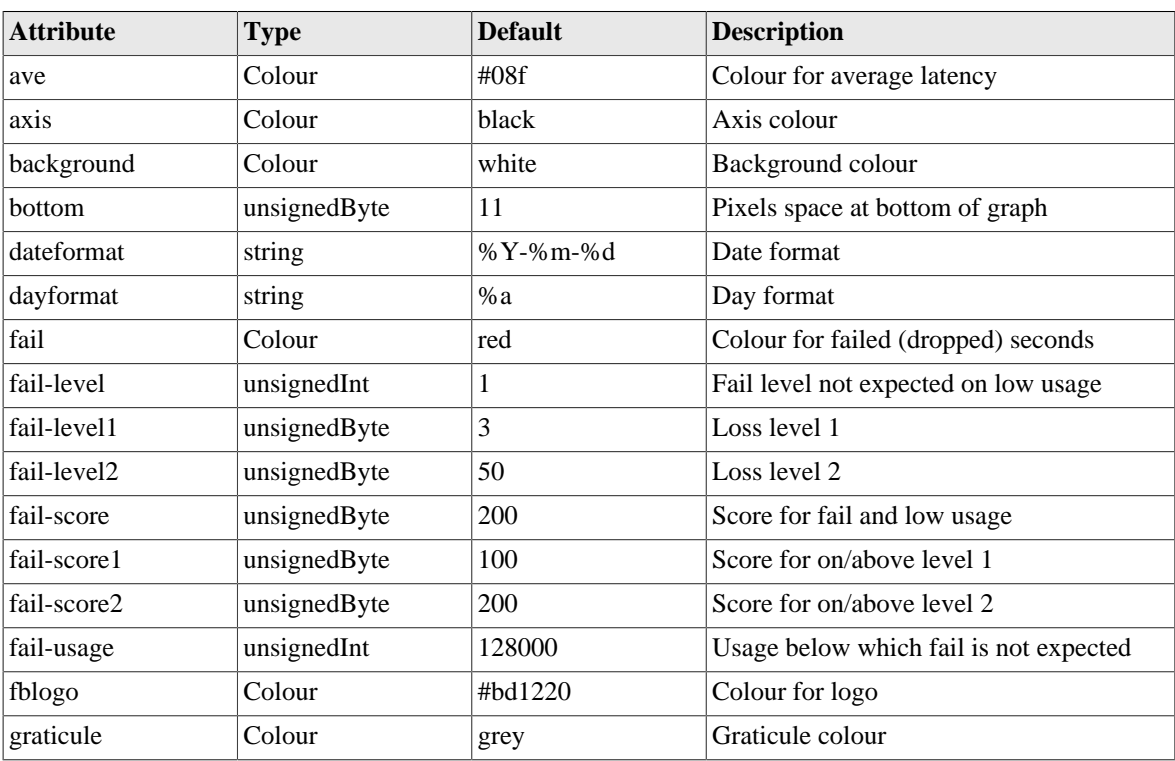
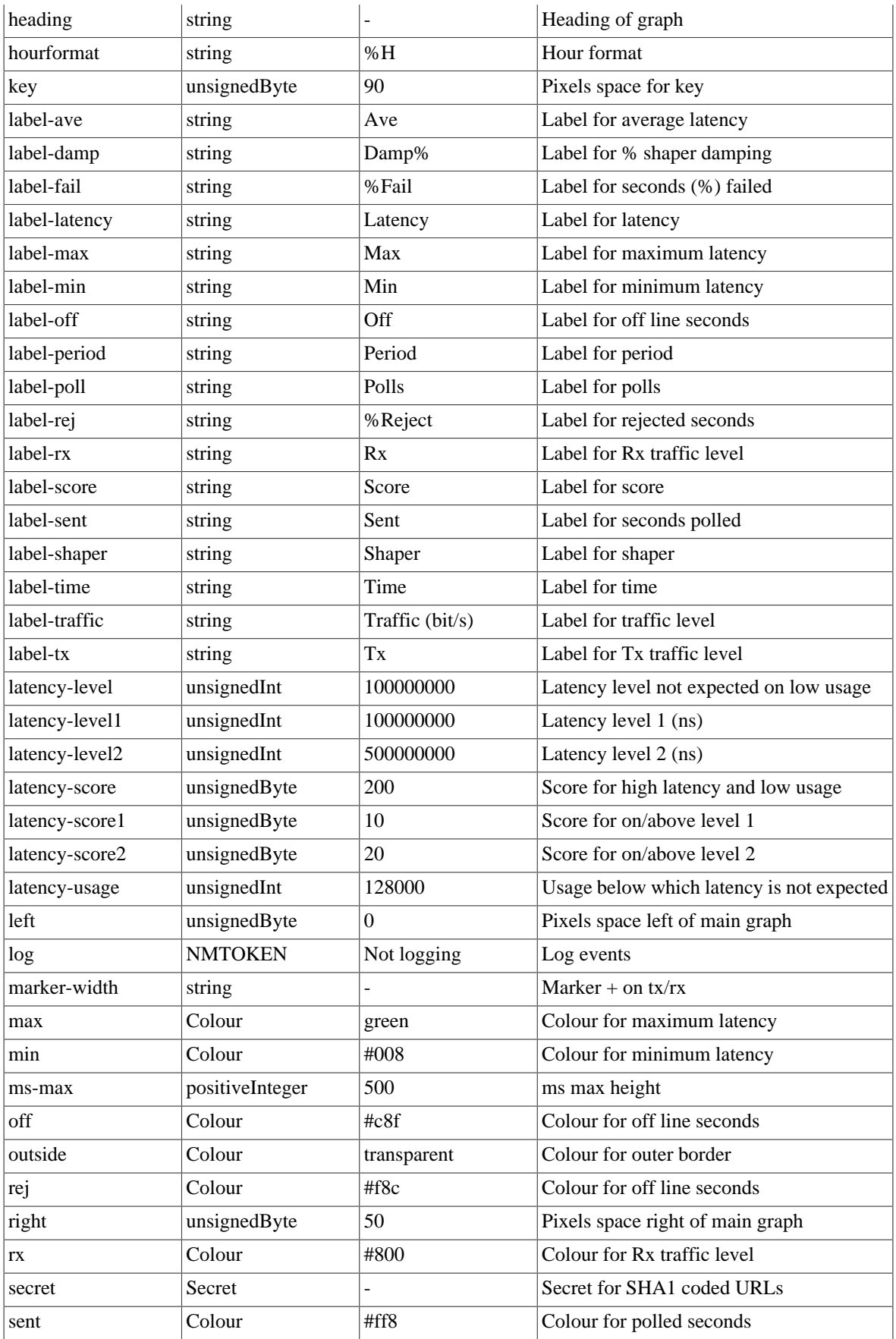

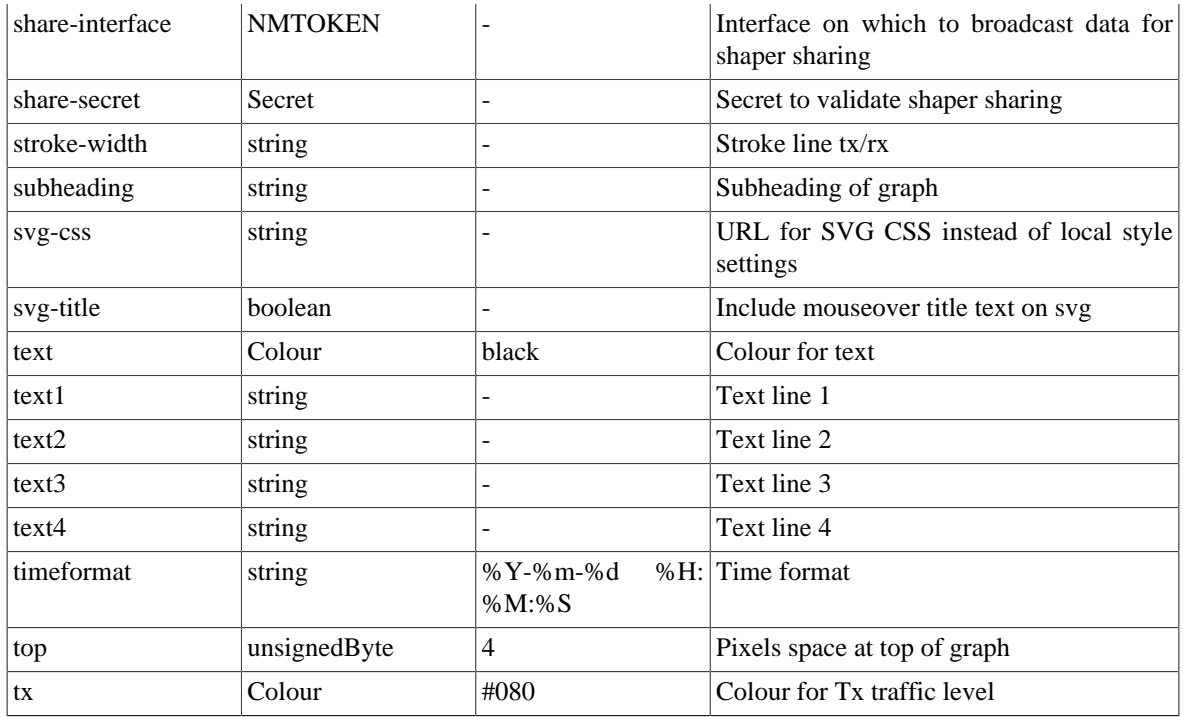

# **I.2.39. profile: Control profile**

General on/off control profile used in various places in the config.

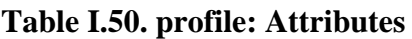

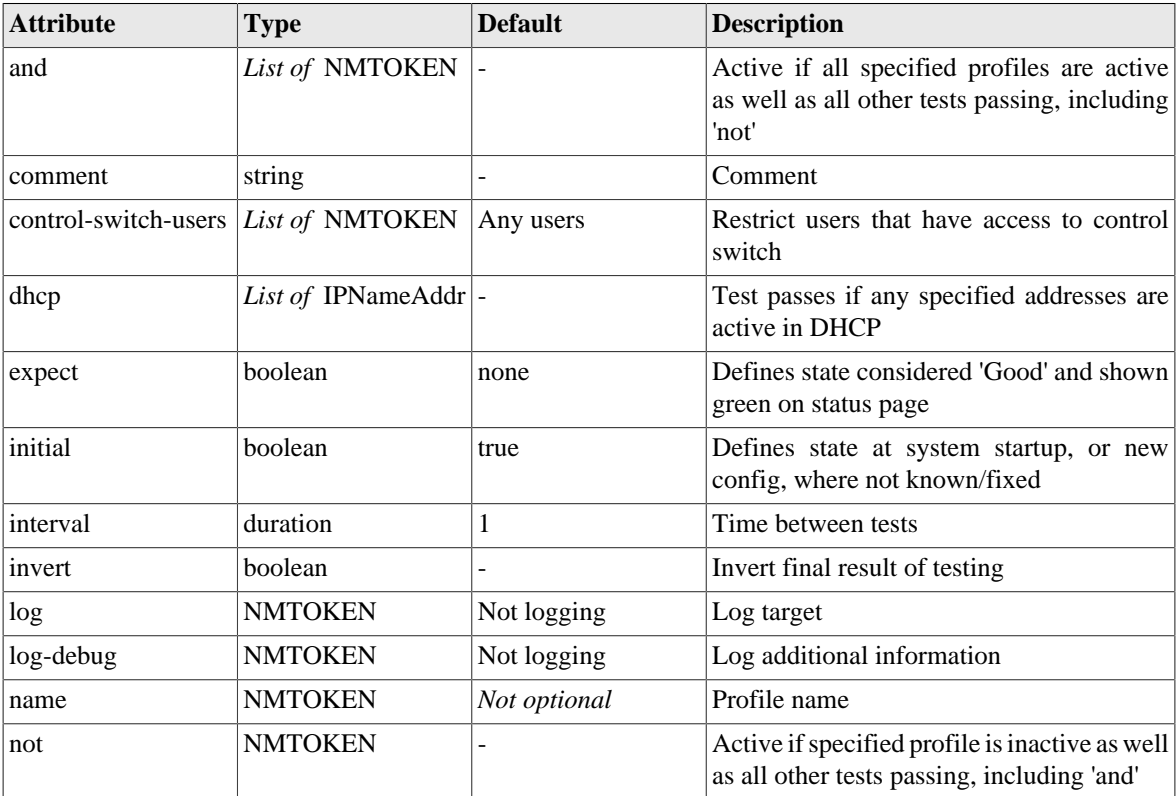

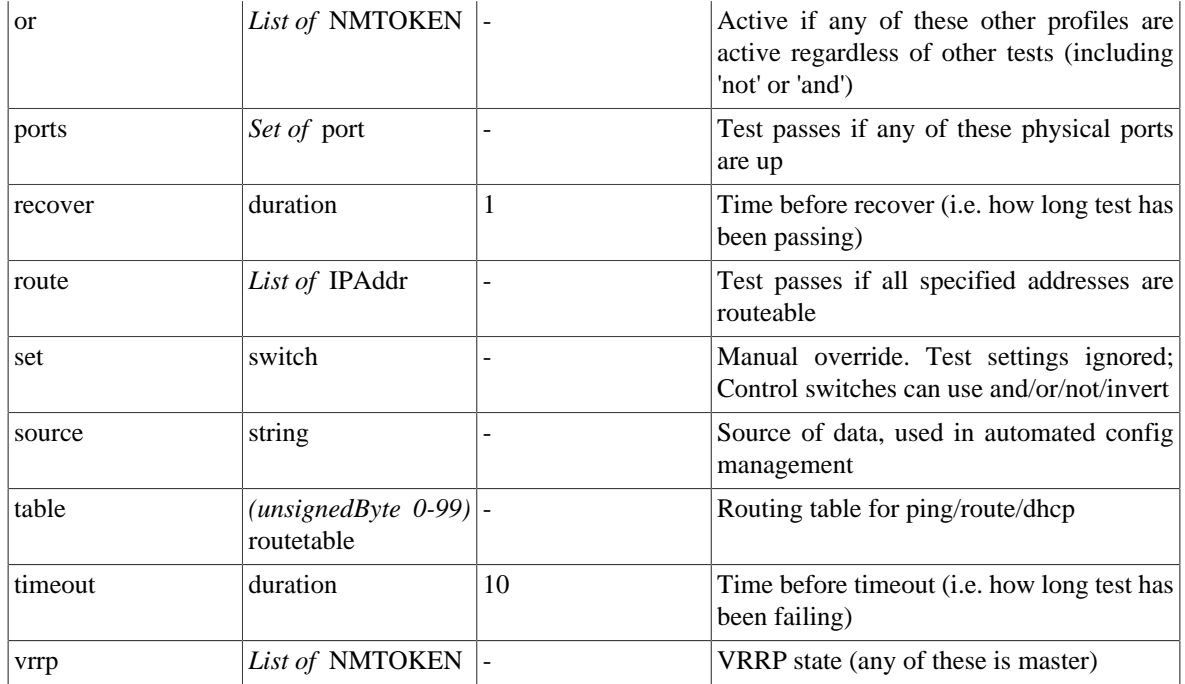

#### **Table I.51. profile: Elements**

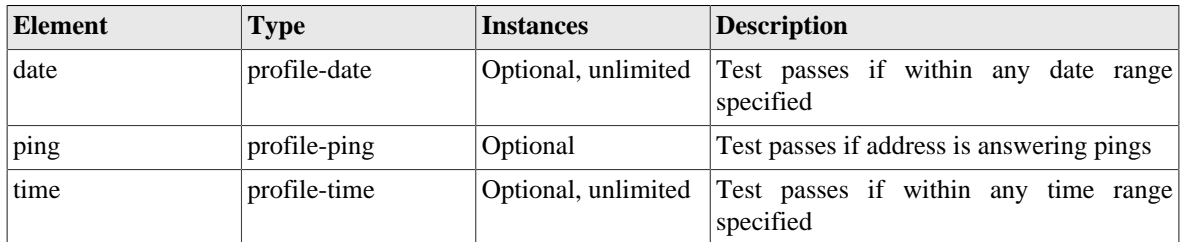

### <span id="page-146-0"></span>**I.2.40. profile-date: Test passes if within any of the time ranges specified**

Time range test in profiles

#### **Table I.52. profile-date: Attributes**

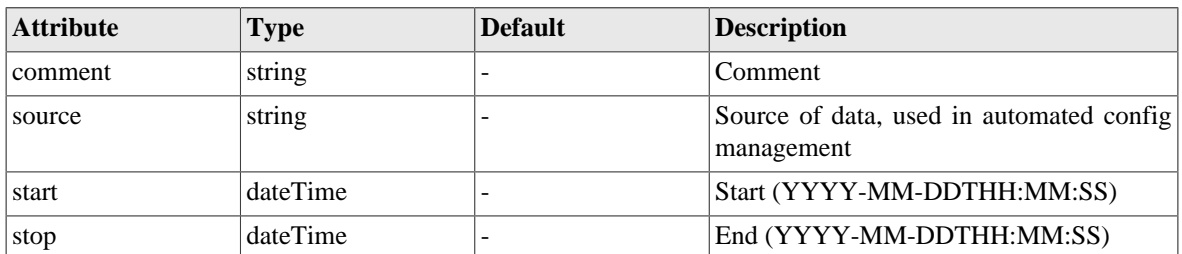

### <span id="page-146-1"></span>**I.2.41. profile-time: Test passes if within any of the date/time ranges specified**

Time range test in profiles

#### **Table I.53. profile-time: Attributes**

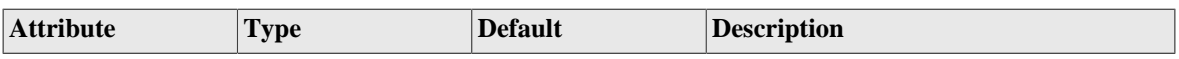

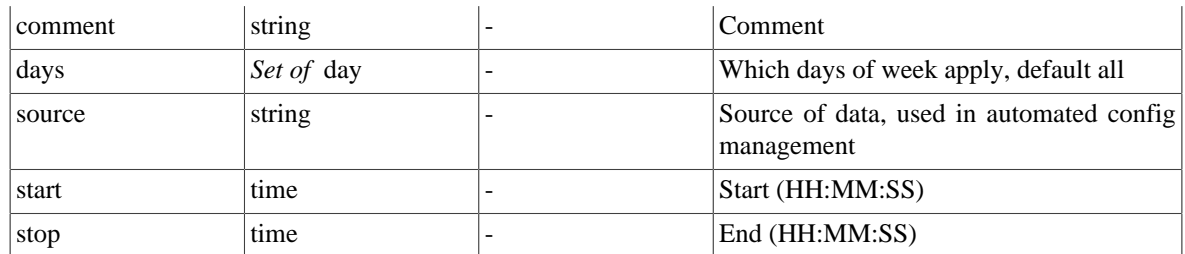

# <span id="page-147-0"></span>**I.2.42. profile-ping: Test passes if any addresses are pingable**

Ping targets

**Table I.54. profile-ping: Attributes**

| <b>Attribute</b> | <b>Type</b>   | <b>Default</b> | <b>Description</b>                                               |
|------------------|---------------|----------------|------------------------------------------------------------------|
| comment          | string        |                | Comment                                                          |
| flow             | unsignedShort | ۰              | Flow label (IPv6)                                                |
| gateway          | <b>IPAddr</b> |                | Ping via specific gateway (bypasses session)<br>tracking if set) |
| ip               | <b>IPAddr</b> | Not optional   | Target IP                                                        |
| source           | string        |                | Source of data, used in automated config<br>management           |
| source-ip        | <b>IPAddr</b> |                | Source IP                                                        |
| ttl              | unsignedByte  |                | Time to live / Hop limit                                         |

### **I.2.43. shaper: Traffic shaper**

Settings for a named traffic shaper

#### **Table I.55. shaper: Attributes**

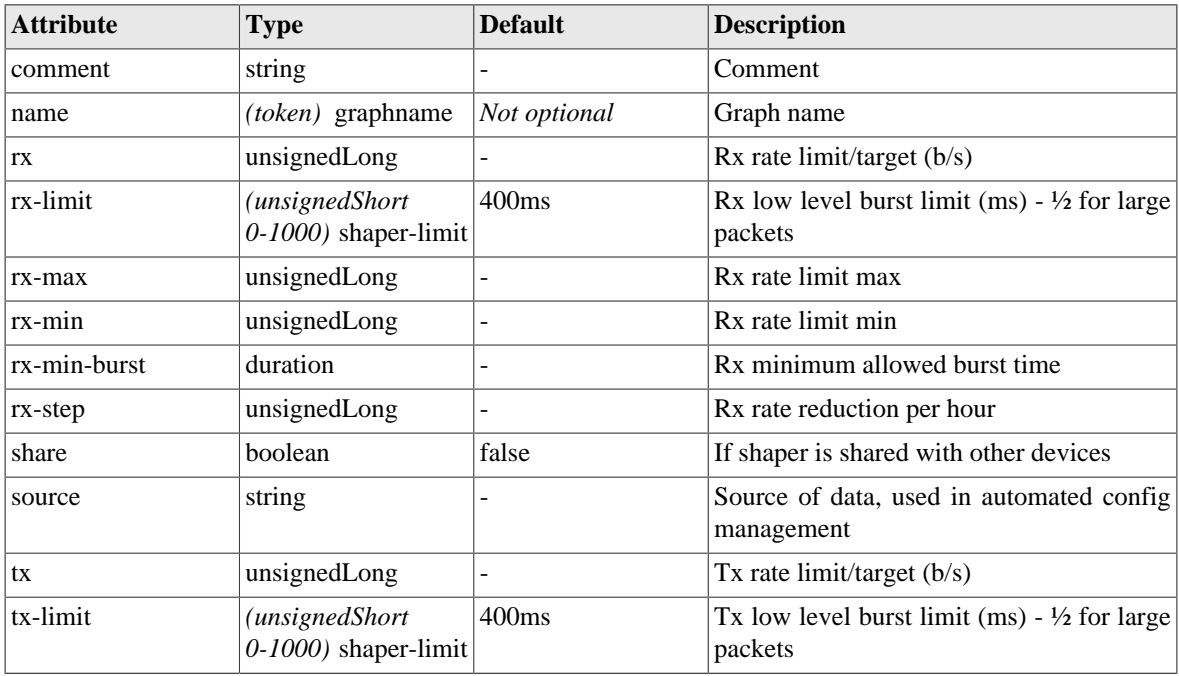

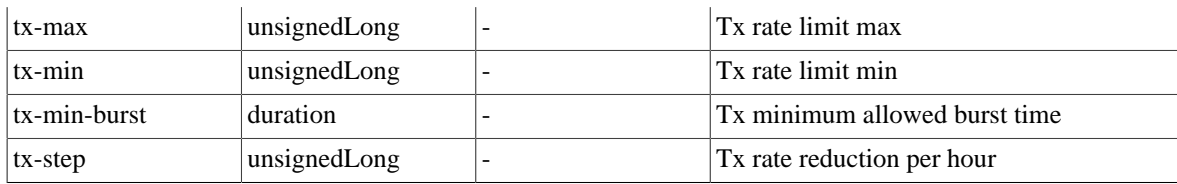

#### **Table I.56. shaper: Elements**

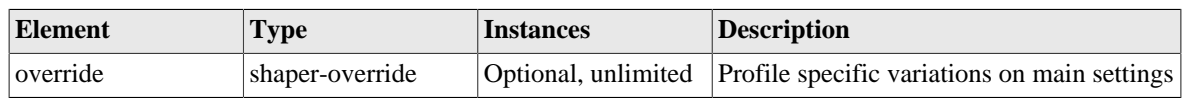

### <span id="page-148-0"></span>**I.2.44. shaper-override: Traffic shaper override based on profile**

Settings for a named traffic shaper

#### **Table I.57. shaper-override: Attributes**

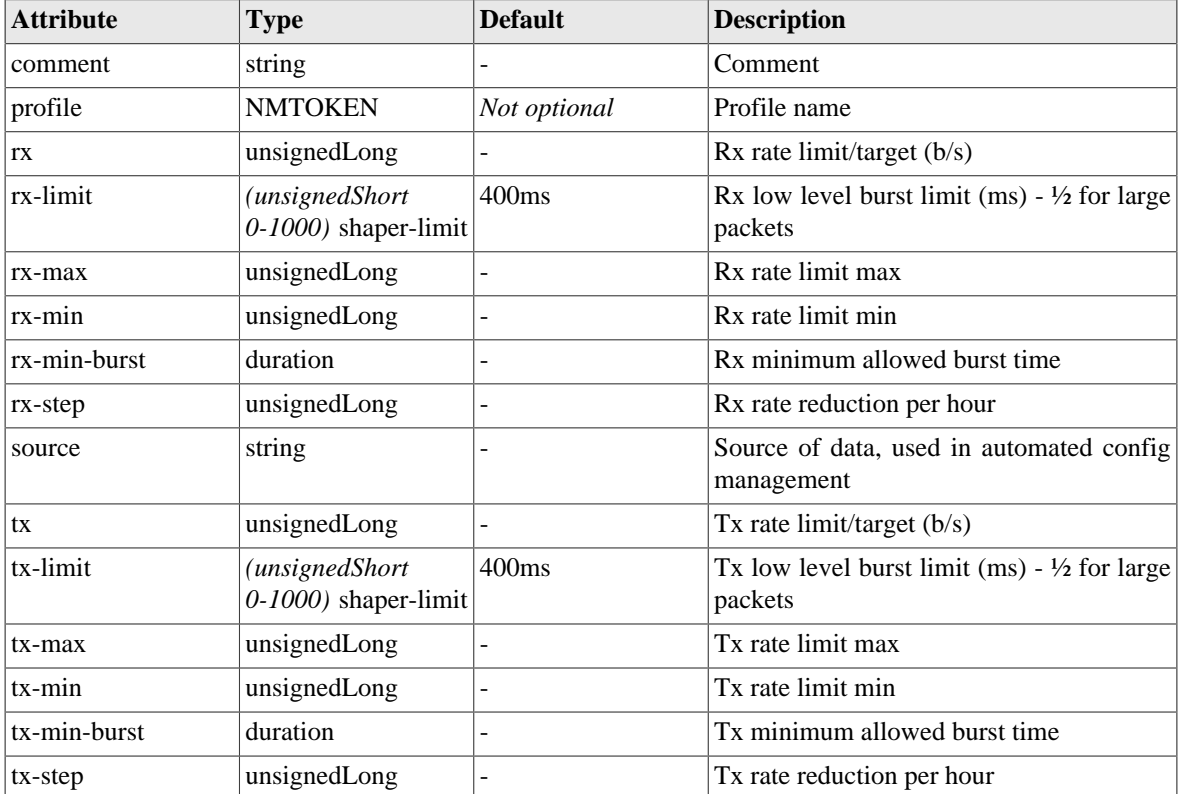

# **I.2.45. ip-group: IP Group**

Named IP group

#### **Table I.58. ip-group: Attributes**

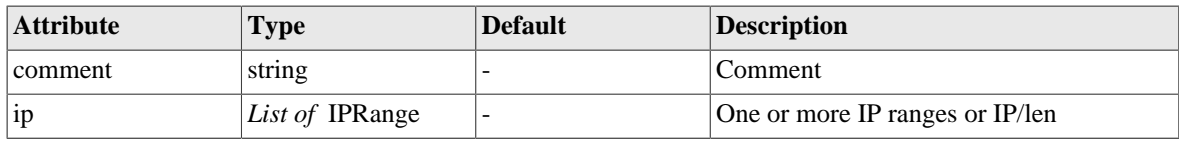

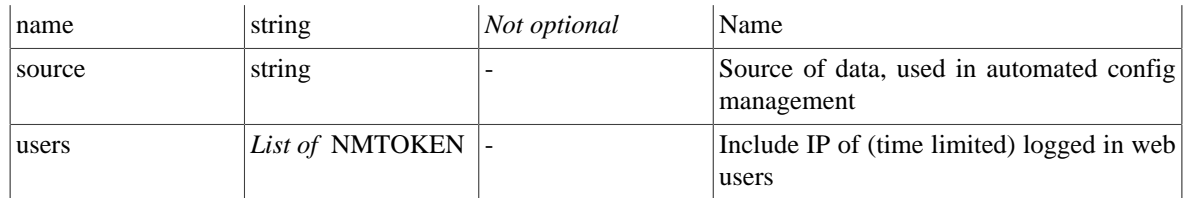

# **I.2.46. dhcp-relay: DHCP server settings for remote / relayed requests**

Settings for DHCP server for relayed connections

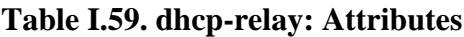

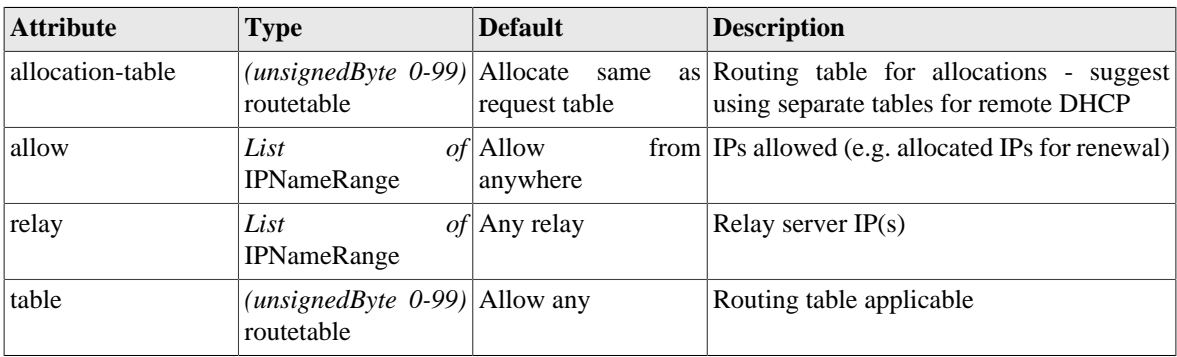

#### **Table I.60. dhcp-relay: Elements**

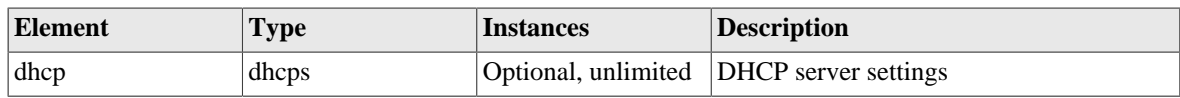

# <span id="page-149-0"></span>**I.3. Data types**

# **I.3.1. user-level: User login level**

User login level - commands available are restricted according to assigned level.

**Table I.61. user-level: User login level**

| <b>Value</b>  | <b>Description</b>            |
|---------------|-------------------------------|
| <b>NOBODY</b> | Unknown or not logged in user |
| <b>GUEST</b>  | Guest user                    |
| <b>USER</b>   | Normal unprivileged user      |
| <b>ADMIN</b>  | System administrator          |
| <b>DEBUG</b>  | System debugger               |

### **I.3.2. ppp-dump: PPP dump format**

#### **Table I.62. ppp-dump: PPP dump format**

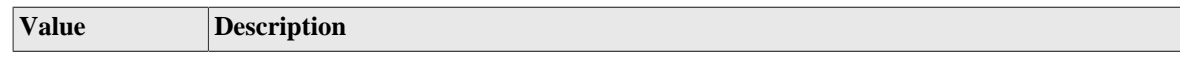

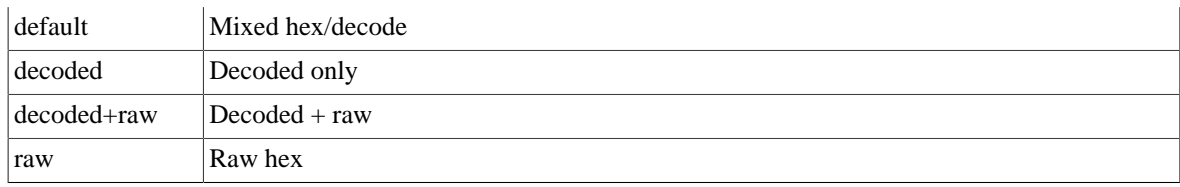

# **I.3.3. autoloadtype: Type of s/w auto load**

#### **Table I.63. autoloadtype: Type of s/w auto load**

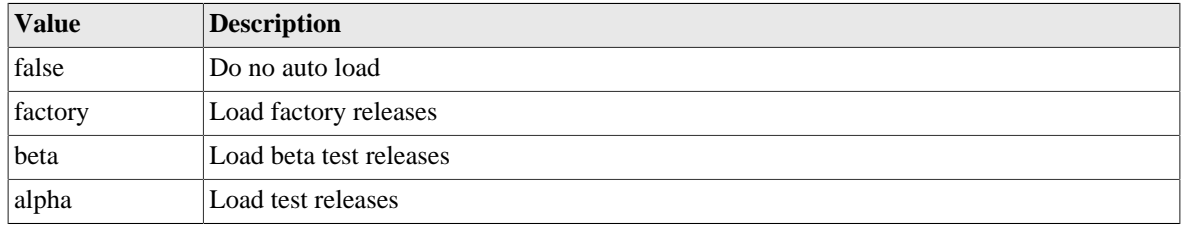

# **I.3.4. config-access: Type of access user has to config**

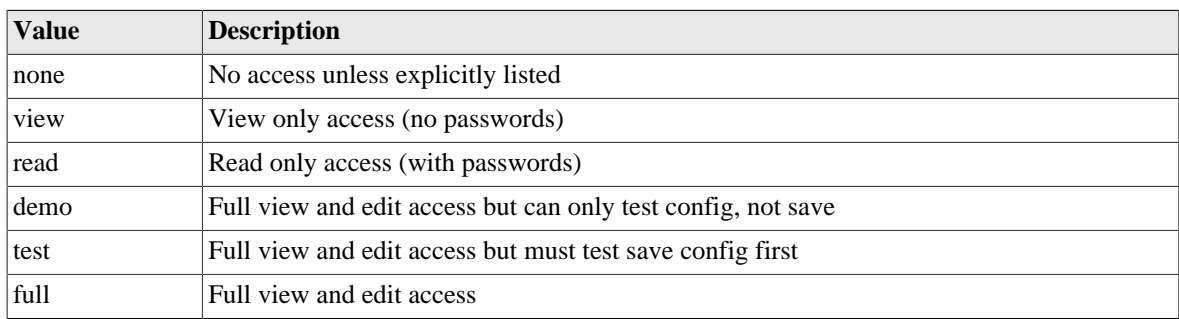

#### **Table I.64. config-access: Type of access user has to config**

### **I.3.5. eap-subsystem: Subsystem with EAP access control**

**Table I.65. eap-subsystem: Subsystem with EAP access control**

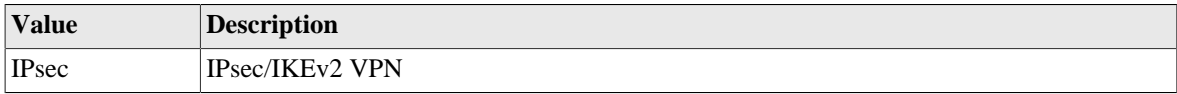

### **I.3.6. eap-method: EAP access method**

#### **Table I.66. eap-method: EAP access method**

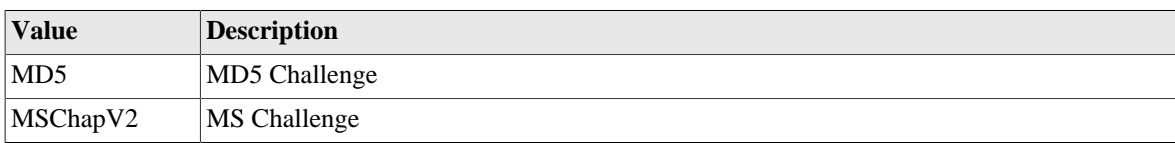

# **I.3.7. syslog-severity: Syslog severity**

Log severity - different loggable events log at different levels.

| <b>Value</b>   | <b>Description</b>               |
|----------------|----------------------------------|
| <b>EMERG</b>   | System is unstable               |
| <b>ALERT</b>   | Action must be taken immediately |
| <b>CRIT</b>    | Critical conditions              |
| <b>ERR</b>     | Error conditions                 |
| <b>WARNING</b> | Warning conditions               |
| <b>NOTICE</b>  | Normal but significant events    |
| <b>INFO</b>    | Informational                    |
| <b>DEBUG</b>   | Debug level messages             |
| NO-LOGGING     | No logging                       |

**Table I.67. syslog-severity: Syslog severity**

# **I.3.8. syslog-facility: Syslog facility**

Syslog facility, usually used to control which log file the syslog is written to.

**Table I.68. syslog-facility: Syslog facility**

| <b>Value</b>    | <b>Description</b>    |
|-----------------|-----------------------|
| <b>KERN</b>     | Kernel messages       |
| <b>USER</b>     | User level messges    |
| <b>MAIL</b>     | Mail system           |
| <b>DAEMON</b>   | <b>System Daemons</b> |
| <b>AUTH</b>     | Security/auth         |
| <b>SYSLOG</b>   | Internal to syslogd   |
| <b>LPR</b>      | Printer               |
| <b>NEWS</b>     | <b>News</b>           |
| <b>UUCP</b>     | <b>UUCP</b>           |
| <b>CRON</b>     | Cron deamon           |
| <b>AUTHPRIV</b> | private security/auth |
| <b>FTP</b>      | File transfer         |
| 12              | Unused                |
| 13              | Unused                |
| 14              | Unused                |
| 15              | Unused                |
| LOCAL0          | Local 0               |
| LOCAL1          | Local 1               |
| LOCAL2          | Local 2               |
| LOCAL3          | Local 3               |
| LOCAL4          | Local 4               |
| LOCAL5          | Local 5               |
| LOCAL6          | Local 6               |
| LOCAL7          | Local 7               |

# **I.3.9. http-mode: HTTP/HTTPS security mode**

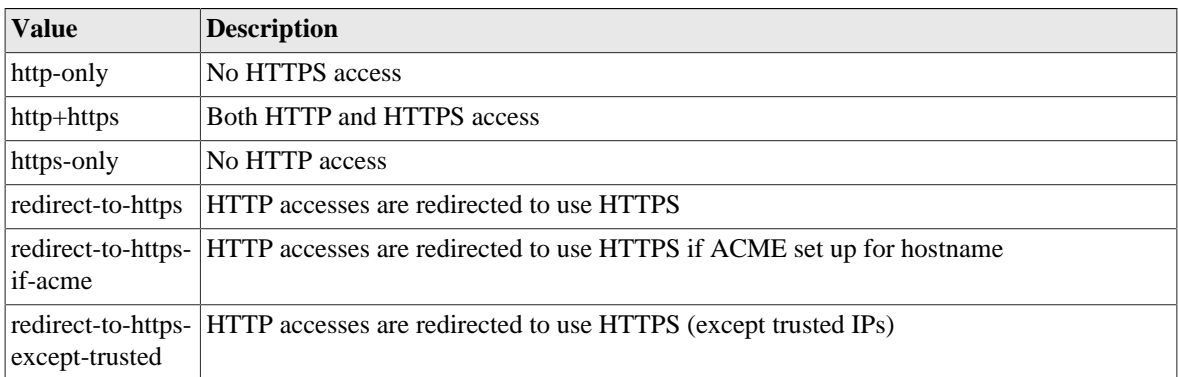

#### **Table I.69. http-mode: HTTP/HTTPS security mode**

# **I.3.10. month: Month name (3 letter)**

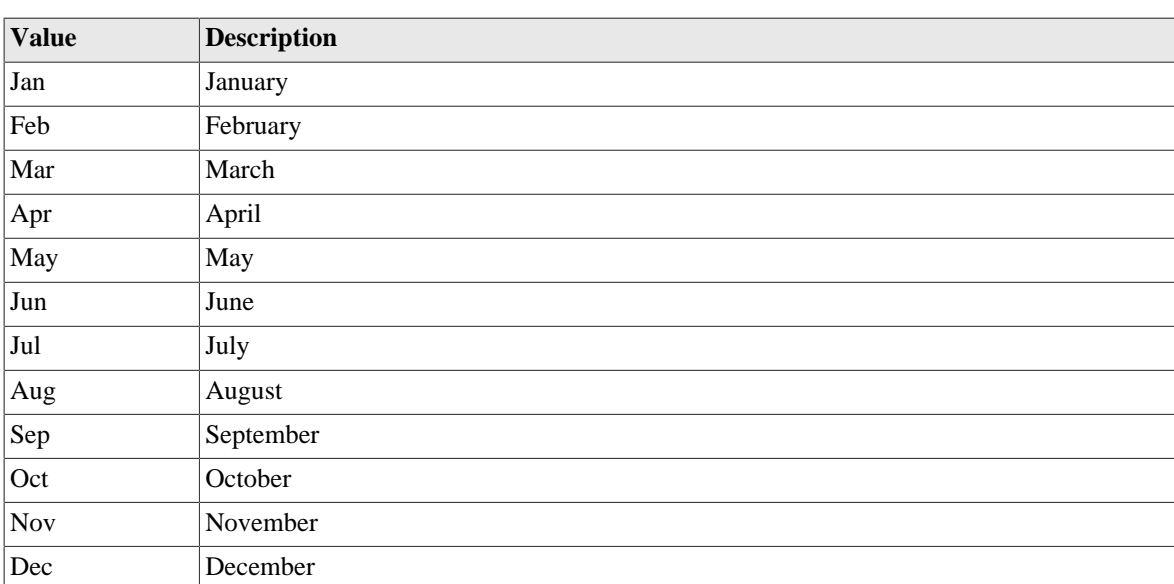

**Table I.70. month: Month name (3 letter)**

# <span id="page-152-0"></span>**I.3.11. day: Day name (3 letter)**

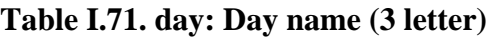

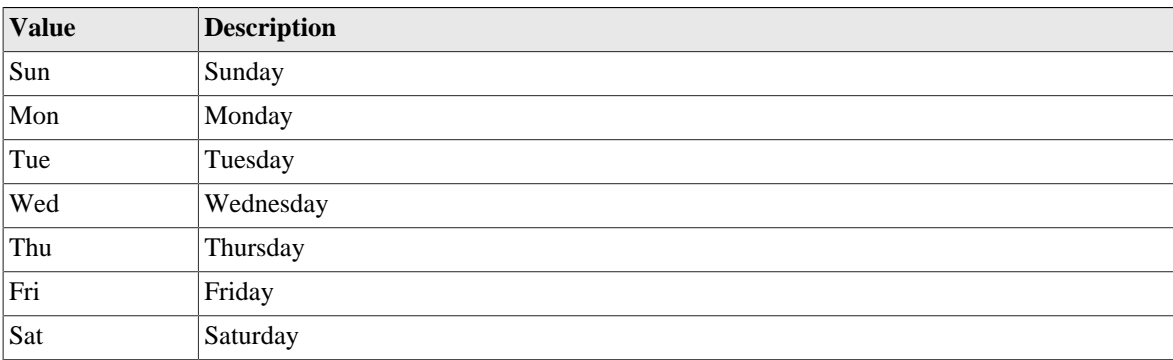

# <span id="page-153-0"></span>**I.3.12. port: Physical port**

#### **Table I.72. port: Physical port**

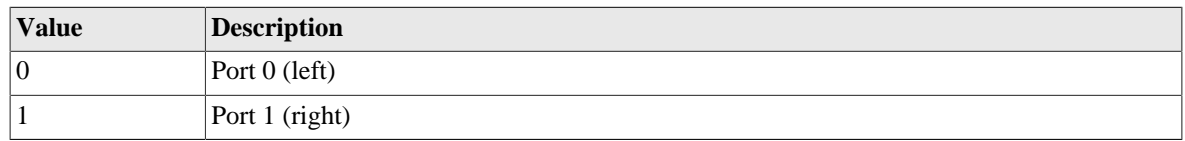

### **I.3.13. Crossover: Crossover configuration**

Physical port crossover configuration.

#### **Table I.73. Crossover: Crossover configuration**

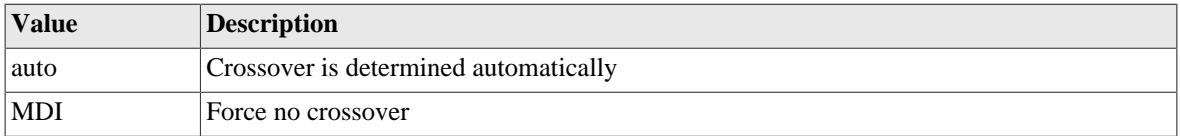

### **I.3.14. LinkFlow: Physical port flow control setting**

#### **Table I.74. LinkFlow: Physical port flow control setting**

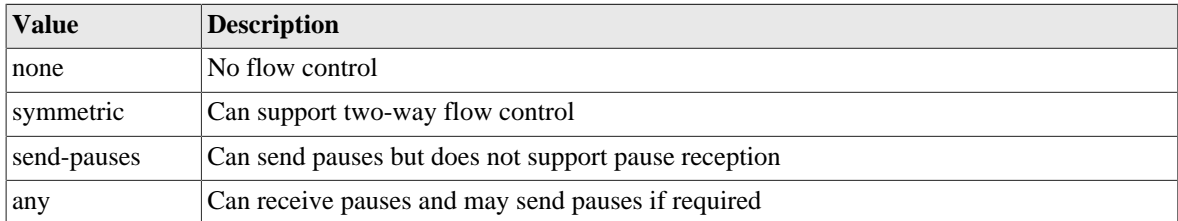

### **I.3.15. LinkClock: Physical port Gigabit clock master/ slave setting**

#### **Table I.75. LinkClock: Physical port Gigabit clock master/slave setting**

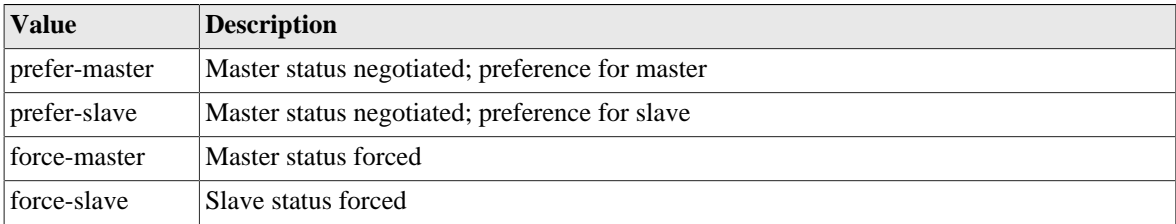

# **I.3.16. LinkLED-y: Yellow LED setting**

#### **Table I.76. LinkLED-y: Yellow LED setting**

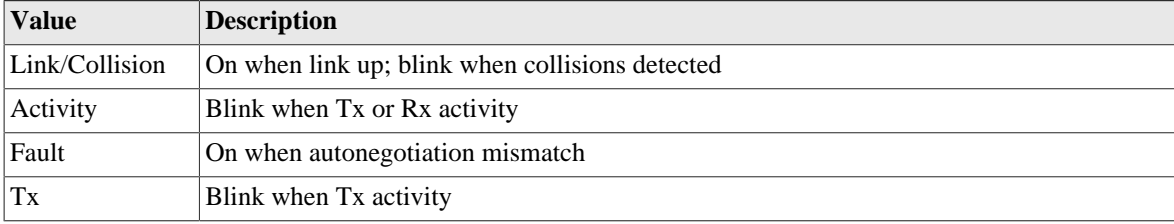

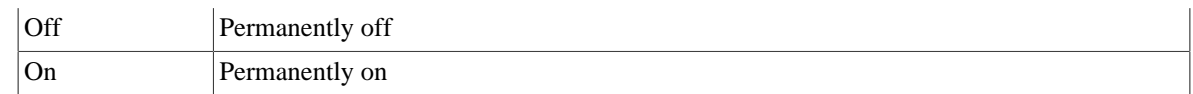

# **I.3.17. LinkLED-g: Green LED setting**

#### **Table I.77. LinkLED-g: Green LED setting**

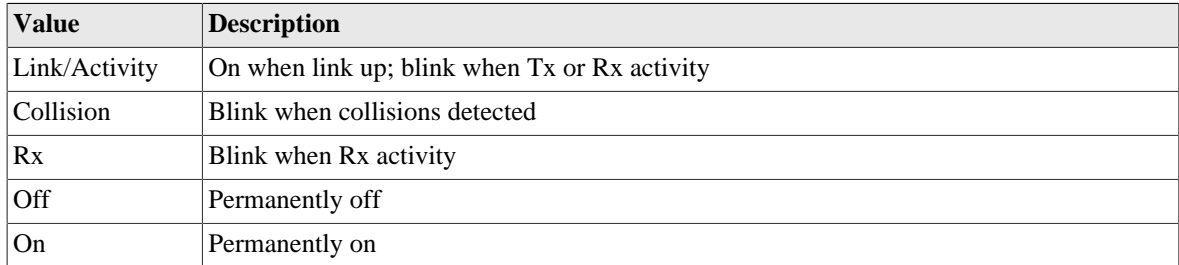

### **I.3.18. LinkPower: PHY power saving options**

#### **Table I.78. LinkPower: PHY power saving options**

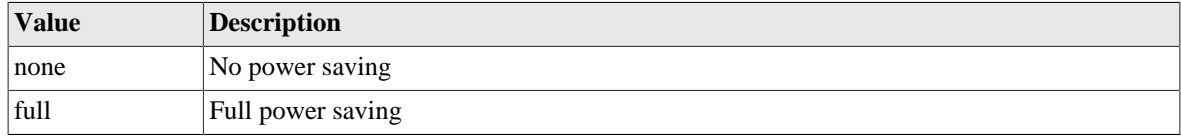

### **I.3.19. LinkFault: Link fault type to send**

#### **Table I.79. LinkFault: Link fault type to send**

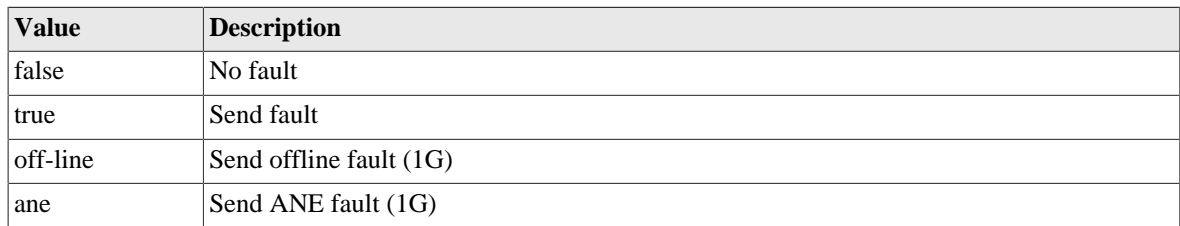

### **I.3.20. sampling-protocol: Sampling protocol**

#### **Table I.80. sampling-protocol: Sampling protocol**

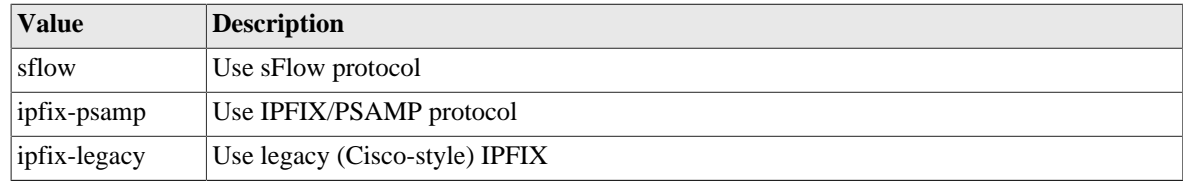

# **I.3.21. trunk-mode: Trunk port mode**

#### **Table I.81. trunk-mode: Trunk port mode**

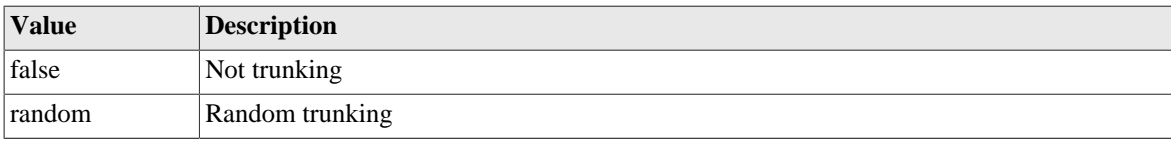

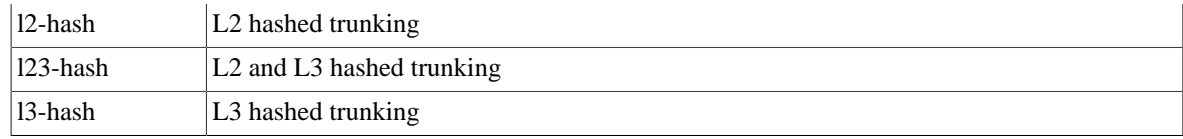

### **I.3.22. ramode: IPv6 route announce level**

IPv6 route announcement mode and level

#### **Table I.82. ramode: IPv6 route announce level**

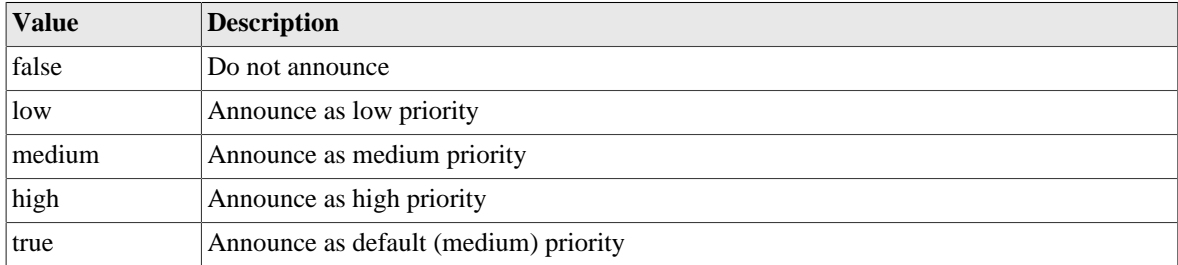

### **I.3.23. bgpmode: BGP announcement mode**

BGP mode defines the default advertisement mode for prefixes, based on well-known community tags

#### **Table I.83. bgpmode: BGP announcement mode**

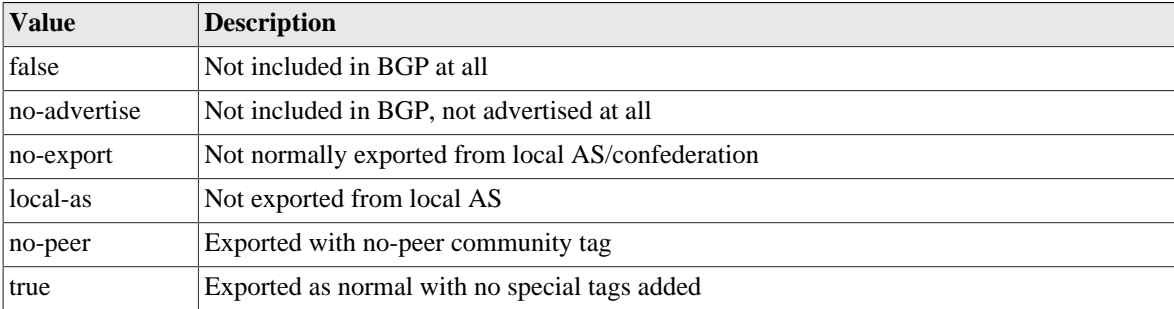

### **I.3.24. sampling-mode: Sampling mode**

#### **Table I.84. sampling-mode: Sampling mode**

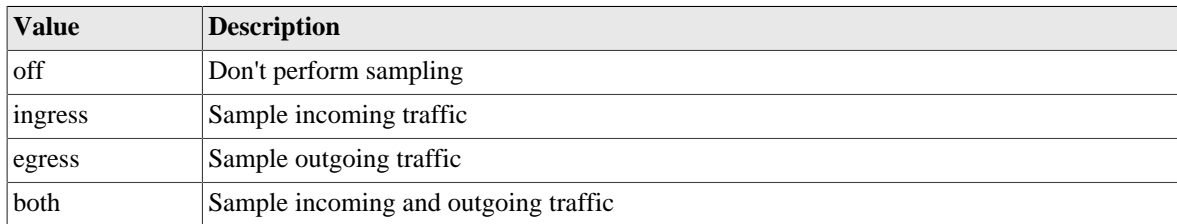

### **I.3.25. sfoption: Source filter option**

#### **Table I.85. sfoption: Source filter option**

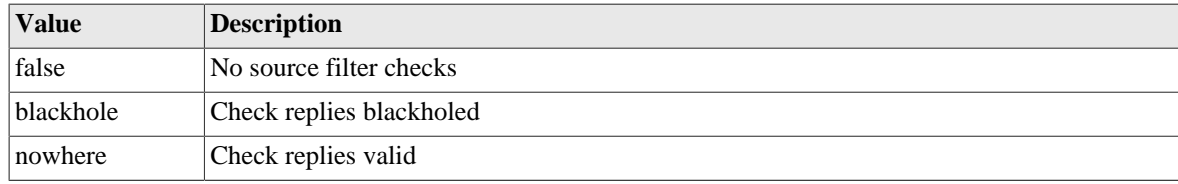

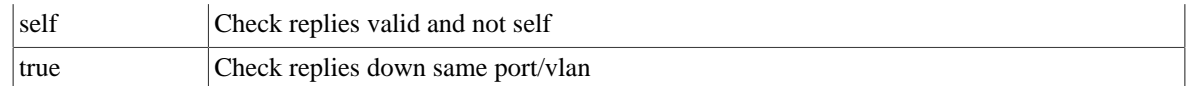

# **I.3.26. ipsec-type: IPsec encapsulation type**

**Table I.86. ipsec-type: IPsec encapsulation type**

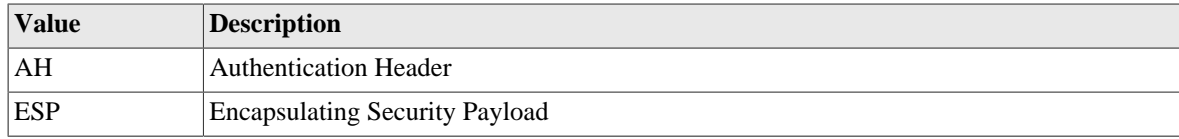

### **I.3.27. ipsec-auth-algorithm: IPsec authentication algorithm**

#### **Table I.87. ipsec-auth-algorithm: IPsec authentication algorithm**

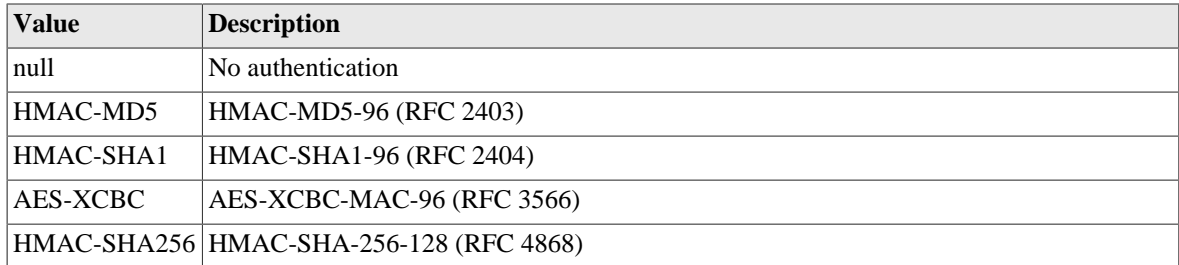

### **I.3.28. ipsec-crypt-algorithm: IPsec encryption algorithm**

#### **Table I.88. ipsec-crypt-algorithm: IPsec encryption algorithm**

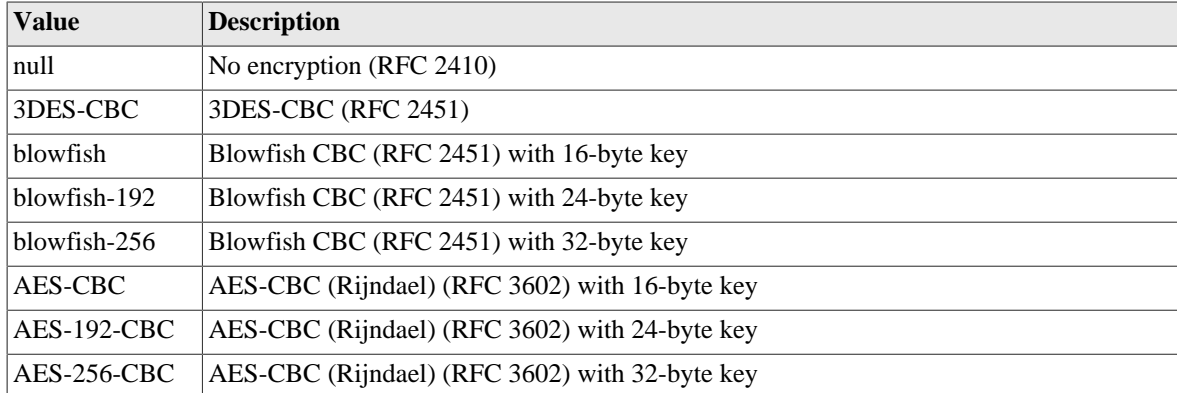

# **I.3.29. peertype: BGP peer type**

Peer type controls many of the defaults for a peer setting. It allows typical settings to be defined with one attribute that reflects the type of peer.

**Table I.89. peertype: BGP peer type**

| <b>Value</b> | <b>Description</b>   |
|--------------|----------------------|
| normal       | Normal BGP operation |

<span id="page-157-0"></span>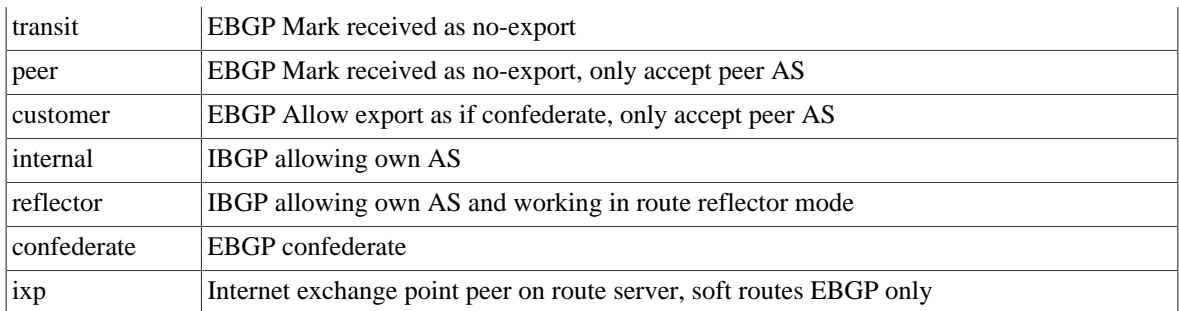

# <span id="page-157-12"></span><span id="page-157-11"></span><span id="page-157-8"></span><span id="page-157-4"></span><span id="page-157-2"></span>**I.3.30. switch: Profile manual setting**

<span id="page-157-1"></span>Manual setting control for profile

#### <span id="page-157-5"></span>**Table I.90. switch: Profile manual setting**

<span id="page-157-10"></span><span id="page-157-9"></span><span id="page-157-3"></span>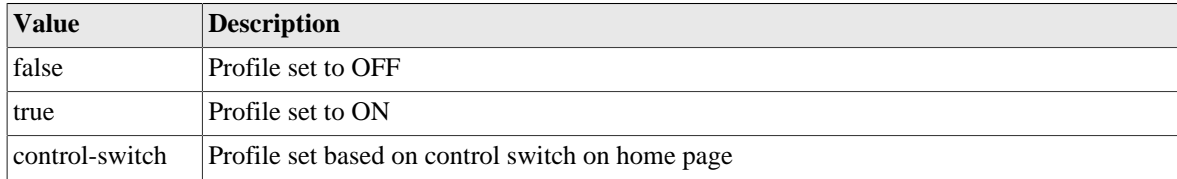

# <span id="page-157-13"></span><span id="page-157-7"></span><span id="page-157-6"></span>**I.4. Basic types**

#### **Table I.91. Basic data types**

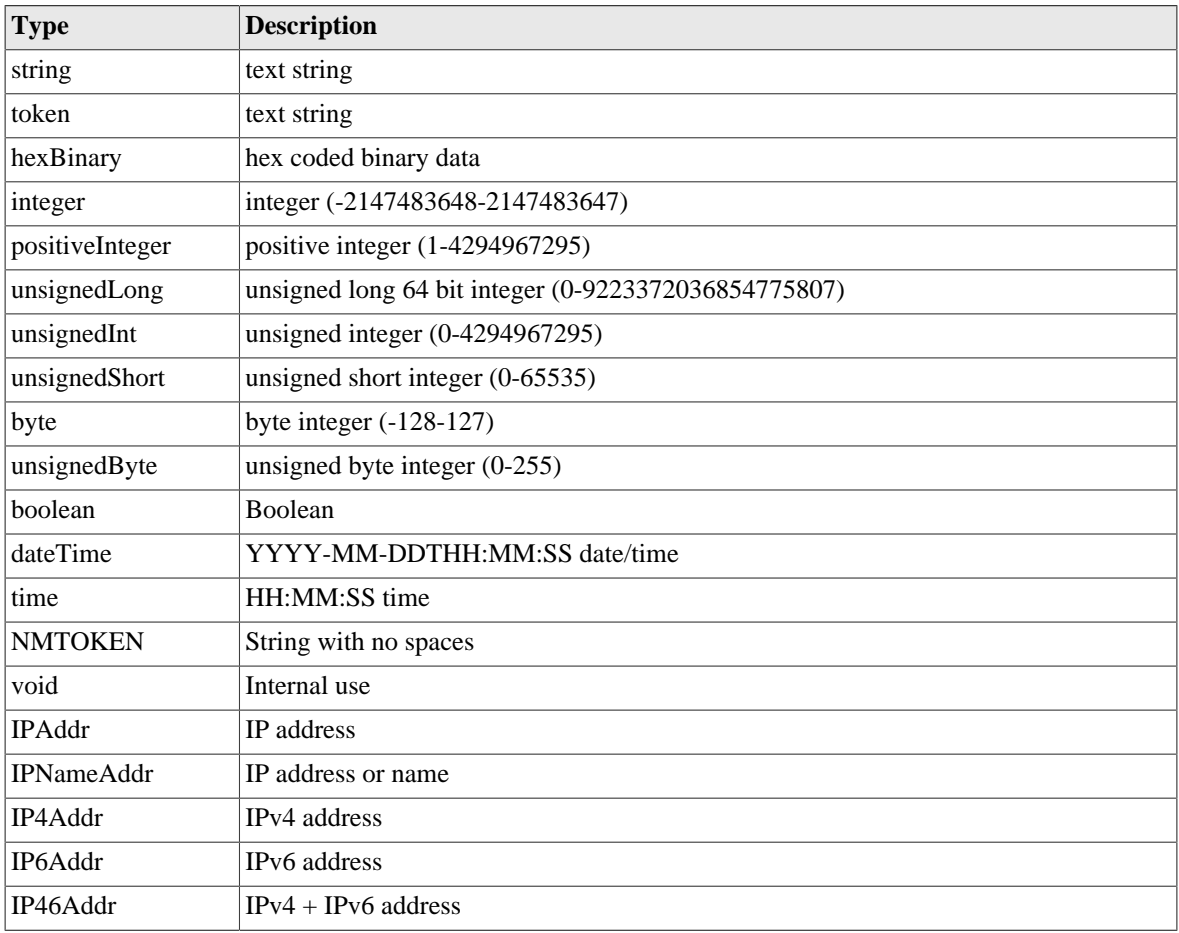

<span id="page-158-6"></span><span id="page-158-5"></span><span id="page-158-4"></span><span id="page-158-3"></span><span id="page-158-2"></span><span id="page-158-1"></span><span id="page-158-0"></span>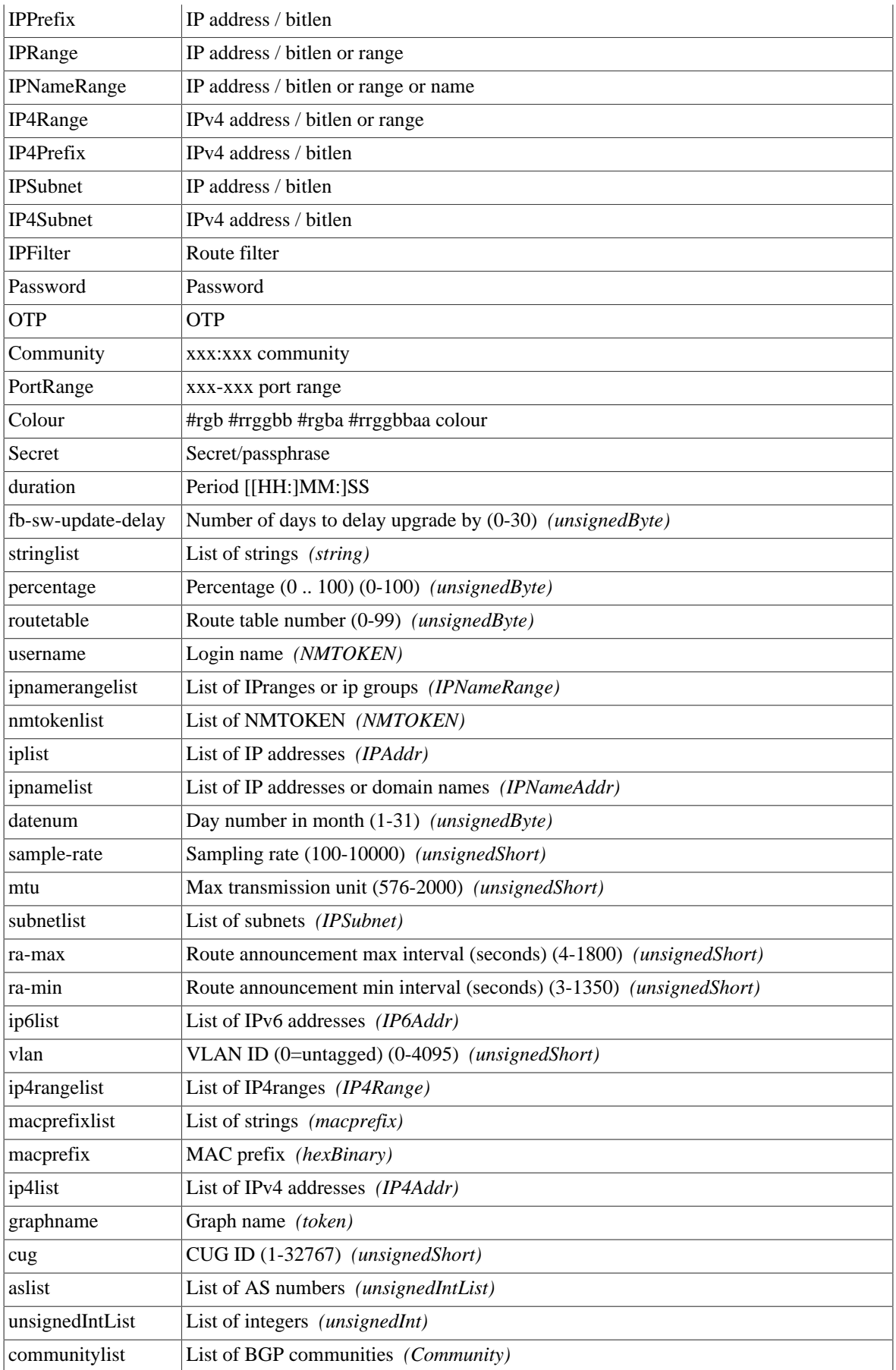

<span id="page-159-0"></span>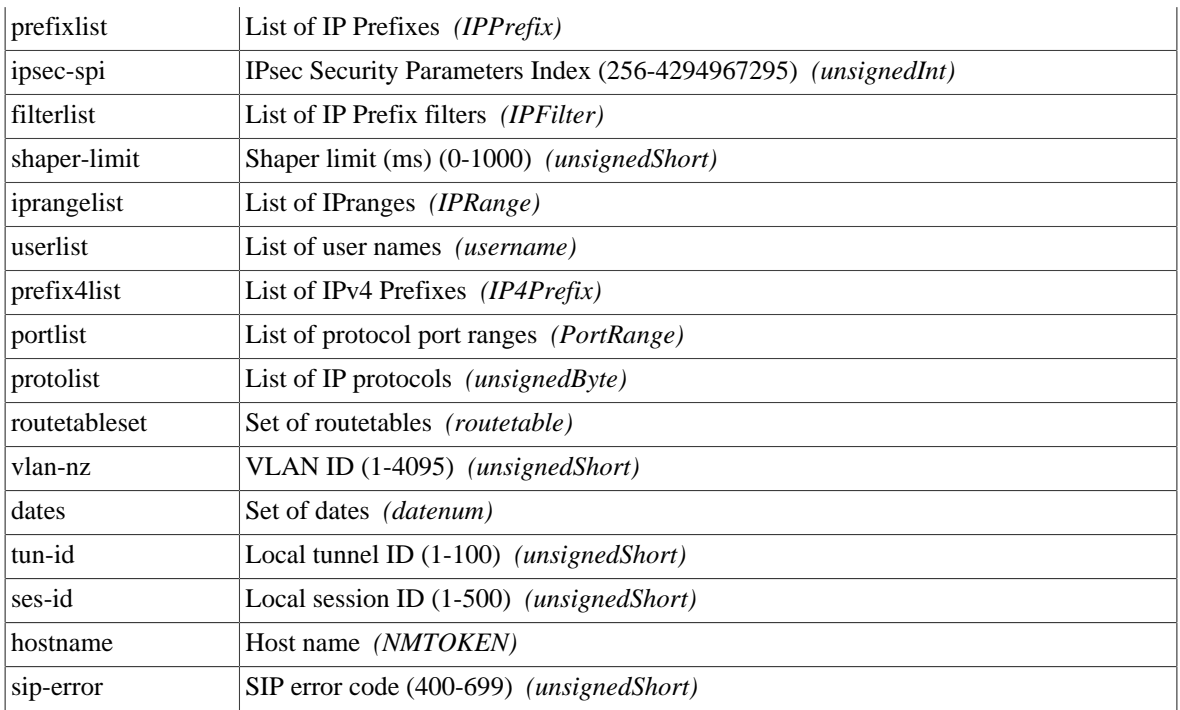

# **Index**

### **B**

**BGP** overview, [69](#page-84-0) Boot process overview, [31](#page-46-0) Breadcrumbs, [16](#page-31-0)

### **C**

Configuration backing up and restoring, [19](#page-34-0) categories (user interface), [16](#page-31-1) Data types in config, [11](#page-26-0) methods, [11](#page-26-1) overview, [10](#page-25-0) overview of using XML, [19](#page-34-1) transferring using HTTP client, [22](#page-37-0) using web user interface, [14](#page-29-0) Configuration Basic data types , [142](#page-157-13) Configuration Data types , [134](#page-149-0) Configuration Field definitions , [104](#page-119-0)

### **D**

DHCP configuring server, [40](#page-55-0) configuring subnet with DHCP client, [39](#page-54-0) Relay Agent, [43](#page-58-0) Diagnostics Access check, [62](#page-77-0) Packet dumping, [63](#page-78-0) DNS configuring resolver(s) to use, [59](#page-74-0)

### **E**

Ethernet Ports configuring LED indication modes, [43](#page-58-1) configuring speed and/or duplex modes, [43](#page-58-1) relationship with interfaces, [37](#page-52-0) sequenced flashing of LEDs, [31](#page-46-1) Event logging external logging, [33](#page-48-0) overview, [32](#page-47-0) viewing logs, [35](#page-50-0)

### **G**

Graphs, [53](#page-68-0)

### **H**

Hostname setting, [27](#page-42-0) HTTP service configuration, [57](#page-72-0)

### **I**

Interfaces defining, [38](#page-53-0) Ethernet, [37](#page-52-1) relationship with physical ports, [37](#page-52-0)

### **L**

Log targets, [32](#page-47-1) Logging (see Event logging)

### **N**

Navigation buttons in user interface, [18](#page-33-0) NTP (Network Time Protocol) configuring time servers to use, [60](#page-75-0)

### **O**

Object Hierarchy overview, [10](#page-25-1) Object Model definition of, [10](#page-25-2) formal definition, [11](#page-26-2) OSPF overview, [76](#page-91-0)

### **P**

Packet dumping, [63](#page-78-0) Example using curl and tcpdump, [65](#page-80-0) Profiles defining, [49](#page-64-0) overview, [49](#page-64-1) viewing current state, [49](#page-64-2)

### **R**

Route definition of, [45](#page-60-0) Routing route targets, [46](#page-61-0)

### **S**

Shapers, [54](#page-69-0) SLAAC configuring subnet via SLAAC, [40,](#page-55-1) [40](#page-55-2) SNMP configuring service, [60](#page-75-1) **Software** identifying current version, [29](#page-44-0) Software upgrades breakpoint releases, [29](#page-44-1) controlling auto-upgrade behaviour, [30](#page-45-0) overview, [28](#page-43-0) software release types, [28](#page-43-1) System name (see Hostname) System services checking access to, [62](#page-77-0)

configuring, [56](#page-71-0) definition of, [56](#page-71-0) list of, [56](#page-71-1)

### **T**

Telnet service configuration, [59](#page-74-1) Time-out login sessions, [25](#page-40-0) Traffic shaping overview, [53](#page-68-1)

### **U**

User Interface customising layout, [15](#page-30-0) general layout, [14](#page-29-1) navigation, [18](#page-33-0) overview, [14](#page-29-0) Users creating / configuring, [24](#page-39-0) login level, [24](#page-39-1) restricting logins by IP address, [26](#page-41-0)

### **V**

Virtual Router Redundancy Protocol (VRRP), [66](#page-81-0) virtual router, definition of, [66](#page-81-1) VRRP versions, [67](#page-82-0) VLANs introduction to, [87](#page-102-0)

### **X**

XML introduction to, [19](#page-34-2) XML Schema Document (XSD) file, [11](#page-26-2)